# Α.Τ.Ε. ΠΑΤΡΑΣ

ΣΧΟΛΗ ΤΕΧΝΟΛΟΓΙΚΩΝ ΕΦΑΡΜΟΓΩΝ

ΤΜΗΜΑ ΜΗΧΑΝΟΛΟΓΙΑΣ

## **ΠΤΥΧΙΑΚΗ ΕΡΓΑΣΙΑ**

**OEMA** 

Ανάδειξη προωθημένων λειτουργιών σχεδιαστικού προγράμματος «INVENTOR Professional 2008»

για την βελτιστοποίηση Σχεδίασης Μηχανολογικών Εξαρτημάτων & Μηχανισμών

Σπουδαστές:

Ασημάκης Βασίλειος - Δημήτριος Τσάμπος Ιωάννης

Εισηγητής Εκπαιδευτικός:

Μεντζελόπουλος Δημήτριος

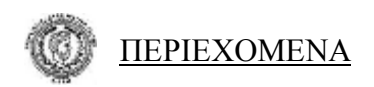

## **ΠΕΡΙΕΧΟΜΕΝΑ**

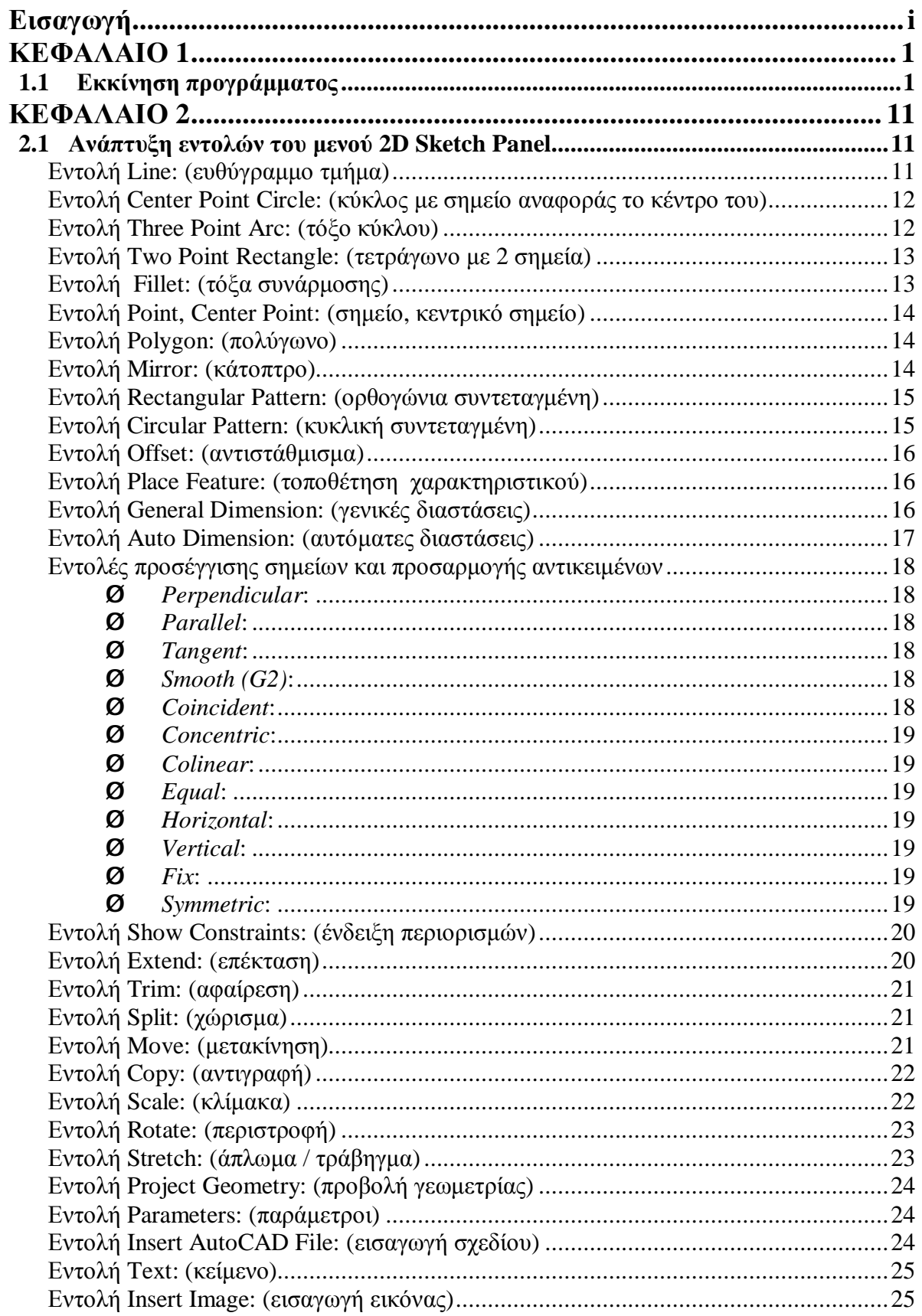

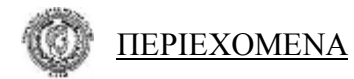

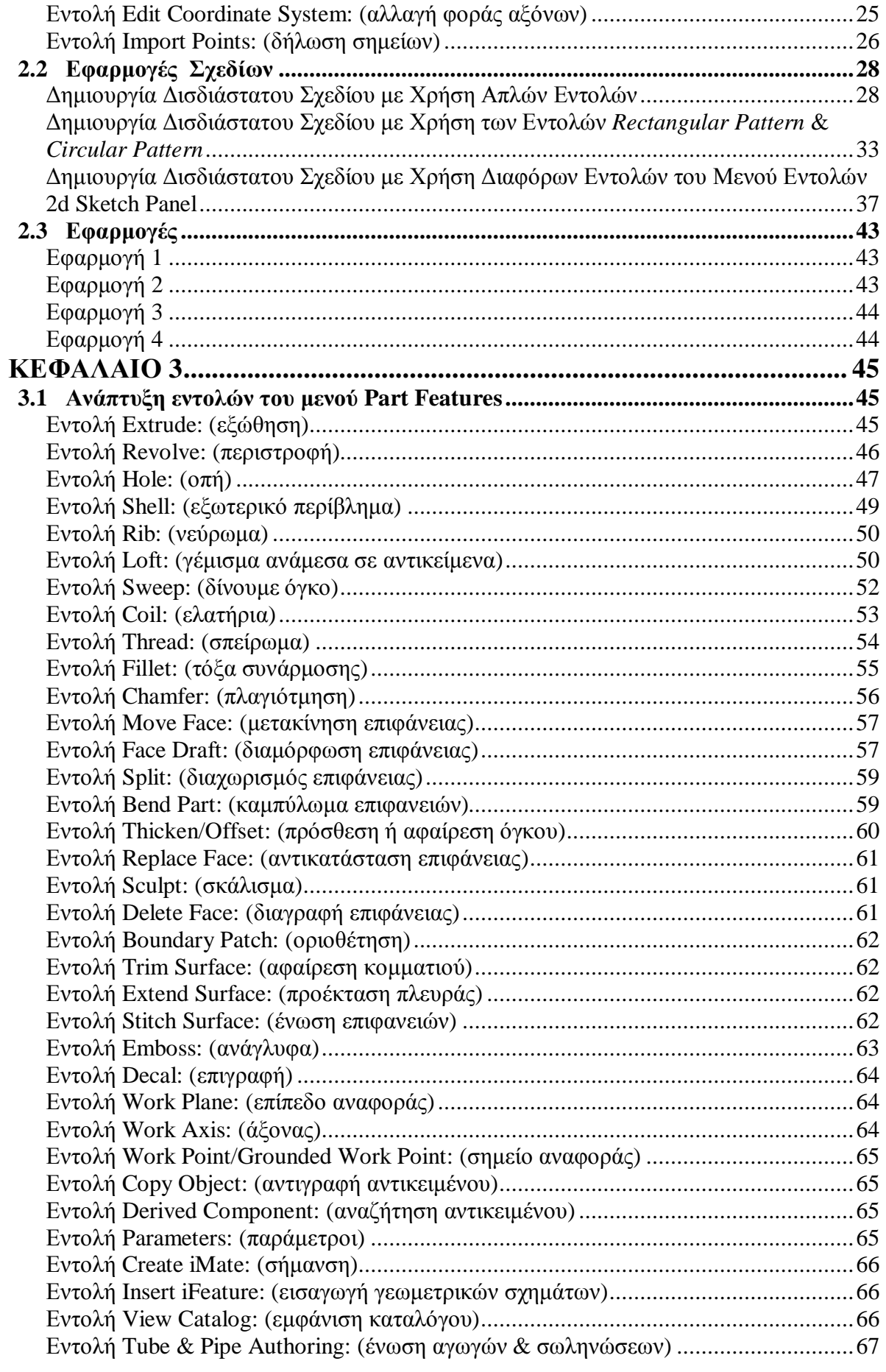

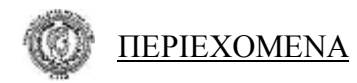

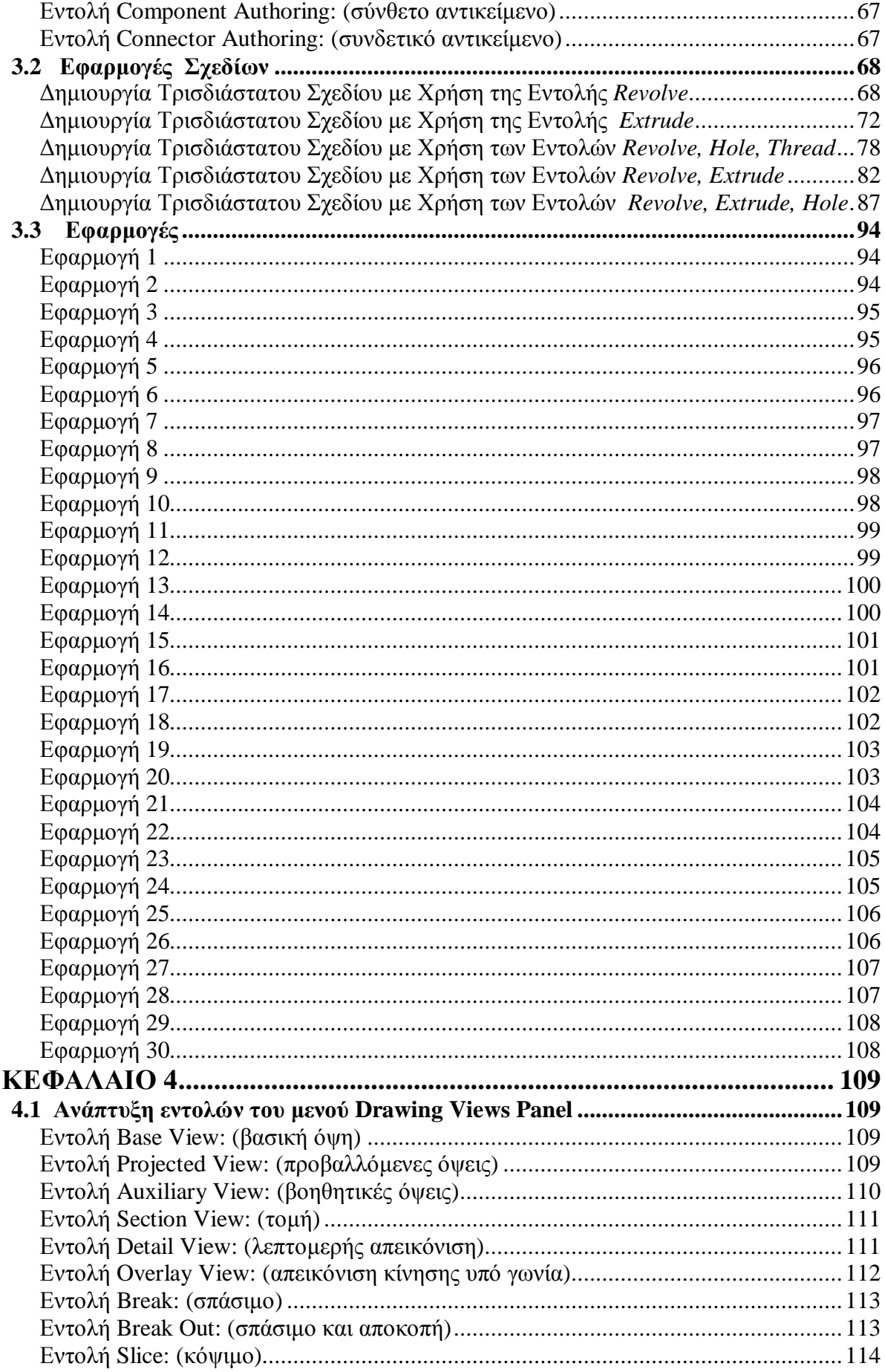

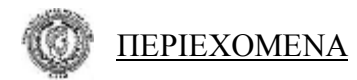

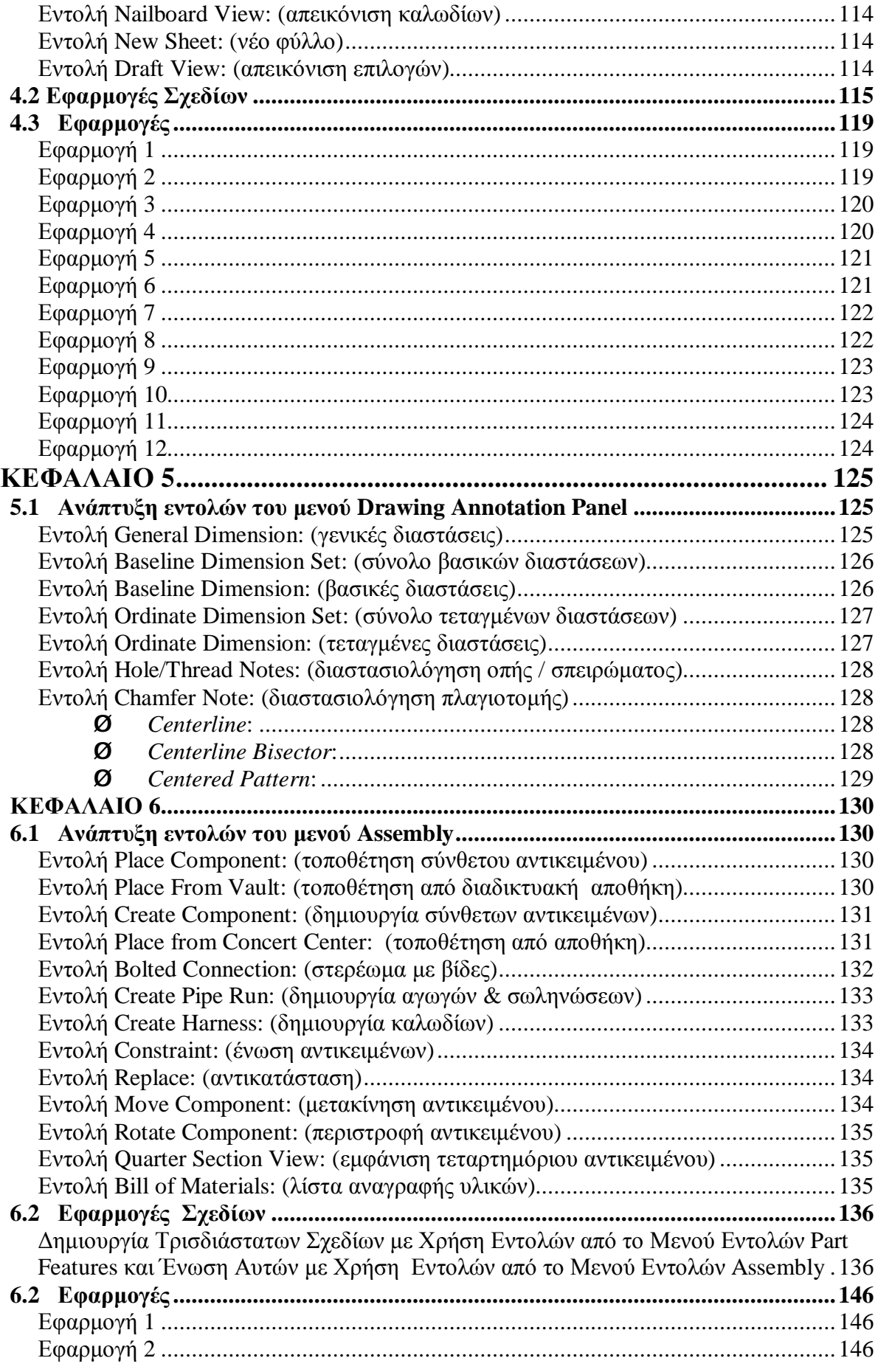

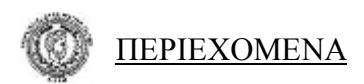

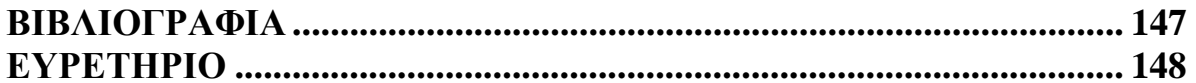

## **Εισαγωγή**

Η εργασία αυτή δημιουργήθηκε με σκοπό να αναδείξει τις δυνατότητες και τις λειτουργίες του σχεδιαστικού προγράμματος **INVENTOR Professional 2008** .

Σήμερα, την εποχή της τεχνολογίας και της ταχύτητας είναι επιτακτική ανάγκη να έχουμε εργαλεία σχεδιάσεως που θα κάνουν την εργασία του σχεδιαστή ευκολότερη και αποδοτικότερη. Το μηχανολογικό σχέδιο είναι ένα από τα δυσκολότερα είδη σχεδίου καθώς οι μηχανολογικές κατασκευές σήμερα γίνονται όλο και πιο σύνθετες.

Τα στάδια υλοποίησης από την σύλληψη της μορφής ενός αντικειμένου στην απόδοση της γεωμετρίας του, με ταχύτητα και ακρίβεια σε δισδιάστατη ή τρισδιάστατη απεικόνιση, με πιστή τήρηση των κανονισμών, απαιτεί πολύ καλή σχεδιαστική γνώση αλλά και ένα εξειδικευμένο πρόγραμμα σχεδίασης που θα μπορεί να είναι αποδοτικό και εύκολο στη χρήση του. Ένα πρόγραμμα καθαρά εξειδικευμένο με τις παραπάνω απαιτήσεις μηχανολογικής σχεδίασης είναι το **INVENTOR Professional 2008**. Σε αυτή την εργασία μας έχουμε προσπαθήσει να αναδείξουμε τις προωθημένες λειτουργίες του προγράμματος αναλύοντας τις βασικές εντολές του, τόσο στην δισδιάστατη σχεδίαση όσο και στην τρισδιάστατη.

Ο λόγος που μας οδήγησε στο να ασχοληθούμε, ήταν η επαφή που είχαμε στην σχολή μας με σχεδιαστικά προγράμματα που δεν κάλυπταν απόλυτα τις αυξημένες ανάγκες εξειδικευμένων κατασκευών. Η ανησυχία μας λοιπόν αυτή αλλά και η παρότρυνση του εισηγητή εκπαιδευτικού μας *Μεντζελόπουλου Δημητρίου* μας οδήγησε στην εκπόνηση της εργασίας αυτής που είναι πρωτοπόρα σε συγγραφικό επίπεδο για την Ελλάδα .

Η εργασία αυτή θέλουμε να αποτελέσει ένα σημαντικό εργαλείο εκμάθησης σε όποιον Μηχανολόγο θελήσει να έρθει σε επαφή με το λογισμικό αυτό ώστε

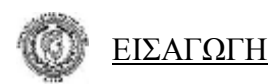

να τον βοηθήσει στην κατανόηση των λειτουργιών του. Για τον λόγο αυτό έχουμε δημιουργήσει παραδείγματα εφαρμογών αναλύοντας την διαδικασία κατασκευής των αντικειμένων.

Η εμπειρία που μας προσέφερε η εκπόνηση της εργασίας αυτής τόσο στο κομμάτι της εκμάθησης του προγράμματος αλλά και στον τομέα της συγγραφής της, θεωρούμε ότι είναι πολύ σημαντική για την περεταίρω επαγγελματική μας σταδιοδρομία.

*Θερμά ευχαριστούμε τον* **Καραμπέτσο Βασίλειο** *Μηχανολόγο - Μηχανικό του τμήματος σχεδιαστηρίου του εργοστασίου ΤΙΤΑΝ Α.Ε. για τις πληροφορίες που μας προσέφερε στις λειτουργίες του προγράμματος λύνοντας μας σχεδόν κάθε απορία αλλά και τον εισηγητή εκπαιδευτικό μας* **Μεντζελόπουλο Δημήτριο** *για την θεματολογία της εργασίας μας, την αμέριστη συμπαράσταση και καθοδήγησή του ώστε να ολοκληρωθεί με επιτυχία αυτή η μεγάλη εργασία.* 

## **ΚΕΦΑΛΑΙΟ 1**

## *1.1 Εκκίνηση προγράμματος*

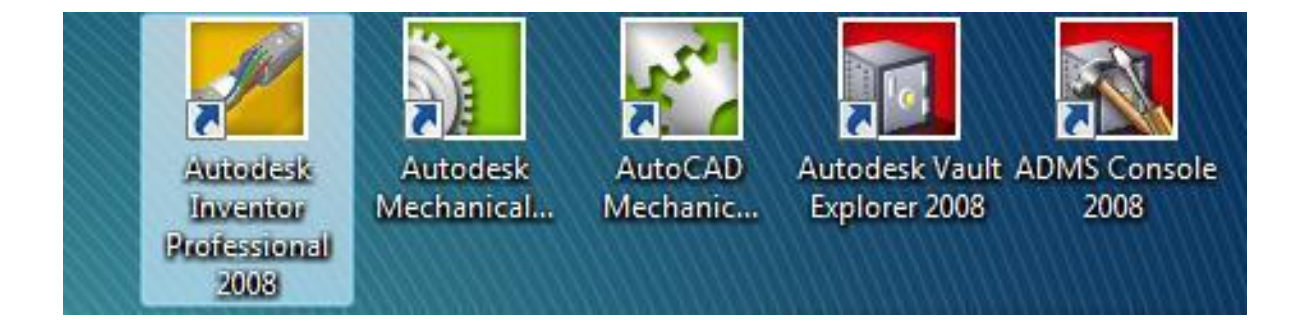

Μετά την εγκατάσταση του προγράμματος **AUTODESK INVENTOR 2008,** στην επιφάνεια εργασίας εμφανίζονται τα παραπάνω εικονίδια τα οποία είναι συντομεύσεις προγραμμάτων της **AUTODESK,** που υποστηρίζουν το πρόγραμμα **INVENTOR 2008** που θα μας απασχολήσει.

Για να ανοίξουμε το σχεδιαστικό πρόγραμμα του **INVENTOR** αρκεί να κάνουμε διπλό κλικ με το ποντίκι πάνω στο εικονίδιο με το όνομα **Autodesk Inventor Professional 2008** ή να πατήσουμε στις επιλογές :

- ♦ **Έναρξη**
- ♦ **Όλα τα προγράμματα**
- ♦ **Autodesk**
- ♦ **Autodesk Inventor 2008**
- ♦ **Autodesk Inventor Professional 2008**.

Μόλις ανοίξει το πρόγραμμα εμφανίζεται η παρακάτω οθόνη και βλέπουμε ότι ανοίγει ένα παράθυρο μέσω του οποίου μπορώ να εμφανίσω ένα ήδη αποθηκευμένο σχέδιο.

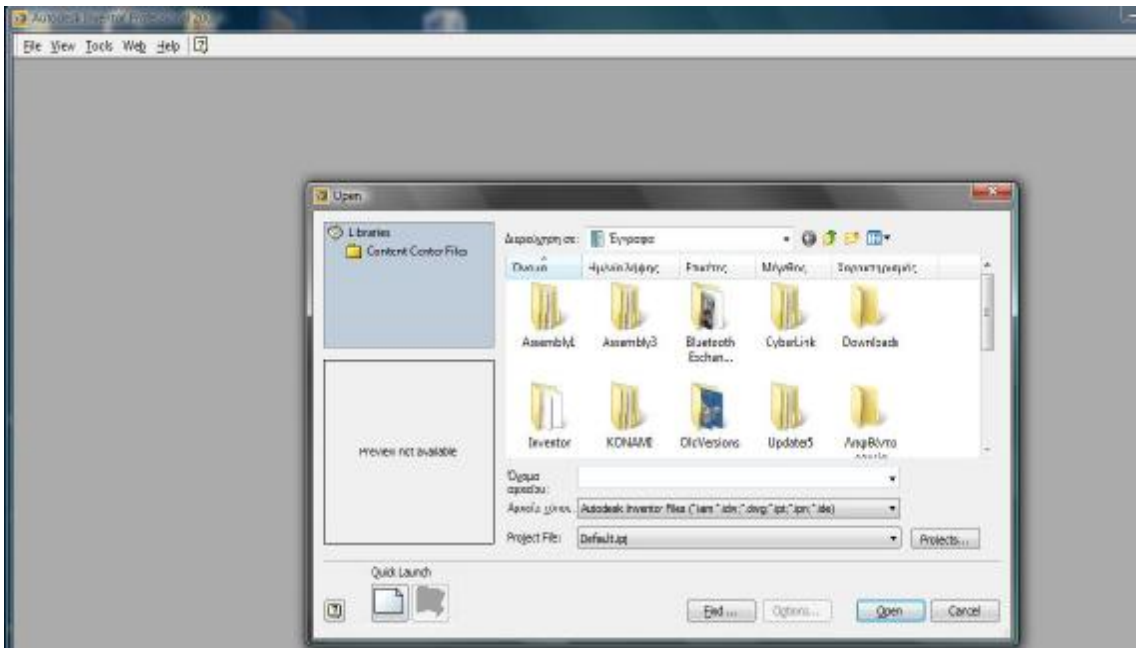

Στο πάνω μέρος της οθόνης παρατηρούμε το διπλανό πτυσσόμενο μενού του προγράμματος.

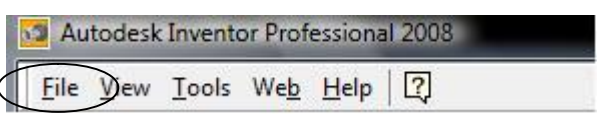

Από το μενού αυτό επιλέγοντας **File > New**, στην οθόνη μας ανοίγει το παρακάτω παράθυρο στο οποίο έχουμε τέσσερις επιλογές .

- **Default**
- ♦ **English**
- ♦ **Metric**
- ♦ **Professional**

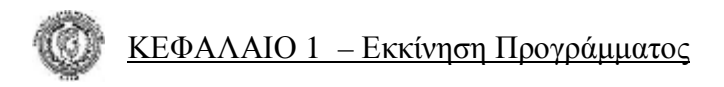

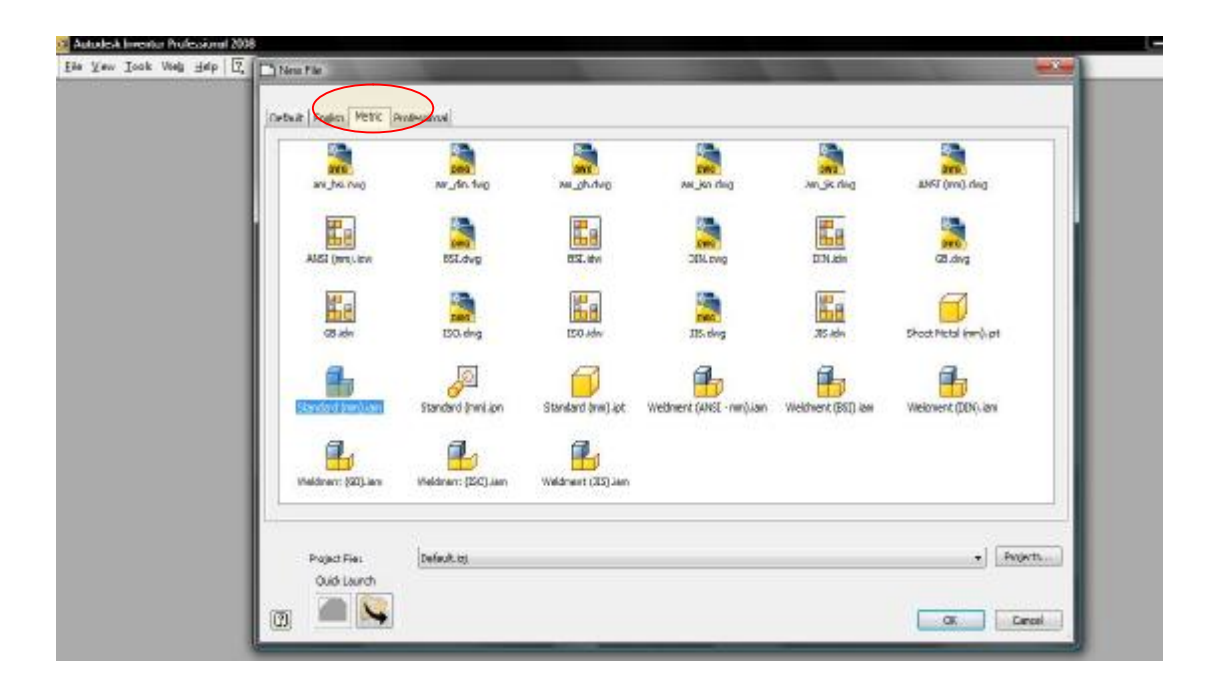

Κάθε μια από τις επιλογές αυτές μας παραπέμπει σε πρότυπα σχεδίασης με διαφορές ως προς τις μονάδες μετρήσεως. Εμείς θα ασχοληθούμε με τα πρότυπα της επιλογής **Metric** η οποία έχει σαν μονάδα μέτρησης τα χιλιοστά (**mm)** και είναι αυτή που ταιριάζει περισσότερο στην εργασία του Έλληνα Μηχανολόγου / Ηλεκτρολόγου Μηχανικού. (Όλα τα υπόλοιπα πρότυπα είναι προσαρμοσμένα στα πρότυπα σχεδίασης που ισχύουν για Μηχανολόγους στην Αγγλία ή την Αμερική). Τα πρότυπα που έχουμε την δυνατότητα να χρησιμοποιήσουμε είναι :

Ø **Standard (mm) ipt.** Για σχεδιασμό εξαρτήματος (*Part*)

Ø **Standard (mm) iam.** Για δημιουργία συναρμολογούμενων εξαρτημάτων (*Assembly*)

Ø **ANSI (mm) idw**. Για παρουσίαση εξαρτήματος σε σχεδιαστικό φύλλο χαρτιού, ανεξάρτητα με ποιο πρόγραμμα δημιουργήθηκε (*Drawing*)

3

Ø **ANSI (mm) dwg.** Για παρουσίαση εξαρτήματος σε σχεδιαστικό φύλλο χαρτιού εφόσον έχει δημιουργηθεί με το πρόγραμμα **Autodesk Inventor Professional 2008** (*Drawing*)

Εμείς θα ξεκινήσουμε με την επιλογή:

## **Metric > Standard (mm) ipt. > OK**

Για απλή σχεδίαση εξαρτήματος.

Μετά την επιλογή αυτή εμφανίζεται η παρακάτω οθόνη σχεδίασης του προγράμματος:

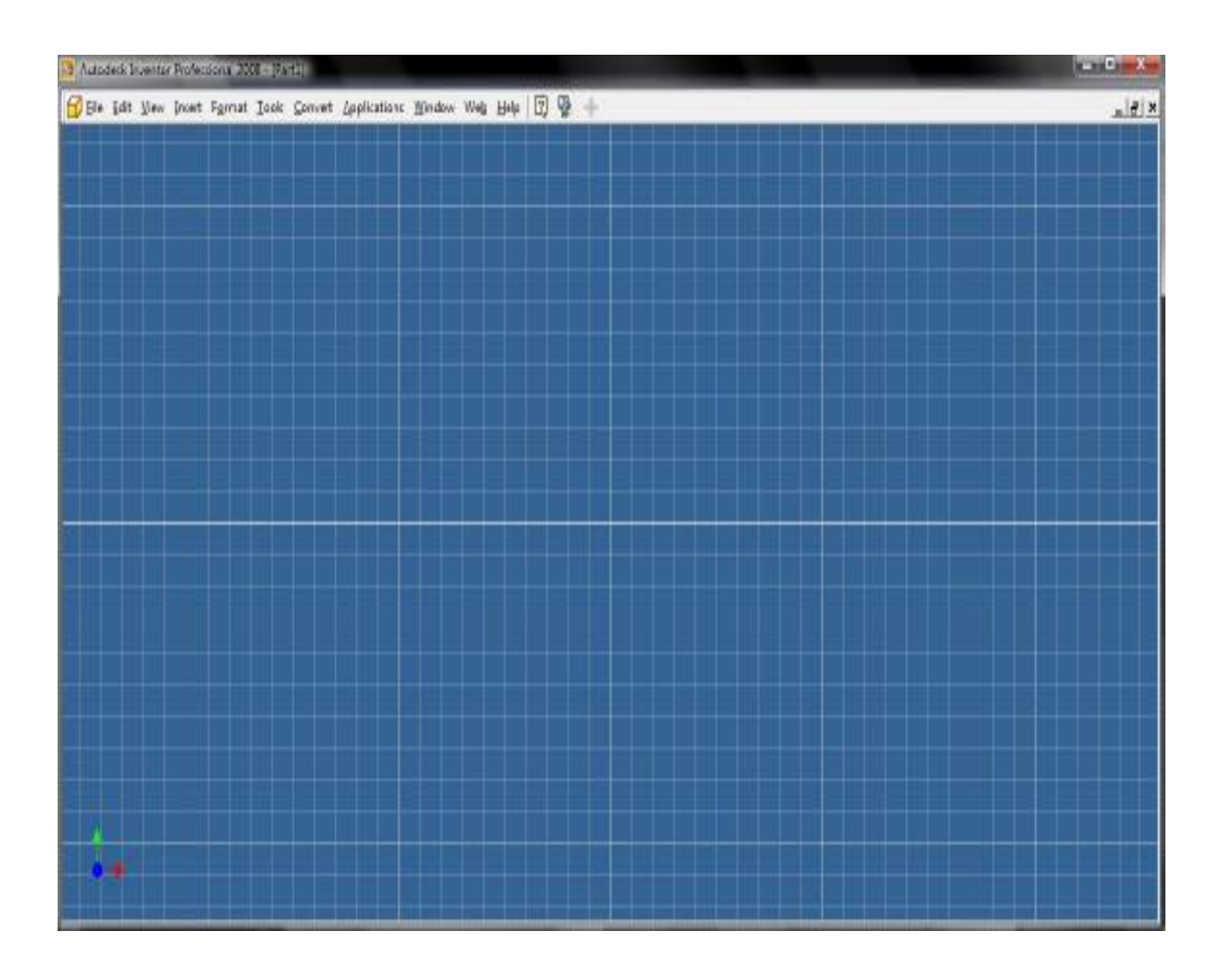

## *1.2 Προσαρμογή επιφάνειας εργασίας*

Από το παραπάνω πτυσσόμενο μενού θα κάνουμε κάποιες ενέργειες που θα μας βοηθήσουν στον γρήγορο και εύκολο χειρισμό του προγράμματος.

Από τη γραμμή πτυσσόμενου μενού ( pool down menu) επιλέγουμε την εντολή **View** και από τον πίνακα των υποεντολών

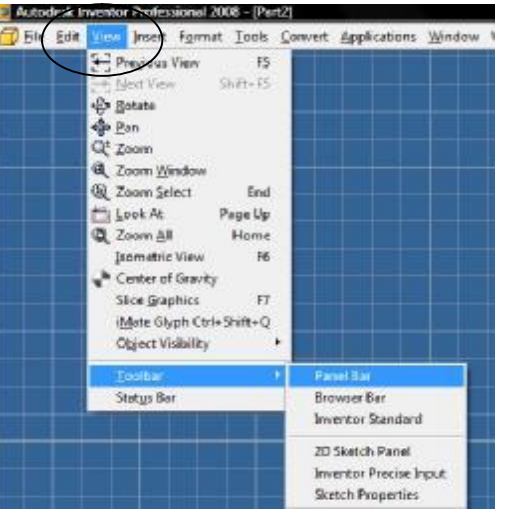

που εμφανίζονται, επιλέγουμε την εντολή **Status Bar** για να εμφανιστεί στην επιφάνεια εργασίας η μπάρα με τη γραμμή εργαλείων Inventor Standard.

Επαναλαμβάνουμε την ίδια διαδικασία επιλέγοντας πάλι την εντολή **View** και από τον πίνακα των υποεντολών που εμφανίζονται, επιλέγουμε την υποεντολή **Toolbar** και στη συνέχεια από τον πίνακα των υποεντολών την **Panel Bar** όπως φαίνεται στην παραπάνω εικόνα.

Με τον ίδιο τρόπο εμφανίζουμε τις υποεντολές **Browser Bar** και **Inventor Standard**.

Η οθόνη μας θα έχει πάρει την παρακάτω μορφή, η οποία θα είναι και η βασική οθόνη σχεδίασης :

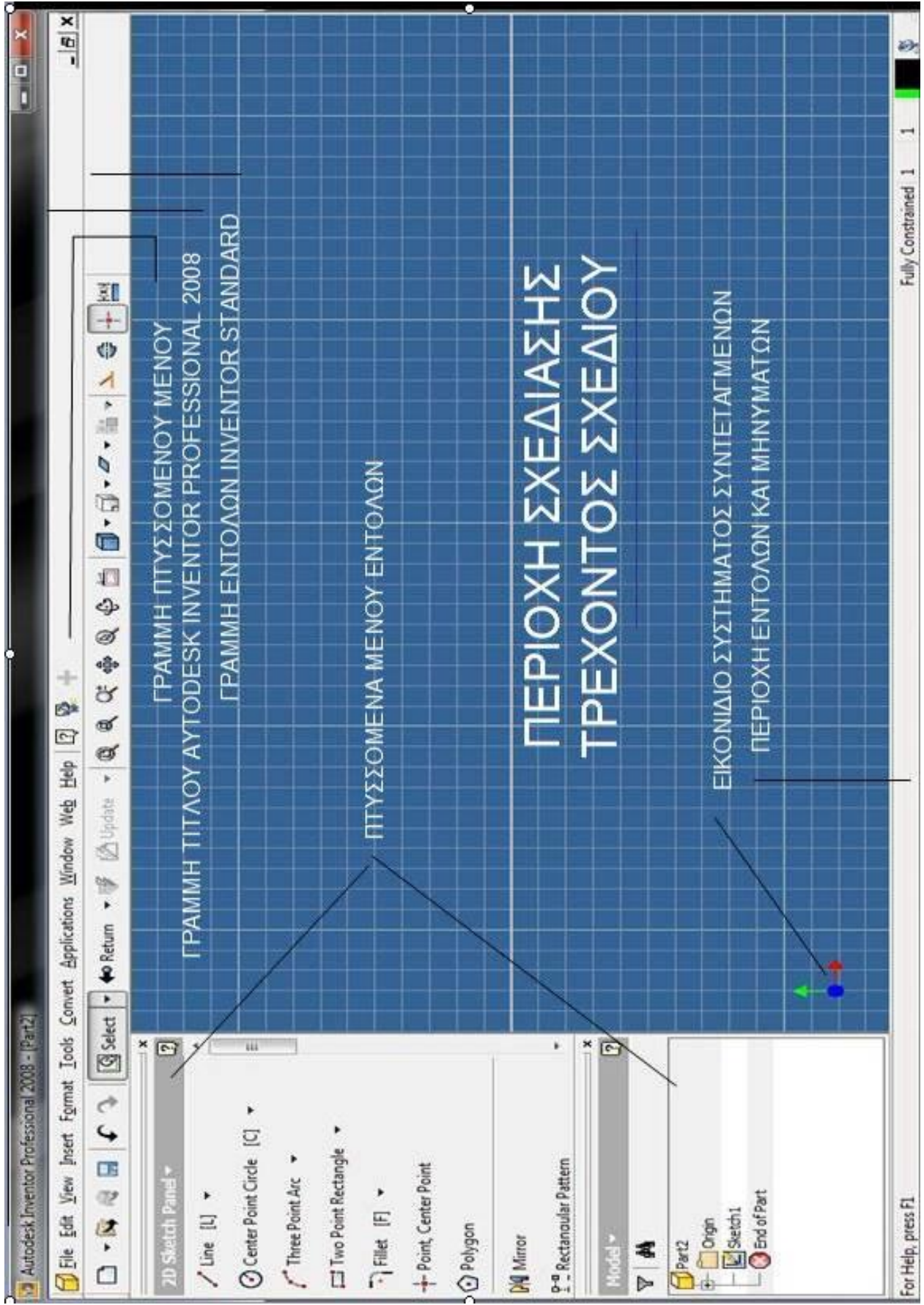

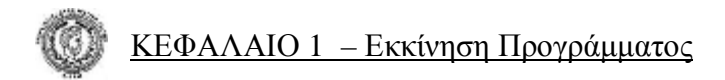

Ø Στην οθόνη αυτή παρατηρούμε τη γραμμή τίτλου του Autodesk Inventor Professional 2008 :

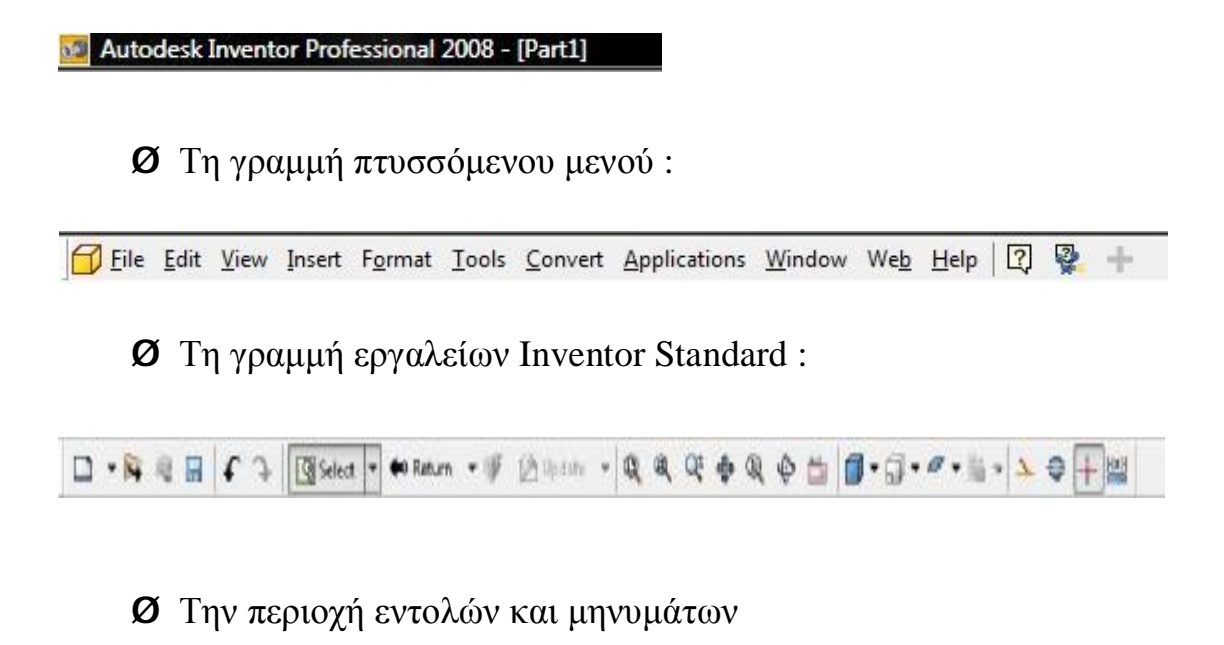

Fin Help, sies F3 Fully Constanted 1 1

Ø Τα πτυσσόμενα μενού εντολών:

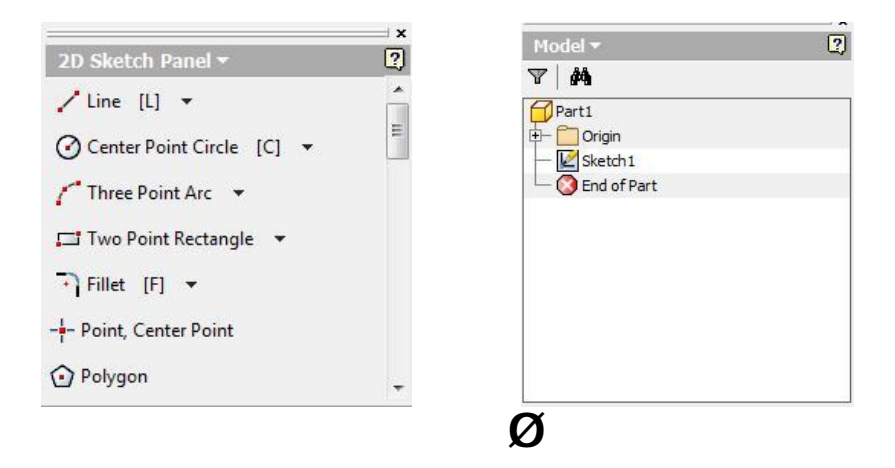

 $\boldsymbol{Q}$  Και το εικονίδιο συστήματος συντεταγμένων:

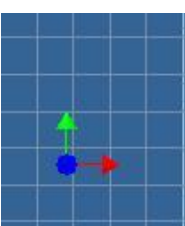

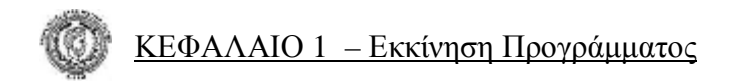

## *1.3 Αποθήκευση αρχείων*

Από τη γραμμή του πτυσσόμενου μενού μπορούμε επίσης να αποθηκεύσουμε οποιοδήποτε αντικείμενο επιθυμούμε πατώντας **File > Save** ή **Save As** ή **Save All** ή να πληκτρολογήσουμε **Ctrl+S**. Με την ενεργοποίηση της εντολής αποθή-

κευσης εμφανίζεται το παρακάτω παράθυρο διαλόγου που μας προτρέπει να κλείσουμε το μενού

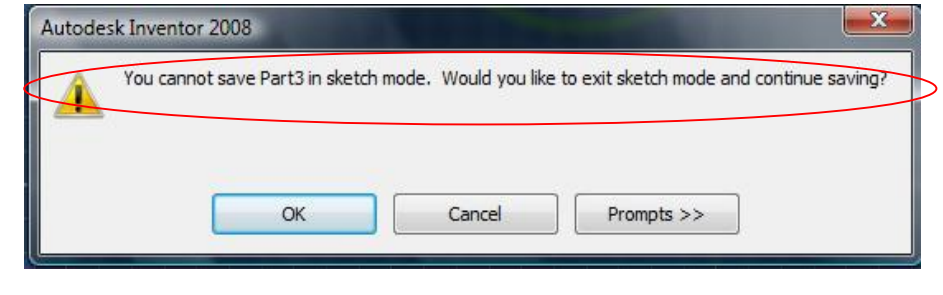

**2D Sketch Panel** και να προχωρήσουμε τη διαδικασία αποθήκευσης στο μενού **Part Features** πατώντας **OK**.

Αυτό συμβαίνει διότι το πρόγραμμα δεν έχει τη δυνατότητα να αποθηκεύει αρχεία στο μενού 2D Sketch Panel. Το επόμενο βήμα που πρέπει να κάνουμε είναι να προσδιορίσουμε τη διαδρομή αποθήκευσης μέσω του παραθύρου που ανοίγει. Αμέσως μετά να επιλέξουμε το φάκελο που θέλουμε να αποθηκεύονται

τα αρχεία μας, να δώσουμε όνομα αρχείου και να επιλέξουμε τον τύπο αποθή-

κευσης του αντικειμένου που έχουμε σχεδιάσει. Τελειώνοντας πατάμε **Save** και το αρχείο μας θα αποθηκευτεί στο φάκελο που επιλέξαμε.

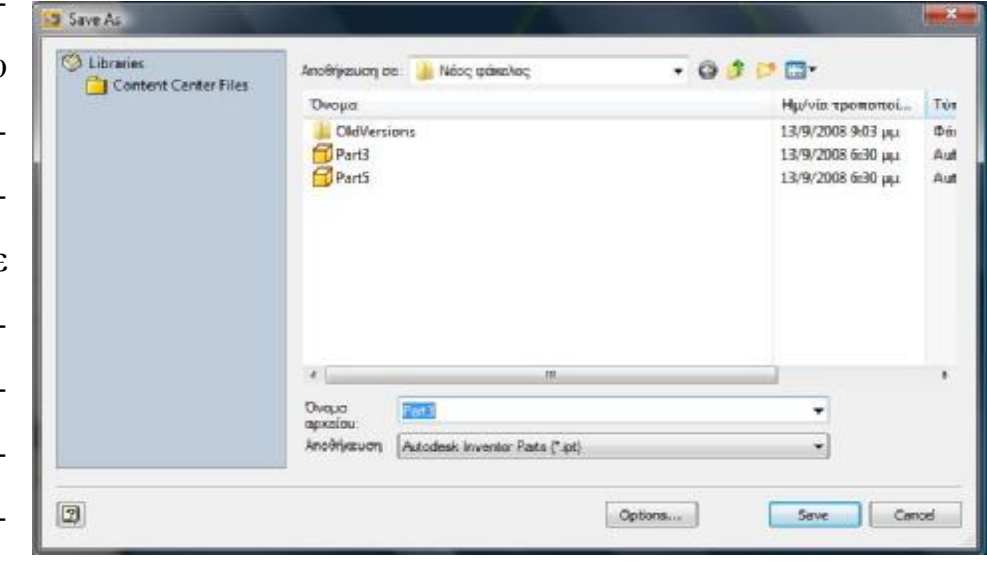

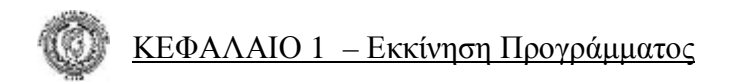

## *1.4 Εισαγωγή αρχείων*

Για να ανοίξουμε ένα ήδη αποθηκευμένο αρχείο αρκεί να πατήσουμε από τη γραμμή του πτυσσόμενου μενού **File > Open** ή πληκτρολογώντας **Ctrl+O**.

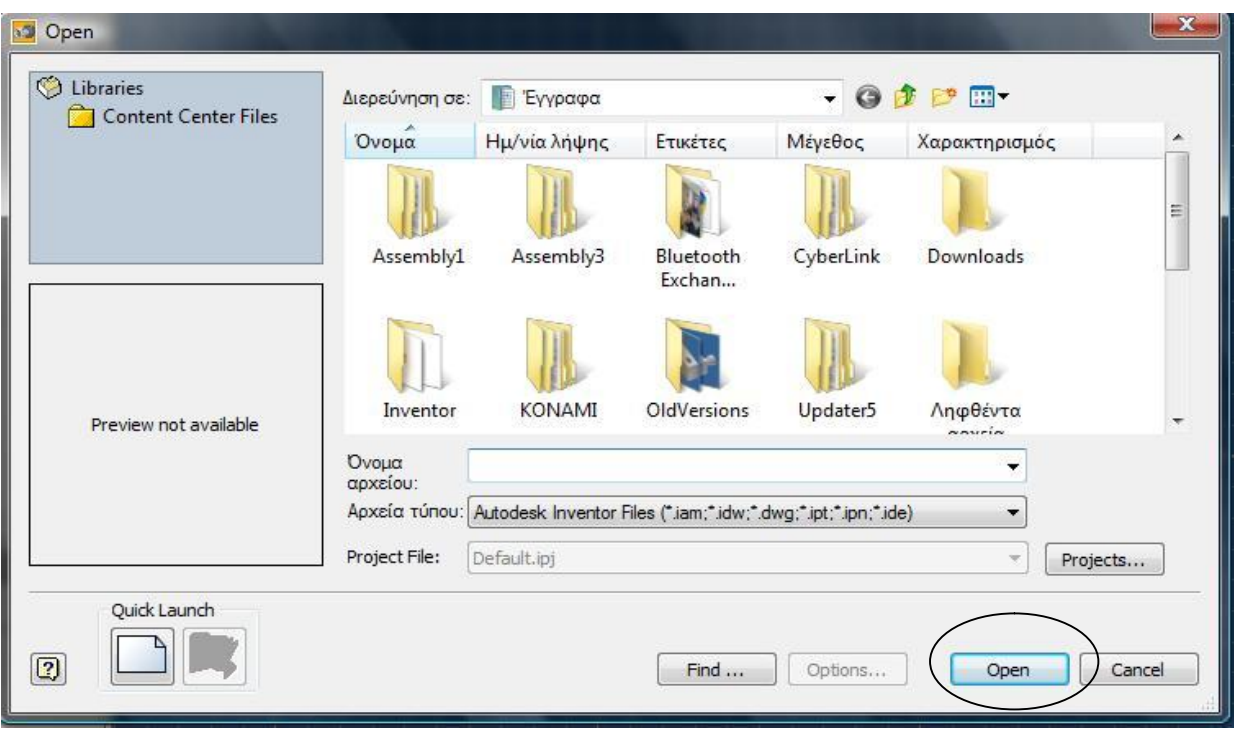

Ανοίγει αμέσως ο φάκελος που αποθηκεύουμε τα αρχεία μας. Επιλέγουμε από το φάκελο αυτό, το αρχείο που επιθυμούμε ή πληκτρολογούμε το όνομα του αρχείου και πατάμε **Open**.

Εμφανίζεται το αρχείο αυτό στο πρόγραμμα του Inventor στο μενού εντολών Part Features.

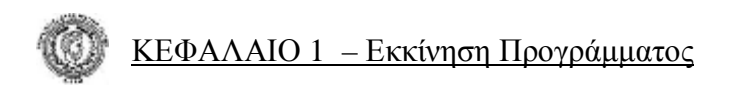

Έχουμε επίσης τη δυνατότητα να εισάγουμε ένα αρχείο που είναι αποθηκευμένο ως τύπος αρχείου που συμβαδίζει με τις προδιαγραφές των προτύπων της **Autodesk** ( AutoCAD )

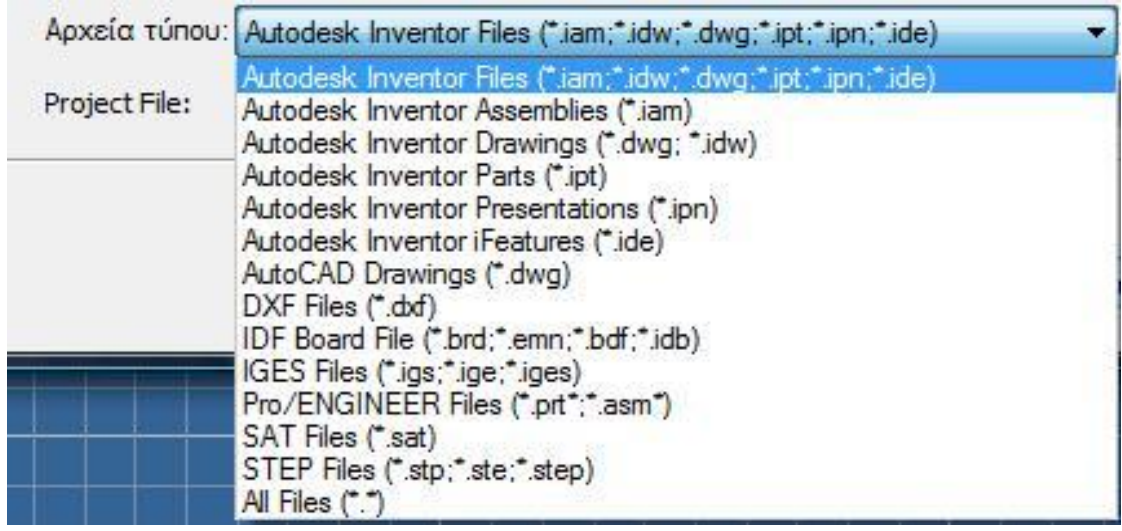

Όπως βλέπουμε και στην παραπάνω εικόνα με τις καταλήξεις των αρχείων καταλαβαίνουμε πως η κατάληξη θα πρέπει να είναι (**.dwg, .iam, .idw, .ipt, .ipn, .ide**)

Υπάρχει επίσης η εντολή **Insert AutoCAD File** που μπορούμε να εμφανίσουμε ένα σχέδιο που είναι φτιαγμένο στο πρόγραμμα του **AutoCAD.**

## **ΚΕΦΑΛΑΙΟ 2**

## *2.1 Ανάπτυξη εντολών του μενού 2D Sketch Panel*

#### **Εντολή Line:** (ευθύγραμμο τμήμα)

Με την εντολή Line σχεδιάζουμε ευθύγραμμα τμήματα με τουλάχιστον δύο ή και περισσότερα σημεία.

Ενεργοποιείται κάνοντας αριστερό κλικ με το ποντίκι πάνω στο εικονίδιο **Line** που βρίσκεται στο πτυσσόμενο μενού αριστερά της οθόνης μας, ή κάνοντας δεξί κλικ με το ποντίκι στην περιοχή του σχεδίου μας και επιλέγοντας τη λέξη **Line** ή πληκτρολογώντας **L** από το πληκτρολόγιο (*εφόσον η γλώσσα που θα γράψουμε είναι Αγγλικά*).

Παρατηρούμε ότι καθώς επιλέγουμε την εντολή ο κέρσορας του ποντικιού γίνεται σταυρός. Ακριβώς δίπλα από την εντολή Line του πτυσσόμενο μενού βλέπουμε ότι υπάρχει ένα βελάκι το οποίο πατώντας το εμφανίζει δύο επιλογές. (Θα παρατηρήσουμε ότι βελάκια για επιπρόσθετες εντολές υπάρχουν και παρακάτω).

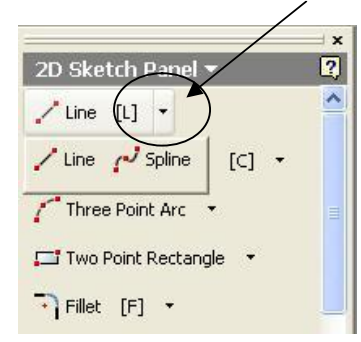

Τη **Line**, και την **Spline** η οποία δημιουργεί καμπυλωτά ευθύγραμμα τμήματα με τουλάχιστον δύο ή και περισσότερα σημεία. Την ενεργοποιούμε επιλέγοντας με το αριστερό πλήκτρο του ποντικιού μας. Για να τερματίσουμε οποιαδήποτε εντολή αρκεί να πατήσουμε **Enter**, **Esc**, ή να κάνουμε δεξί κλικ με το ποντίκι και να επιλέξουμε **'Done'**.

**Εντολή Center Point Circle:** (κύκλος με σημείο αναφοράς το κέντρο του)

Με την εντολή Center point circle έχουμε την δυνατότητα να σχεδιάσουμε κύκλους επιλέγοντας το σημείο όπου θα βρίσκεται το κέντρο τους. Ενεργοποιείται επιλέγοντας με το ποντίκι πάνω στο εικονίδιο **Center point circle** που βρίσκεται στο πτυσσόμενο μενού ή πληκτρολογώντας **C** από το πληκτρολόγιο.

Επιλέγοντας το βελάκι δίπλα στην εντολή παρατηρούμε ότι εμφανίζονται άλλες δύο εντολές.

**Tangent circle** με την οποία δημιουργούμε κύκλο ο οποίος θα είναι εφαπτόμενος σε 3 σημεία και η εντολή.

**Eclipse** με την οποία σχεδιάζουμε έλλειψη, και δημιουργείται ορίζοντας το κέντρο και 2 ακτίνες της.

#### **Εντολή Three Point Arc:** (τόξο κύκλου)

Με την εντολή Three point arc σχεδιάζουμε τόξα κύκλου με 3 σημεία.

Ενεργοποιείται επιλέγοντας με το ποντίκι πάνω στο εικονίδιο **Three point arc** που βρίσκεται στο πτυσσόμενο μενού. Στο βελάκι της εντολής αυτής υπάρχει η

εντολή **Tangent arc** με την οποία σχεδιάζουμε τόξα κύκλου τα οποία θα εφάπτονται σε ένα σημείο ενός ευθύγραμμου τμήματος και η εντολή

**Center point arc** με την οποία σχεδιάζουμε τόξα κύκλου επιλέγοντας το σημείο που θα βρίσκεται το κέντρο του. Και οι δύο αυτές εντολές εκτελούνται επιλέγοντας με το ποντίκι το αντίστοιχο εικονίδιο.

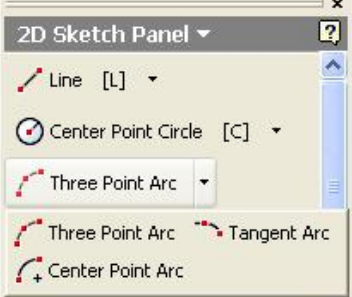

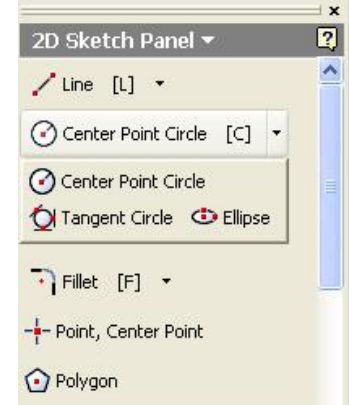

### **Εντολή Two Point Rectangle:** (τετράγωνο με 2 σημεία)

Με την εντολή Two point rectangle σχεδιάζουμε ορθογώνιο παραλληλόγραμμο με δύο σημεία.

Ενεργοποιείται επιλέγοντας με το ποντίκι πάνω στο εικονίδιο **Two point rectangle** που βρίσκεται στο πτυσσόμενο μενού. Στο βελάκι της εντολής αυτής υπάρχει και η εντολή **Three point rectangle** με την οποία σχεδιάζουμε παραλληλόγραμμο με τρία σημεία.

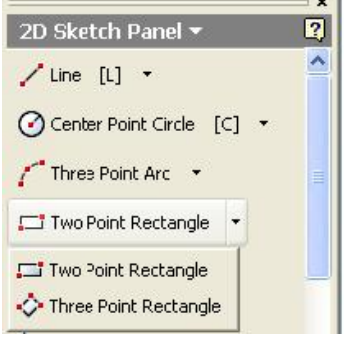

## **Εντολή Fillet:** (τόξα συνάρμοσης)

Με την εντολή Fillet μπορούμε να δημιουργήσουμε καμπυλότητα συγκεκριμένης ακτίνας μεταξύ δυο κάθετων ή και οποιασδήποτε γωνίας ευθύγραμμων τμημάτων. Επίσης να συνδέσουμε μετα-

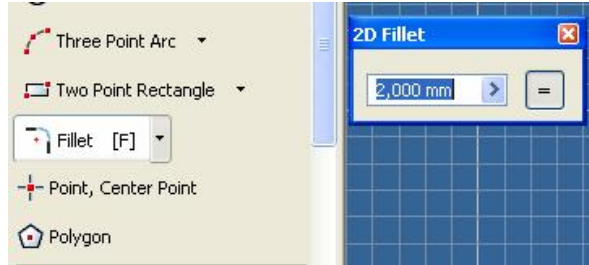

ξύ τους με ένα τόξο δύο ευθύγραμμα τμήματα ή δύο τόξα ή ένα ευθύγραμμο τμήμα και ένα τόξο.

Ενεργοποιείται επιλέγοντας το εικονίδιο **Fillet** του σταθερού μενού ή πατώντας το γράμμα **F** από το πληκτρολόγιο. Με την ενεργοποίηση της εντολής παρατηρούμε ότι ο κέρσορας του ποντικιού γίνεται δείκτης.

Εμφανίζεται επίσης ένα παράθυρο τιμών στο οποίο πληκτρολογούμε την επιθυμητή διάσταση της ακτίνας και έπειτα επιλέγουμε με το δείκτη του ποντικού τα τμήματα που θέλουμε να συνδέσουμε. Στο βελάκι της εντολής αυτής υπάρχει και η εντολή **Chamfer.** 

#### **Chamfer :** (λοξοτομή)

Με την εντολή αυτή έχουμε την δυνατότητα να συνδέσουμε αλλά και να δημιουργήσουμε εγκοπή (σπάσιμο) συγκεκριμένου μήκους σε δύο ευθύγραμμα τμήματα, δύο τόξα ή ένα ευθύγραμμο τμήμα και ένα τόξο. Και σε αυτή την εντολή παρατηρούμε παράθυρο τιμών και εργαζόμαστε όπως και με τη Fillet.

## **Εντολή Point, Center Point:** (σημείο, κεντρικό σημείο)

Με την εντολή Point, center point σημαδεύουμε οποιοδήποτε σημείο επιθυμούμε πάνω στο σχέδιό μας. Ενεργοποιείται επιλέγοντας το εικονίδιο **Point, Center point** του σταθερού μενού.

## **Εντολή Polygon:** (πολύγωνο)

Με την εντολή Polygon σχεδιάζουμε πολύγωνα. Η εντολή ενεργοποιείται επιλέγοντας το εικονίδιο **Polygon**.

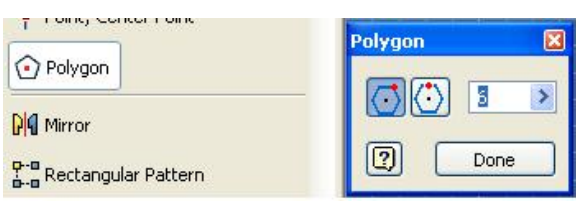

Με την ενεργοποίησή της εμφανίζεται

ένα παράθυρο που εκτός του ότι μπορούμε να πληκτρολογήσουμε τον αριθμό των πλευρών που επιθυμούμε, μας επιτρέπει να επιλέξουμε αν θα εφάπτεται η πλευρά ή η γωνία σε κάποιο σημείο.

### **Εντολή Mirror:** (κάτοπτρο)

Με την εντολή Mirror σχεδιάζουμε συμμετρικά ως προς έναν άξονα αντικείμενα.

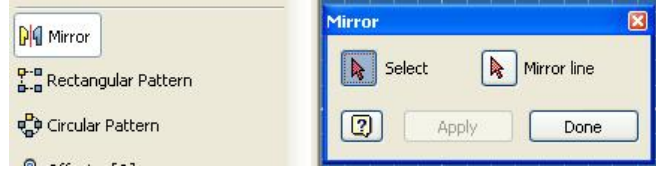

Η εντολή ενεργοποιείται επιλέγοντας το εικονίδιο **Mirror.** 

Ενεργοποιώντας την εντολή εμφανίζεται ένα παράθυρο, το οποίο μας προτρέπει να επιλέξουμε τα αντικείμενα που θέλουμε να γίνουν συμμετρικά και έπειτα να ορίσουμε τον άξονα συμμετρίας.

## **Εντολή Rectangular Pattern:** (ορθογώνια συντεταγμένη)

Με την εντολή Rectangular Pattern δημιουργούμε ορθογώνιες διατάξεις, πολλαπλά αντίγραφα ενός ή περισσότερων αντικειμένων.

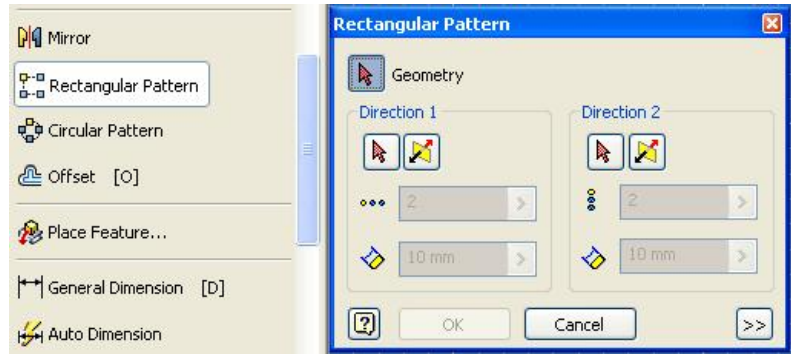

Η εντολή ενεργοποιείται επιλέγοντας με το ποντίκι το εικονίδιο **Rectangular Pattern**. Με την ενεργοποίησή της εμφανίζεται ένα παράθυρο στο οποίο, αφού επιλέξουμε το αντικείμενο που επιθυμούμε να αντιγράψουμε, πρέπει να ορίσουμε άξονες **Χ**,**Υ**. Έπειτα να εισάγουμε το πλήθος των αντίγραφων που επιθυμούμε και τέλος να ορίσουμε την απόσταση που θέλουμε να έχουν μεταξύ τους.

## **Εντολή Circular Pattern:** (κυκλική συντεταγμένη)

Η εντολή αυτή δημιουργεί αντίγραφα σε κυκλική διάταξη και εκτελείται παρόμοια με την Rectangular Pattern.

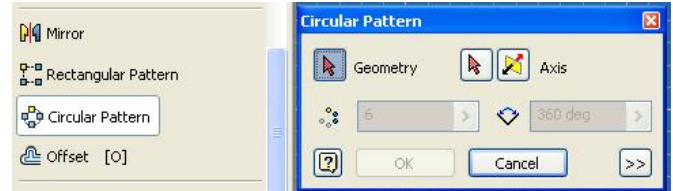

### **Εντολή Offset:** (αντιστάθμισμα)

Την εντολή Offset την χρησιμοποιούμε όταν θέλουμε να δημιουργήσουμε ένα όμοιο αντικείμενο παράλληλα με κάποιο ήδη σχεδιασμένο σε συγκεκριμένη απόσταση. Η εντολή ενεργοποιείται επιλέγοντας με το ποντίκι το εικονίδιο **Offset** ή πατώντας το γράμμα **Ο** από το πληκτρολόγιο.

#### **Εντολή Place Feature:** (τοποθέτηση χαρακτηριστικού)

Με την εντολή αυτή έχουμε την δυνατότητα να εμφανίσουμε έτοιμα σχέδια στην περιοχή **Part Feature** του προγράμματος.

### **Εντολή General Dimension:** (γενικές διαστάσεις)

Με την εντολή General Dimension μπορούμε να διαστασιολογίσουμε οποιοδήποτε στοιχείο θέλουμε πάνω στο σχέδιό μας. Η εντολή ενεργοποιείται επιλέγοντας το εικονίδιο **General Dimension** από το πτυσσόμενο μενού, ή επιλέγοντας με το δεξί πλήκτρο του ποντικιού στην περιοχή του σχεδίου μας και επιλέγοντας τη λέξη **Create Dimension** ή πατώντας το γράμμα **D** από το πληκτρολόγιο.

Με την ενεργοποίηση της εντολής παρατηρούμε ότι ο κέρσορας του ποντικιού γίνεται δείκτης. Επιλέγοντας με το ποντίκι την αρχή και το τέλος της απόστασης που μας ενδιαφέρει να διαστασιολογίσουμε μας εμφανίζει αμέσως την τιμή της. Επιλέγοντας ακόμα μια φορά, μας εμφανίζει ένα παράθυρο με την ίδια τιμή, που εφόσον μας ικανοποιεί, επιλέγοντας το πράσινο βελάκι του παραθύρου την κατοχυρώνουμε, αν όχι πληκτρολογούμε την τιμή που επιθυμούμε και έπειτα το πράσινο βέλος του παραθύρου (βλ. εικόνα επόμενης σελίδας).

ΚΕΦΑΛΑΙΟ 2 – Ανάπτυξη εντολών του μενού 2D Sketch Panel

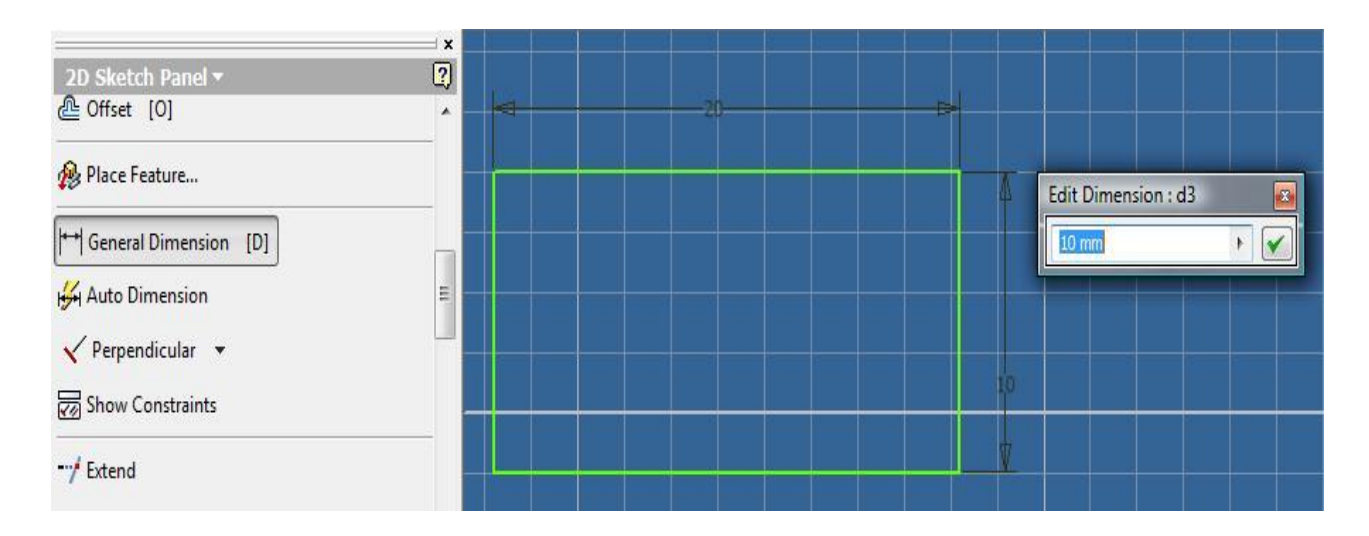

## **Εντολή Auto Dimension:** (αυτόματες διαστάσεις)

Ενεργοποιώντας την εντολή Auto Dimension διαστασιολογείται αυτόματα οποιοδήποτε στοιχείο πρέπει να διαστασιολογηθεί στο σχέδιό μας. Ενεργοποιείται από το πτυσσόμενο μενού **2D Sketch Panel** .

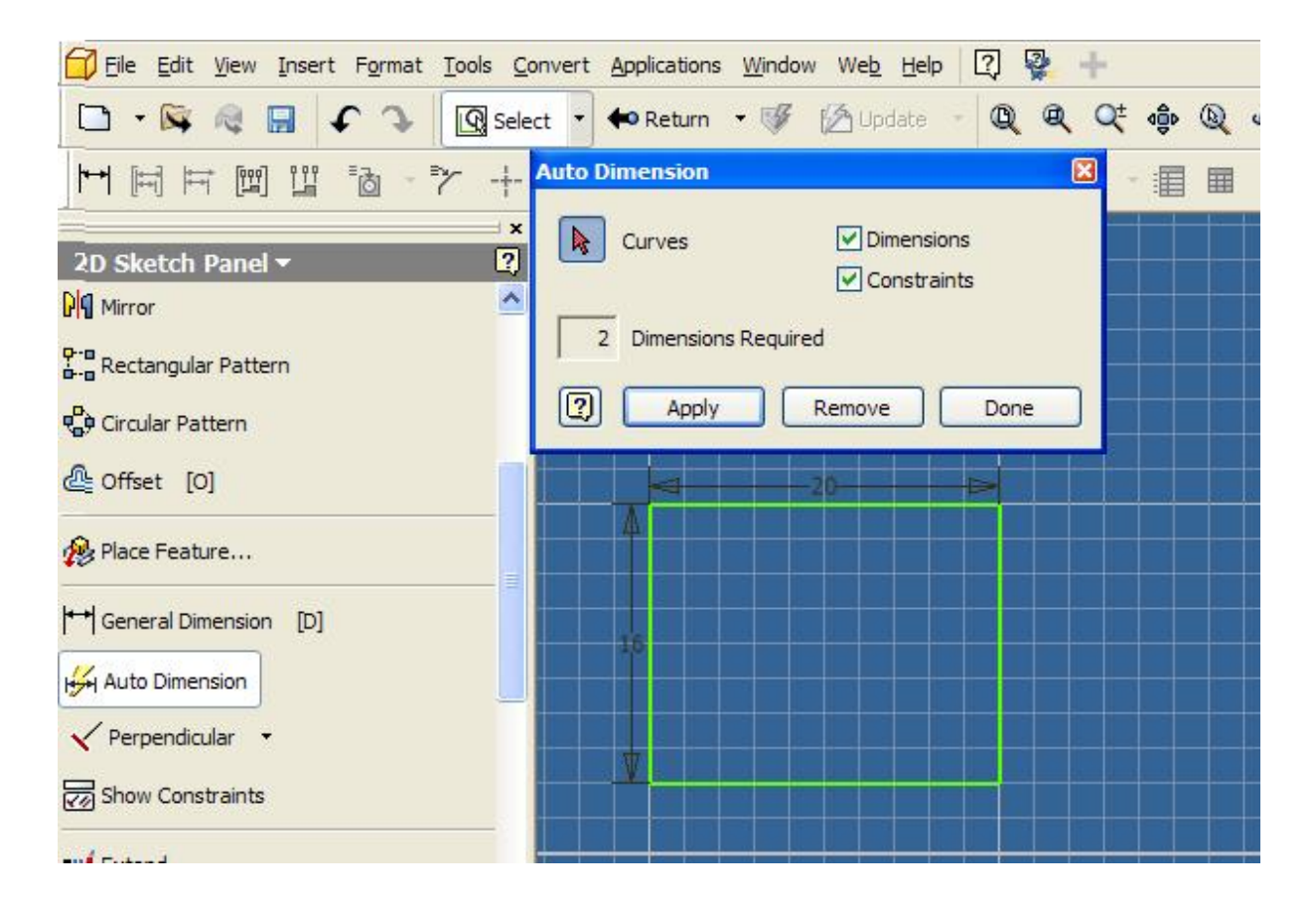

#### **Εντολές προσέγγισης σημείων και προσαρμογής αντικειμένων**

Με τις παρακάτω εντολές *δεν μπορούμε να σχεδιάσουμε,* αλλά να τροποποιήσουμε κάποια ήδη σχεδιασμένα αντικείμενα αλλάζοντας τα χαρακτηριστικά του.

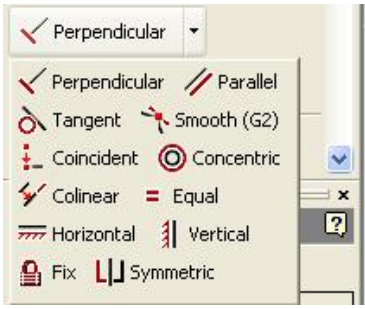

#### Ø *Perpendicular*:

Με την εντολή Perpendicular μπορούν να γίνουν κάθετα δύο ήδη σχεδιασμένα ευθύγραμμα τμήματα. Ενεργοποιείται επιλέγοντας το εικονίδιο που βρίσκεται στο πτυσσόμενο μενού.

Καθώς την ενεργοποιούμε παρατηρούμε ότι ο κέρσορας του ποντικιού γίνεται δείκτης με τον οποίο έχουμε την δυνατότητα να επιλέξουμε τα τμήματα που θέλουμε να γίνουν κάθετα. Στο βελάκι της εντολής αυτής υπάρχουν και:

#### Ø *Parallel*:

Γίνονται παράλληλα δύο ευθύγραμμα τμήματα.

#### Ø *Tangent*:

Εφάπτονται κύκλοι ή τόξα μεταξύ τους ή πάνω σε ευθύγραμμα τμήματα.

#### Ø *Smooth (G2)*:

Εξομαλύνει μια καμπύλη που έχει δημιουργηθεί με Spline, με κάποιο άλλο γεωμετρικό σχήμα σε δισδιάστατο ή τρισδιάστατο επίπεδο.

#### Ø *Coincident*:

Μας επιτρέπει να ενώσουμε κύκλους και τόξα με την άκρη ή το μέσο ενός ευθύγραμμου τμήματος, ή δύο ευθύγραμμα τμήματα μεταξύ τους.

#### Ø *Concentric*:

Κάνει ομόκεντρους κύκλους ή τόξα.

## Ø *Colinear*:

Μας επιτρέπει να ενώσουμε οποιοδήποτε ευθύγραμμο τμήμα με κάποιο άλλο με γωνία 180 μοιρών.

## Ø *Equal*:

Μας επιτρέπει να εξισώσουμε μεταξύ τους κύκλους, τόξα ή ευθύγραμμα τμήματα.

## Ø *Horizontal*:

Γίνονται οριζόντια τα ευθύγραμμα τμήματα που θα επιλέξουμε σε σχέση με τον άξονα Χ του σχεδίου μας.

## Ø *Vertical*:

Δημιουργεί κάθετα τα ευθύγραμμα τμήματα που θα επιλέξουμε σε σχέση με τον άξονα Υ του σχεδίου μας.

## Ø *Fix*:

Αδρανοποιούμε ένα γεωμετρικό σχήμα ώστε να μη μπορούμε να το μετακινήσουμε και να μεταβάλουμε τις διαστάσεις του. Επιλέγοντας με το δεξί πλήκτρο του ποντικιού πάνω στο σχήμα που έχουμε επιλέξει και την εντολή **Remove Fix Constraint** το επαναφέρουμε .

### Ø *Symmetric*:

Δημιουργεί συμμετρία μεταξύ των αντικειμένων που θα επιλέξουμε.

### **Εντολή Show Constraints:** (ένδειξη περιορισμών)

Η εντολή αυτή μας πληροφορεί για το ποιες εργασίες έχουμε κάνει σε ένα αντικείμενο εμφανίζοντας ένα παράθυρο δίπλα στο σχήμα αυτό. Αρκεί να την επιλέξουμε από το πτυσσόμενο μενού και στη συνέχεια να επιλέξουμε το σχήμα που επιθυμούμε.

Στο παράδειγμα που ακολουθεί παρατηρούμε ότι ο κύκλος είναι εφαπτόμενος και στις τέσσερις πλευρές του τετραγώνου .

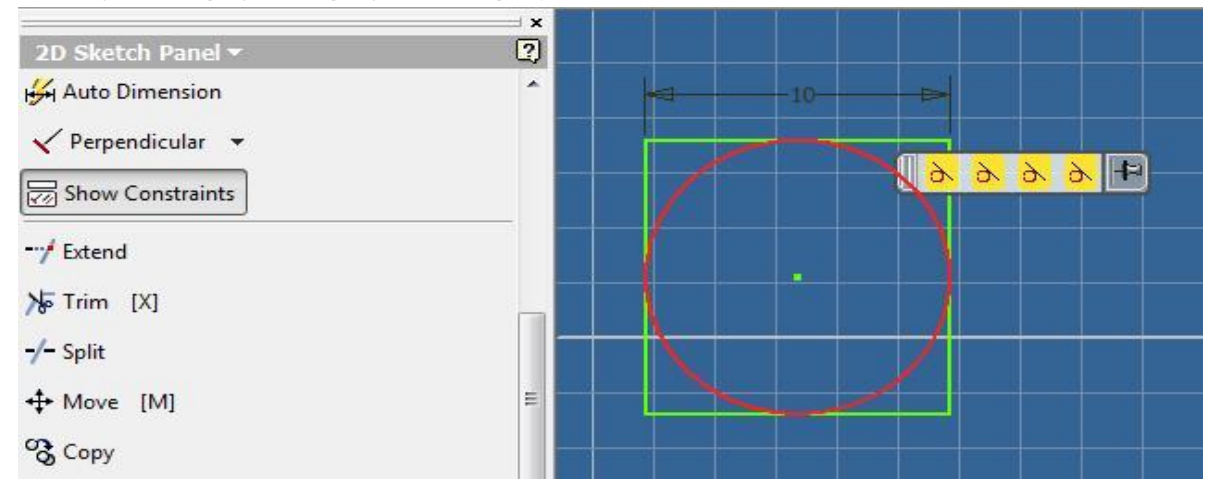

### **Εντολή Extend:** (επέκταση)

Την εντολή Extend την χρησιμοποιούμε για να προεκτείνουμε αντικείμενα.

Η εντολή ενεργοποιείται από το πτυσσόμενο μενού επιλέγοντας το εικονίδιο **Extend**.

 Με την ενεργοποίηση της εντολής και πηγαίνοντας πάνω σε οποιοδήποτε αντικείμενο στο σχέδιό μας εμφανίζεται μια εικονική προέκταση η οποία, αν επιθυμούμε, θα εμφανιστεί αρκεί να την επιλέξουμε.

#### **Εντολή Trim:** (αφαίρεση)

Η εντολή Trim χρησιμοποιείται για την αποκοπή τμημάτων που περισσεύουν πέρα από κάποιο αντικείμενο.

Ενεργοποιείται από το πτυσσόμενο μενού επιλέγοντας το εικονίδιο **Trim** ή πατώντας το γράμμα **Χ** από το πληκτρολόγιο. Με την ενεργοποίηση της εντολής και πηγαίνοντας πάνω σε οποιοδήποτε τμήμα του σχεδίου μας, μετατρέπει σε διακεκομμένη γραμμή το κομμάτι του σχεδίου το οποίο πρόκειται να αποκοπεί. Αν επιθυμούμε να αποκόψουμε το συγκεκριμένο κομμάτι, αρκεί να το επιλέξουμε με αριστερό κλικ του ποντικιού.

#### **Εντολή Split:** (χώρισμα)

Με την εντολή Split μπορούμε να χωρίσουμε (**όχι να κόψουμε**) ευθύγραμμα τμήματα, κύκλους ή τόξα.

Ενεργοποιείται από το πτυσσόμενο μενού επιλέγοντας το εικονίδιο **Split**. Με την ενεργοποίηση της εντολής ο κέρσορας γίνεται δείκτης. Ακουμπώντας με τον δείκτη οτιδήποτε θέλουμε να χωρίσουμε, παρατηρούμε ότι γίνεται κόκκινο με ένα κόκκινο «**Χ**» πάνω στο σημείο που θα χωριστεί από το υπόλοιπο τμήμα Αρκεί να το επιλέξουμε αν μας ικανοποιεί.

#### **Εντολή Move:** (μετακίνηση)

Με την εντολή Move μπορούμε να μετακινήσουμε οποιοδήποτε αντικείμενο επιθυμούμε πάνω στο σχέδιό μας.

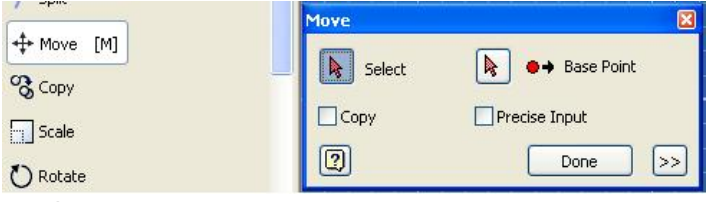

Ενεργοποιείται από το πτυσσόμενο μενού ή πληκτρολογώντας το γράμμα **Μ** από το πληκτρολόγιο.

Ενεργοποιώντας την εντολή εμφανίζεται ένα παράθυρο το οποίο μας επιτρέπει να επιλέξουμε τα αντικείμενα που θέλουμε να μετακινήσουμε και έπειτα να επιλέξουμε ένα σημείο αναφοράς. Σέρνοντας το ποντίκι παρατηρούμε ότι μετακινείται και το αντικείμενο που έχουμε επιλέξει και για να το αφήσουμε αρκεί να κάνουμε κλικ εκεί που επιθυμούμε.

#### **Εντολή Copy:** (αντιγραφή)

Με την εντολή Copy έχουμε την δυνατότητα να δημιουργήσουμε πανομοιότυπα αντικείμενα. Ενεργοποιείται από το πτυσσόμενο μενού και λειτουργεί ακριβώς όπως και η εντολή Move.

 $\div M$ 

 $\Box$  Sc

#### **Εντολή Scale:** (κλίμακα)

Με την εντολή αυτή έχουμε την δυνατότητα να μεγαλώσουμε ή να μικρύνουμε κάποιο γεωμετρικό σχήμα επιλέγοντας ολόκληρο το

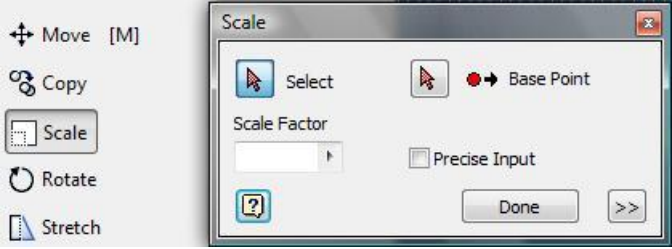

σχήμα ή μεμονωμένα κάποια στοιχεία του σχήματος.

Ενεργοποιώντας την εντολή, επιλέγουμε το σχήμα που θέλουμε να τροποποιήσουμε και έπειτα το βασικό σημείο από όπου θα ξεκινήσει η τροποποίηση.

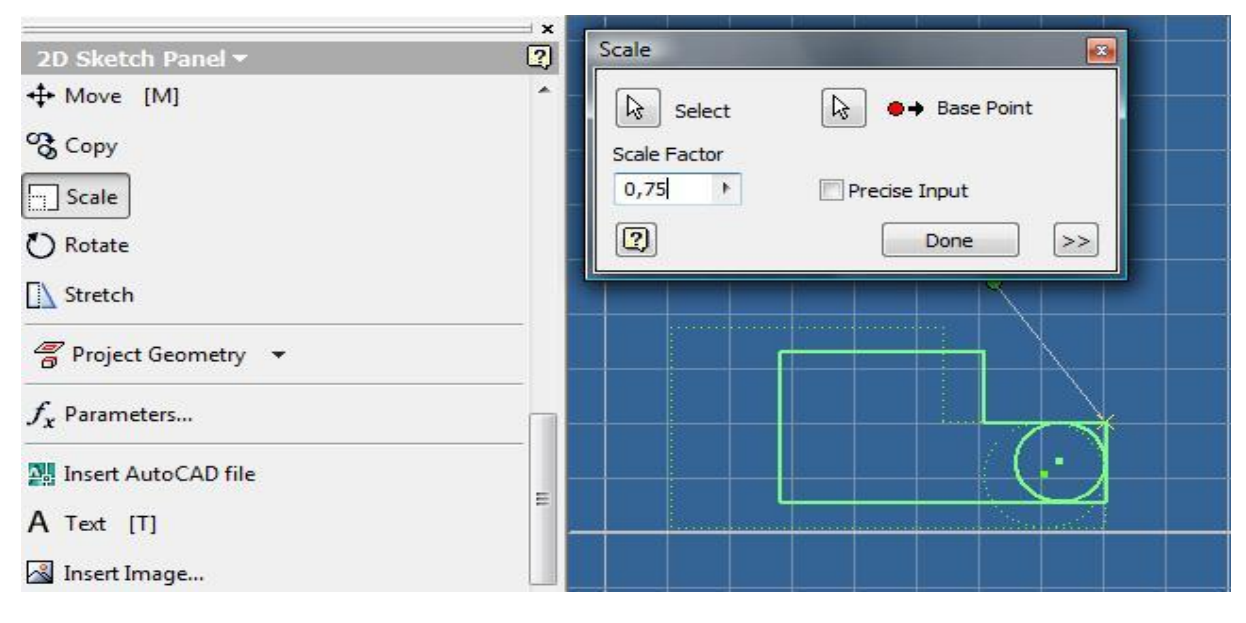

Έχουμε ακόμα τη δυνατότητα να ορίσουμε το μέγεθος της τροποποίησης αυτής δίνοντας στο πλαίσιο διαλόγου που εμφανίζεται την τιμή που επιθυμούμε, ή να το τροποποιήσουμε τυχαία με το ποντίκι.

#### **Εντολή Rotate:** (περιστροφή)

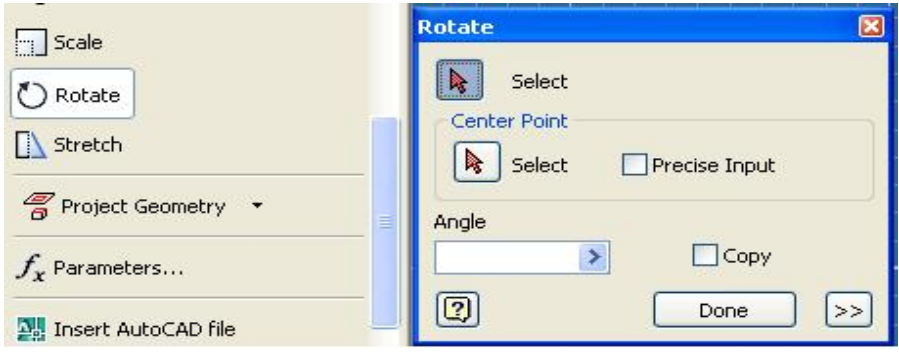

Με την εντολή Rotate μπορούμε να περιστρέψουμε ένα αντικείμενο σε όποια γωνία επιθυμούμε. Η εντολή ενεργοποιείται επιλέγοντας το εικονίδιο από το πτυσσόμενο μενού. Η εντολή εκτελείται όπως και η εντολή Move.

#### **Εντολή Stretch:** (άπλωμα / τράβηγμα)

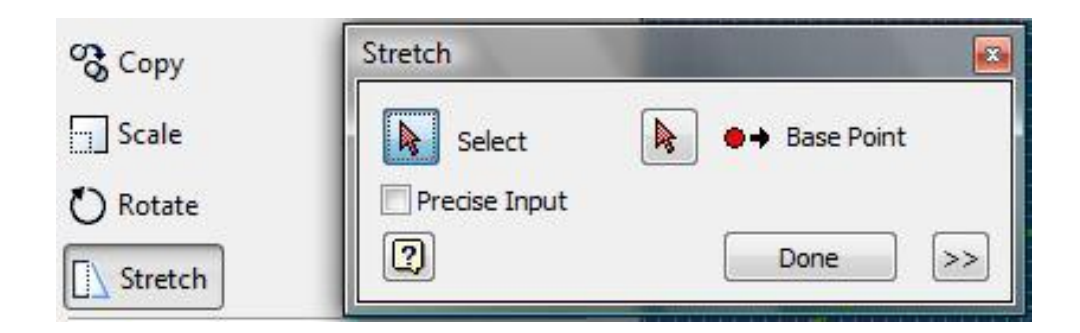

Με την εντολή αυτή έχουμε την δυνατότητα να παραμορφώσουμε ή να μετακινήσουμε ένα γεωμετρικό σχήμα. Η εντολή ενεργοποιείται επιλέγοντας το εικονίδιο από το πτυσσόμενο μενού και εκτελείται όπως η εντολή Scale.

### **Εντολή Project Geometry:** (προβολή γεωμετρίας)

Η εντολή αυτή χρησιμεύει εφόσον έχουμε δημιουργήσει δύο ή και περισσότερα τρισδιάστατα αντικείμενα (ορίζουμε ένα τρισδιάστατο αντικείμενο ως βασικό).

Επιλέγοντας την εντολή από το πτυσσόμενο μενού **2D Sketch Panel**, έχουμε τη δυνατότητα να προβάλουμε τη γεωμετρία των τρισδιάστατων σχημάτων, ώστε να μπορούμε εύκολα να τα παραμορφώσουμε στο μενού εντολών **Part Features** κατά το ίδιο επίπεδο που βρίσκεται και το βασικό μας αντικείμενο.

#### **Εντολή Parameters:** (παράμετροι)

Με την εντολή αυτή μπορούμε να ονομάσουμε την τιμή κάποιας διάστασης καθώς και να παρέμβουμε στην τιμή της έτσι ώστε στη συνέχεια να μην χρειάζεται να ορίσουμε τιμή σε κάποια άλλη, παρά μόνο να γράψουμε το όνομα της διάστασης που επιθυμούμε.

## **Εντολή Insert AutoCAD File:** (εισαγωγή σχεδίου)

Με την εντολή Insert AutoCAD file έχουμε την δυνατότητα να εμφανίσουμε ένα σχέδιο που είναι αποθηκευμένο στο πρόγραμμα του AutoCAD σε αρχείο \*.dwg .

#### **Εντολή Text:** (κείμενο)

Με την εντολή Text μπορούμε να γράψουμε ένα κείμενο πάνω στο σχέδιό μας.

Ενεργοποιείται από το πτυσσόμενο μενού ή πληκτρολογώντας **Τ** από το πληκτρολόγιο. Με την ενεργοποίηση της εντολής εμφανίζεται ένα

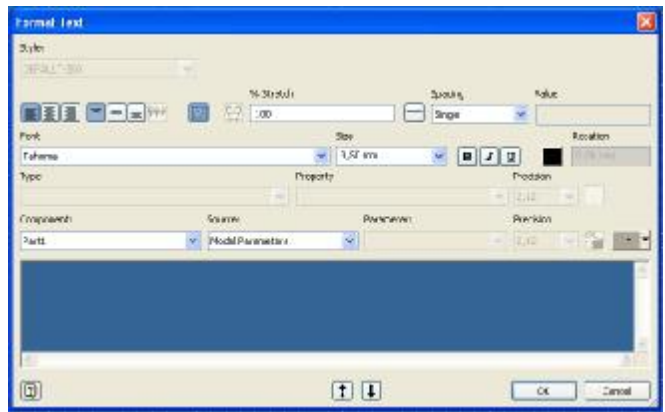

παράθυρο στο οποίο μπορούμε να κάνουμε διάφορες τροποποιήσεις στην γραμματοσειρά, το χρώμα, το μέγεθος, κτλ.

#### **Εντολή Insert Image:** (εισαγωγή εικόνας)

Η εντολή αυτή μας επιτρέπει να εμφανίσουμε οποιαδήποτε εικόνα θέλουμε στην επιφάνεια εργασίας του προγράμματος, αρκεί η φωτογραφία να είναι αποθηκευμένη σε ψηφιακή μορφή στον υπολογιστή μας.

#### **Εντολή Edit Coordinate System:** (αλλαγή φοράς αξόνων)

Με την εντολή αυτή έχουμε την δυνατότητα να αλλάξουμε την φορά των αξόνων των συντεταγμένων **X**, **Y**, επιλέγοντας τον άξονα που επιθυμούμε να του αλλάξουμε φορά και στη συνέχεια την επιφάνεια προς την οποία θα αλλάξει η φορά.

#### **Εντολή Import Points:** (δήλωση σημείων)

Με την εντολή αυτή έχουμε την δυνατότητα εμφανίσουμε σημεία πάνω στο σχέδιό μας, τα οποία έχουμε ήδη γράψει στο πρόγραμμα **Excel** της **Microsoft Office**.

#### Παράδειγμα:

Ανοίγουμε το πρόγραμμα **Excel** της **Microsoft Office** και ορίζουμε σημεία όπως φαίνεται στο παρακάτω εικονίδιο. Αποθηκεύουμε το αρχείο μας και έπειτα ενεργοποιούμε την εντολή **Import Points.** 

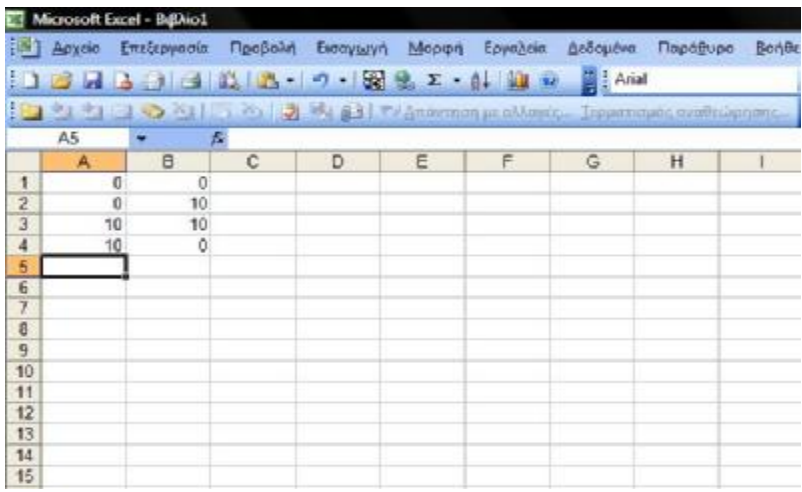

Εμφανίζεται παράθυρο που μας ζητάει το όνομα του αρχείου του προγράμματος Excel που αποθηκεύσαμε.

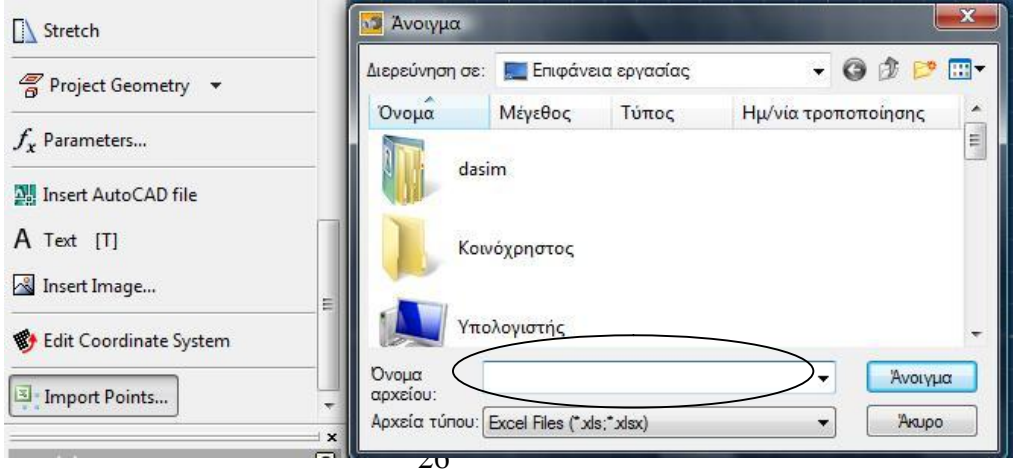

Αφού επιλέξουμε το αρχείο και έπειτα *Άνοιγμα,* στην οθόνη σχεδίασης εμφανίζονται τα σημεία που έχουμε ορίσει στο αρχείο του προγράμματος Excel όπως φαίνεται στην παρακάτω εικόνα :

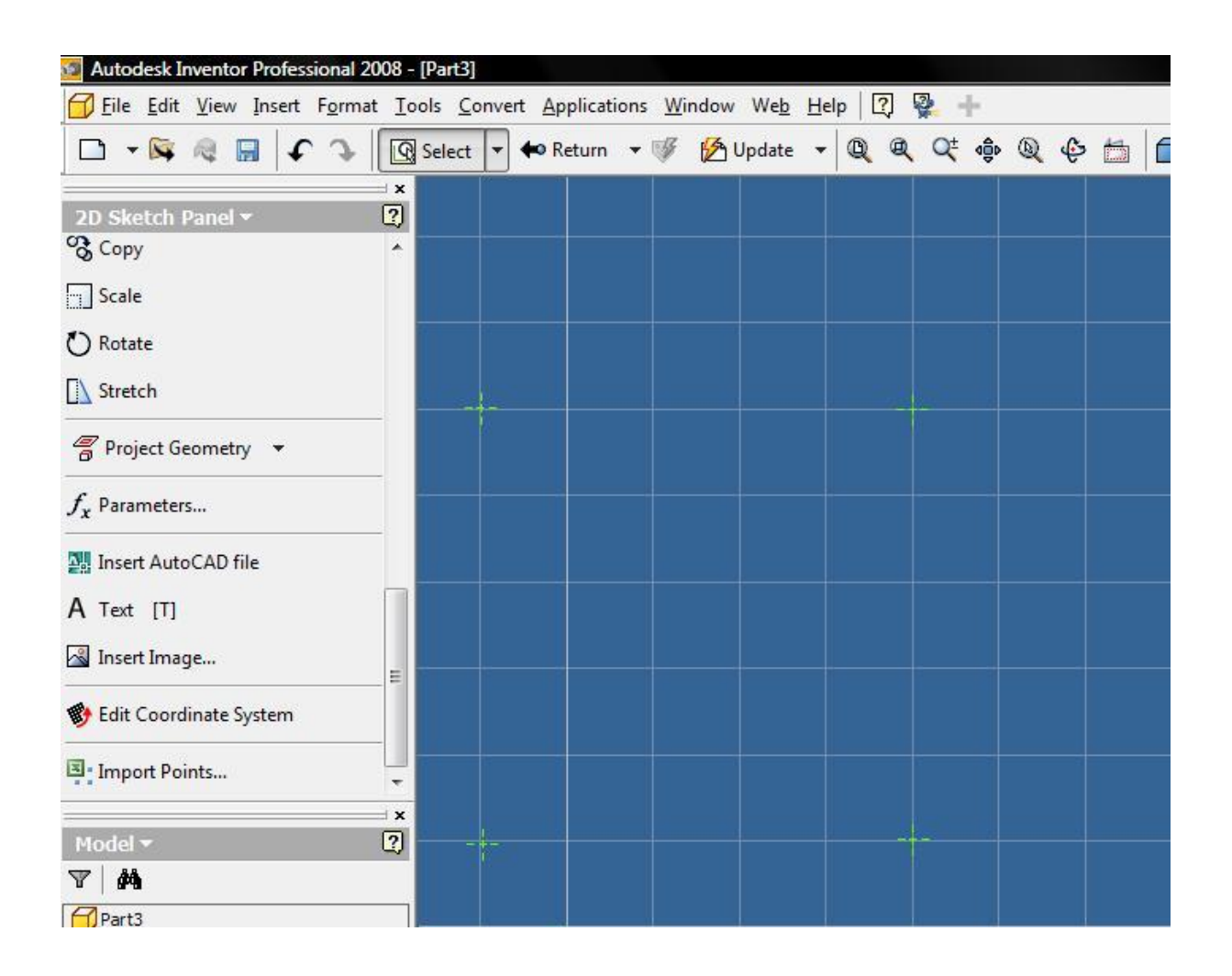

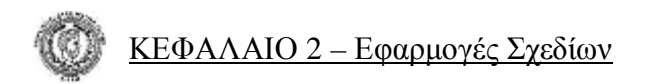

## *2.2 Εφαρμογές Σχεδίων*

## **Δημιουργία Δισδιάστατου Σχεδίου με Χρήση Απλών Εντολών**

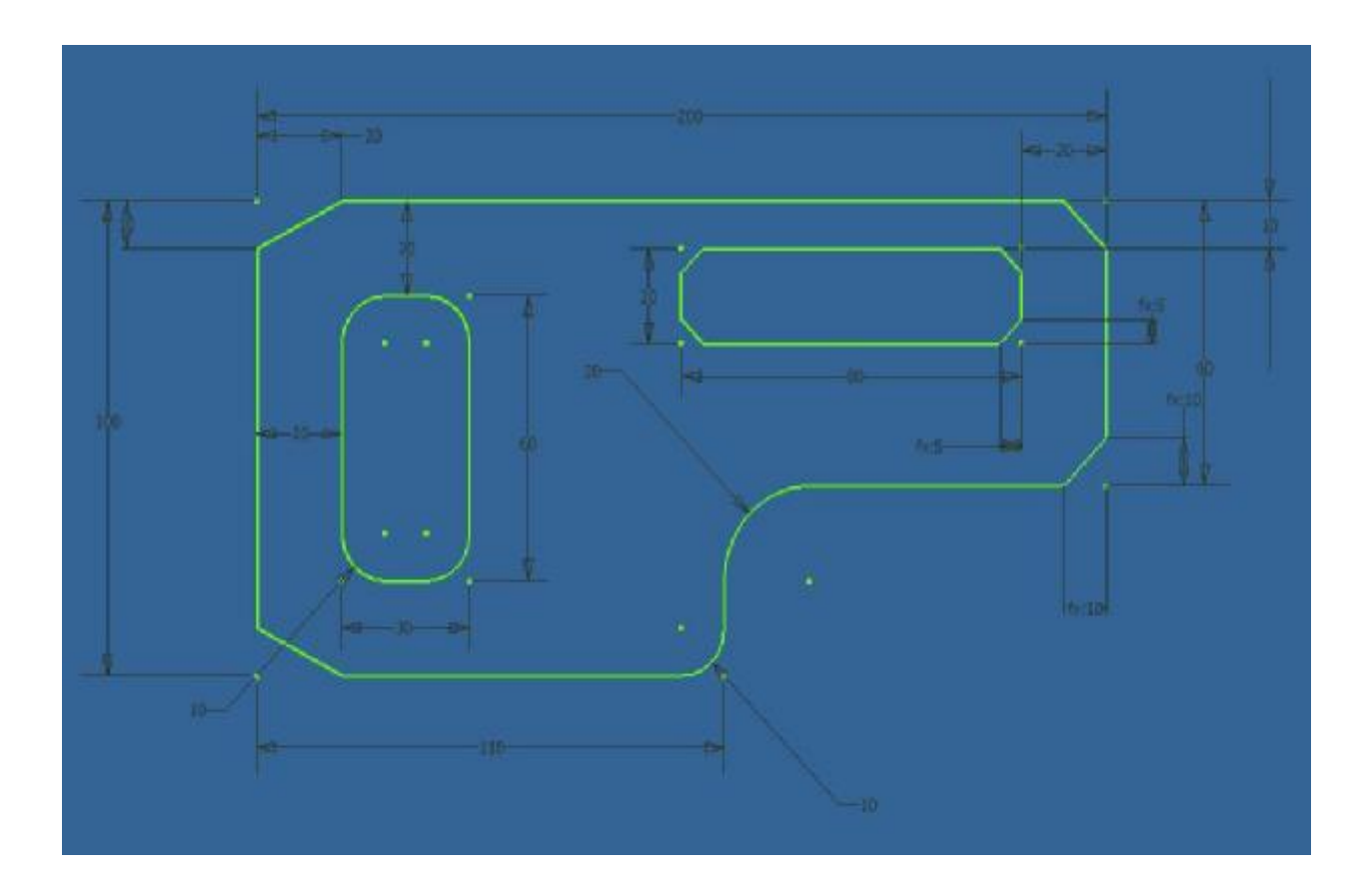

**Σχέδιο 2.2.1** 

• *Για να σχεδιάσουμε το δισδιάστατο σχέδιο 2.2.1 θα χρειαστεί να χρησιμοποιήσουμε μόνο τις εντολές του μενού εντολών 2D Sketch Panel.*
#### **Εκτέλεση**

Θα ξεκινήσουμε σχεδιάζοντας το εξωτερικό μέρος του σχήματος (χωρίς τις λοξοτομές). Εύκολα λοιπόν με την εντολή **Line** σχεδιάζουμε το σχήμα *2.2.1.i* και με την εντολή **General Dimension** το διαστασιολογούμε:

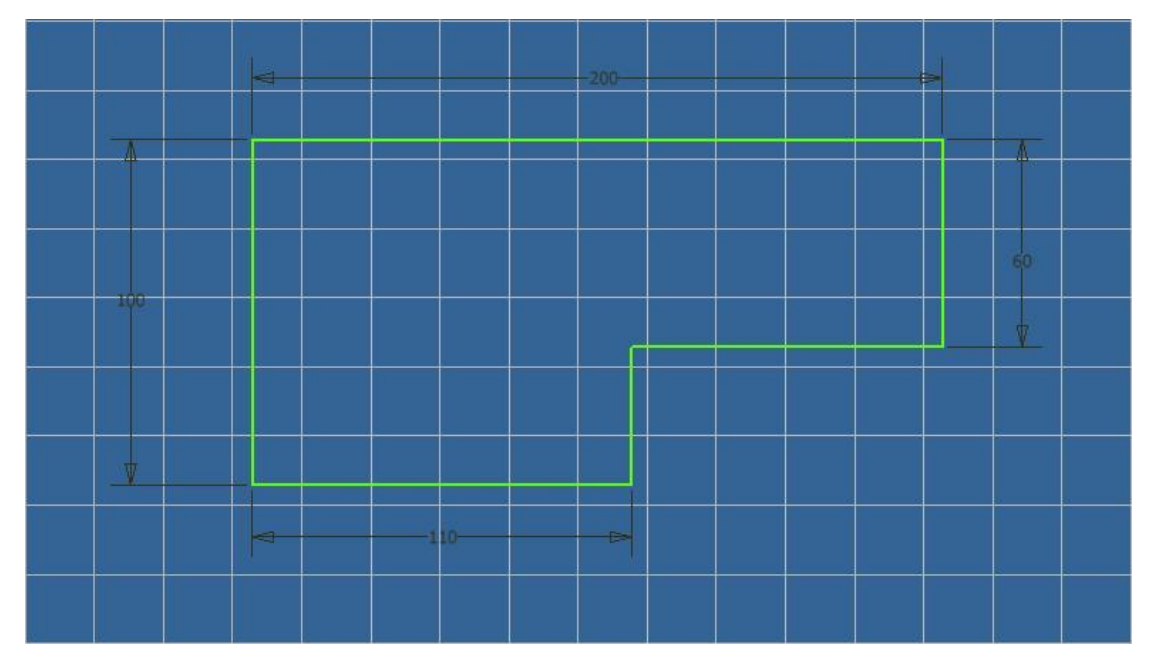

**Σχέδιο 2.2.1.i** 

Στη συνέχεια με τη βοήθεια της εντολής **Two Point Rectangle** θα σχεδιάσουμε τα δύο ορθογώνια που βρίσκονται στο εσωτερικό του σχήματος και με την εντολή **General Dimension** τους ορίζουμε τις επιθυμητές διαστάσεις καθώς και τις επιθυμητές αποστάσεις που θα έχουν από τις εξωτερικές πλευρές. Το σχήμα θα έχει πάρει πλέον την μορφή **2.2.1.ii**:

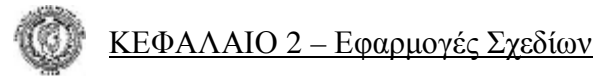

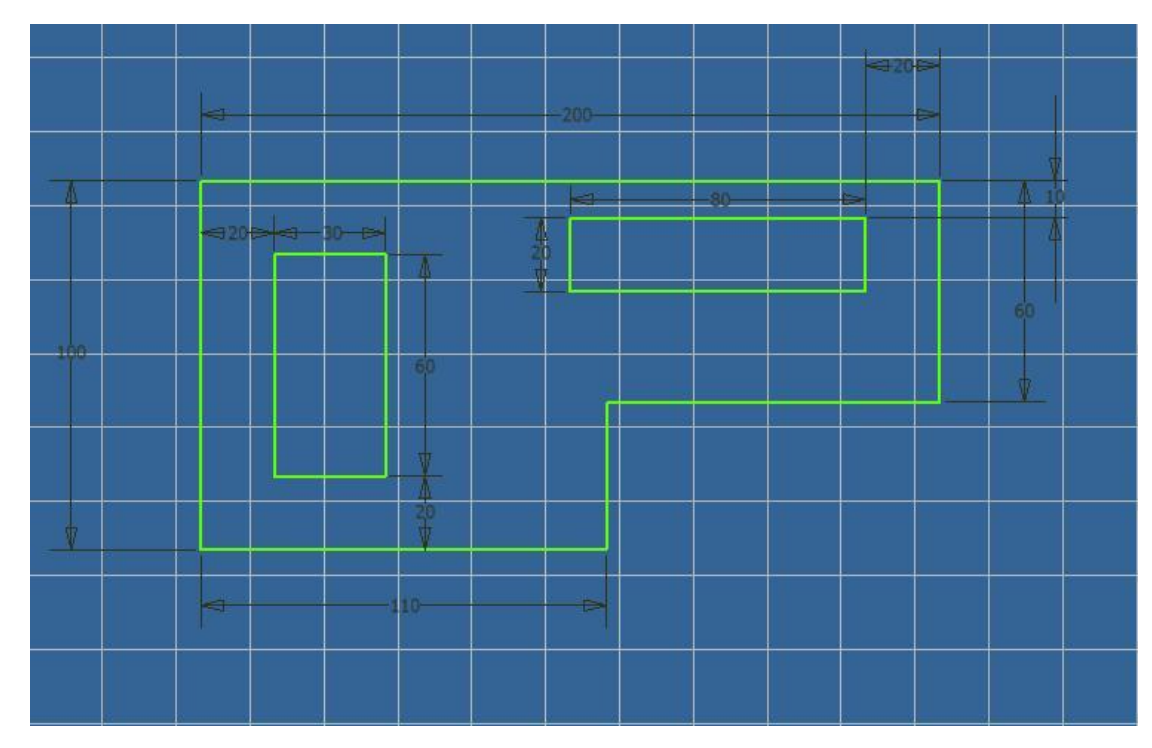

**Σχέδιο 2.2.1.ii** 

Με τη βοήθεια της εντολής **Fillet** και ορίζοντας ακτίνα κύκλου 10mm δημιουργούμε τις απαραίτητες καμπυλότητες στο σχήμα **2.2.1.ii**, οπότε αυτό γίνεται:

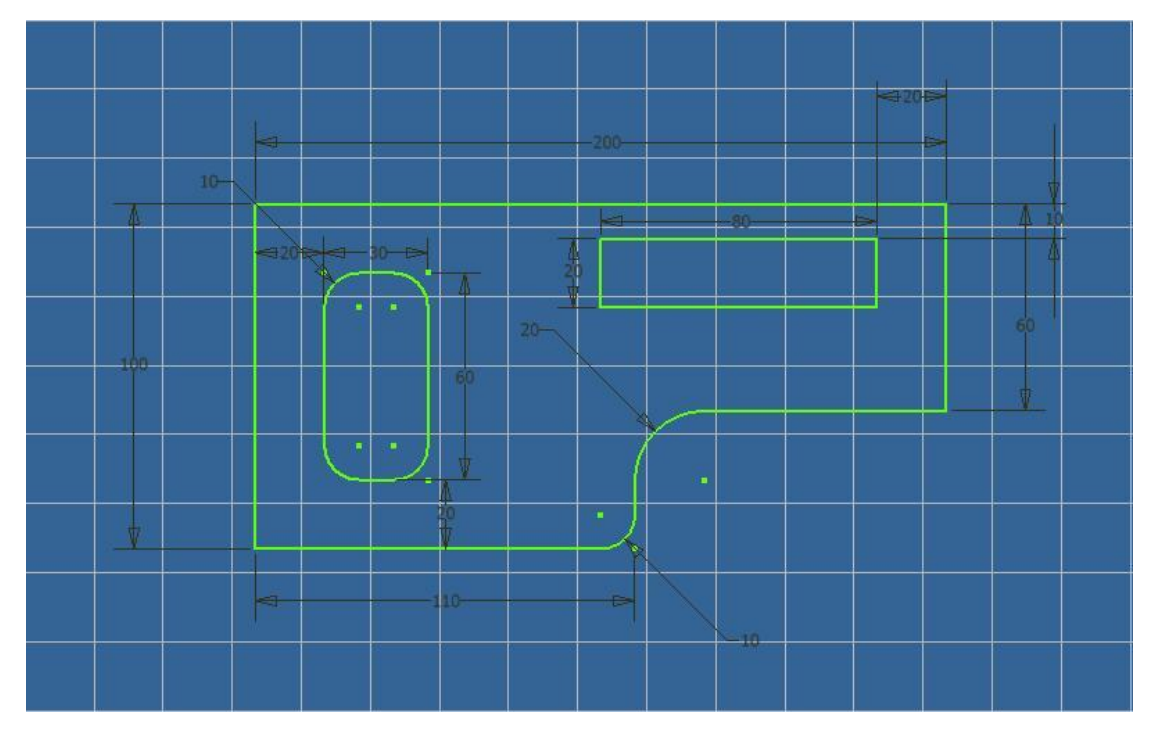

**Σχέδιο 2.2.1.iii** 

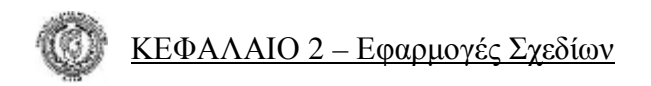

Στη συνέχεια πρέπει να δημιουργήσουμε τις λοξοτομές των κάθετων πλευρών. Θα χρησιμοποιήσουμε την εντολή **Chamfer** και θα ορίσουμε λοξοτομή δύο πλευρών με απόσταση 20mm και 10mm.

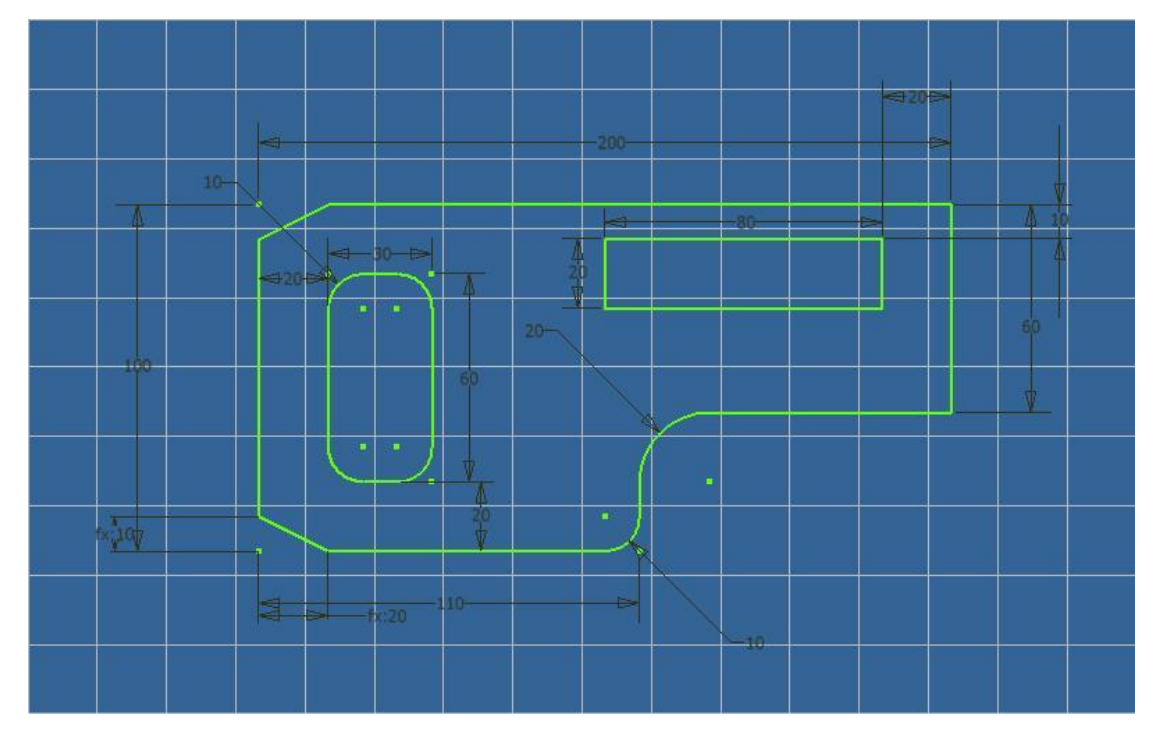

**Σχέδιο 2.2.1.iv** 

Θα δημιουργήσουμε τις υπόλοιπες δύο λοξοτομές των δεξιών εξωτερικών πλευρών με τη χρήση της ίδιας εντολής και ορίζοντας λοξοτομή με απόσταση 10mm σε κάθε πλευρά:

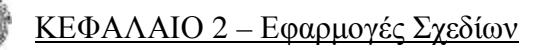

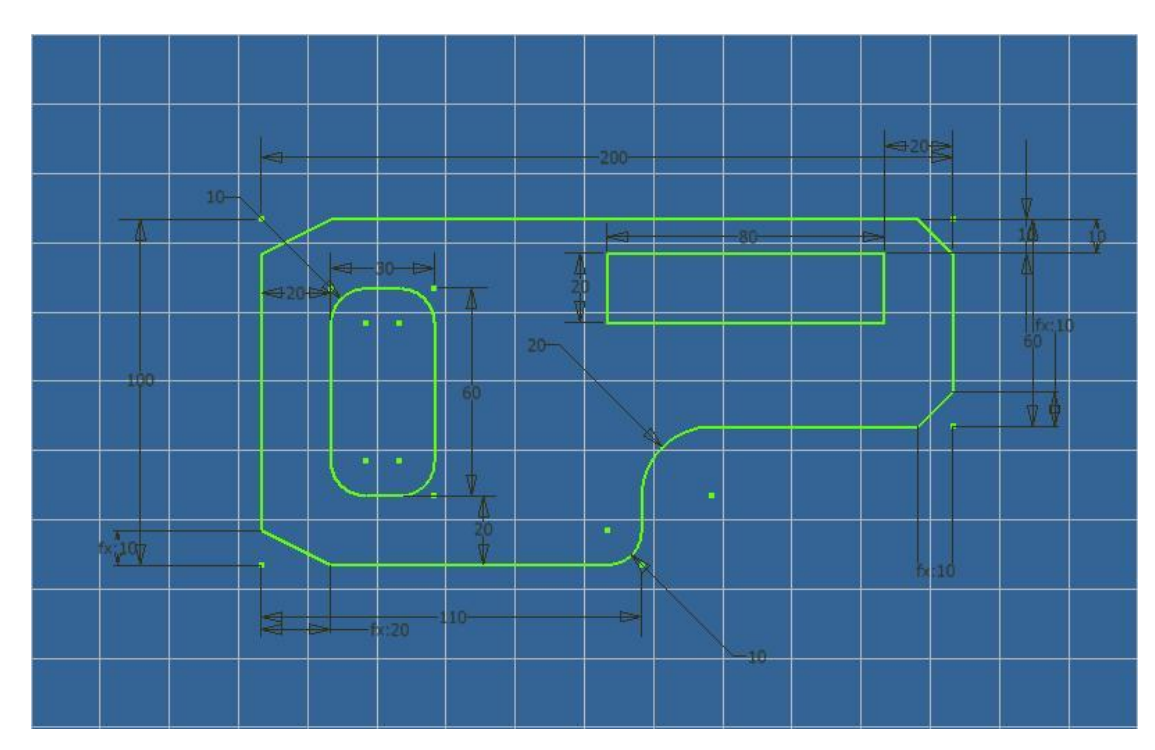

**Σχέδιο 2.2.1.v** 

Το μόνο που μένει τώρα είναι να δημιουργήσουμε τις λοξοτομές στις πλευρές του δεξιού ορθογωνίου ορίζοντας λοξοτομή απόστασης 5mm σε κάθε πλευρά. Το σχέδιό μας πλέον έχει πάρει την τελική του μορφή όπως φαίνεται και στο σχέδιο **2.2.1.vi**:

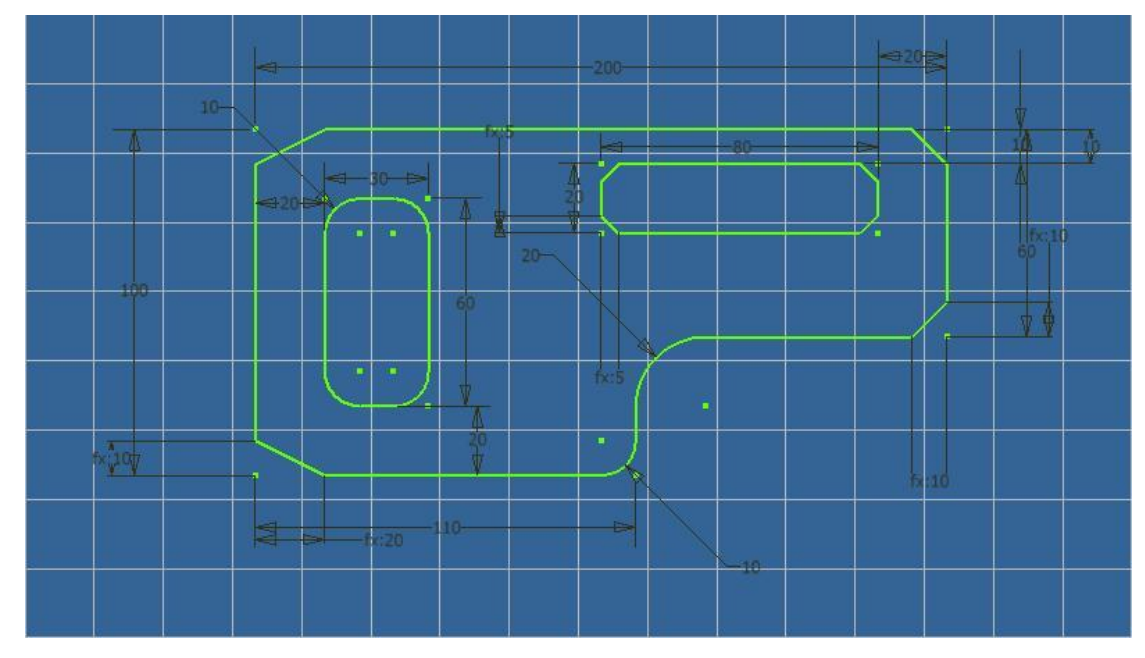

**Σχέδιο 2.2.1.vi** 

#### **Δημιουργία Δισδιάστατου Σχεδίου με Χρήση των Εντολών** *Rectangular Pattern* **&** *Circular Pattern*

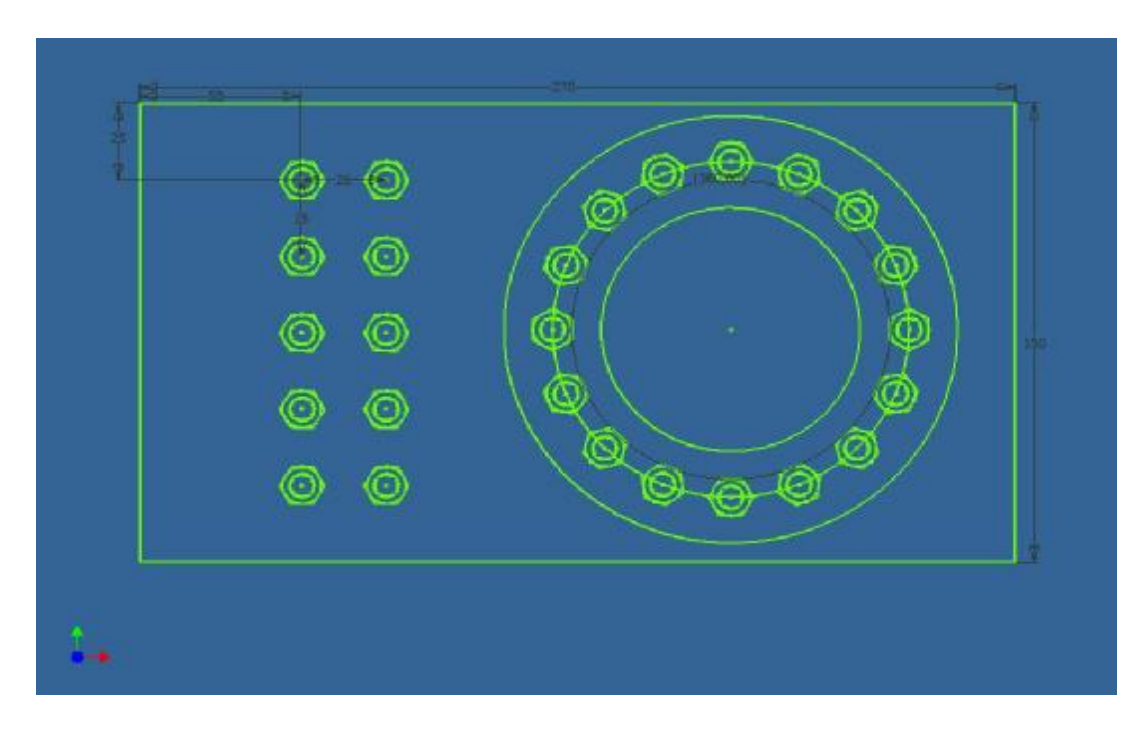

**Σχέδιο 2.2.2.** 

• *Για να σχεδιάσουμε το δισδιάστατο σχέδιο 2.2.2 θα χρειαστεί να χρησιμοποιήσουμε μόνο τις εντολές του μενού εντολών 2D Sketch Panel.* 

#### **Εκτέλεση**

Πρέπει αρχικά να σχεδιάσουμε το εξωτερικό ορθογώνιο, άρα θα επιλέξουμε την εντολή **Two Point Rectangle** από το πλαϊνό μενού και θα σχεδιάσουμε ένα τυχαίο ορθογώνιο. Επιλέγοντας στη συνέχεια την εντολή **General Dimension** επιλέγουμε τις δύο πλευρές του ορθογωνίου και ορίζουμε τις διαστάσεις που επιθυμούμε, δηλαδή 270mm στην οριζόντια πλευρά και 150mm στην κάθετη.

Στη συνέχεια δημιουργούμε σε μια τυχαία θέση μέσα στο ορθογώνιο ένα τυχαίο κύκλο χρησιμοποιώντας την εντολή **Center Point Circle**.

Επιλέγουμε ξανά την εντολή **General Dimension** και ορίζουμε το κέντρο του κύκλου να απέχει από την κάθετη πλευρά του ορθογωνίου 50mm και από την οριζόντια 25mm. Το σχέδιό μου μέχρι στιγμής θα έχει την παρακάτω μορφή **2.2.2.i**:

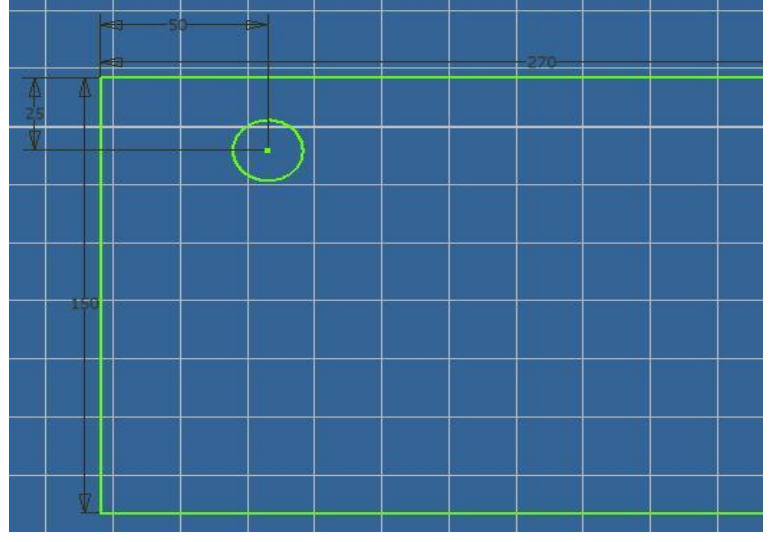

Δημιουργούμε ακόμα δύο κύκλους ομόκεντρους με αυτόν που έχουμε ήδη σχεδιάσει. Επιλέγουμε την εντολή **General Dimension** και ορίζουμε διαμέτρους των κύκλων 7mm, 8mm, 12mm.

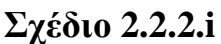

**Σχέδιο 2.2.2.i** Επιλέγοντας με το δεξί πλή-

κτρο του ποντικιού τον κύκλο των 7mm επιλέγουμε **Properties** και στο παράθυρο διαλόγου που εμφανίζεται, στην επιλογή **Line Type** ορίζουμε **Dashed** και έτσι η περιφέρεια του κύκλου γίνεται με διακεκομμένη γραμμή.

Στη συνέχεια επιλέγουμε την εντολή **Polygon** και στο παράθυρο διαλόγου που εμφανίζεται επιλέγουμε **Circumscribed,** ορίζουμε αριθμό πλευρών 6. Επιλέγουμε το κέντρο των κύκλων που έχουμε σχεδιάσει και έπειτα το πάνω τεταρτημόριο του κύκλου (αν κινηθούμε με το ποντίκι κάθετα από το κέντρο του κύ-

κλου προς τα πάνω, θα μας δείξει με διακεκομμένη γραμμή το σημείο που η πλευρά του πολυγώνου θα είναι παράλληλη στο οριζόντιο επίπεδο). Το σχέδιό μας (στη μεριά που βρίσκονται οι κύκλοι) θα έχει πάρει πλέον τη μορφή **2.2.2.ii**:

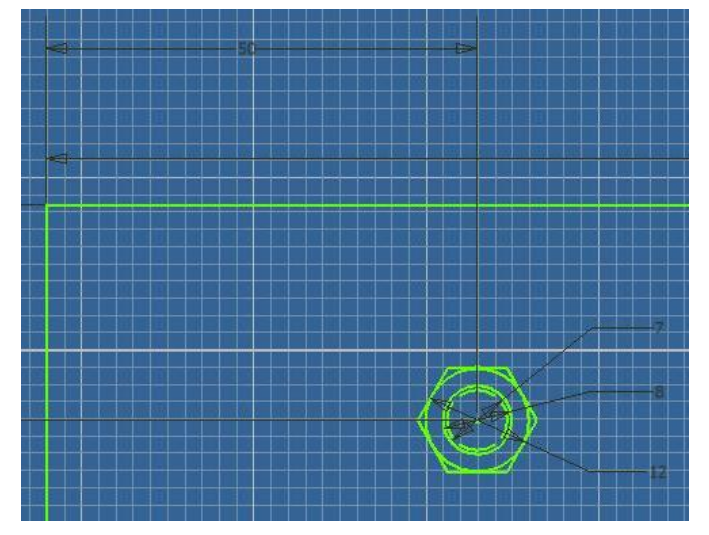

 **Σχέδιο 2.2.2.ii**

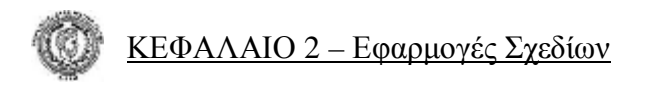

Το επόμενο βήμα είναι να επιλέξουμε την εντολή **Rectangular Pattern**. Επιλέγοντας την εντολή αυτή πρέπει να επιλέξουμε το σχήμα που επιθυμούμε, τους τρεις κύκλους και το πολύγωνο (δηλαδή τον κοχλία).

Στο παράθυρο διαλόγου της εντολής στην επιλογή **Direction 1** επιλέγουμε την οριζόντια πλευρά του ορθογωνίου και ορίζουμε δύο σχήματα με την απόσταση των κέντρων τους στα 26mm. Στην επιλογή **Direction 2** επιλέγουμε την κάθετη πλευρά του ορθογωνίου και ορίζουμε 5 σχήματα με την απόσταση των κέντρων τους στα 25mm. Επιλέγω **Direction 2** και την επιλογή **Flip** για να αντιστραφούν τα σχήματα προς τα κάτω. Το σχέδιό μου πλέον έχει την εξής μορφή **2.2.2.iii**:

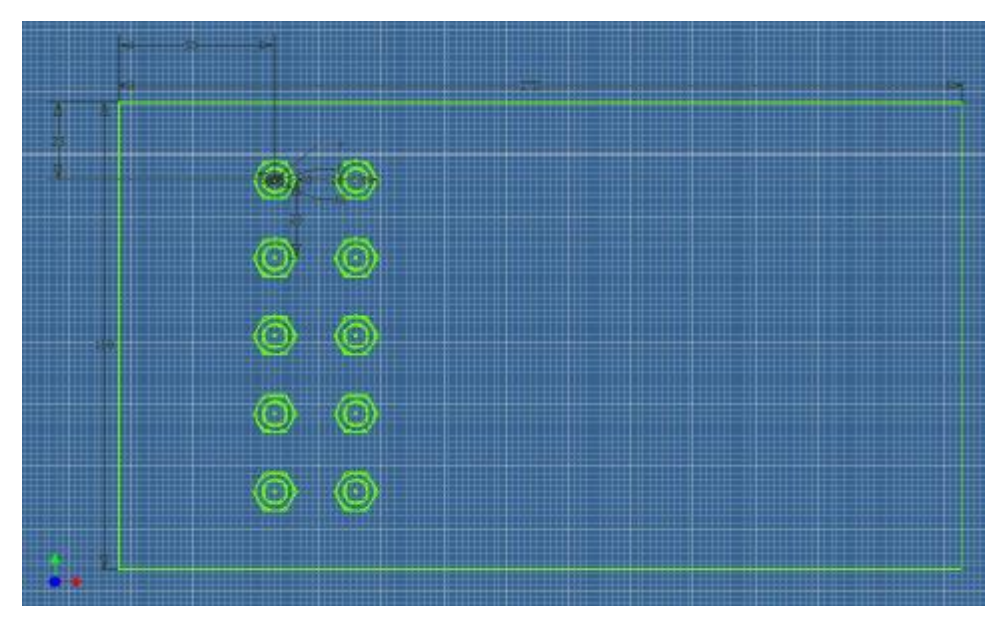

**Σχέδιο 2.2.2.iii** 

Πρέπει τώρα να δημιουργήσουμε τους κύκλους στο δεξιό μέρος του σχεδίου, άρα επιλέγουμε την εντολή **Center Point Circle** και δημιουργούμε ένα τυχαίο κύκλο. Επιλέγουμε την εντολή **General Dimension** και ορίζουμε το κέντρο του κύκλου να απέχει από τον δεξί άξονα Υ του ορθογωνίου 90mm και από τον άξονα Χ του ορθογωνίου 75mm. Τη διάμετρο του κύκλου την ορίζουμε στα 80mm. Δημιουργούμε δύο ακόμα κύκλους με το ίδιο κέντρο και με διαμέτρους 110mm, 140mm.

# ΚΕΦΑΛΑΙΟ 2 – Εφαρμογές Σχεδίων

Δημιουργούμε με την εντολή **Line** ένα ευθύγραμμο τμήμα από το κέντρο των κύκλων στο πάνω τεταρτημόριο του κύκλου των 110mm. Επιλέγουμε την εντολή **Copy** και όταν εμφανιστεί το παράθυρο διαλόγου επιλέγουμε τον πάνω δεξιά κοχλία που είχαμε σχεδιάσει προηγουμένως.

Επιλέγουμε από το παράθυρο διαλόγου της εντολής, **Base Point** και έπειτα το κέντρο του κοχλία. Μετακινούμε τον κοχλία στο σημείο που ενώνεται το πάνω τεταρτημόριο του κύκλου των 110mm με το ευθύγραμμο τμήμα .

Αφαιρούμε το βοηθητικό κάθετο ευθύγραμμο τμήμα που δημιουργήσαμε πριν.

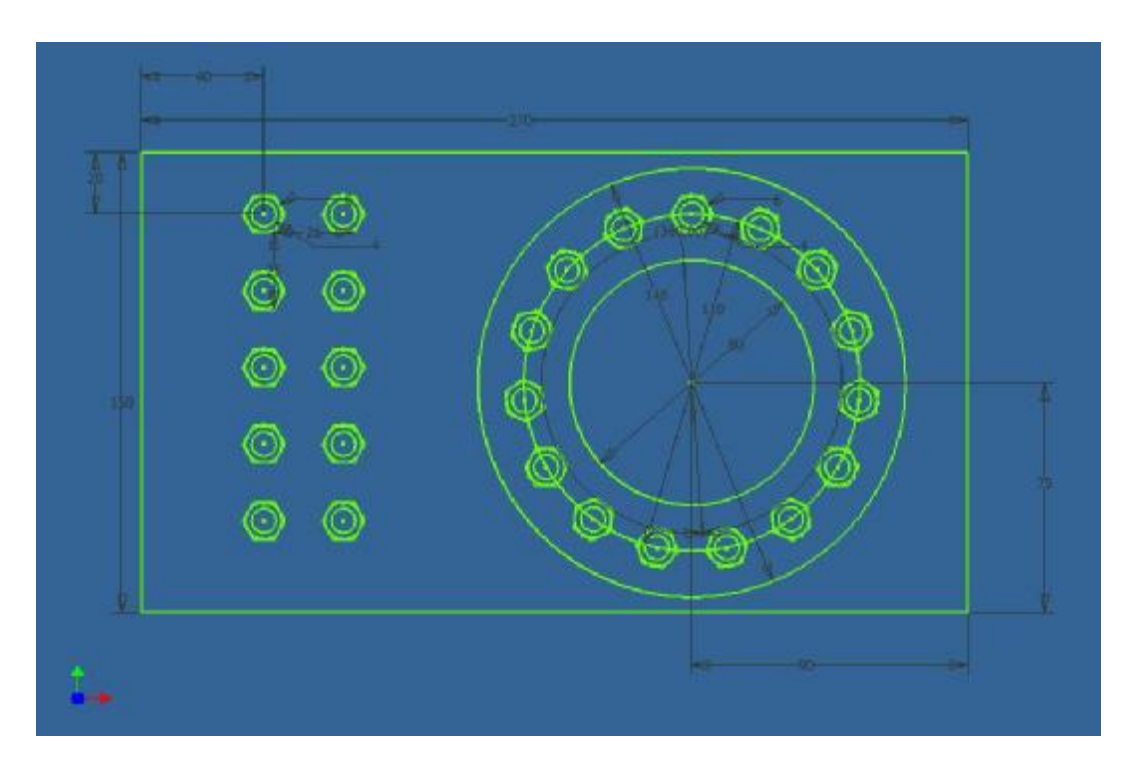

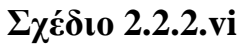

Τέλος επιλέγουμε την εντολή **Circular Pattern** και όταν εμφανιστεί το παράθυρο διαλόγου επιλέγουμε τον κοχλία που βρίσκονται τοποθετημένος πάνω στο τεταρτημόριο του κύκλου των 110mm και άξονα τον κύκλο αυτόν. Ορίζουμε αριθμό σχημάτων 16 και 360° την περιφέρεια. Μετά κι από αυτή την εντολή το σχέδιό μας είναι έτοιμο και έχει πάρει την τελική του μορφή **2.2.2.iv** που βλέπουμε στο παραπάνω σχέδιο.

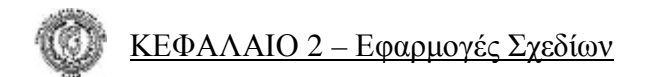

#### **Δημιουργία Δισδιάστατου Σχεδίου με Χρήση Διαφόρων Εντολών του Μενού Εντολών 2d Sketch Panel**

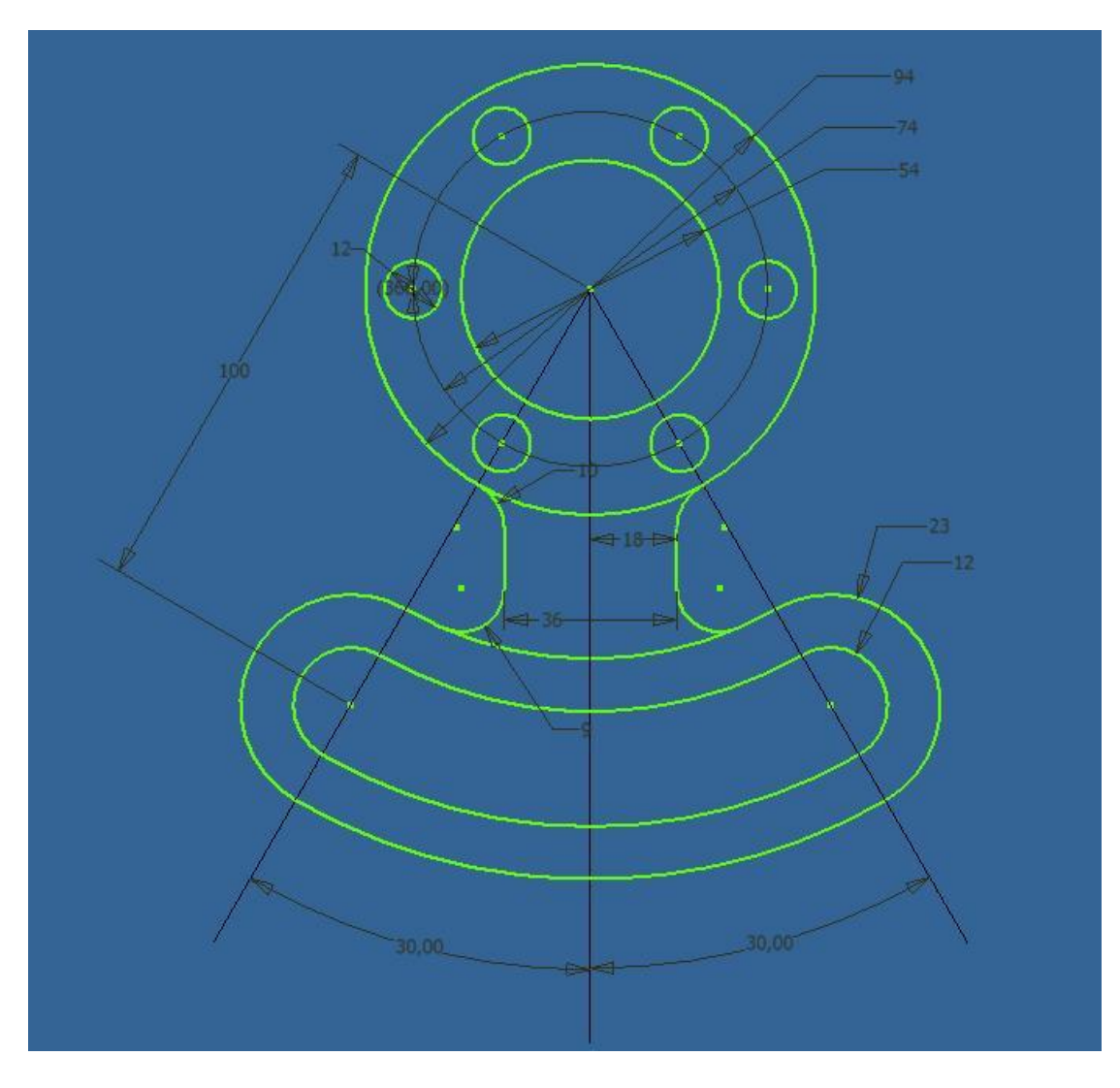

 **Σχέδιο 2.2.3** 

• *Για να σχεδιάσουμε το δισδιάστατο σχέδιο 2.2.3 θα χρειαστεί να χρησιμοποιήσουμε μόνο τις εντολές του μενού εντολών 2D Sketch Panel.* 

#### **Εκτέλεση**

Θα ξεκινήσουμε να σχεδιάζουμε το σχήμα 2.2.3 από το πάνω μέρος του, δημιουργώντας αρχικά τους κύκλους των 54mm, 74mm και 94mm.

Με τη βοήθεια της εντολής **Circular Pattern** και στον κύκλο διαμέτρου 74mm θα δημιουργήσουμε έξι κύκλους διαμέτρου 12mm σε περιφέρεια 360° με τον πρώτο να έχει το κέντρο του στην ίδια διεύθυνση με τους υπόλοιπους μεγάλους. Το σχέδιό μας θα έχει την εξής μορφή **2.2.3.i**:

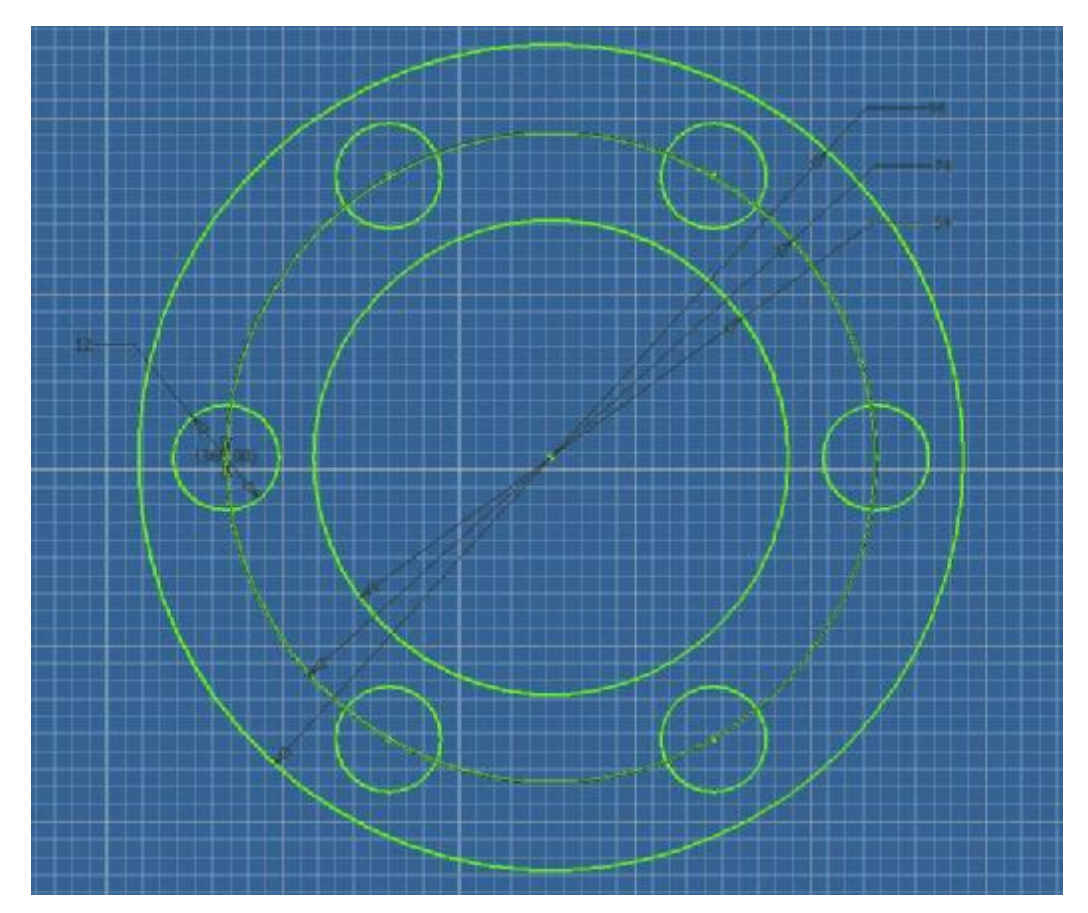

**Σχέδιο 2.2.3.i** 

# ΚΕΦΑΛΑΙΟ 2 – Εφαρμογές Σχεδίων

Στη συνέχεια για λόγους ευκολίας θα δημιουργήσουμε 5 κύκλους ξεκινώντας από αυτόν που έχει ακτίνα 100mm και κέντρο όμοιο με αυτό των υπολοίπων μεγάλων. Με χρήση της εντολής **Offset** και έχοντας δημιουργήσει μόνο έναν (αυτόν των 100mm ακτίνας), ορίζουμε τις αποστάσεις που επιθυμούμε. Πλέον το σχέδιο θα έχει πάρει τη μορφή **2.2.3.ii**:

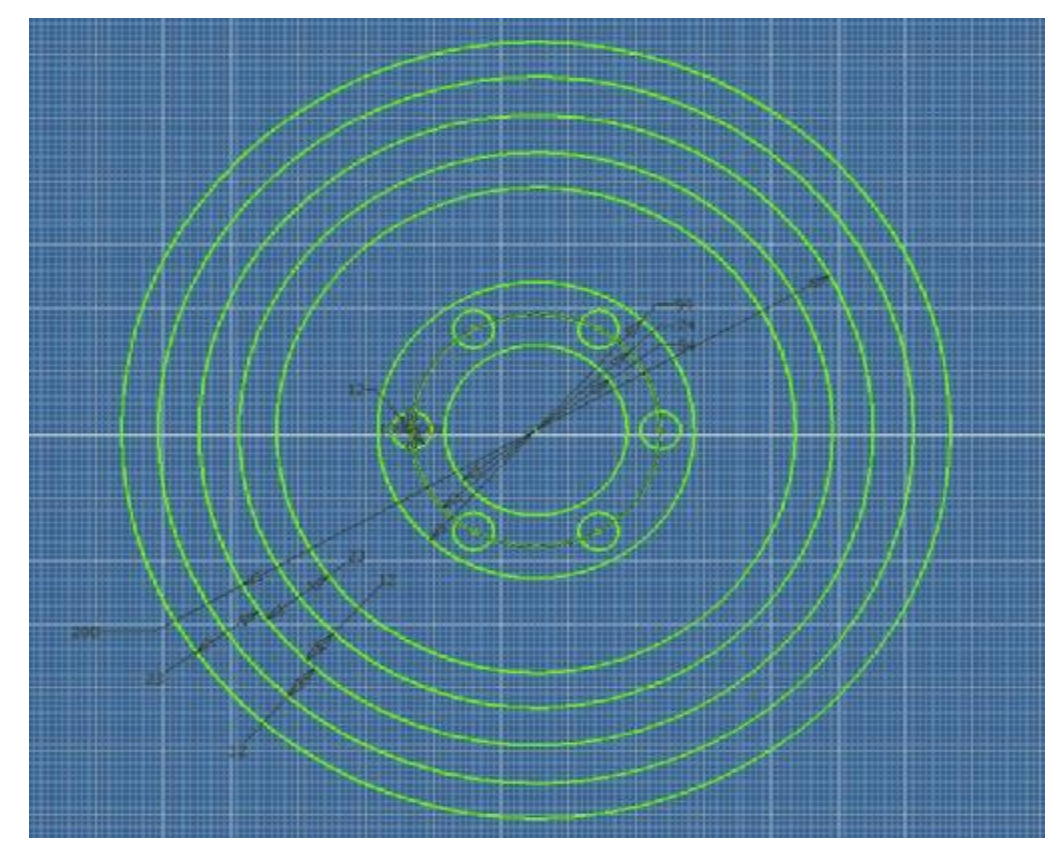

#### **Σχέδιο 2.2.3.ii**

Θα φέρουμε έπειτα ένα κάθετο ευθύγραμμο τμήμα από το κέντρο των μεγάλων κύκλων προς τα κάτω και στη συνέχεια άλλα δύο δεξιά και αριστερά από αυτό με όμοιο κέντρο, ορίζοντας γωνία μεταξύ τους 30° για το καθένα.

Από το σημείο που ενώνεται ο κύκλος με ακτίνα 100mm με τα δύο πλάγια ευθύγραμμα τμήματα, δημιουργούμε δύο κύκλους στο κάθε σημείο με ακτίνες 12mm και 23mm έτσι ώστε να εφάπτονται στους άλλους.

Το σχέδιό μας έχει πάρει την παρακάτω μορφή **2.2.3.iii**:

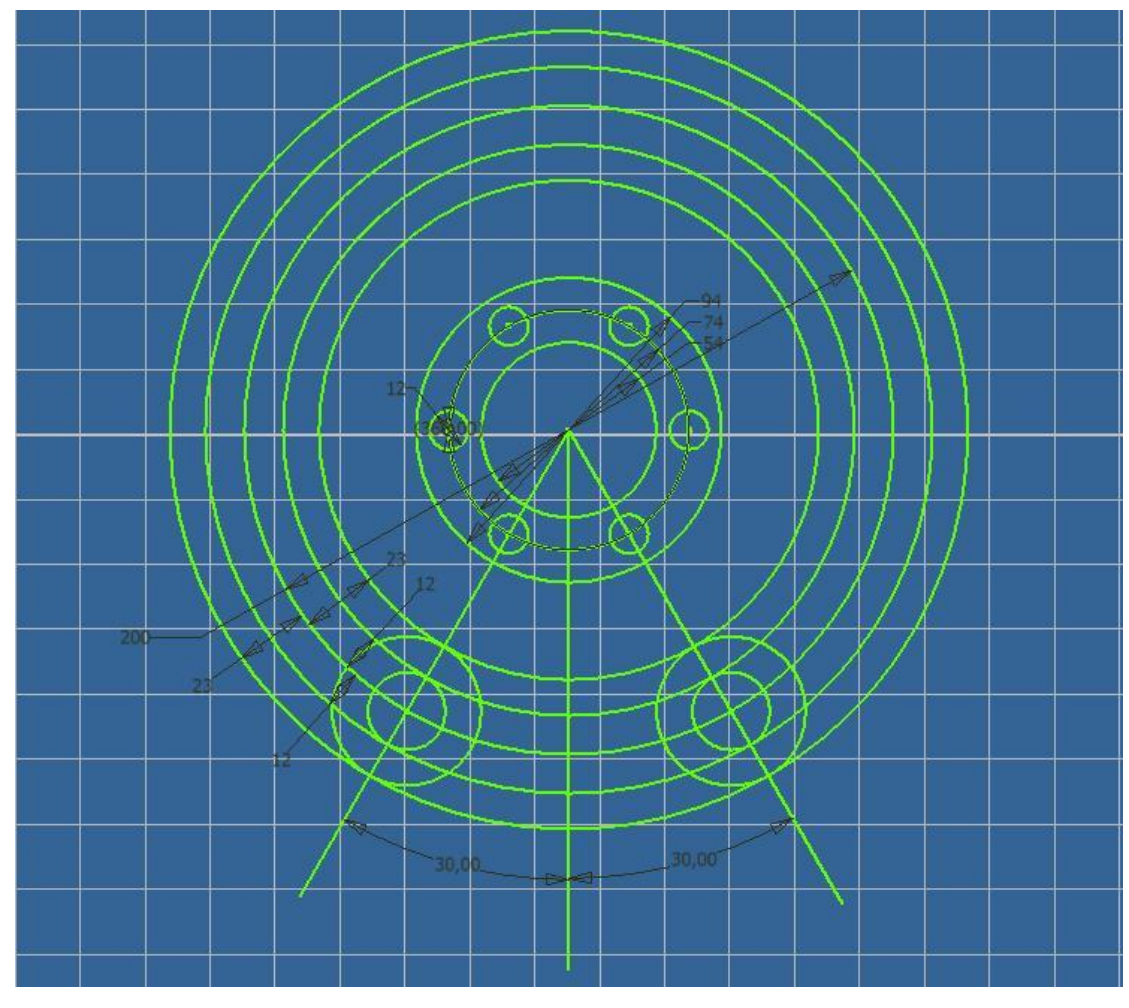

 **Σχέδιο 2.2.3.iii** 

Σχεδιάζουμε και τα δύο ευθύγραμμα τμήματα που ενώνουν τον κύκλο διαμέτρου 94mm με τον κύκλο ακτίνας 77mm.

Στη συνέχεια με χρήση της εντολής **Trim** αφαιρούμε όσα τμήματα του σχεδίου δεν χρειαζόμαστε οπότε το σχέδιό μας θα έχει πάρει την μορφή **2.2.3.iv**:

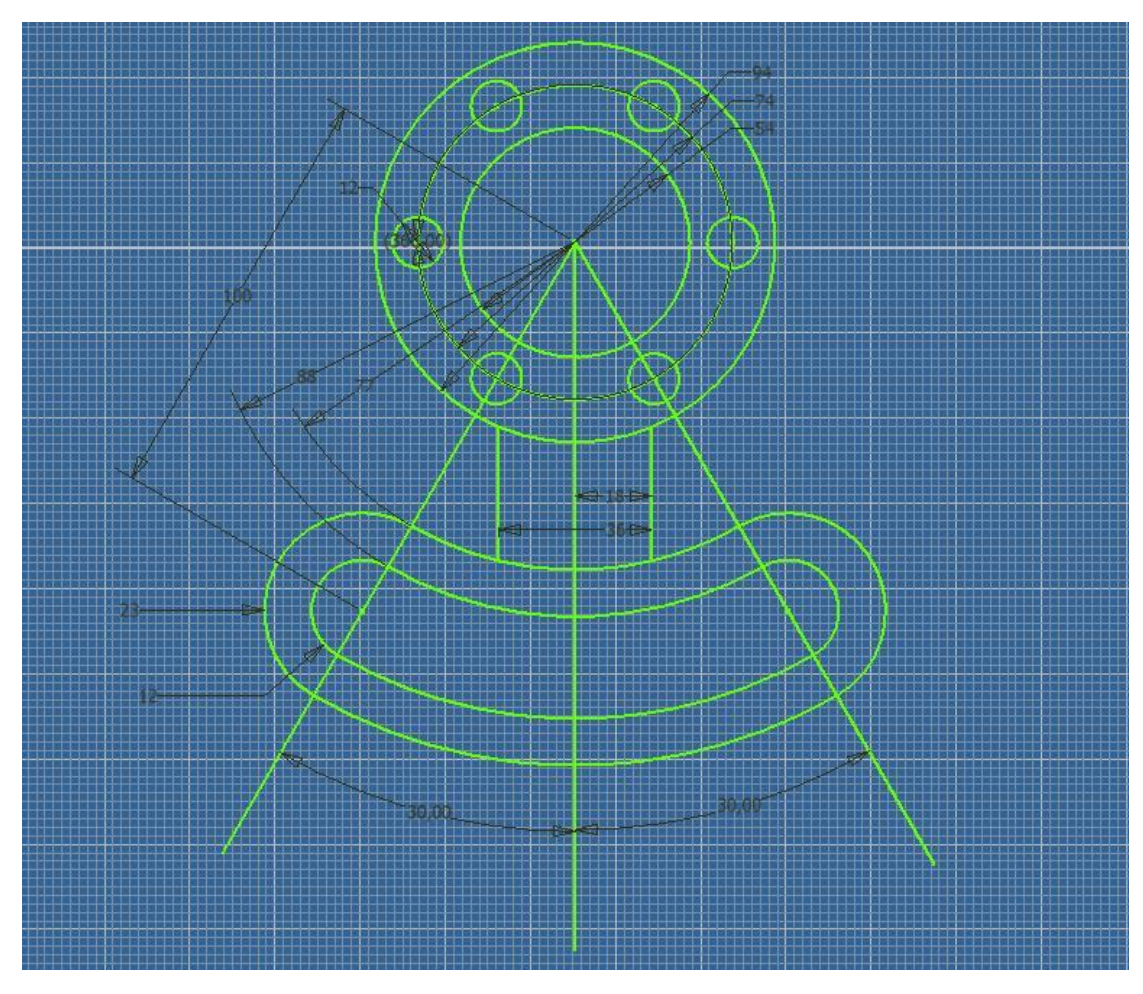

 **Σχέδιο 2.2.3.iv** 

Το μόνο που μένει είναι να καμπυλώσουμε τα άκρα των δύο τελευταίων ευθύγραμμων τμημάτων που μόλις δημιουργήσαμε. Θα κάνουμε ακόμα κάποιες αλλαγές όσον αφορά τα πάχη και τα χρώματα των βοηθητικών ευθύγραμμων τμημάτων που έχουμε δημιουργήσει έτσι ώστε το σχέδιό μας να έχει τη σωστή μορφή η οποία τελικά φαίνεται και παρακάτω **2.2.3.v**:

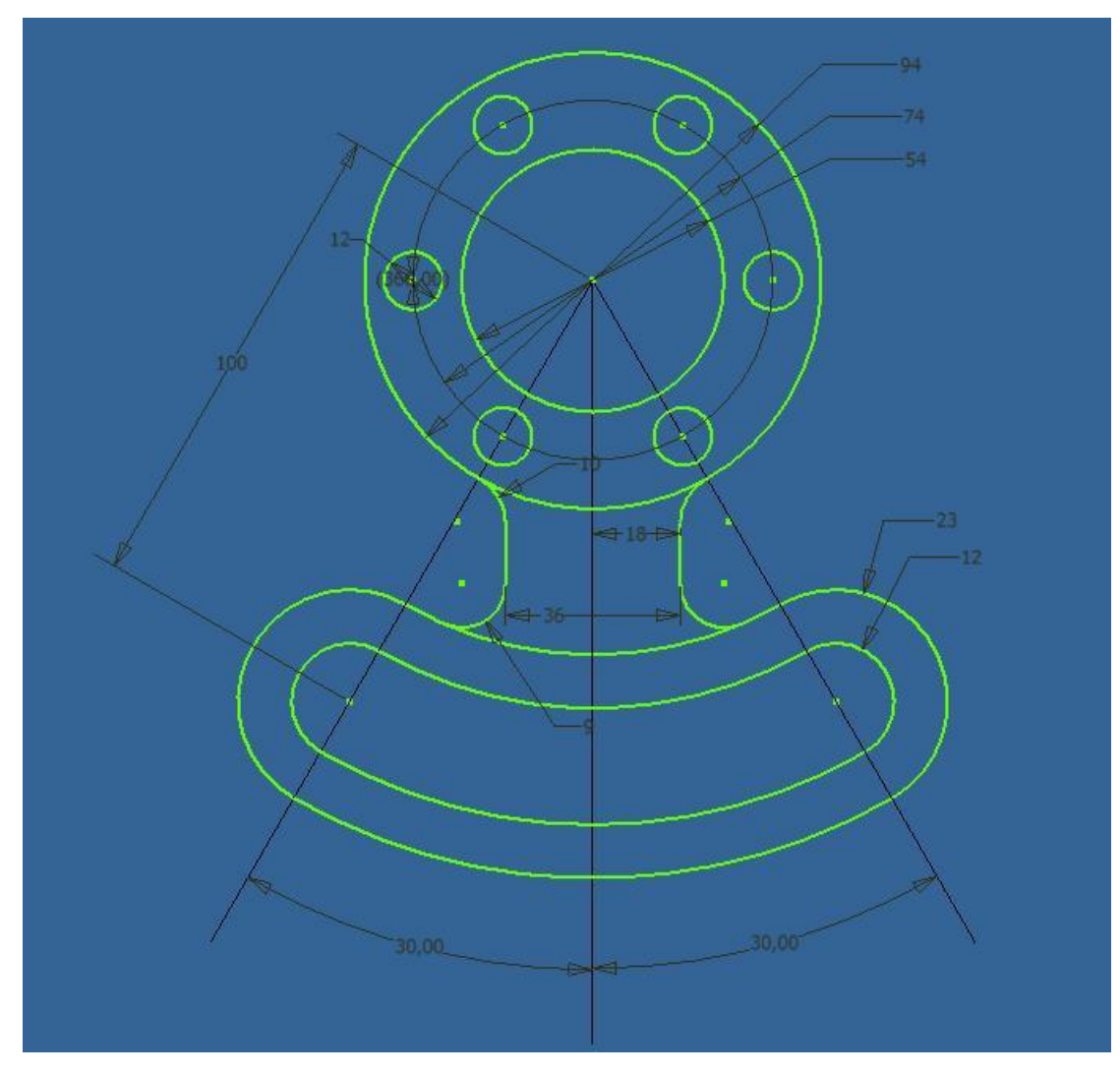

 **Σχέδιο 2.2.3.v** 

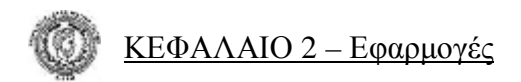

## *2.3 Εφαρμογές*

## **Εφαρμογή 1**

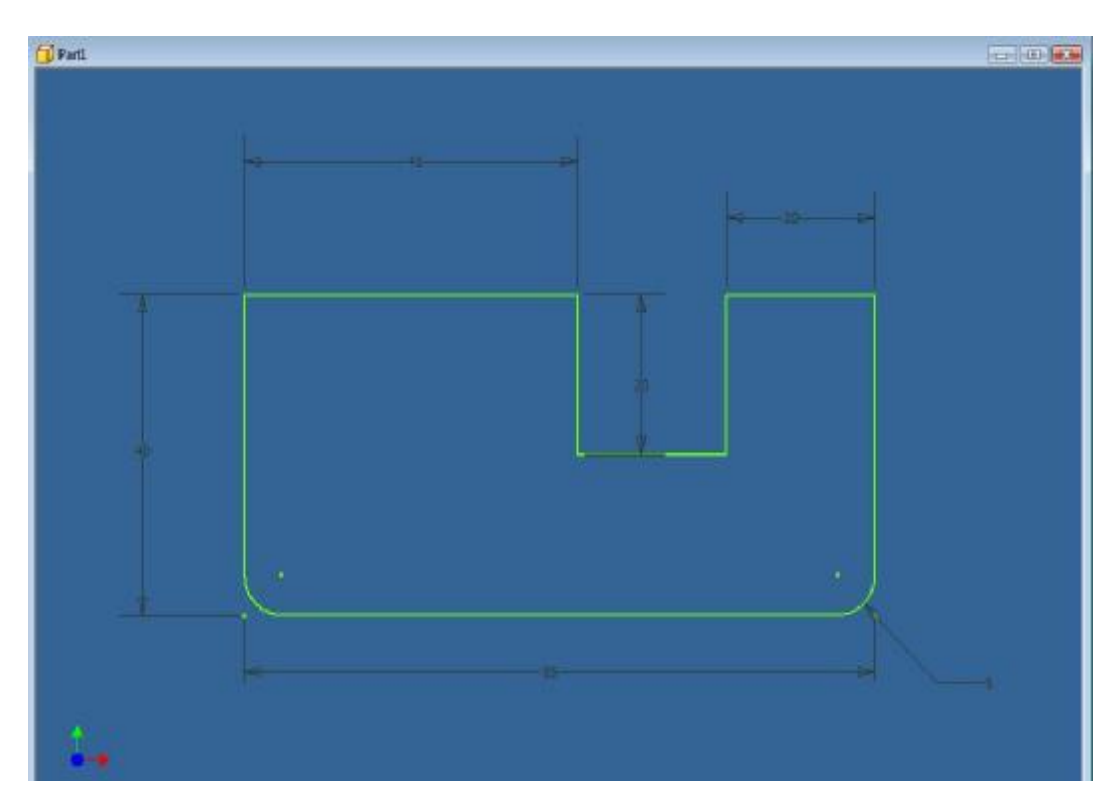

## **Εφαρμογή 2**

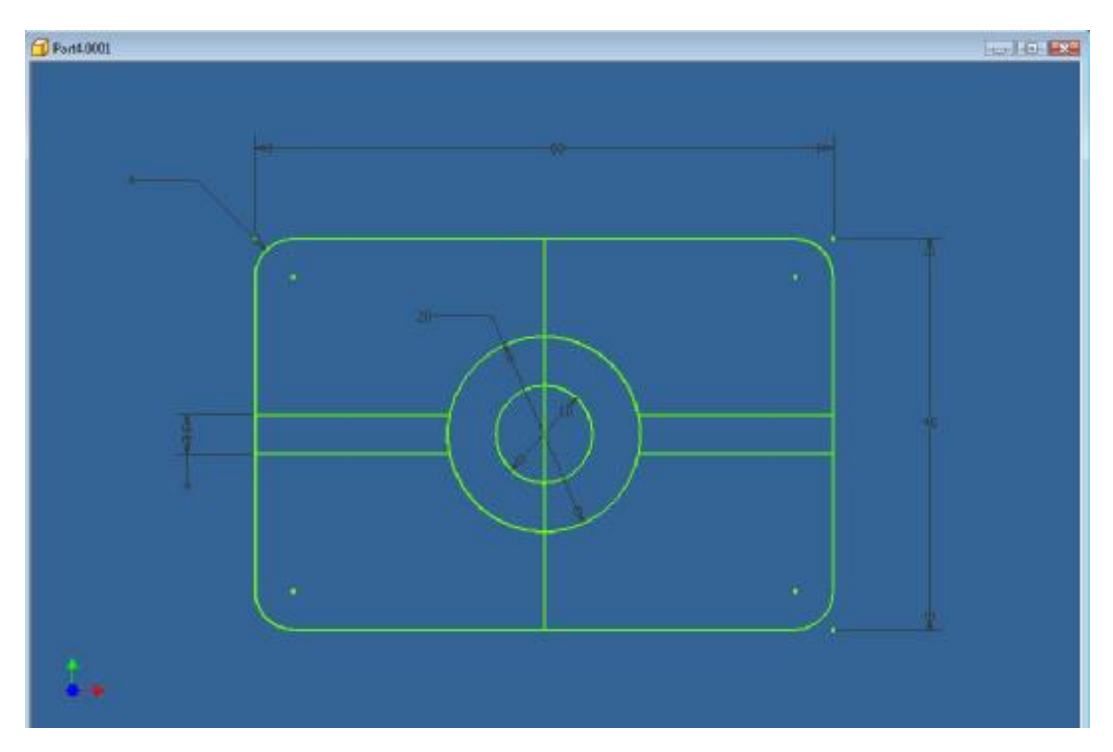

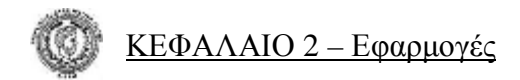

## **Εφαρμογή 3**

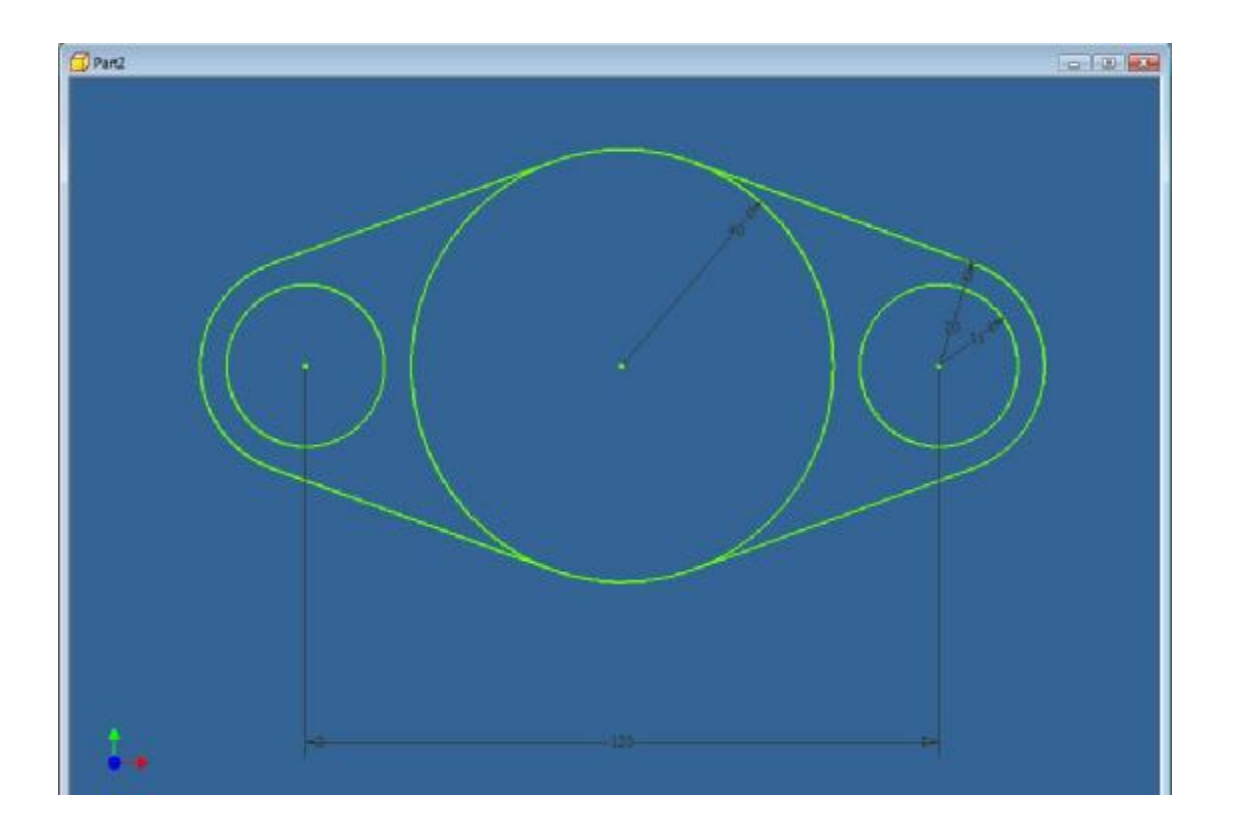

## **Εφαρμογή 4**

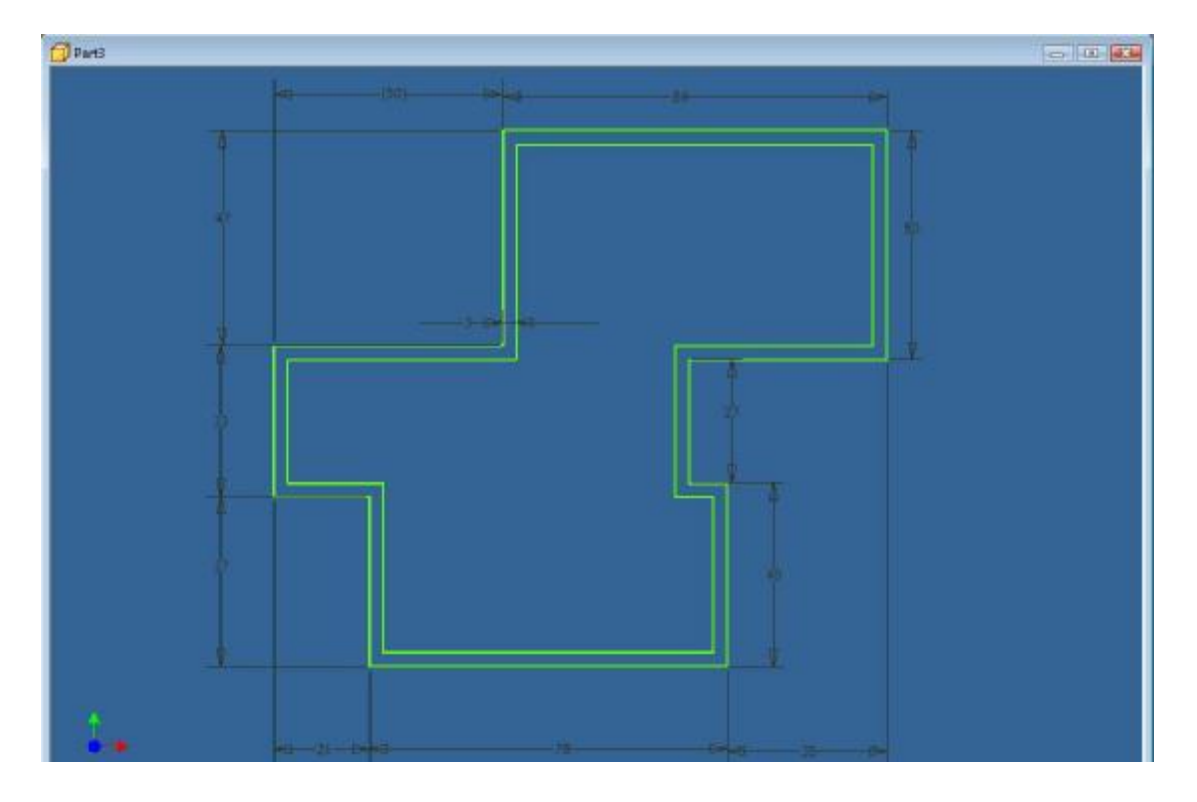

#### **ΚΕΦΑΛΑΙΟ 3**

#### *3.1 Ανάπτυξη εντολών του μενού Part Features*

#### **Εντολή Extrude:** (εξώθηση)

Με την εντολή Extrude έχουμε την δυνατότητα να δώσουμε όγκο σε μια επιφάνεια. Όταν επιλέγουμε την εντολή αυτή από τις εντολές που βρίσκονται

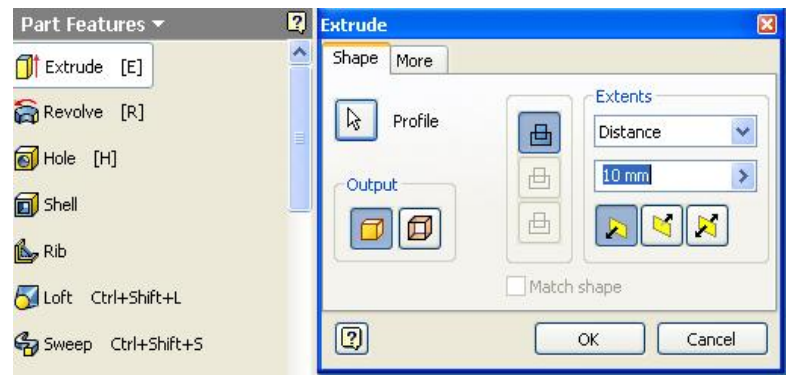

στο μενού εντολών **Part Features** του πτυσσόμενου μενού, το πρώτο βήμα που κάνουμε είναι να επιλέξουμε την επιφάνεια που επιθυμούμε.

Στο υπομενού *Shape* έχουμε την δυνατότητα να κάνουμε το σχήμα συμπαγές ή να προβάλλουμε μόνο τις εξωτερικές πλευρές, αφήνοντας κενό το εσωτερικό από τις εντολές **solid** ή **surface** που βρίσκονται στις επιλογές **Output**.

Στη συνέχεια από τις επιλογές **Extents** έχουμε την δυνατότητα να επιλέξουμε αν θέλουμε το προς δημιουργία σχήμα, να δημιουργηθεί δίνοντας απλά μια διάσταση ύψους (*Distance*) και ορίζοντας το επίπεδο που θα προβληθεί - δηλαδή αν θέλουμε να δημιουργηθεί, πάνω από την επιλεγμένη επιφάνεια, κάτω από αυτή ή αν θέλουμε να είναι χωρισμένο στο μισό, πάνω και κάτω από την επιφάνεια -.

- ♦ Αν θέλουμε να προβληθεί κατευθείαν σε κάποιο άλλο (*To*) .
- ♦ Να ξεκινήσει από κάποιο σημείο που εμείς επιθυμούμε και να καταλήξει σε κάποιο άλλο (*From To*).

Έχουμε ακόμα τρεις επιλογές, όσον αφορά τη μορφή της εντολής:

- αν θέλουμε να δώσουμε όγκο, όπως είπαμε αρχικά σε ένα σχήμα (*join*),
- αν θέλουμε να αφαιρέσουμε κάποιο κομμάτι από κάποιο τρισδιάστατο σχήμα (*cut*)
- αν θέλουμε έχοντας επιλέξει μια επιφάνεια να δώσουμε όγκο σε αυτή αφαιρώντας παράλληλα ολόκληρο το προηγούμενο σχήμα (*intersect*).

Στο υπομενού *More* μπορούμε να δώσουμε στο σχήμα μια γωνία ανάμεσα στην πλευρά της επιφάνειας που θέλουμε να προβάλλουμε και της πλευράς του ύψους του σχήματος.

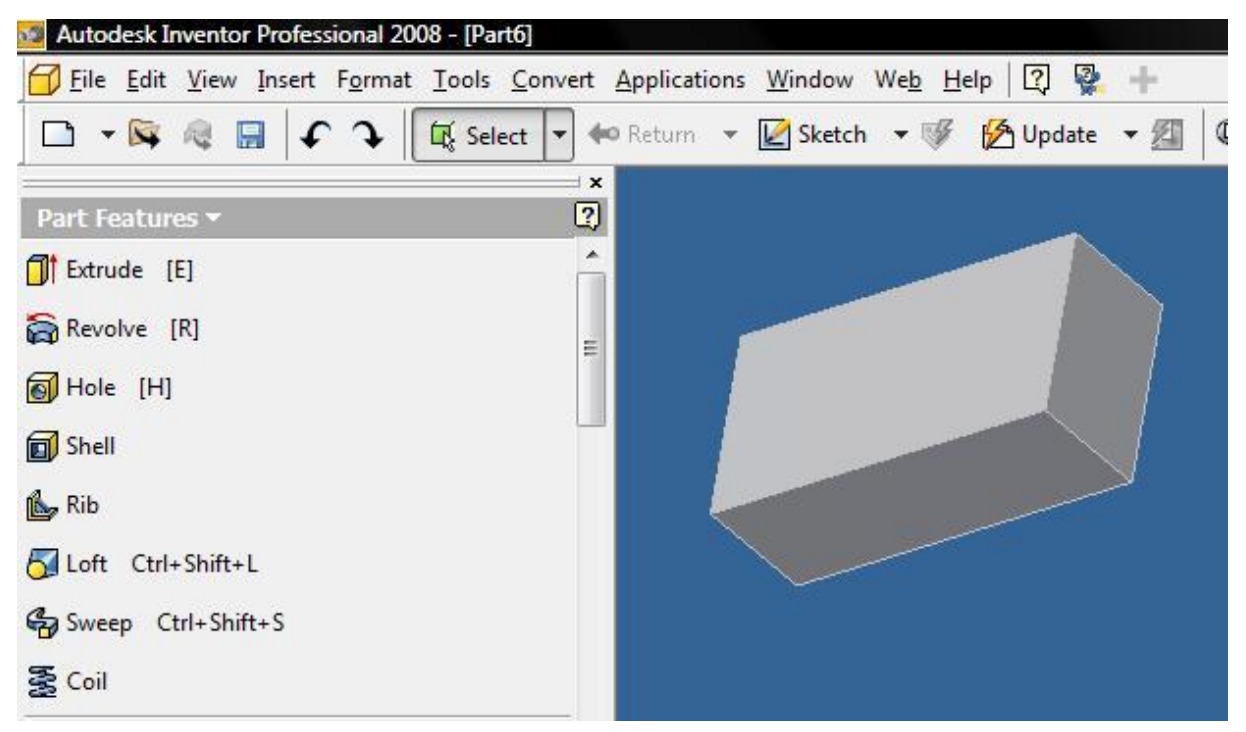

#### **Εντολή Revolve:** (περιστροφή)

Με την εντολή **Revolve** (περιστροφή) έχουμε την δυνατότητα να δώσουμε κυλινδρικό όγκο σε μια επιφάνεια. Επιλέγοντας την εντολή αυτή από το μενού εντολών **Part Features** πρέπει να επιλέξουμε την επιφάνεια που επιθυμούμε να προβάλλουμε (*Profile*) και στη συνέχεια τον άξονα (*Axis*) γύρω από τον οποίο θα περιστραφεί η τρισδιάστατη αυτή επιφάνεια.

Όπως και στην εντολή Extrude που εξηγήθηκε προηγουμένως έχουμε τις ίδιες επιλογές **Output** καθώς και επιλογές όπως:

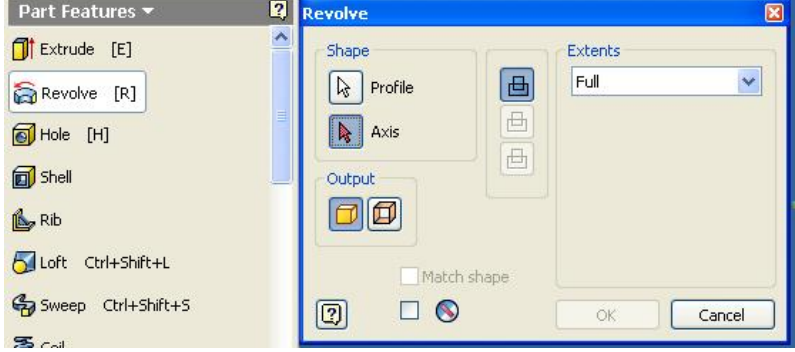

- αν θέλουμε το σχήμα να γίνει ολόκληρο, δηλαδή να κλείσει έπειτα από *360°* (*Full*)
- αν θέλουμε να ξεκινήσει από κάποιο σημείο και να τελειώσει σε κάποιο άλλο (*From To*)
- αν θέλουμε απλά να καταλήγει σε κάποιο άλλο (*To*)
- αν θέλουμε να ορίσουμε πόσες μοίρες από την αρχική επιφάνεια θα εκτείνεται ο όγκος του επιλέγοντας το επίπεδο, όπως και στην προηγούμενη εντολή (*Angle*).

## **Εντολή Hole:** (οπή)

Με την εντολή αυτή έχουμε την δυνατότητα να τρυπήσουμε ένα τρισδιάστατο σχήμα. Αφού επιλέξουμε την εντολή που υπάρχει στο πτυσσόμενο μενού εμφανίζεται ένα πα-

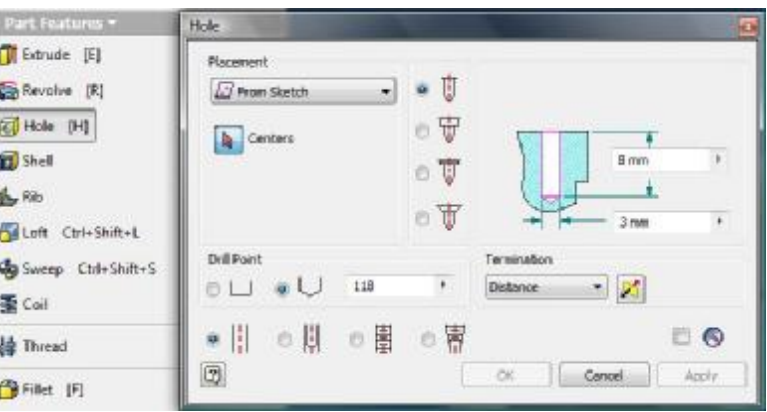

ράθυρο διαλόγου με πολλές επιλογές. Η πρώτη από όλες είναι ο τρόπος με τον οποίο θα τοποθετήσουμε την οπή, δηλαδή από πού θα ορίσουμε διαστάσεις

#### (**Placement**) :

(*from Sketch*) τοποθετεί την οπή αφού επιλέξουμε κάποιο **Center Point** που έχουμε αποτυπώσει προηγουμένως στο σχεδιασμό του σχήματος (*Sketch*).

(*Linear*) τοποθετεί αρχικά την οπή σε μια επιφάνεια που θα επιλέξουμε αλλά έχουμε τη δυνατότητα να θεωρήσουμε δύο πλευρές από τις οποίες ορίζουμε διαστάσεις που θα απέχει η οπή.

(*Concentric*) αφορά κυλινδρικές επιφάνειες όπου επιθυμούμε να τρυπήσουμε στην κορυφή ή στον πάτο. Αρχικά επιλέγουμε την επιφάνεια του κυλίνδρου και στη συνέχεια την περιφέρεια του κυλίνδρου και η οπή τοποθετείται στο κέντρο της επιφάνειας.

Η τελευταία επιλογή (On Point) λειτουργεί τοποθετώντας την οπή πάνω σε σημείο που έχει δημιουργηθεί με την εντολή **Work Point**. Έχουμε ακόμα δύο επιλογές όσον αφορά το τελείωμα της οπής.

(*Drill Point*), αν δηλαδή επιθυμούμε η οπή να τελειώνει με επίπεδη επιφάνεια (*flat*) ή αν θέλουμε να τελειώνει κωνικά (*angle*) όπου και ορίζουμε την τιμή της γωνίας που σχηματίζει ο κώνος.

Μπορούμε τέλος να επιλέξουμε τον τύπο της οπής αν δηλαδή επιθυμούμε να είναι απλή, με πατούρα ή φρεζαριστή.

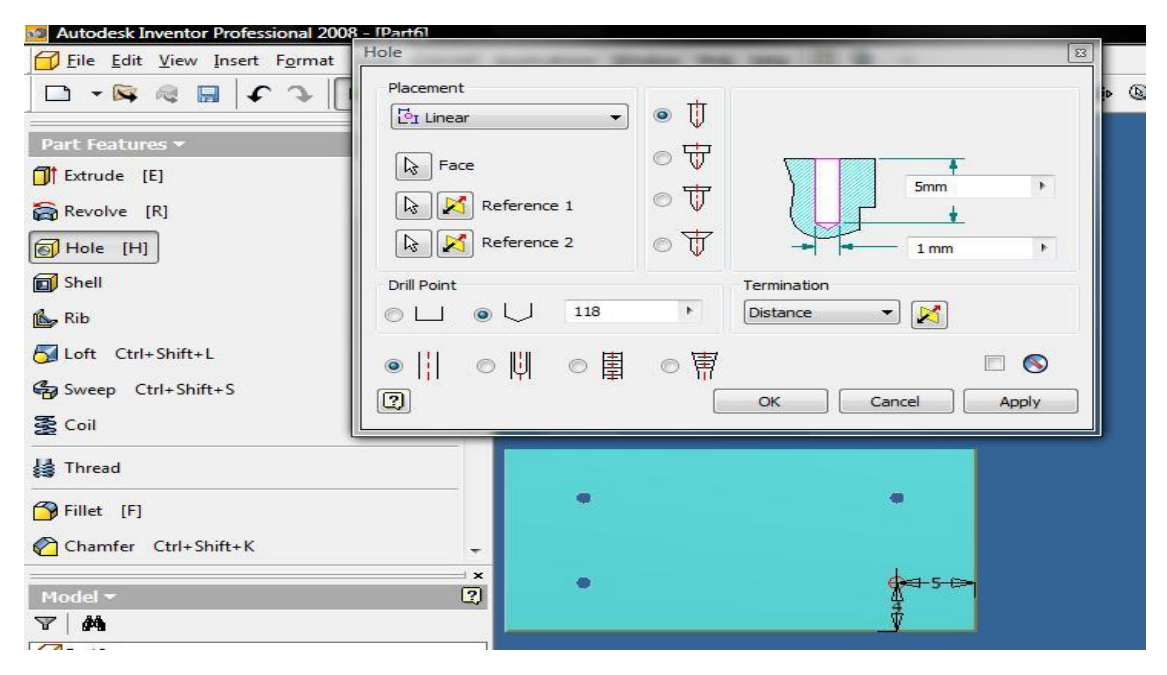

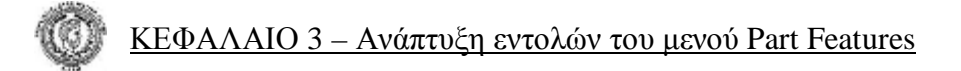

#### **Εντολή Shell:** (εξωτερικό περίβλημα)

Με την εντολή Shell δημιουργούμε ένα περίβλημα σε ένα τρισδιάστατο σχήμα. Και αυτή την εντολή την βρίσκουμε στο μενού εντολών **Part Features**. Αυτό που πρέπει να κάνουμε είναι να επιλέξουμε:

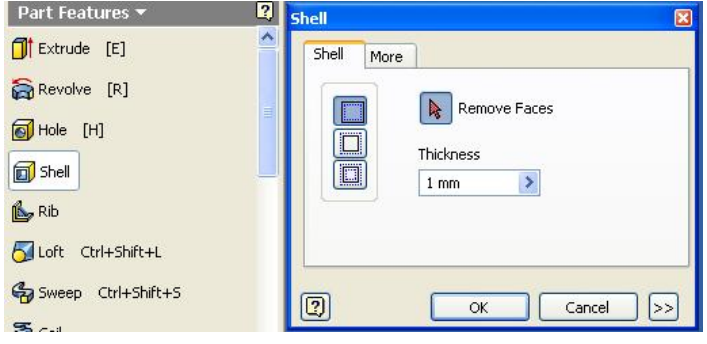

- ♦ την επιφάνεια που θέλουμε
- ♦ την απόσταση που θα έχει το περίβλημα από τις πλευρές.

Έχουμε τη δυνατότητα να επιλέξουμε επίσης αν το περίβλημα που θα δημιουργήσουμε θα είναι μέσα από τις πλευρές (*Inside*), έξω από αυτές (*Outside*) ή αν θέλουμε οι πλευρές της αρχικής επιφάνειας να βρίσκονται στη μέση της απόστασης του περιβλήματος από αυτές (*Both*).

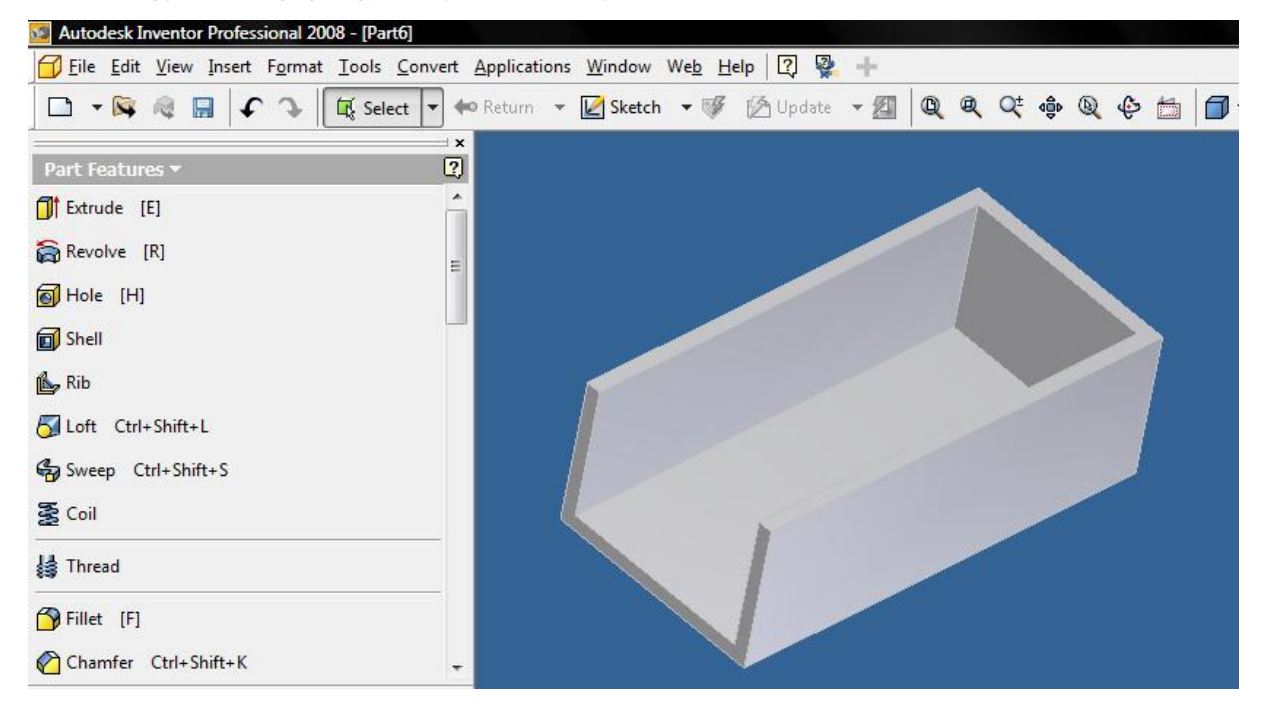

### **Εντολή Rib:** (νεύρωμα)

Με την εντολή αυτή έχουμε την δυνατότητα να δημιουργήσουμε ένα νεύρωμα πάνω σε δύο ενωμένες υπό γωνία επιφάνειες. Ενεργοποιώντας την εντολή από το πτυσσόμενο με-

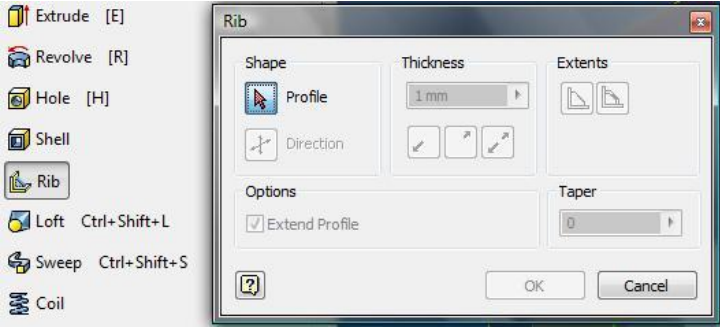

νού εντολών εμφανίζεται ένα παράθυρο διαλόγου στο οποίο μπορούμε να επιλέξουμε :

- ♦ Το φορέα με το ευθύγραμμο τμήμα (που έχουμε ήδη σχεδιάσει), στην οποία θα δημιουργηθεί το νεύρωμα
- ♦ το πάχος του νευρώματος
- ♦ τη διεύθυνσή του καθώς και το αν θα είναι συμπαγές ή με κενό.

#### **Εντολή Loft:** (γέμισμα ανάμεσα σε αντικείμενα)

Με την εντολή Loft έχουμε την δυνατότη να ενώσουμε δύο ή  $\pi$ ραπάνω επιφάνειες δημιουργώντας ένα μεταξ τους αντικείμενο. Τη βρίσκουμε στο μενού

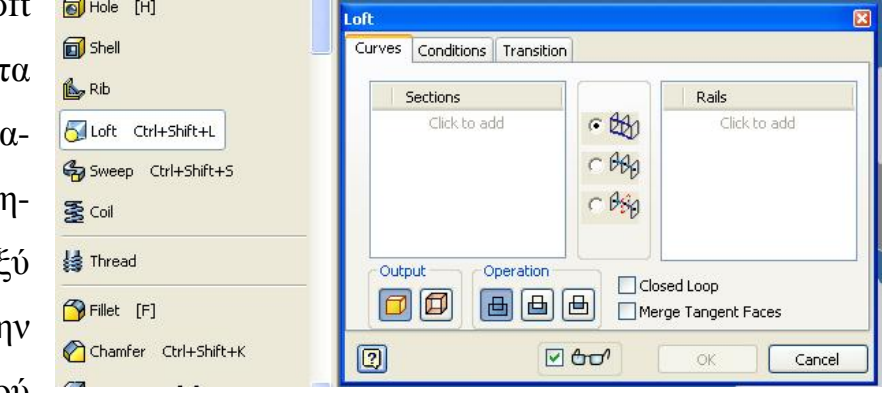

εντολών **Part Features**. Όταν την ενεργοποιήσουμε μας ζητείται να επιλέξουμε τις επιφάνειες που επιθυμούμε να ενώσουμε μεταξύ τους καθώς και τον τρόπο που αυτές θα ενωθούν.

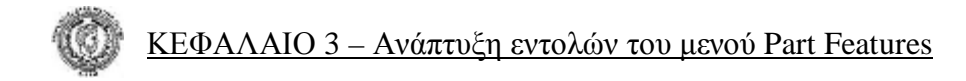

Πριν την εντολή

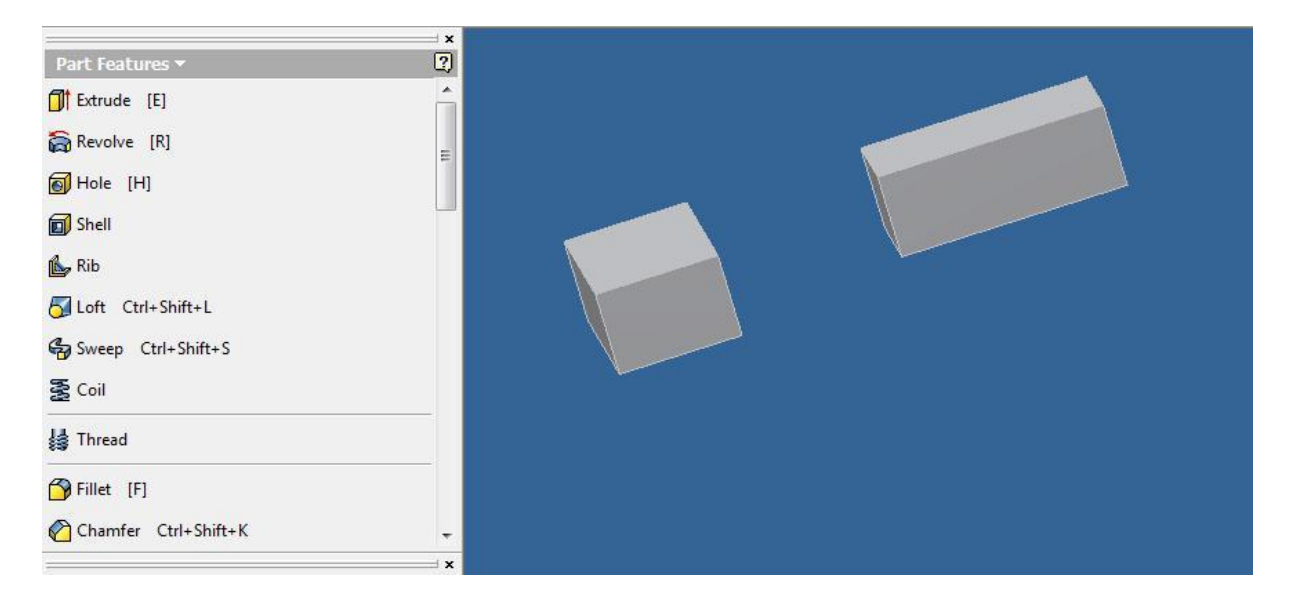

#### Μετά την εντολή

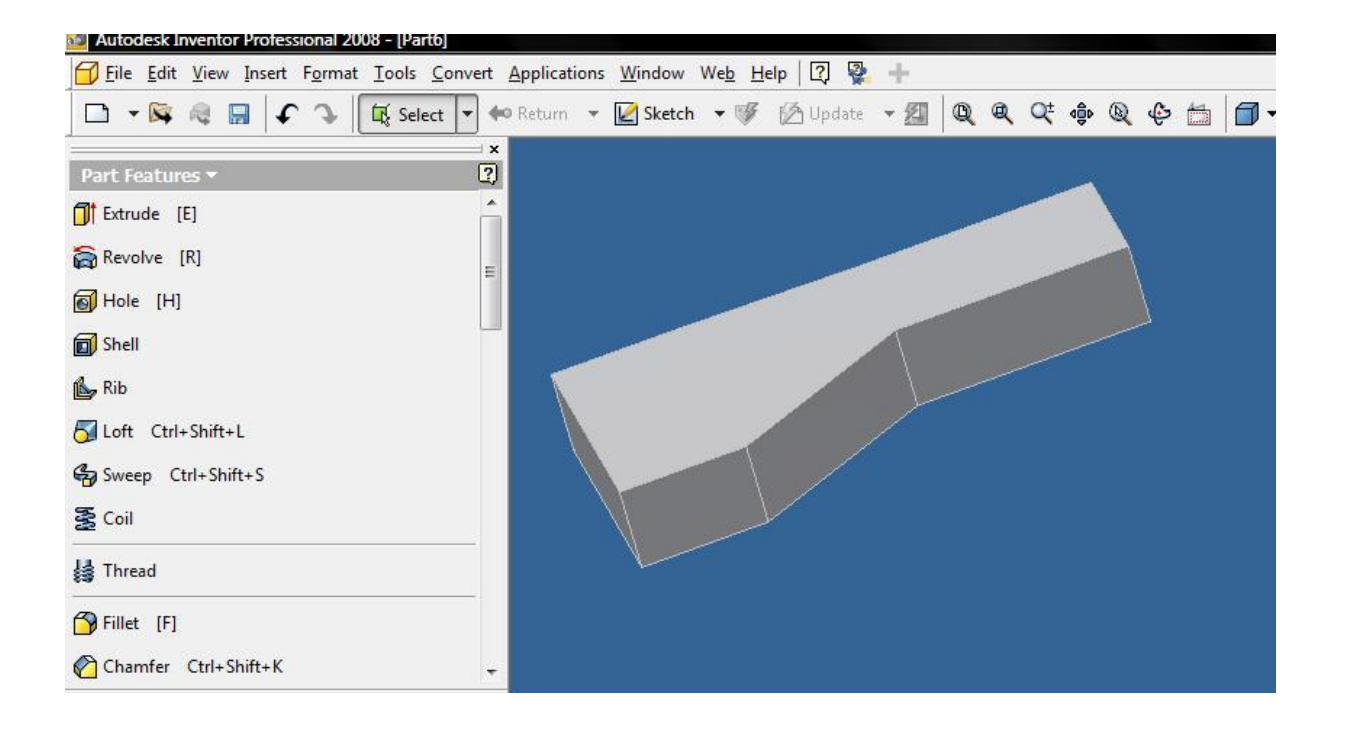

#### **Εντολή Sweep:** (δίνουμε όγκο)

Επιλέγοντας την εντολή Sweep έχουμε την δυνατότητα να δώσουμε όγκο σε μια επιφάνεια η οποία θα οδηγείται από ένα άξονα. Δεν είναι απαραίτητο να βρίσκονται στο ίδιο επίπεδο επιφάνεια και άξονας. Δίνουμε τον άξονα ως οδηγό και η ε-

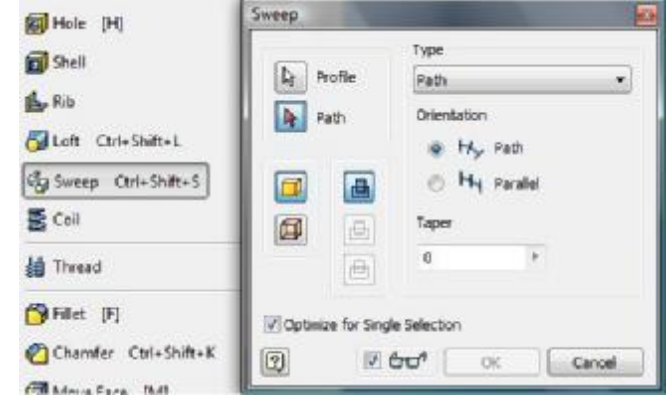

πιφάνεια θα πάρει όγκο κατά την διεύθυνση του άξονα αυτού. Έχουμε επιλογές όπως το αν επιθυμούμε να δημιουργηθεί συμπαγής όγκος (*solid*) από την επιφάνεια ή αν επιθυμούμε απλά να δημιουργήσουμε περίβλημα (*surface*). Ακόμα αν επιθυμούμε να πάρει όγκο η επιφάνεια όπως είπαμε παραπάνω (*join*), αν επιθυμούμε να αφαιρέσουμε υλικό αντί να δώσουμε όγκο (cut) ή αν επιθυμούμε να αφαιρέσουμε ολόκληρο το προηγούμενο σχήμα και να μείνει μόνο ο όγκος της επιφάνειας που δημιουργούμε (*intersect*). Έχουμε ακόμα τρεις επιλογές οι οποίες αναφέρονται στον τρόπο επιλογής του άξονα, δηλαδή στις επιλογές *Type*, αν επιλέξουμε **Path** πρέπει απλά να επιλέξουμε τον άξονα και όσον αφορά την οριοθέτηση (*Orientation*), πρέπει να ορίσουμε αν οι επιφάνειες που θα δημιουργηθούν θα είναι παράλληλες ή όχι με την αρχική . Αν όχι μπορούμε να ορίσουμε τη γωνία που θα σχηματίζουν μεταξύ τους με τη λειτουργία *Taper*.

## **Εντολή Coil:** (ελατήρια)

Με την εντολή Coil έχουμε την δυνατότητα να δημιουργήσουμε ελατήρια καθώς και άλλα ελικοειδή αντικείμενα. Η εντολή ενεργοποιείται από το πτυσσόμενο μενού και στο παράθυρο διαλόγου που εμφανίζεται

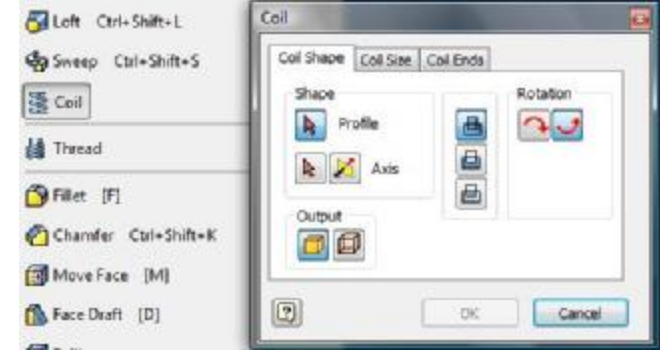

μας ζητείται να επιλέξουμε την επιφάνεια από την οποία θα δημιουργηθεί το ελατήριο και τον άξονα γύρω από τον οποίο θα τοποθετηθεί. Έχουμε τη δυνατότητα να επιλέξουμε τον τρόπο δημιουργίας του ελατηρίου δηλαδή αν θα ορίσουμε :

- ♦ βήμα και περιστροφή,
- περιστροφή και ύψος,
- ♦ βήμα και ύψος ή
- τη σπείρα του ελατηρίου.

Επίσης με τη λειτουργία *Taper* μπορούμε να κάνουμε το ελατήριο κωνικό.

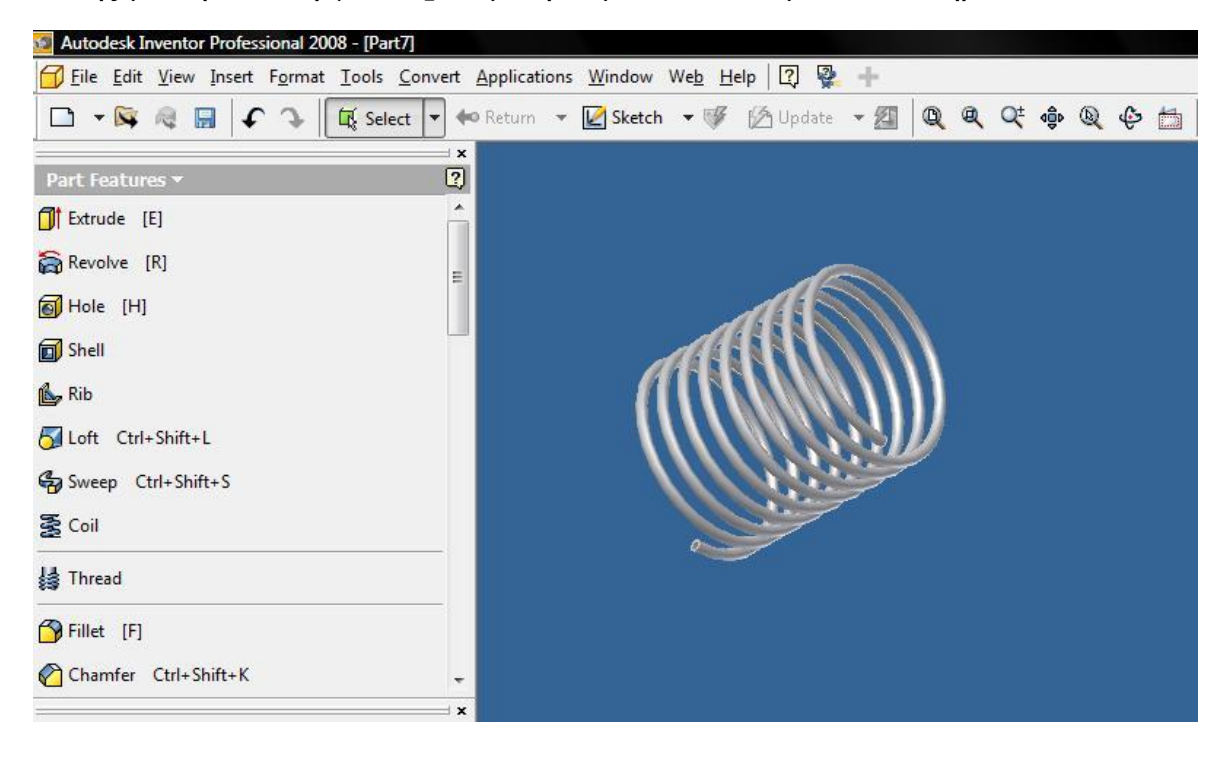

## **Εντολή Thread:** (σπείρωμα)

Με την εντολή Thread δημιουργούμε σπείρωμα σε μια κυλινδρική επιφάνεια. Το σπείρωμα μπορεί να δημιουργηθεί είτε σε εξωτερική επιφάνεια (κοχλίας), είτε σε εσωτερική (περικόχλιο).

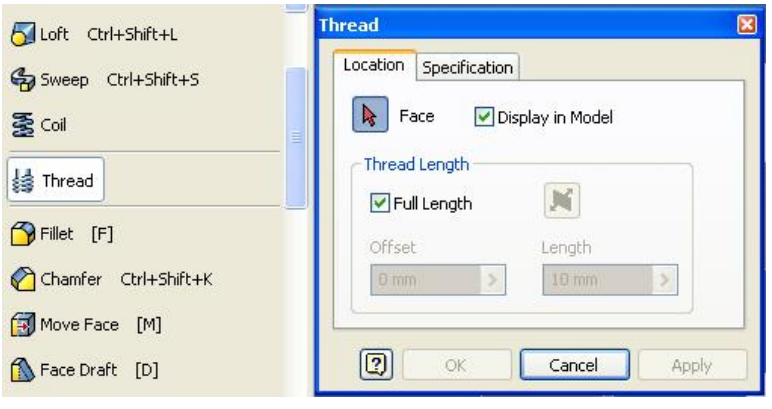

Πρώτα απ' όλα πρέπει να επιλέξουμε την επιφάνεια και την πλευρά που λειτουργεί σαν αφετηρία του σπειρώματος. Στη συνέχεια μπορούμε να παρέμβουμε σε επιλογές όπως είναι το μήκος του σπειρώματος **Thread Length**, δηλαδή αν θέλουμε το σπείρωμα:

- να καλύπτει όλη την επιφάνεια (*Full Length*),
- να έχει συγκεκριμένο μήκος (*Length*)
- να απέχει την απόσταση που εμείς επιθυμούμε από την αφετηρία του σπειρώματος (*Offset*).

Στο υπομενού *Specification* έχουμε επιλογές όπως:

- ♦ τον τύπο του σπειρώματος (*Thread Type*),
- ♦ το βήμα του σπειρώματος (*Size*),
- ♦ τον προσδιορισμό του (*Designation*),
- ♦ την τάξη του που είναι συνάρτηση του τύπου του καθώς και την φορά που θα έχει το σπείρωμα (δεξιόστροφη (*Right hand*) ή αριστερόστροφη (*Left hand*)).**εικόνα …**

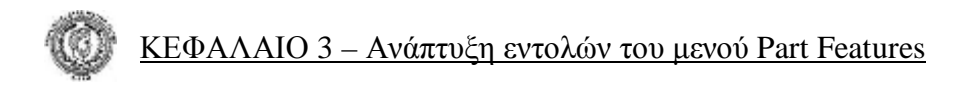

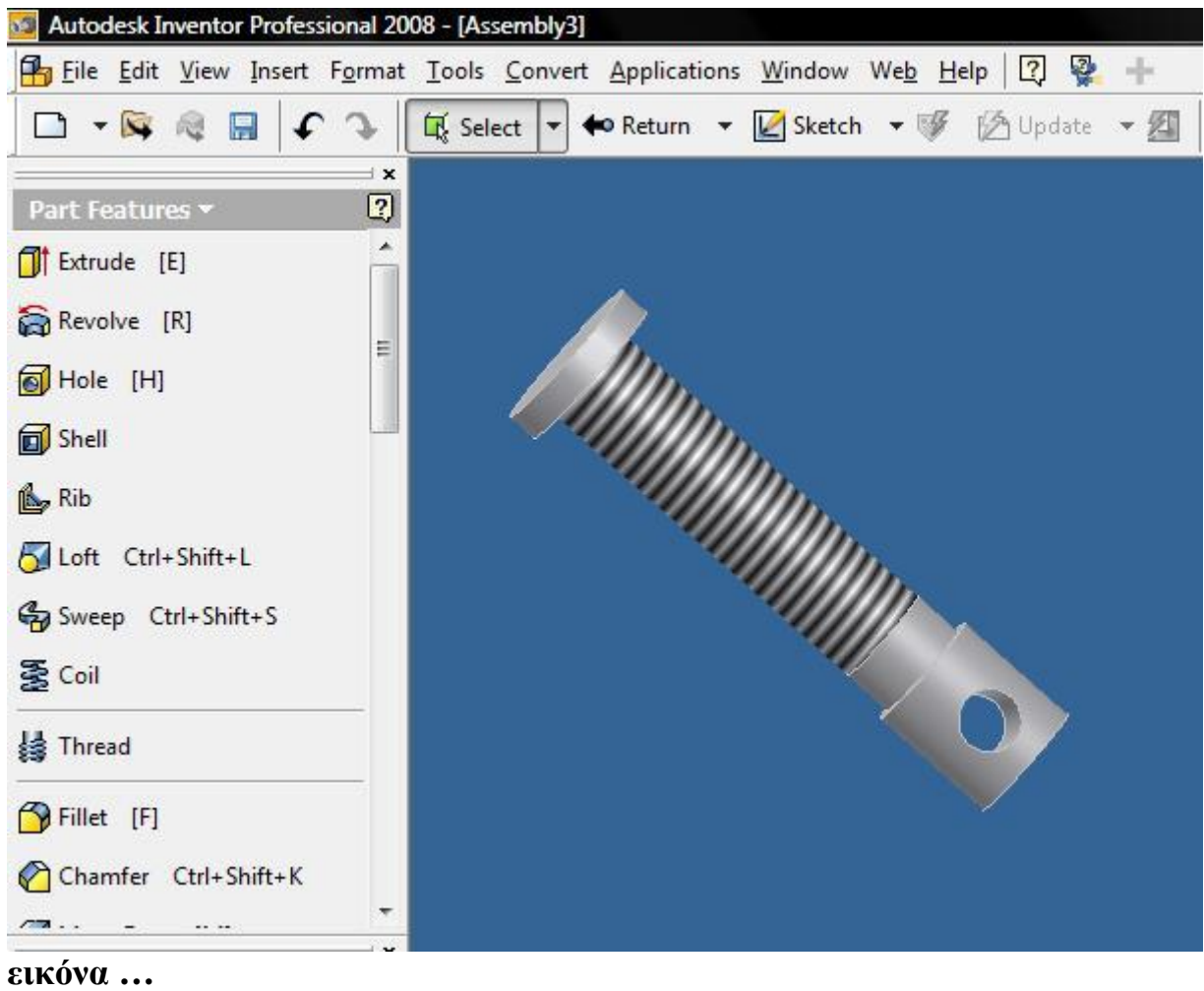

#### **Εντολή Fillet:** (τόξα συνάρμοσης)

Με την εντολ Fillet έχουμε τη δυνατότητα να δημιουργήσουμε τόξ συνάρμοσης. Μπο ρούμε να καμπυ-

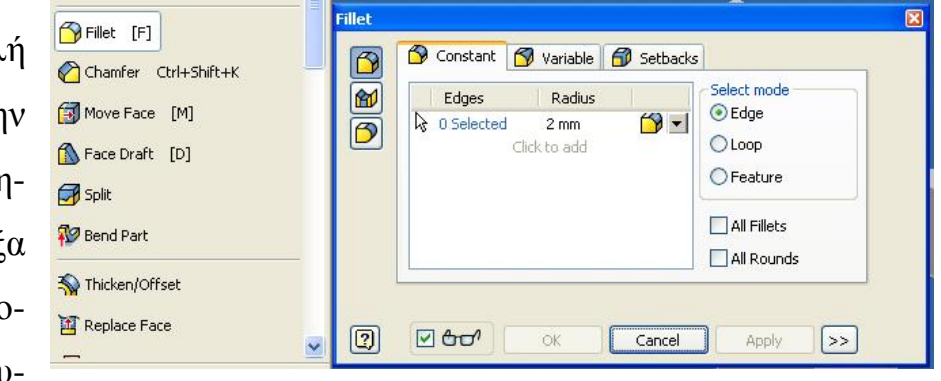

 $\overline{m}$ 

λώσουμε ακμές (*Edge Fillet*), επιφάνειες (*Face Fillet*) ή ολόκληρο κυκλικό τμήμα (*Full Rounded Fillet*) επιλέγοντας αντίστοιχα ένα από τα 3 σχήματα που βρίσκονται στο πάνω αριστερό μέρος της εντολής. Όσο αφορά το καμπύλωμα ακμών - βρίσκουμε στο υπομενού *Constant* - αφού έχουμε επιλέξει ποιες ακμές θέλουμε να καμπυλώσουμε έχουμε επιλογές όπως :

- ♦ το πόσο μεγάλη θέλουμε να είναι η ακτίνα καμπυλότητας (*Radius*)
- ♦ αν θέλουμε η καμπυλότητα να είναι εφαπτόμενη στις πλευρές των ακμών (*Tangent Fillet*)
- ♦ η καμπυλότητα να είναι πιο ομαλή (*Smooth Fillet*).

Στο υπομενού *Variable* μπορούμε να καμπυλώσουμε ακμές, έχοντας όμως διαφορετική ακτίνα στη μία κατεύθυνση και διαφορετική στην άλλη. Επιλέγουμε την ακμή που θέλουμε, στη συνέχεια την ακτίνα που επιθυμούμε στο αρχικό σημείο και τέλος την ακτίνα στο τελικό σημείο.

- Κατά το καμπύλωμα επιφανειών απλά έχουμε να επιλέξουμε την πρώτη επιφάνεια και στη συνέχεια τη δεύτερη καθώς και την ακτίνα της καμπύλης που θα δημιουργηθεί.
- Κατά το καμπύλωμα ολόκληρου κυκλικού τμήματος, έχουμε να επιλέξουμε την πρώτη επιφάνεια, στη συνέχεια την κεντρική επιφάνεια (όπου θα εφάπτεται η καμπύλη) και τέλος την τρίτη επιφάνεια. Εδώ δεν έχουμε την επιλογή της ακτίνας λόγω εφαπτομένης.

## **Εντολή Chamfer:** (πλαγιότμηση)

Η εντολή αυτή μοιάζει με την προηγούμενη εντολή αλλά διαφέρει στο γεγονός ότι εδώ δημιουργούμε λοξοτομή αντί για καμπύλη.

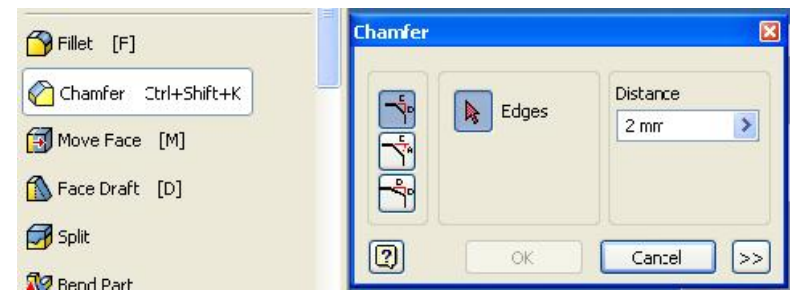

Έχοντας επιλέξει το πρώτο εικονίδιο (*Distance*) έχουμε να επιλέξουμε τις ακμές που επιθυμούμε να δημιουργηθεί λοξοτομή και την απόσταση της πλαγιότμησης των δύο πλευρών. Επιλέγοντας το επόμενο εικονίδιο (*Distance And Angle*) έχουμε να επιλέξουμε :

- ♦ την επιφάνεια (*face*)
- ♦ τις ακμές (*edges*),

δίνοντας την απόσταση της πλαγιότμησης από τη μια πλευρά και την γωνία που σχηματίζει με την επιλεγμένη ακμή. Στο τελευταίο εικονίδιο (*Two Distances*) έχουμε να επιλέξουμε τις ακμές και στη συνέχεια να δηλώσουμε ξεχωριστά την απόσταση της πλαγιότμησης από κάθε πλευρά.

#### **Εντολή Move Face:** (μετακίνηση επιφάνειας)

Με την εντολή Move Face έχουμε την δυνατότητα να μετακινήσουμε μια επιφάνεια.

Επιλέγουμε την επιφάνεια, δίνοντας την από-

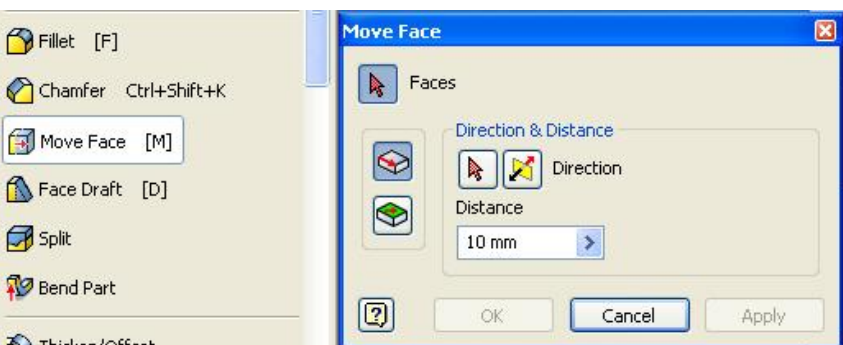

σταση που θέλουμε να μετακινηθεί από την αρχική της θέση και έπειτα προς ποια φορά του άξονά της επιθυμούμε να κατευθυνθεί.

## **Εντολή Face Draft:** (διαμόρφωση επιφάνειας)

Με την εντολή Face Draft έχουμε την δυνατότητα να διαμορφώσουμε μια επιφάνεια προς μια άλλη. Επιλέ-

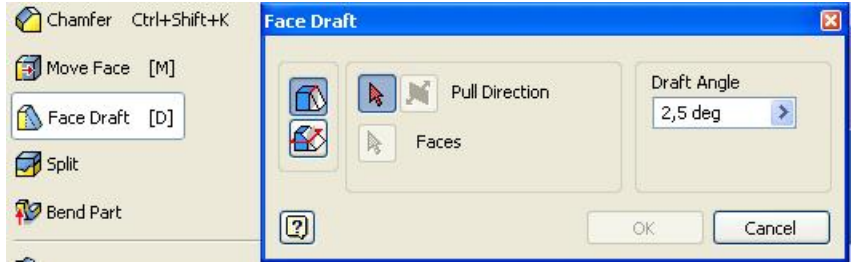

γουμε την επιφάνεια που θα διαμορφώσουμε και στη συνέχεια όποια άλλη επι-

φάνεια επιθυμούμε (και πάνω από 1) προς την οποία θα διαμορφωθεί η αρχική επιφάνεια.

Δίνουμε ακόμα τις μοίρες της γωνίας που θα σχηματίσει η αρχική επιφάνεια με τη νέα που θα δημιουργηθεί.

• Πριν την εντολή:

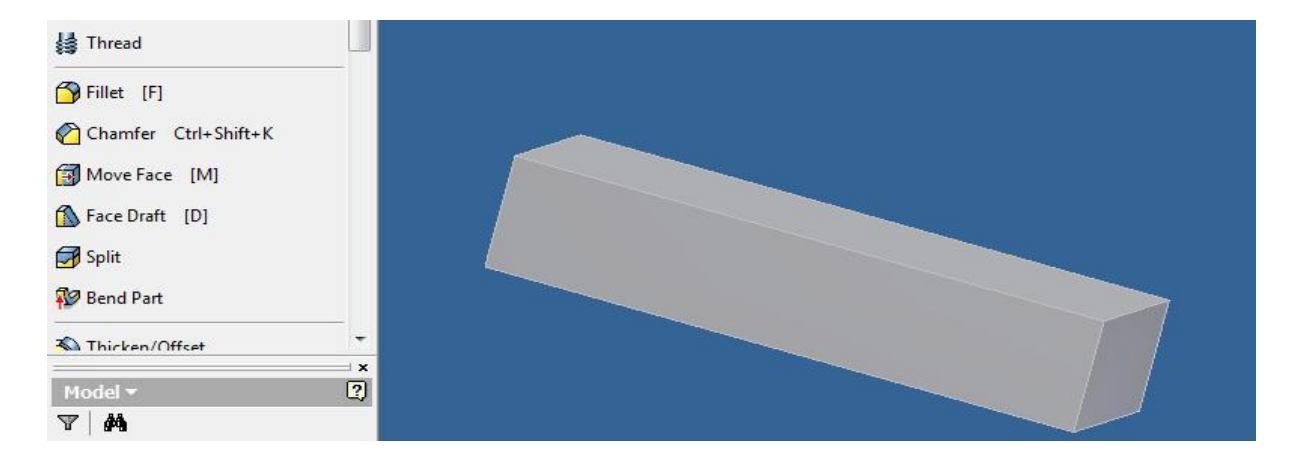

• Μετά την εντολή:

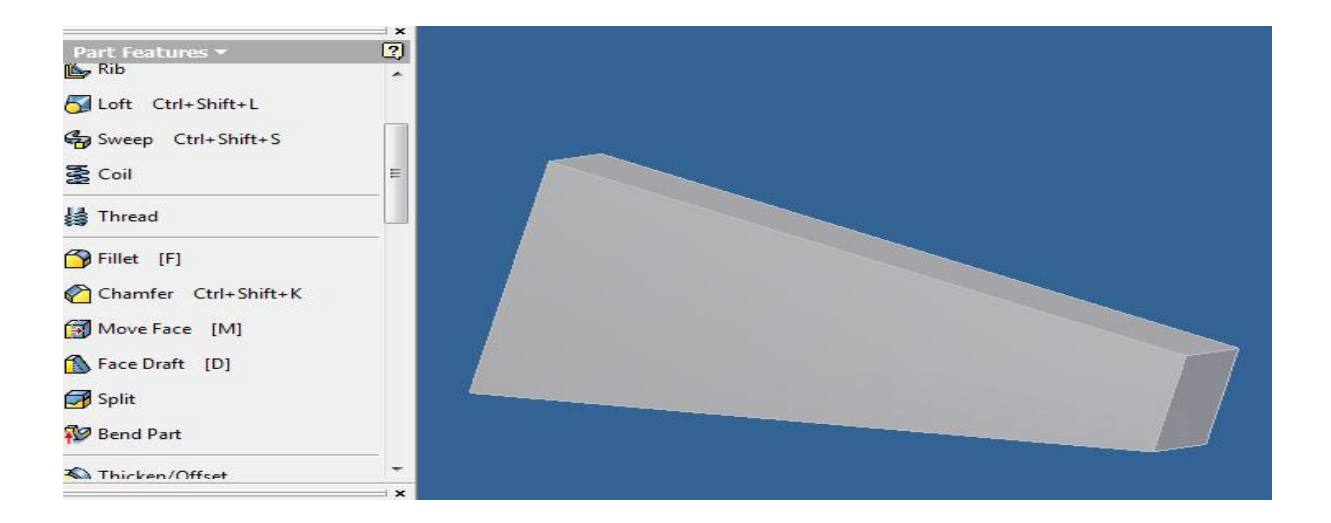

#### **Εντολή Split:** (διαχωρισμός επιφάνειας)

Με την εντολή αυτή έχουμε την δυνατότητα να διαχωρίσουμε επιφάνειες καθώς και να αφαιρέσουμε κάποιο μέρος αυτών. Επιλέγοντας την εντολή από το πτυσσόμενο μενού, στο παράθυρο διαλόγου που εμφανί-

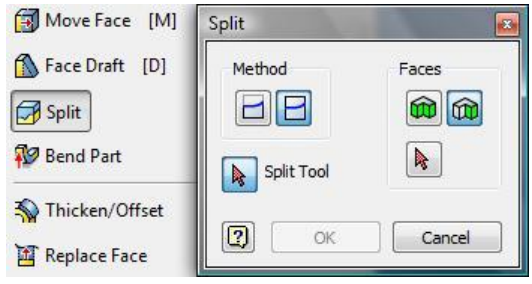

ζεται έχουμε αρχικά την επιλογή να αφαιρέσουμε κάποιο κομμάτι από το τρισδιάστατο σχήμα (*Split Part*), αφού πρώτα έχουμε σχεδιάσει ένα άξονα ή κάποιο άλλο σχήμα στο **2D Sketch** πάνω στο αρχικό σχήμα.

Μπορούμε ακόμα να διαχωρίσουμε μια επιφάνεια (*Split Face*), έτσι ώστε να μπορούμε στη συνέχεια να επεξεργαστούμε χωριστά την κάθε μια. Ακόμα έχουμε τη δυνατότητα να επιλέξουμε αυτόματα όλες τις επιφάνειες του σχεδίου αν το επιθυμούμε.

#### **Εντολή Bend Part:** (καμπύλωμα επιφανειών)

Επιλέγοντας την εντολή Bend Part έχουμε την δυνατότητα να καμπυλώσουμε ένα τρισδιάστατο σχήμα αρκεί να έχουμε σχεδιάσει προηγουμένως στο **2D** 

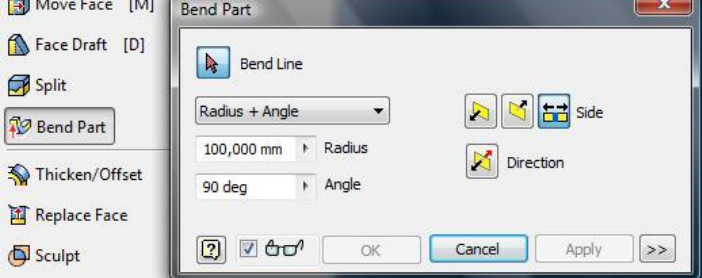

**Sketch** έναν άξονα, με βάση τον οποίο, θα δημιουργήσουμε την καμπύλη στο σχήμα.

Μπορούμε να επιλέξουμε να ορίσουμε:

♦ την ακτίνα της καμπύλης και τη γωνία που σχηματίζεται μεταξύ της καμπύλης και του αρχικού σχήματος (*Radius + Angle*)

♦ την ακτίνα και το μήκος του τόξου που σχηματίζεται (*Radius + Arc Length*)

♦ το μήκος του τόξου και τη γωνία (*Arc Length + Angle*).

Τέλος έχουμε τη δυνατότητα να επιλέξουμε την κατεύθυνση της καμπυλότητας προς το οριζόντιο και κάθετο επίπεδο.

### **Εντολή Thicken/Offset:** (πρόσθεση ή αφαίρεση όγκου)

Με την εντολή αυτή έχουμε την δυνατότητα να παρέμβουμε σε μια επιφάνεια ενός τρισδιάστατου σχήματος προσθέτοντας όγκο ή αφαιρώντας από τον ήδη υπάρχον. Έχουμε και εδώ τις εξής επιλογές όπως:

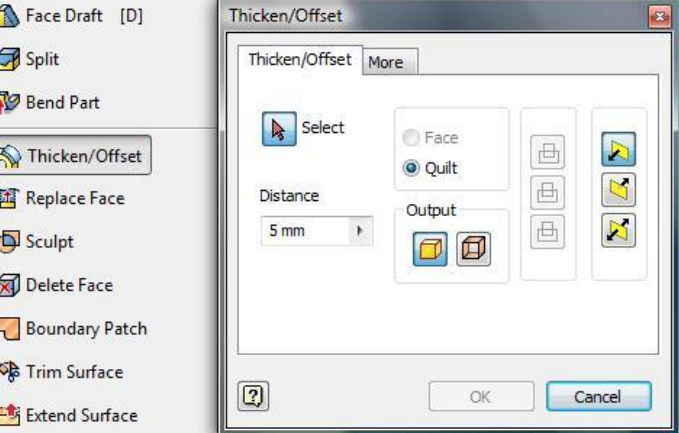

- ♦ να προσθέσουμε όγκο (*join*),
- ♦ να αφαιρέσουμε όγκο (*cut*)
- να απομείνει μόνο η επιφάνεια που έχουμε επιλέξει αφαιρώντας ολόκληρο το προηγούμενο σχήμα.

Μπορούμε να επιλέξουμε αν η επιφάνεια θα συνεχιστεί ή θα αφαιρεθεί, αν θα παραμείνει συμπαγές σχήμα ή περίβλημα καθώς και να ορίσουμε :

♦ την απόσταση που θα έχει η νέα επιφάνεια που θα δημιουργηθεί από την προηγούμενη.

την κατεύθυνση της επεξεργασίας προς μια ή την αντίθετή της πλευρά καθώς και από το μέσο της προς και τις δύο κατευθύνσεις.

### **Εντολή Replace Face:** (αντικατάσταση επιφάνειας)

Με την εντολή αυτή έχουμε την δυνατότητα να αντικαταστήσουμε μία επιφάνειας με μία άλλη. Ενεργοποιώντας την εντολή εμφανίζεται παράθυρο διαλόγου στο οποίο μου ζητείται να επιλέξουμε :

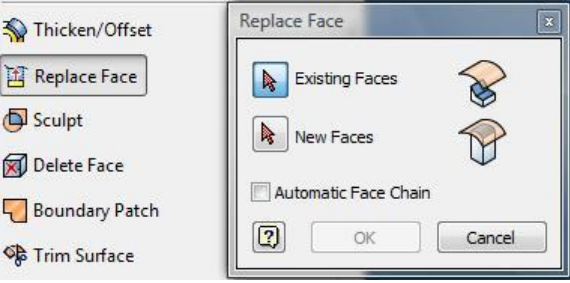

- ♦ την υπάρχουσα επιφάνεια
- ♦ τη νέα επιφάνεια που θα την αντικαταστήσει.

Πρέπει πάντα η υπάρχουσα επιφάνεια να καταλήγει σε **Work Plane**.

#### **Εντολή Sculpt:** (σκάλισμα)

Με την εντολή Sculpt μπορούμε να προσθέσουμε ή να αφαιρέσουμε υλικό ανάμεσα σε επιφάνειες στις οποίες έχουμε τοποθετήσει **Work Plane**. Με την ενεργοποίηση της εντολής από το πτυσσόμενο μενού εμφανίζεται παράθυρο διαλόγου στο οποίο επιλέγουμε :

- τις επιφάνειες
- ♦ την κατεύθυνση που επιθυμούμε εάν χρειάζεται.

#### **Εντολή Delete Face:** (διαγραφή επιφάνειας)

Με την εντολή Delete Face μπορούμε πολύ απλά να διαγράψουμε μια επιφάνεια (*select individual face*), αλλά έχουμε και την επιλογή να αφαιρέσουμε ολόκληρο τρισδιάστατο σχήμα (*select lump or void*).

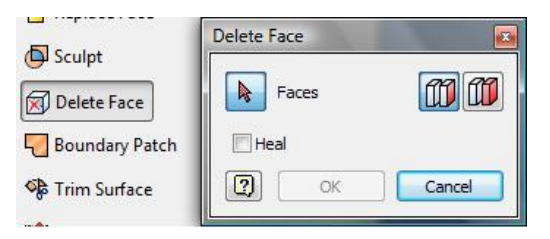

## **Εντολή Boundary Patch:** (οριοθέτηση)

Με την εντολή αυτή οριοθετούμε μια επιφάνεια που επιθυμούμε έτσι ώστε να την χρησιμοποιήσουμε πιο εύκολα στη συνέχεια. Λειτουργεί τόσο σε δισδιάστατο όσο και σε τρισδιάστατο επίπεδο.

### **Εντολή Trim Surface:** (αφαίρεση κομματιού)

Με την εντολή Trim Surface μπορούμε να αφαιρέσουμε κάποιο κομμάτι από μια οριοθετημένη επιφάνεια που έχει δημιουργηθεί με την εντολή **Boundary Patch**.

## **Εντολή Extend Surface:** (προέκταση πλευράς)

Με την εντολή αυτή έχουμε την δυνατότητα να προεκτείνουμε τις πλευρές μιας οροθετημένης επιφάνειας η οποία έχει δημιουργηθεί με την εντολή **Boundary Patch**.

#### **Εντολή Stitch Surface:** (ένωση επιφανειών)

Με την εντολή Stitch Surface μπορούμε να ενώσουμε δύο ή περισσότερες οριοθετημένες επιφάνειες που έχουν δημιουργηθεί με την εντολή **Boundary Patch**, έτσι ώστε στη συνέχεια να λειτουργούν σαν μία ενιαία επιφάνεια.

### **Εντολή Emboss:** (ανάγλυφα)

Με την εντολή Emboss μπορούμε να χαράξουμε ή να δημιουργήσουμε ανάγλυφα σχήματα πάνω σε τρισδιάστατα σχέδια. Πριν ενεργοποιήσουμε την εντολή πρέπει να σχεδιάσουμε πάνω

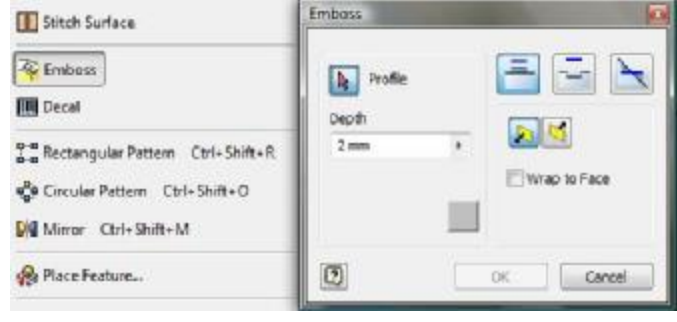

σε ένα **Work Plane** που βρίσκεται μπροστά από την επιφάνεια, το σχέδιο που επιθυμούμε να τοποθετήσουμε. Έπειτα ενεργοποιούμε την εντολή και στο παράθυρο διαλόγου που εμφανίζεται έχουμε τη δυνατότητα αφού επιλέξουμε το σχέδιο, να το τοποθετήσουμε σκαλίζοντας την επιφάνεια, κάνοντας το ανάγλυφο ή και τα δύο μαζί.

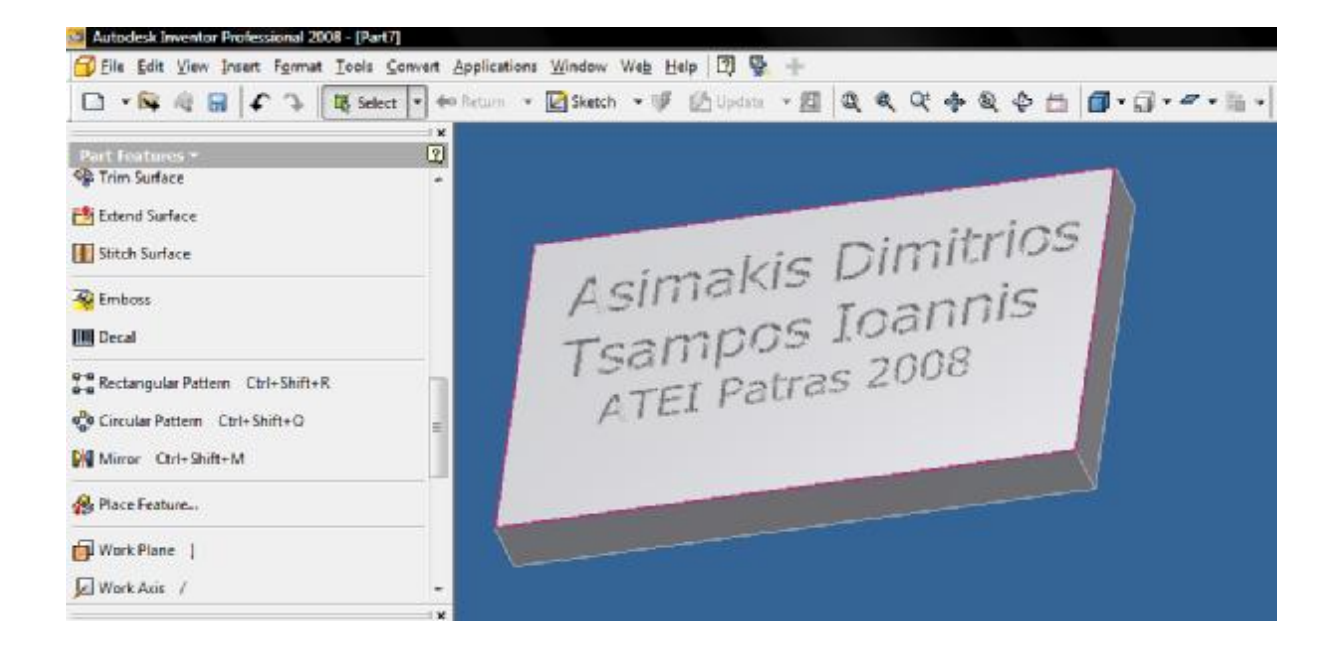

### **Εντολή Decal:** (επιγραφή)

Με την εντολή Decal έχουμε την δυνατότητα να τοποθετήσουμε μία εικόνα πάνω σε μία επιφάνεια. Αρκεί να εφαρμόσω την εικόνα αυτή πάνω στην επιφάνεια που επιθυμούμε και μέσα από το παράθυρο διαλόγου να επιλέξουμε την εικόνα και έπειτα τις επιφάνειες.

Οι εντολές **Rectangular Pattern, Circular Pattern, Mirror** και **Place Feature** λειτουργούν όπως ακριβώς στο μενού εντολών **2D Sketch Panel**.

#### **Εντολή Work Plane:** (επίπεδο αναφοράς)

Επιλέγοντας την εντολή αυτή μπορούμε να τοποθετήσουμε στο τρισδιάστατο σχήμα ένα ή περισσότερα επίπεδα εργασίας, τα οποία θα χρειαστούμε σαν επίπεδα αναφοράς για κάποια επεξεργασία στη συνέχεια.

- ♦ Στο πρώτο κλικ του ποντικιού επιλέγουμε την επιφάνεια, εμφανίζεται ένα παράθυρο διαλόγου και ορίζουμε τις μοίρες για τη γωνία που θα έχει το επίπεδο με την επιφάνεια.
- ♦ Στο δεύτερο κλικ επιλέγουμε που ακριβώς επιθυμούμε να δημιουργηθεί το επίπεδο στην επιφάνεια.

#### **Εντολή Work Axis:** (άξονας)

Η εντολή αυτή λειτουργεί όπως και η προηγούμενη αλλά η διαφορά είναι ότι με αυτή τοποθετούμε άξονα αντί για επίπεδο.
#### **Εντολή Work Point/Grounded Work Point:** (σημείο αναφοράς)

Όπως και στις προηγούμενες δύο εντολές έτσι και με αυτή, τοποθετούμε ένα σημείο εργασίας που επιθυμούμε να χρησιμοποιήσουμε στη συνέχεια. Με την εντολή Grounded Work Point τοποθετούμε ένα σημείο εργασίας στο οποίο όμως μέσα από το παράθυρο διαλόγου που εμφανίζεται έχουμε την δυνατότητα να ορίσουμε νέες τιμές γωνιών των τριών αξόνων **x,y,z**, να αλλάξουμε δηλαδή την κατεύθυνση των αξόνων για το σχήμα αυτό.

#### **Εντολή Copy Object:** (αντιγραφή αντικειμένου)

Με την εντολή αυτή έχουμε την δυνατότητα να αντιγράψουμε ένα αντικείμενο (*part*) ή κάποια επιφάνεια ενός αντικειμένου αρκεί να επεξεργαζόμαστε κάποιο αντικείμενο που να ανήκει σε ένα σύνολο **Assembly**. Έχουμε τη δυνατότητα να διατηρήσουμε ή όχι το αρχικό σχήμα καθώς και επιλογές για την δημιουργία του.

#### **Εντολή Derived Component:** (αναζήτηση αντικειμένου)

Με την εντολή **Derived Component** μπορούμε να αναζητήσουμε ένα αντικείμενο που έχουμε αποθηκευτεί στον υπολογιστή μας και να το εμφανίσουμε στην οθόνη (*Part***)** μαζί με κάποιο άλλο ώστε να το επεξεργαστούμε.

#### **Εντολή Parameters**: (παράμετροι)

Η εντολή Parameters λειτουργεί όπως ακριβώς στο μενού εντολών **2D Sketch Panel.** 

#### **Εντολή Create iMate:** (σήμανση)

Με την εντολή Create iMate μπορούμε να σημαδέψουμε ξεχωριστά αντικείμενα ώστε να μας διευκολύνουν στην ένωση τους, στη λειτουργία **Assembly**. Οι δυνατότητες που έχουμε αφορούν τη λειτουργία **Assembly** και τον τρόπο ένωσης των αντικειμένων.

#### **Εντολή Insert iFeature:** (εισαγωγή γεωμετρικών σχημάτων)

Με την εντολή αυτή έχουμε την δυνατότητα να τοποθετήσουμε σε ένα αντικείμενο έτοιμα γεωμετρικά σχήματα, καλούπια

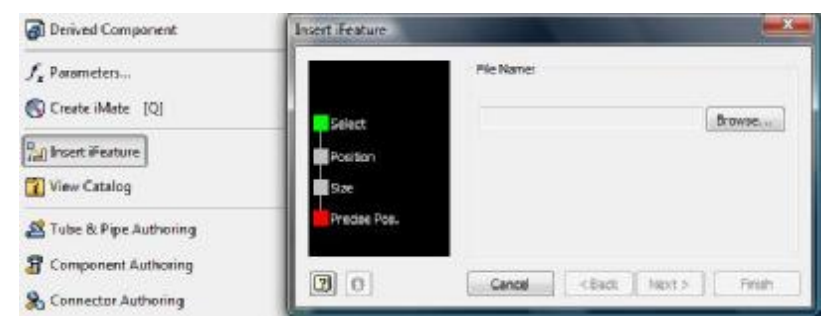

ή οπές. Ενεργοποιώντας την εντολή πρέπει πρώτα να επιλέξουμε το έτοιμο αντικείμενο, στη συνέχεια να επιλέξουμε την επιφάνεια που θα τοποθετηθεί και τέλος να ορίσουμε τις παραμέτρους.

#### **Εντολή View Catalog:** (εμφάνιση καταλόγου)

Η εντολή αυτή εμφανίζει τον κατάλογο που περιλαμβάνει τα έτοιμα αντικείμενα που συναντάμε στην εντολή **iFeature**.

#### **Εντολή Tube & Pipe Authoring:** (ένωση αγωγών & σωληνώσεων)

Με την εντολή αυτή έχουμε την δυνατότητα να ενώσουμε αγωγούς τους οποίους έχουμε δημιουργήσει στο μενού εντολών Assembly. Με την ενεργοποίηση της εντολής εμφανίζε-

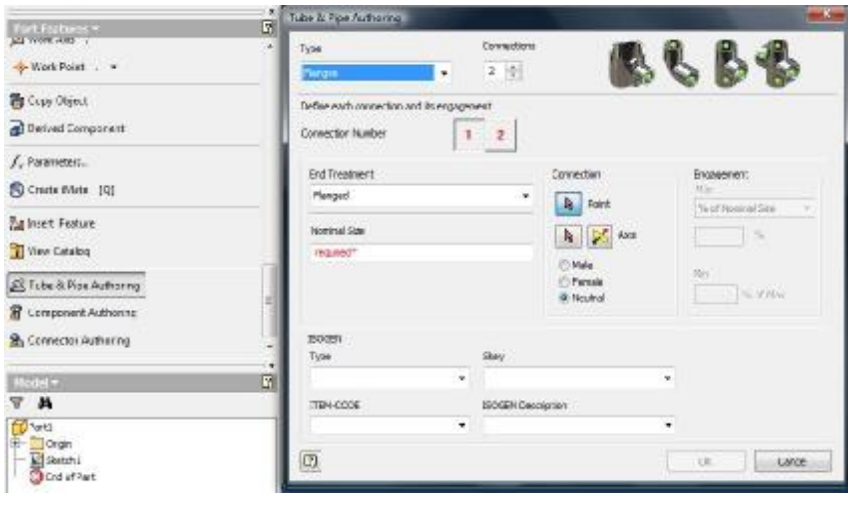

ται παράθυρο διαλόγου στο οποίο πρέπει να επιλέξουμε :

σημείο ένωσης - άξονα διαδρομής.

Πρέπει ακόμα να ορίσουμε:

- ♦ την κατηγορία του υλικού της ένωσης το μέγεθος αυτού
- των αριθμό των ενώσεων αυτών.

#### **Εντολή Component Authoring:** (σύνθετο αντικείμενο)

Με την εντολή αυτή δημιουργούμε ένα αντικείμενο, το οποίο μπορούμε να το τοποθετήσουμε στην αποθήκη του Inventor, **Content Center Library**, με το όνομα που επιθυμούμε. Έτσι, έχουμε την δυνατότητα να το χρησιμοποιούμε εύκολα και γρήγορα δίνοντας και τη δυνατότητα σε άλλους χρήστες να το εκμεταλλευτούν μέσω του Internet.

#### **Εντολή Connector Authoring:** (συνδετικό αντικείμενο)

Η εντολή Connector Authoring λειτουργεί όπως και η παραπάνω εντολή με τη διαφορά ότι δημιουργούμε συνδετικό αντικείμενο, που μπορούμε να το τοποθετήσουμε στην αποθήκη του Inventor, **Content Center Library** και μπορούμε να κάνουμε κατάλληλες προσθήκες σε αυτό.

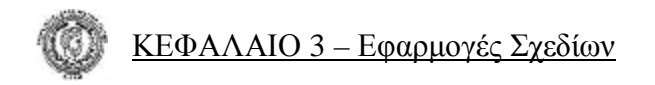

# *3.2 Εφαρμογές Σχεδίων*

#### **Δημιουργία Τρισδιάστατου Σχεδίου με Χρήση της Εντολής** *Revolve*

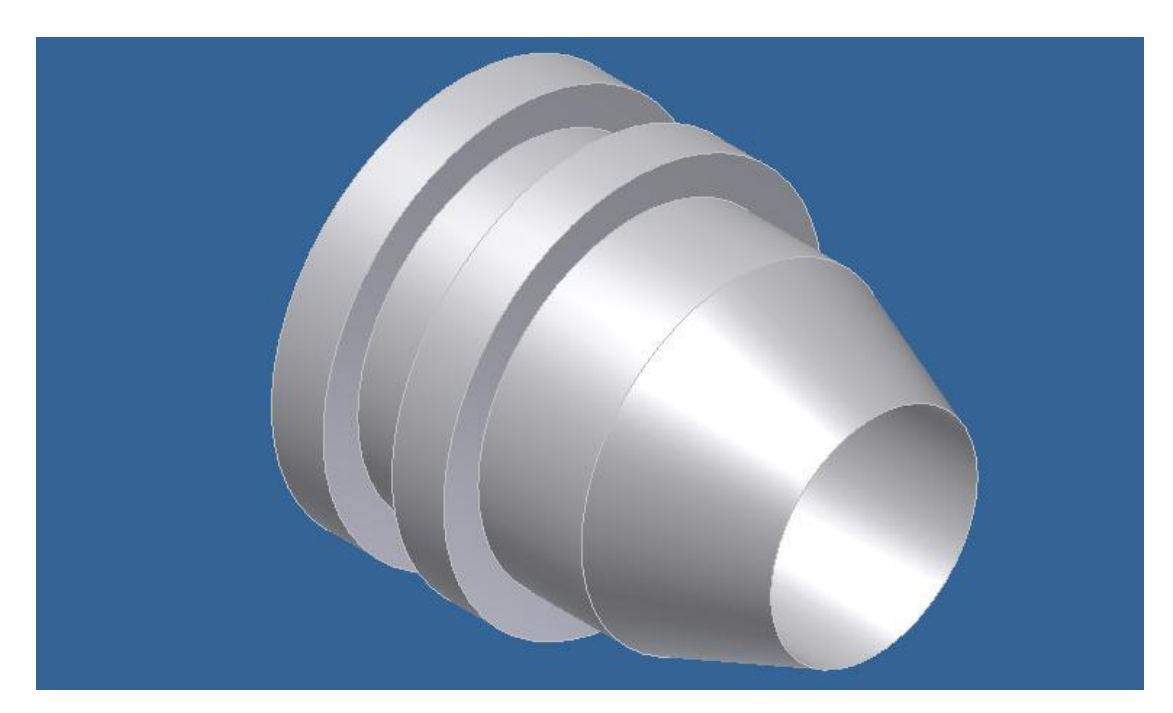

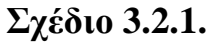

• *Για τη δημιουργία του σχήματος 3.2.1 θα χρειαστεί να χρησιμοποιήσουμε εντολές από το μενού εντολών 2D Sketch Panel καθώς και την εντολή Revolve από το μενού εντολών Part Features*.

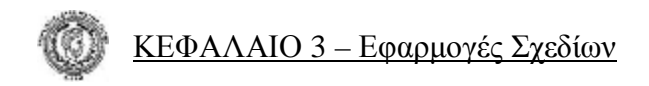

#### **Εκτέλεση**

Ξεκινώντας, επιλέγουμε την εντολή **Line** και φέρνουμε ένα τυχαίο οριζόντιο ευθύγραμμο τμήμα.

Επιλέγουμε την εντολή **General Dimension** και ορίζουμε στο ευθύγραμμο τμήμα διάσταση 120mm.

Στη συνέχεια επιλέγουμε την εντολή **Offset** και επιλέγοντας πάνω στο ευθύγραμμο τμήμα δημιουργούμε άλλο ένα όμοιο (που θα χρησιμοποιήσουμε σαν κεντρικό άξονα του σχήματος) το οποίο τοποθετούμε κάτω από το αρχικό. Επιλέγοντας πάλι την εντολή **General Dimension** και επιλέγοντας πάνω στα δύο ευθύγραμμα τμήματα, ορίζουμε την απόσταση μεταξύ αυτών στα 30mm. Τα δύο ευθύγραμμα τμήματα θα πρέπει να έχουν την μορφή **3.2.1.i**:

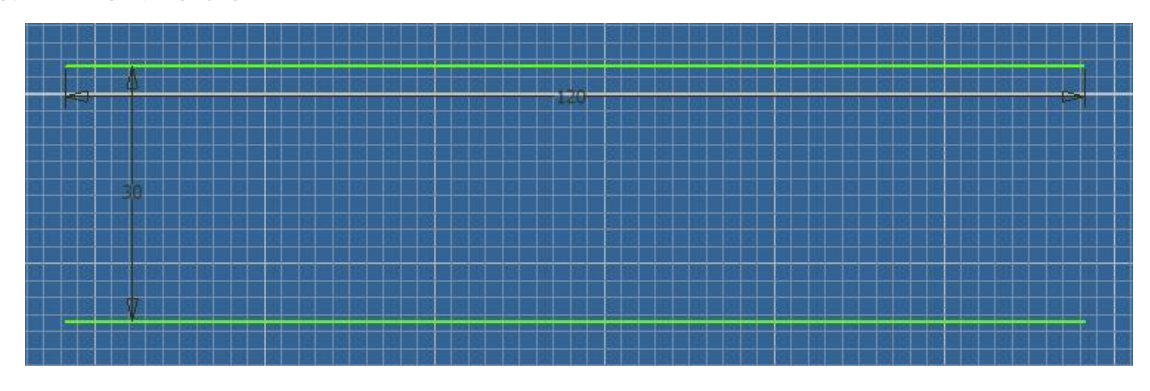

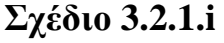

Επιλέγουμε την εντολή **Line** και ξεκινώντας από το αριστερό άκρο του πάνω ευθυγράμμου τμήματος φέρνουμε τυχαίο κάθετο ευθύγραμμο τμήμα προς τα πάνω σημείο (**Α)**. Συνεχίζουμε κάνοντας αριστερό κλικ φέρνοντας τυχαίο οριζόντιο τμήμα προς τα δεξιά σημείο (**Β)**. Εξακολουθούμε να κάνουμε την ίδια διαδικασία μέχρι να σχεδιάσουμε το αντικείμενό μας, περνώντας από όλα τα σημεία (**C**), (**D**), (**E**), (**F**), (**G**), (**H**). Ενώνουμε το δεξί άκρο με το τέλος του ευθυγράμμου τμήματος (**H**) και δημιουργείται το (**Ι**) . Το σχέδιό μου θα έχει πάρει τη παρακάτω μορφή **3.2.1.ii**:

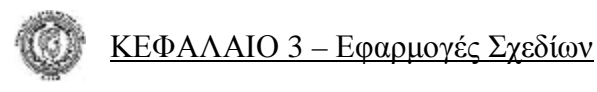

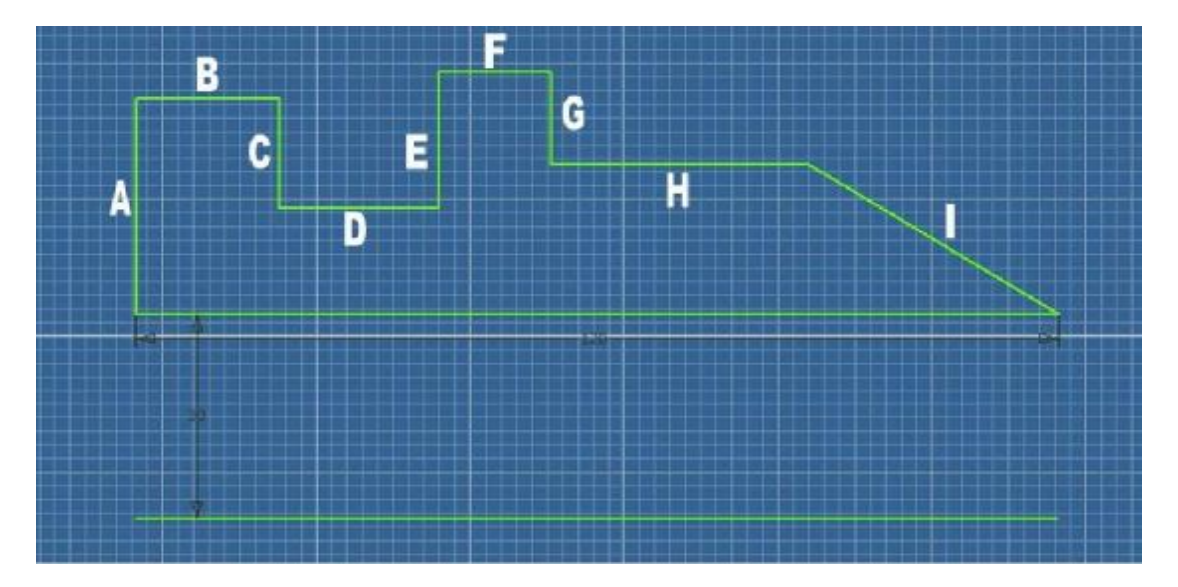

#### **Σχέδιο 3.2.1.ii**

Επιλέγουμε την εντολή **General Dimension** και ορίζουμε τα ευθύγραμμα τμήματα στις απαιτούμενες διαστάσεις .

Πληκτρολογούμε **F6** για να φέρουμε το σχέδιό μας σε ισομετρική προβολή και **Return** (From 2D Sketch to Part) για να επεξεργαστούμε πλέον το σχέδιό μας με τις εντολές του μενού εντολών **Part Features**.

Επιλέγουμε την εντολή **Revolve** και στο παράθυρο διαλόγου που εμφανίζεται επιλέγουμε σαν profile την επιφάνεια που φαίνεται στο **σχέδιο 3.2.1.iv** (με πράσινο χρώμα) και axis το ευθύγραμμο τμήμα κάτω από την επιφάνεια που σχεδιάσαμε για να το χρησιμοποιήσουμε σαν άξονα.

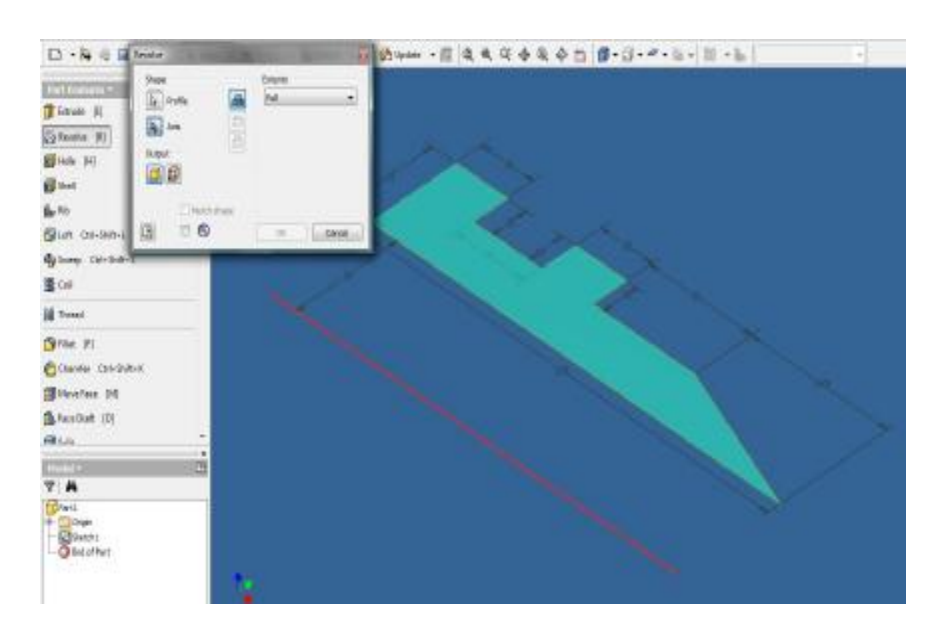

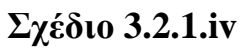

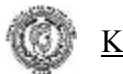

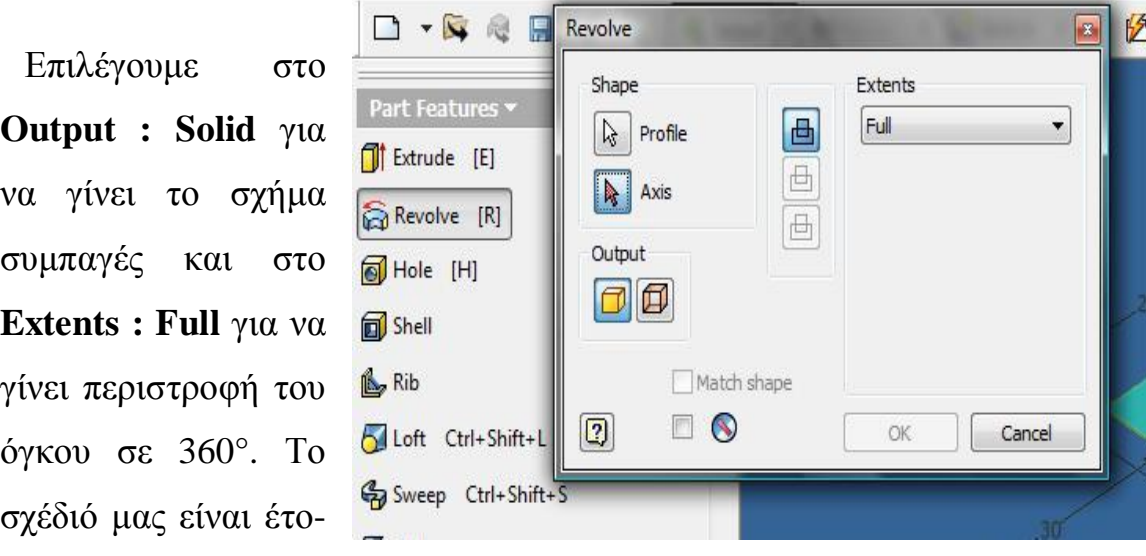

ιμο και έχει πάρει την τελική του μορφή: **Σχέδιο 3.2.1.v**

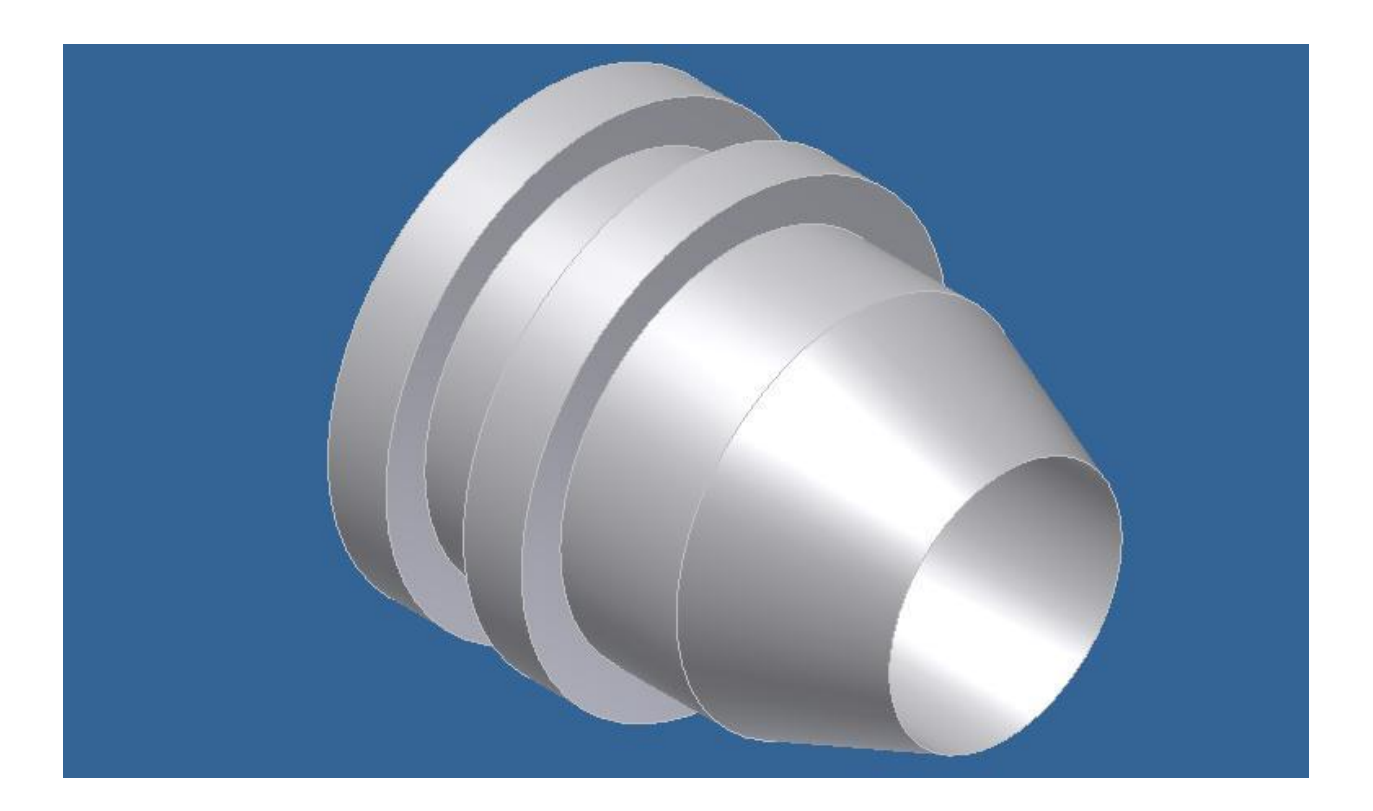

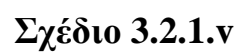

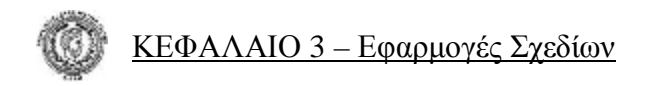

#### **Δημιουργία Τρισδιάστατου Σχεδίου με Χρήση της Εντολής** *Extrude*

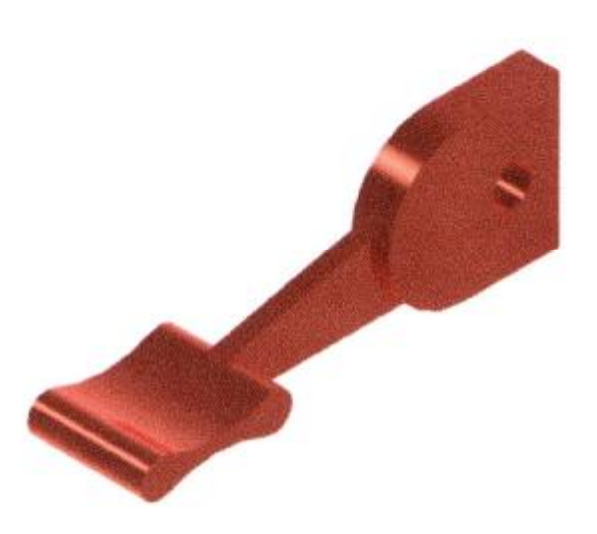

#### **Σχέδιο 3.2.2.**

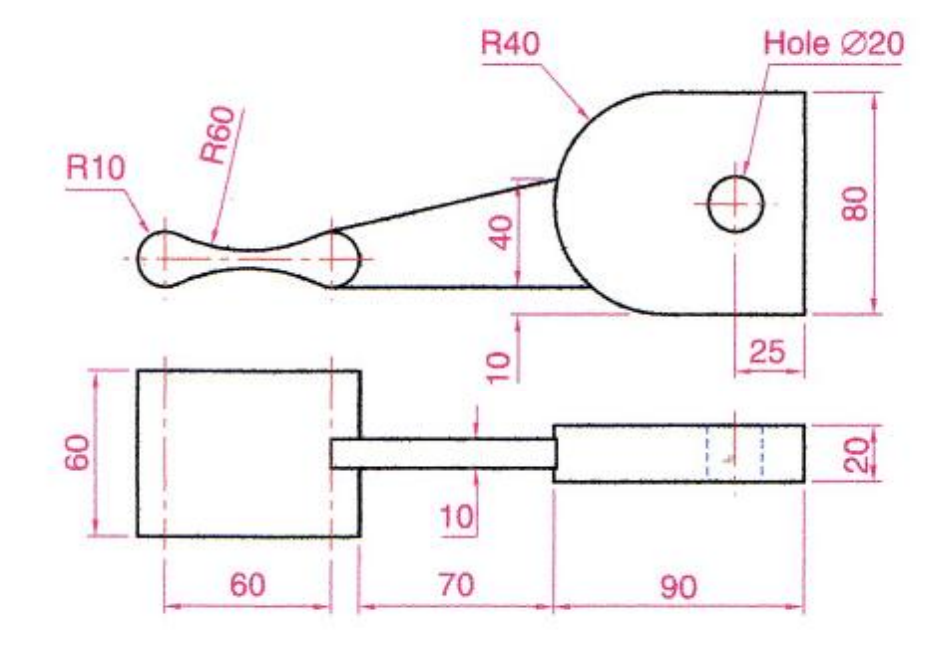

• Για τη δημιουργία του σχήματος **3.2.2** θα χρειαστεί να χρησιμοποιήσουμε:

- ♦ εντολές από το μενού εντολών **2D Sketch Panel**
- ♦ την εντολή **Extrude** από το μενού εντολών **Part Features**.

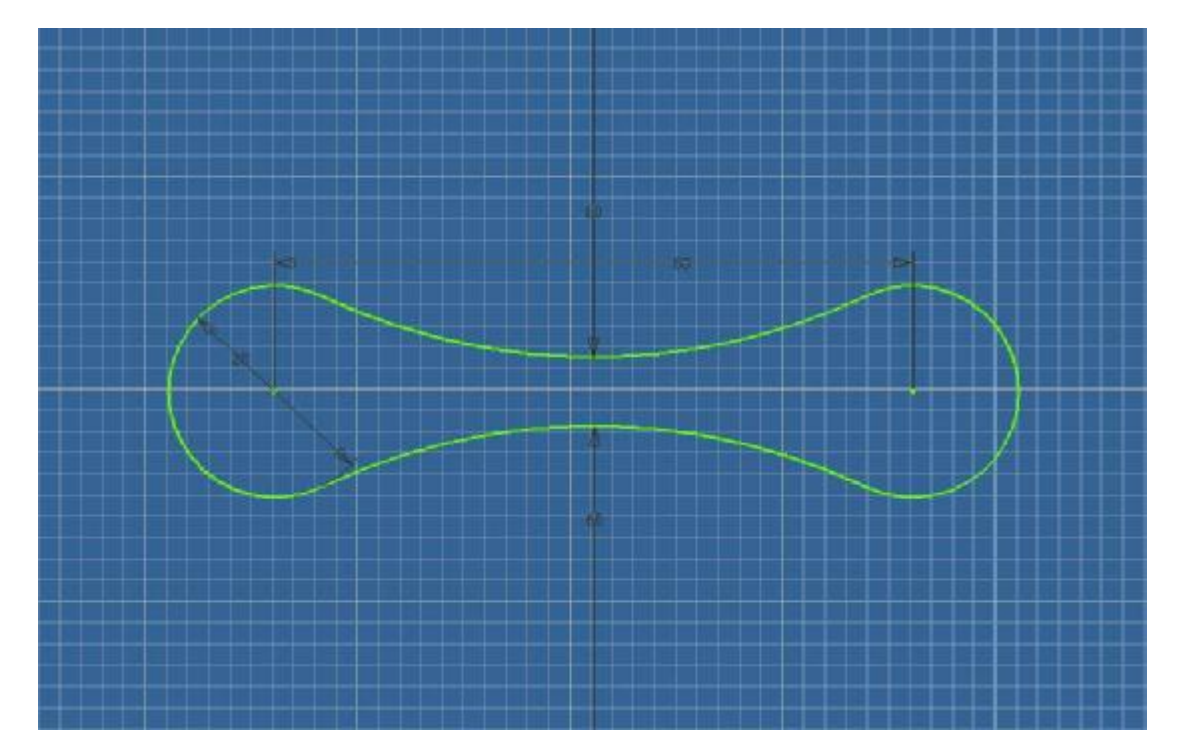

#### **Σχέδιο 3.2.2.i**

#### **Εκτέλεση**

Θα χωρίσουμε το σχήμα **3.2.2** σε 2 μέρη για ευκολότερη και ταχύτερη σχεδίαση. Έτσι λοιπόν θα ξεκινήσουμε από το αριστερότερο μέρος του και θα σχεδιάσουμε το σχήμα **3.2.2.i** με χρήση των εντολών :

- Line,
- ♦ **Circle**
- **Three Point Arc**
- Tangent.

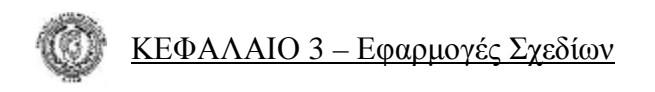

Στη συνέχεια θα γυρίσουμε στο μενού εντολών **Part Features** και με την εντολή **Extrude** θα δώσουμε όγκο 60mm στο σχήμα. Έτσι το τρισδιάστατο σχήμα θα πάρει την εξής μορφή: **Σχέδιο 3.2.2.ii**

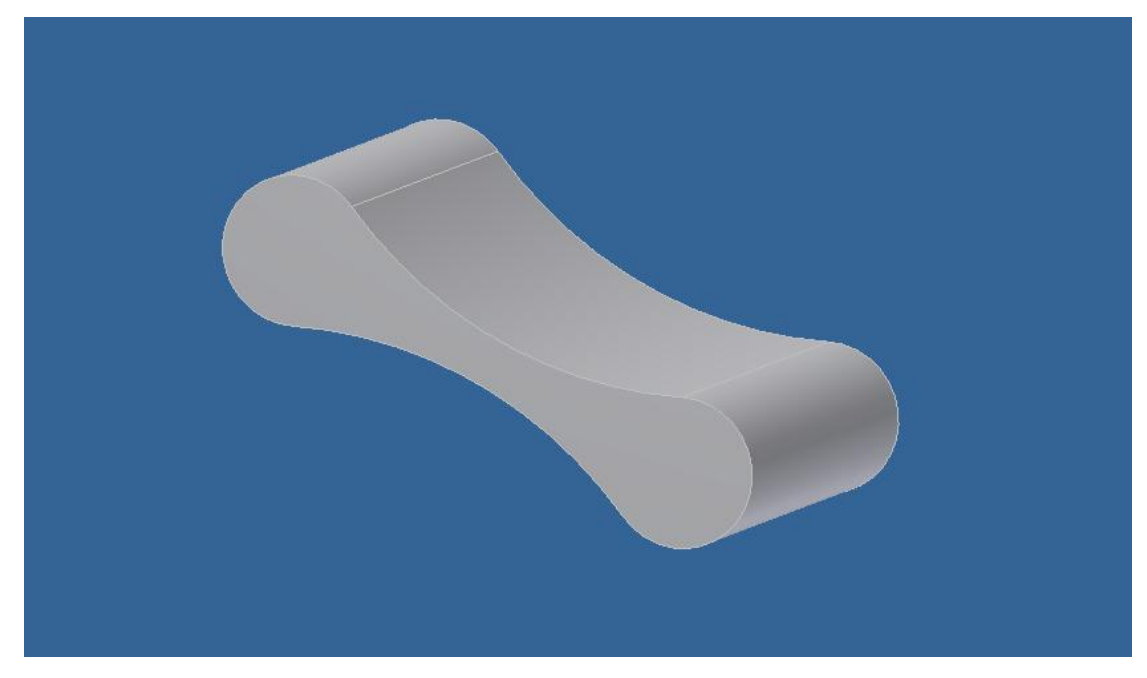

#### **Σχέδιο 3.2.2.ii**

Με την εντολή **Sketch** και επιλέγοντας την πρόσοψη του παραπάνω σχήματος θα συνεχίσουμε σχεδιάζοντας πάνω σε αυτό, το υπόλοιπο κομμάτι του σχεδίου. Πρέπει να σχεδιάσουμε τα παρακάτω:

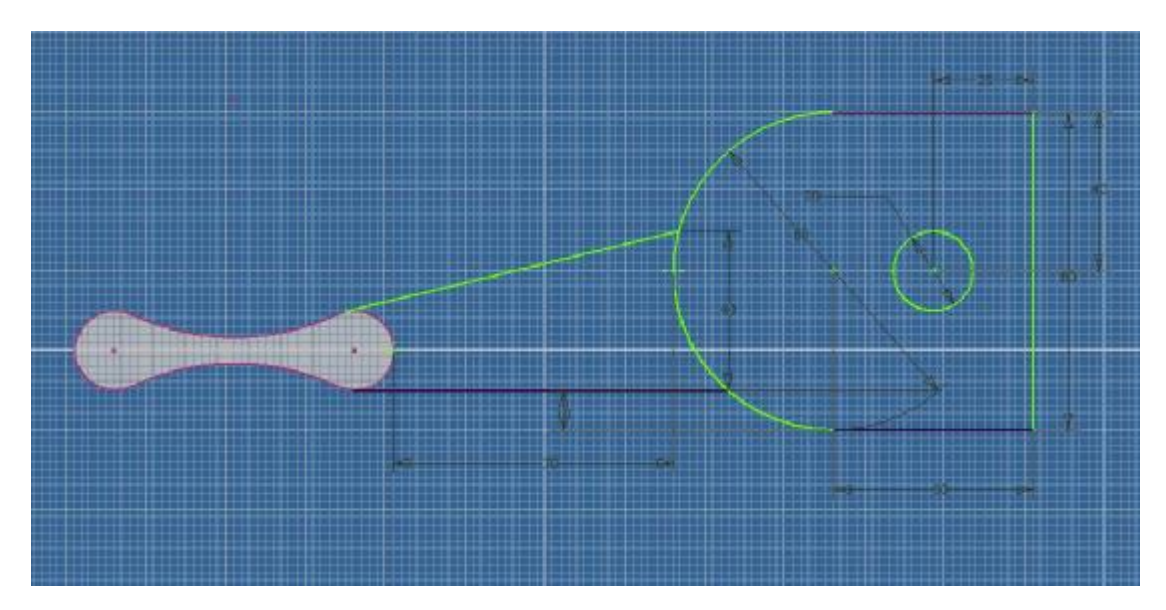

#### **Σχέδιο 3.2.2.iii**

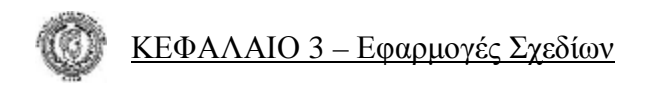

Θα γυρίσουμε πάλι στο μενού εντολών **Part Features** και με την εντολή **Extrude** θα δώσουμε όγκο 60mm στο νέο σχέδιο αφήνοντας κενή την οπή. Το σχήμα θα έχει πάρει τη μορφή: **Σχέδιο 3.2.2.iv** 

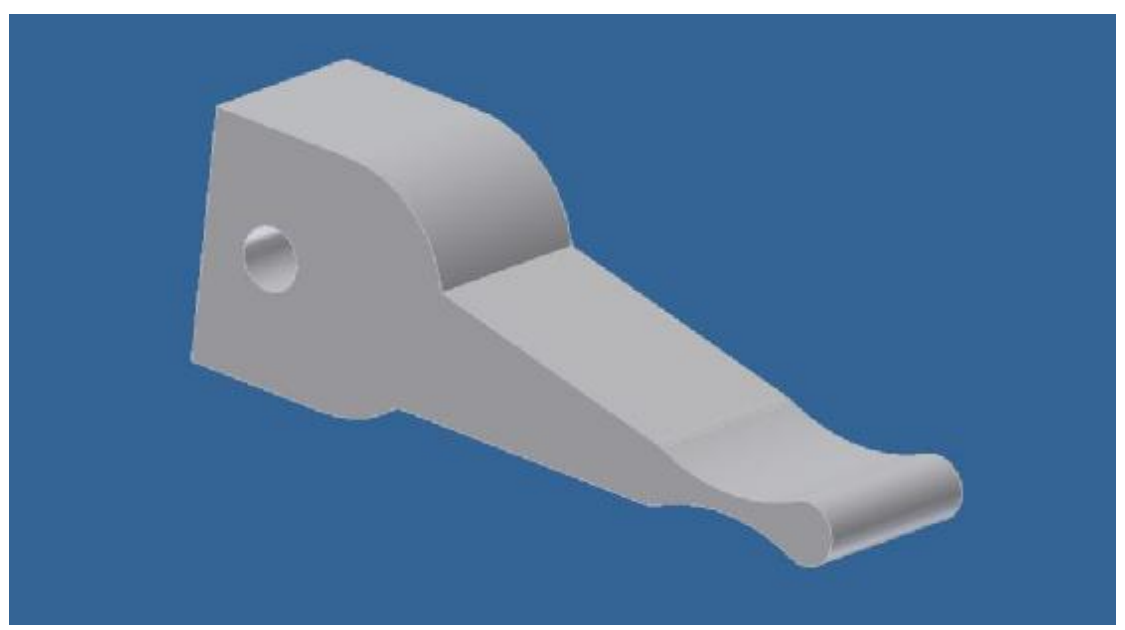

#### **Σχέδιο 3.2.2.iv**

Θα επιλέξουμε να σχεδιάσουμε πάλι με την εντολή **Sketch** στην πρόσοψη του σχήματος με σκοπό αυτή τη φορά να αφαιρέσουμε όγκο από το μεσαίο τμήμα του αντικειμένου. Πρέπει να σχεδιάσουμε το **Σχέδιο**

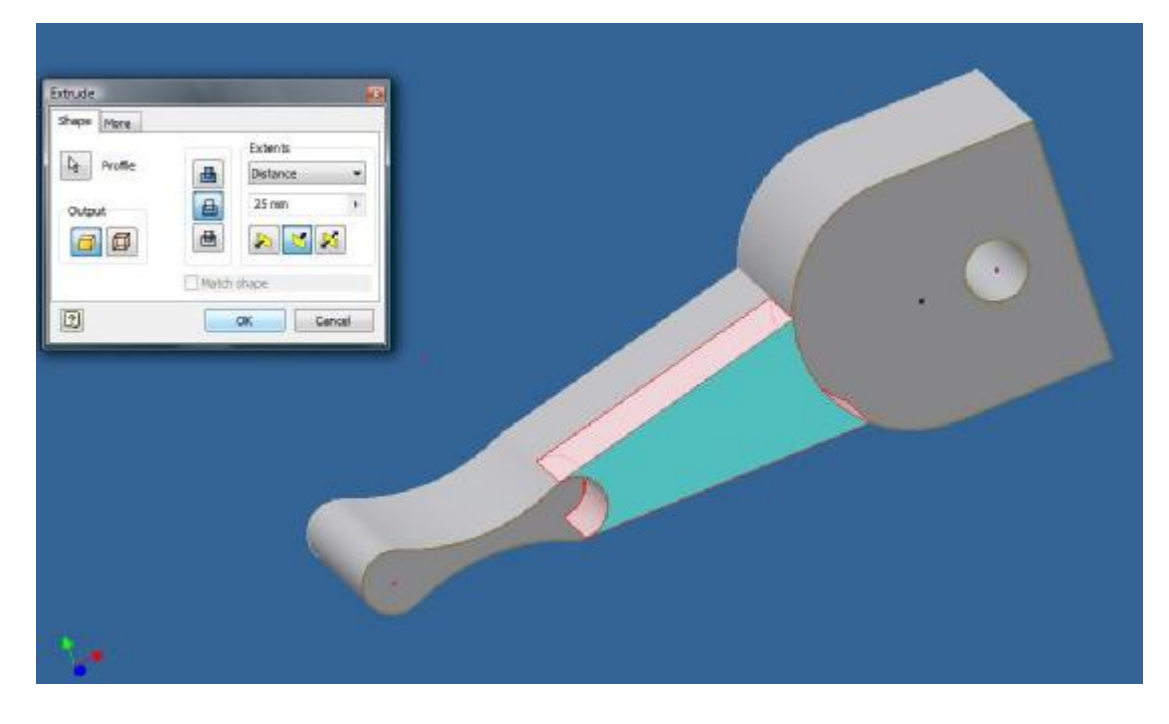

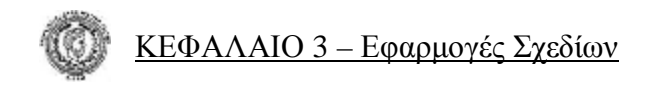

**3.2.2.v Σχέδιο 3.2.2.v** 

Με την εντολή **Extrude** επιλέγουμε το σχήμα που έχουμε σχεδιάσει όπως φαίνεται και στην εικόνα **3.2.2.v** και επιλέγουμε 25mm με την επιλογή cut. Αφαιρούμε το υλικό που επιθυμούμε και κάνουμε το ίδιο ακριβώς στην αριστερή πλευρά (σχεδιάζουμε το ίδιο σχήμα και στη συνέχεια αφαιρούμε πάλι υλικό).Το σχήμα θα έχει πάρει τη μορφή: **Σχέδιο 3.2.2.vi** 

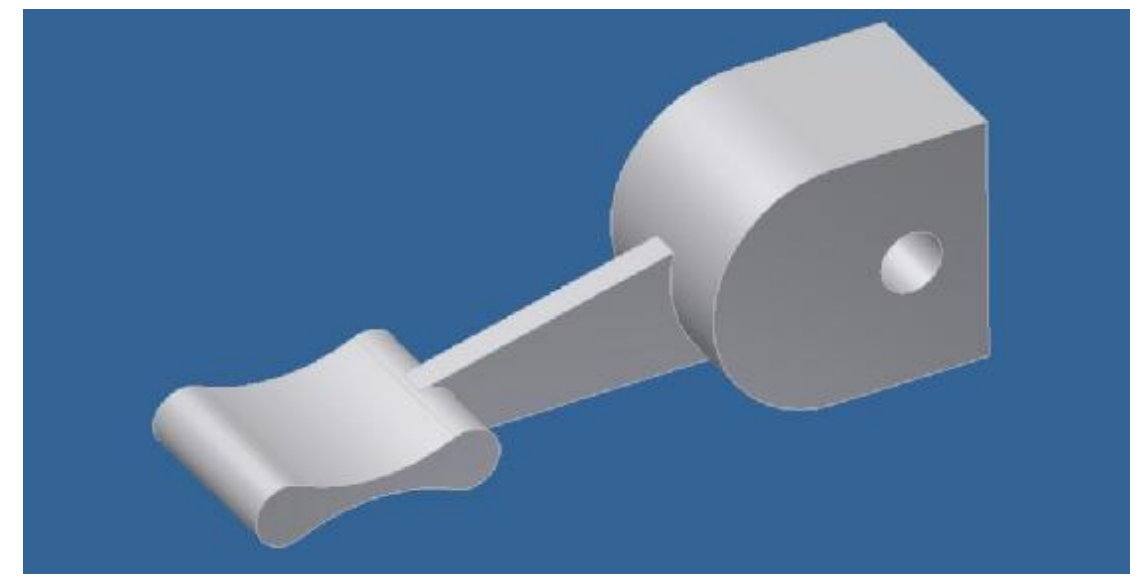

**Σχέδιο 3.2.2.vi** 

Το σχήμα έχει αρχίσει να παίρνει την τελική του μορφή. Θα πρέπει τώρα να αφαιρέσουμε υλικό και από το δεξιότερο μέρος του σχήματος έτσι ώστε το τελευταίο να έχει πάχος 20mm. Θα σχεδιάσουμε δύο ορθογώνια τμήματα στην πίσω του όψη με την εντολή **Sketch**. Στη συνέχεια θα χρησιμοποιήσουμε την εντολή **Extrude** και θα αφαιρέσουμε το υλικό που επιθυμούμε: **Σχέδιο 3.2.2.vii**.

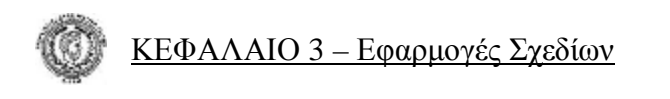

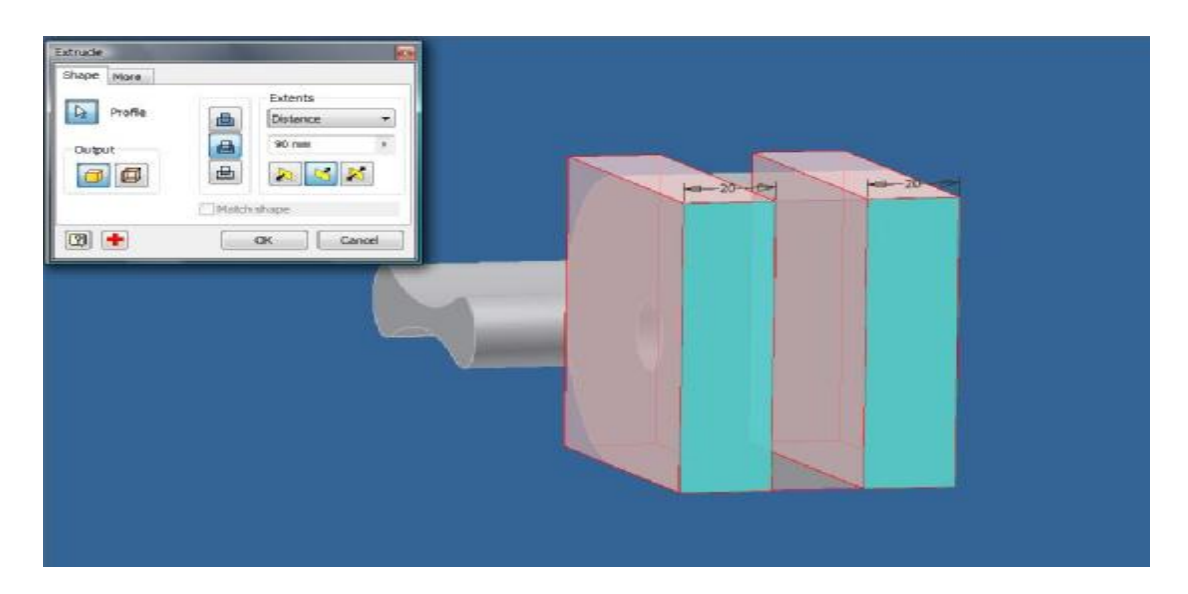

#### **Σχέδιο 3.2.2.vii**

Με την εντολή **Extrude** λοιπόν αφαιρούμε τα δύο κομμάτια που φαίνονται στο σχήμα **3.2.2.vii** σε μήκος 90mm, έτσι ώστε να απομείνει το κεντρικό κομμάτι των 20mm. Το σχήμα πλέον έχει πάρει την τελική του μορφή: **Σχέδιο 3.2.2viii** 

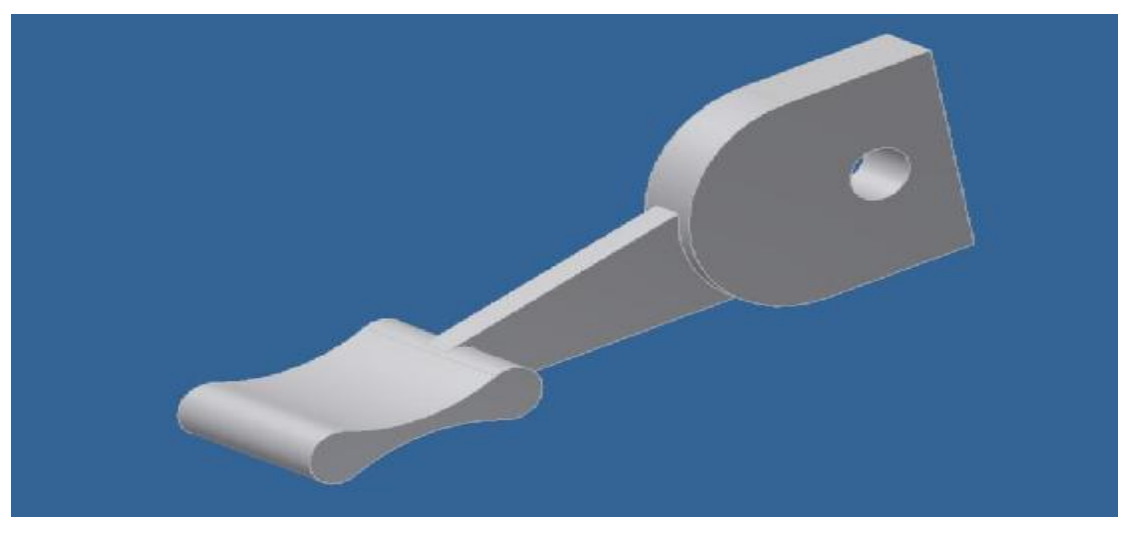

**Σχέδιο 3.2.2viii** 

#### **Δημιουργία Τρισδιάστατου Σχεδίου με Χρήση των Εντολών** *Revolve, Hole, Thread*

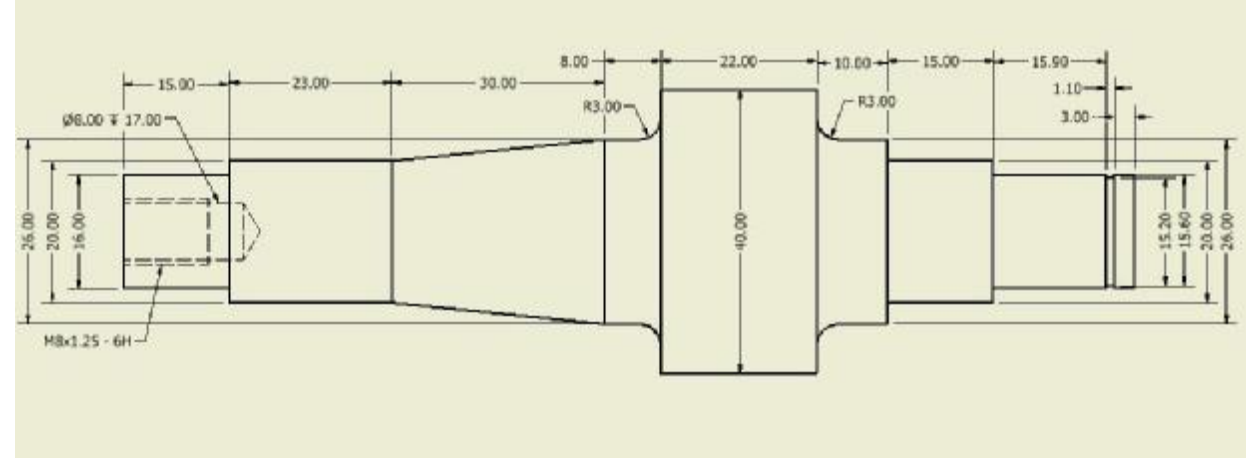

#### **Σχέδιο 3.2.3.**

Για τη δημιουργία του σχήματος **3.2.3** θα χρειαστεί να χρησιμοποιήσουμε εντολές από το μενού εντολών **2D Sketch Panel** καθώς και τις παρακάτω εντολές το μενού εντολών **Part Features**:

- **Revolve**
- ♦ **Hole**
- ♦ **Thread**

#### **Εκτέλεση**

Θα χωρίσουμε το σχέδιο **3.2.3** στη μέση με μια νοητή οριζόντια γραμμή και θα σχεδιάσουμε μόνο το μισό πάνω κομμάτι του σχεδίου. Αυτό και μόνο αρκεί για να χρησιμοποιήσουμε αργότερα την εντολή **Revolve** και να δώσουμε κυλινδρικό όγκο στο σχήμα. Έτσι λοιπόν με τις εντολές

- ♦ **Line**
- **General Dimension**

Fillet σχεδιάζουμε αυτό που προαναφέραμε. Φαίνεται παρακάτω: **Σχέδιο 3.2.3.i** 

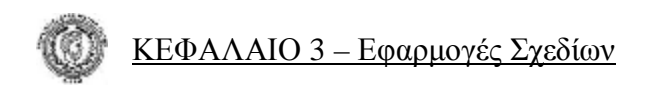

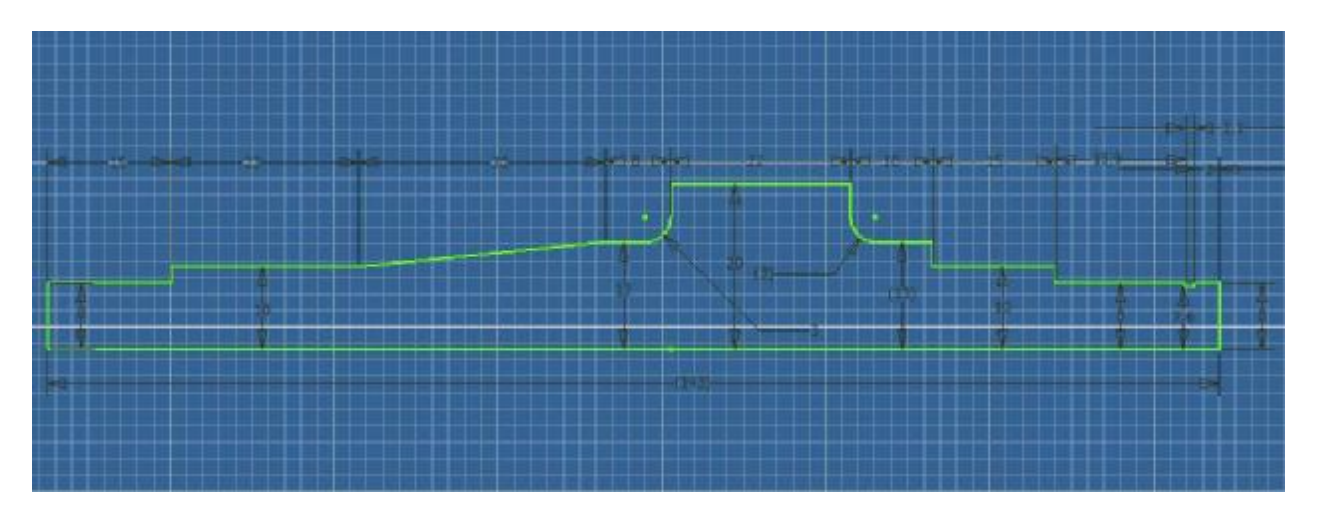

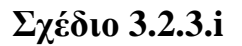

Στη συνέχεια γυρνάμε στο μενού εντολών **Part Features** και με τη χρήση της εντολής **Revolve** το σχέδιό μας παίρνει την εξής μορφή: **Σχέδιο 3.2.3.ii** 

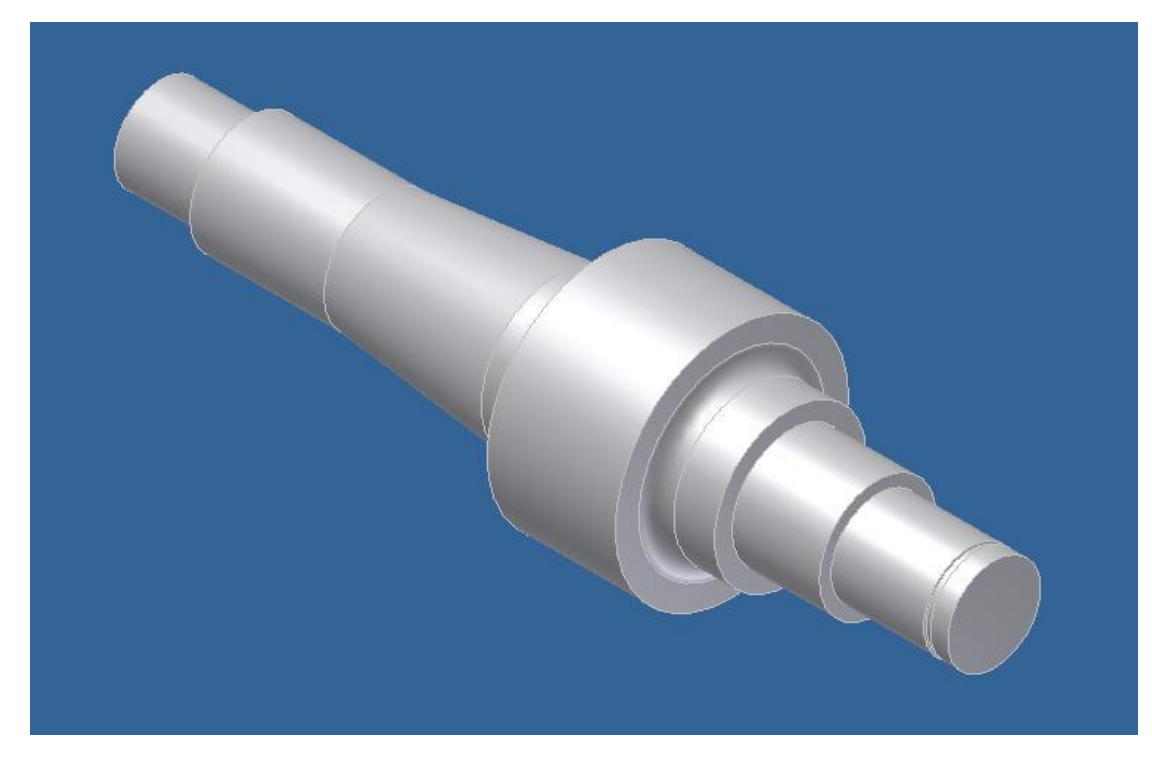

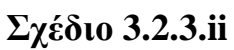

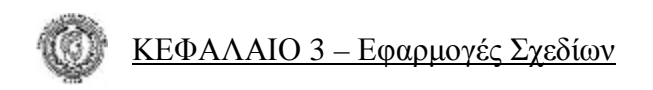

Το επόμενο βήμα είναι να δημιουργήσουμε την οπή **(Hole)** στο αριστερό άκρο του κυλίνδρου που δημιουργήσαμε, όπως φαίνεται και από τα δεδομένα του σχεδίου **3.2.3**:

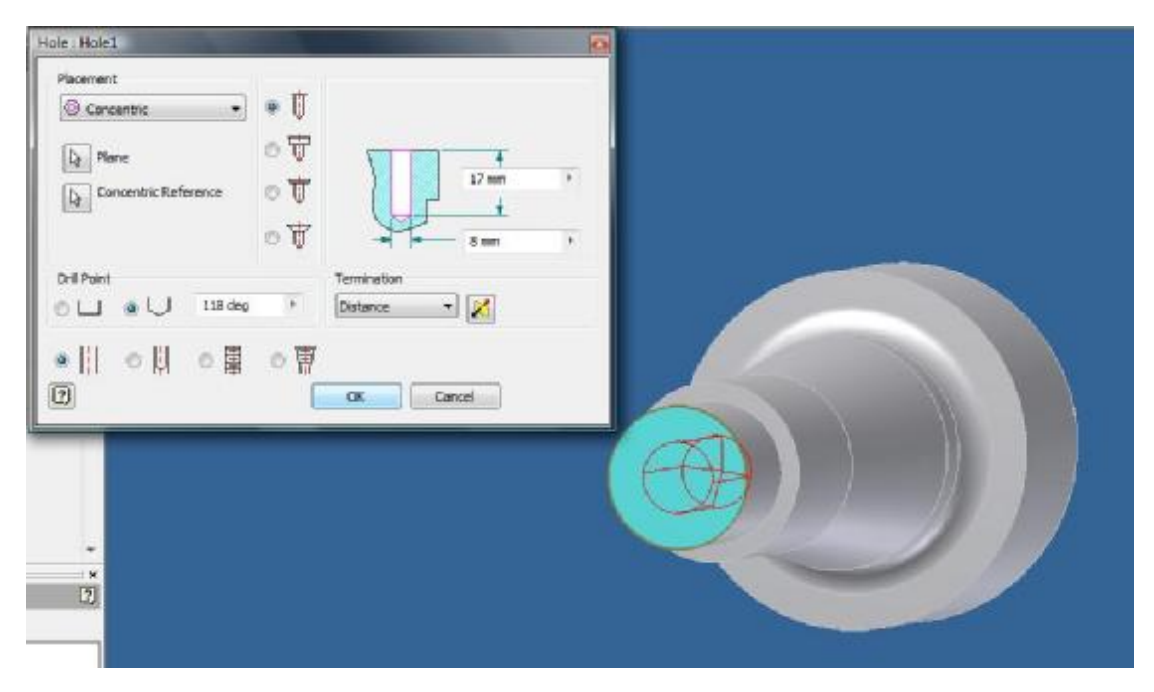

**Σχέδιο 3.2.3.iii** 

Δημιουργούμε και το σπείρωμα καθώς έχουμε και όλα τα δεδομένα που χρειαζόμαστε:

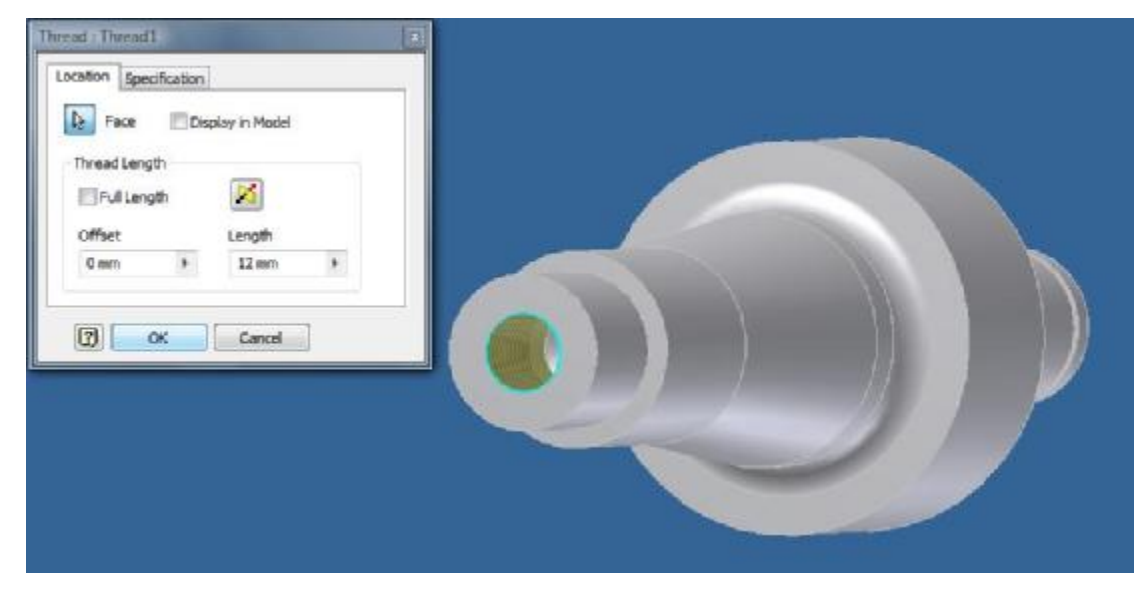

**Σχέδιο 3.2.3.iv** 

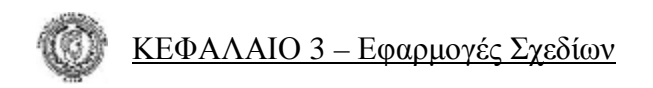

Το σχέδιό μας έχει πάρει πλέον την τελική του μορφή η οποία εμφανίζεται παρακάτω: **Σχέδιο 3.2.3** 

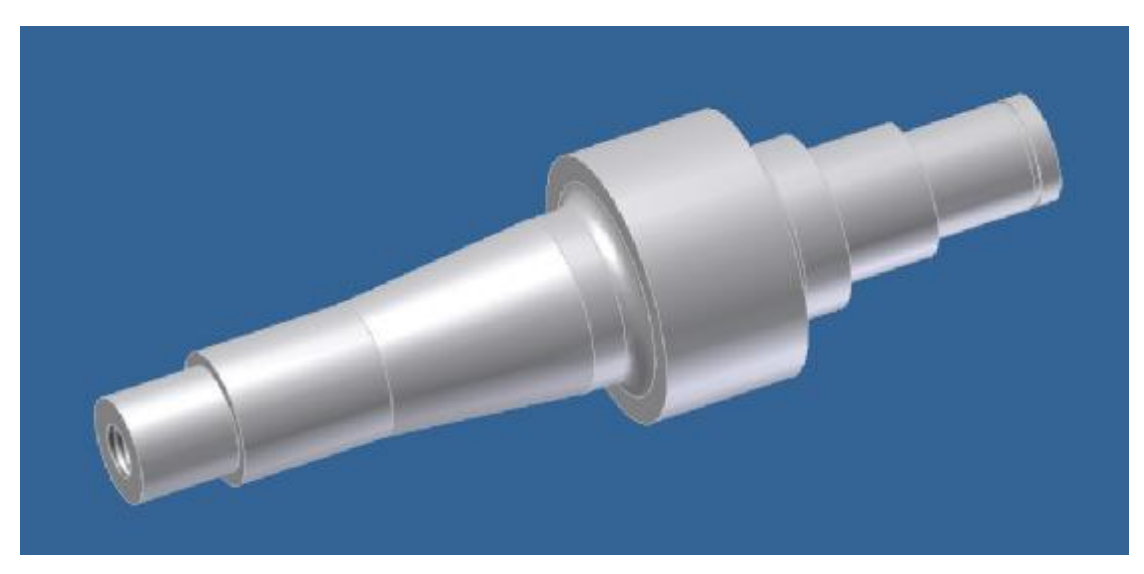

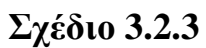

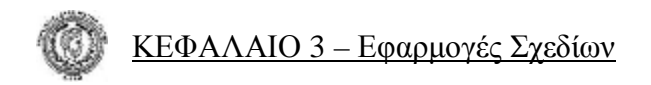

#### **Δημιουργία Τρισδιάστατου Σχεδίου με Χρήση των Εντολών** *Revolve, Extrude*

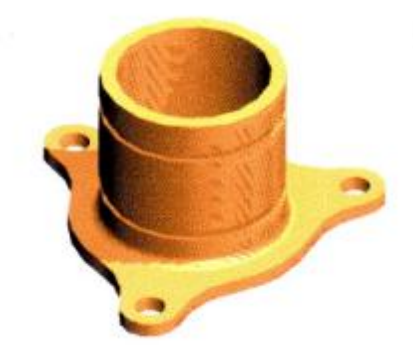

**Σχέδιο 3.2.4.** 

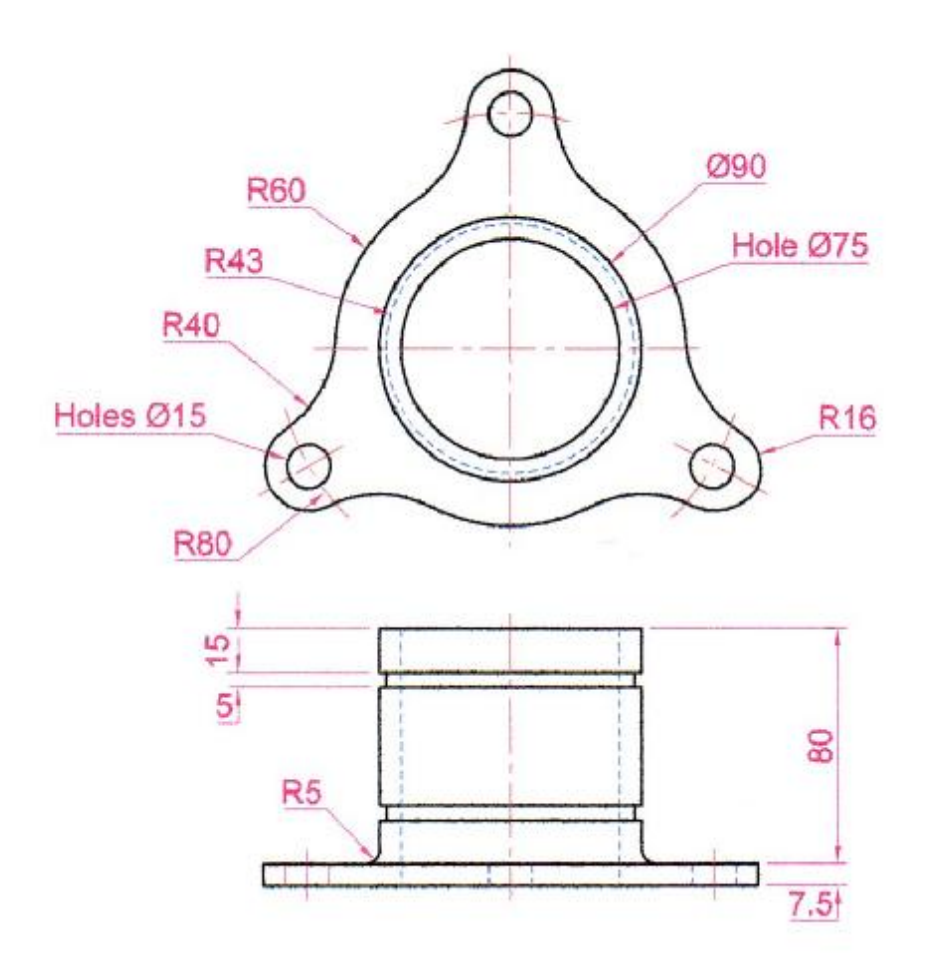

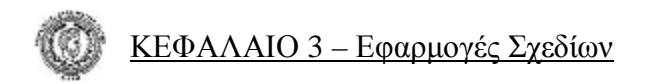

Για τη δημιουργία του σχήματος **3.2.4** θα χρειαστεί να χρησιμοποιήσουμε συνδυασμό εντολών στο μενού εντολών **2D Sketch Panel** και τις παρακάτω εντολές από το μενού εντολών **Part Features**:

- ♦ **Revolve**
- **Extrude**
- ♦ **Fillet**

#### **Εκτέλεση**

Θα ξεκινήσουμε να σχεδιάζουμε το σχήμα **3.2.4** από τον κυλινδρικό κορμό του, καθώς είναι ο πιο σύντομος τρόπος. Έτσι, σχεδιάζουμε ένα πλαίσιο με βάση τον κεντρικό άξονα, το οποίο θα πάρει κυλινδρικό όγκο με τη χρήση της εντολής **Revolve**.

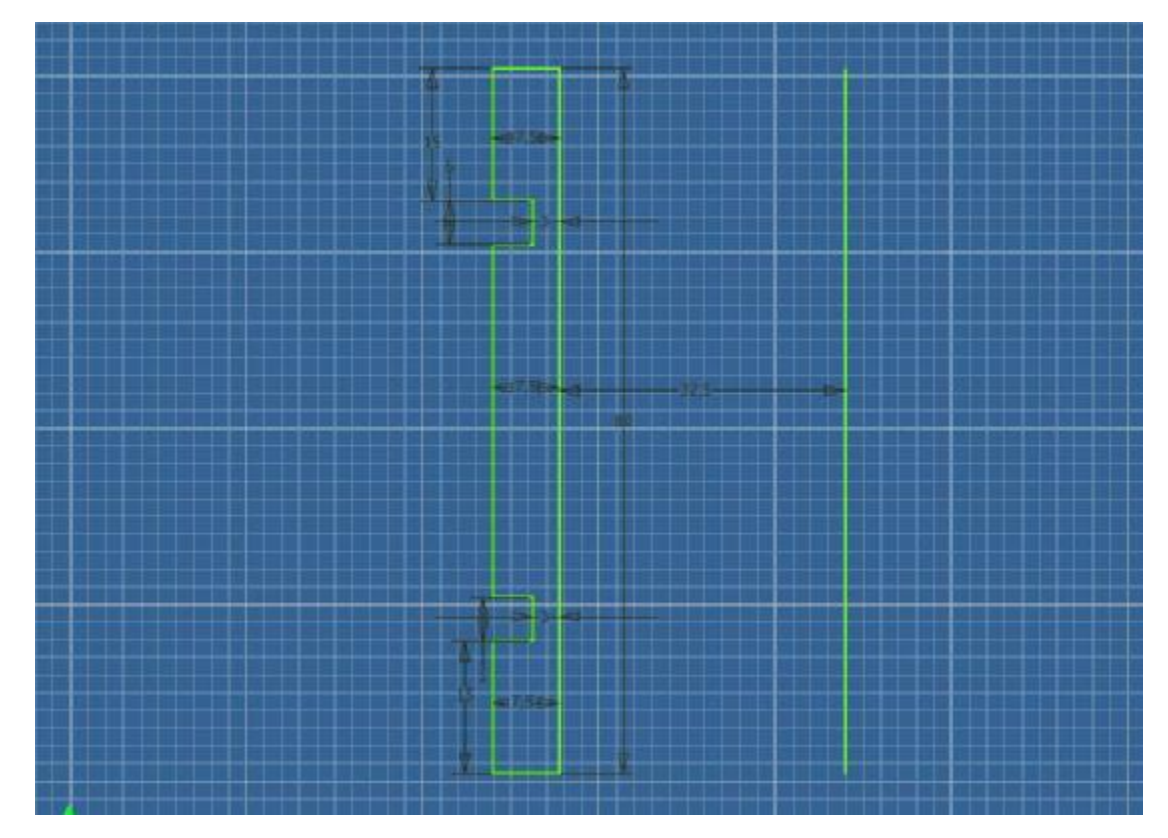

**Σχέδιο 3.2.4.i** 

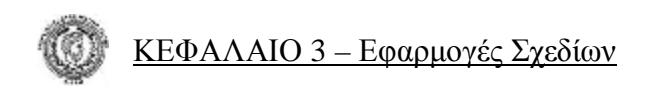

Γυρνώντας τώρα στο μενού εντολών **Part Features** χρησιμοποιούμε την εντολή **Revolve** και το σχέδιο **3.2.4.i** παίρνει την εξής μορφή: **Σχέδιο 3.2.4.ii** 

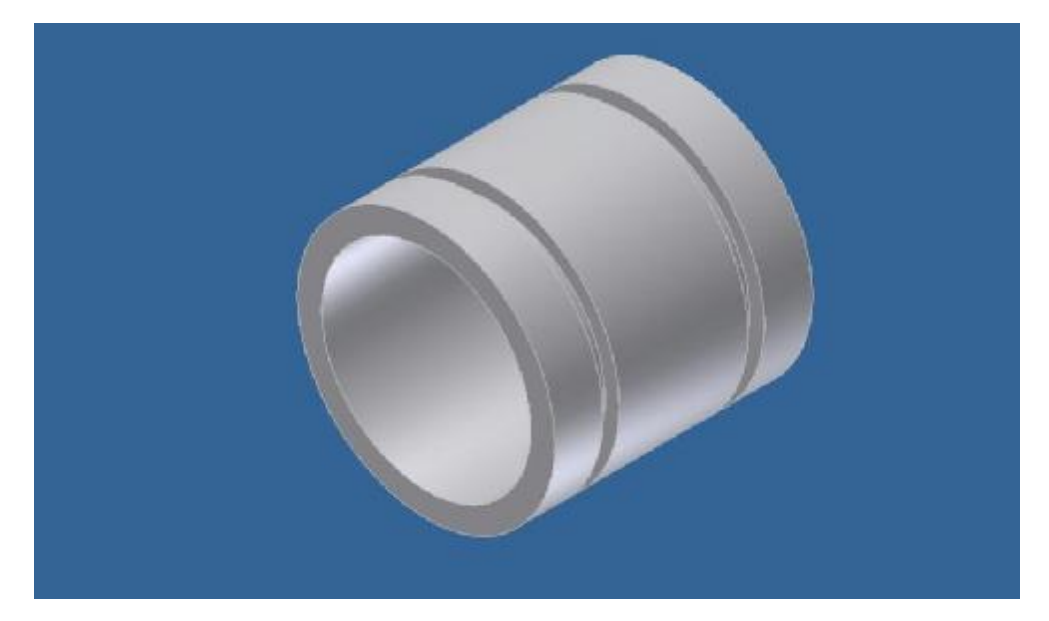

**Σχέδιο 3.2.4.ii** 

Στη συνέχεια επιθυμούμε να δημιουργήσουμε τη βάση του αντικειμένου που σχεδιάζουμε οπότε με την εντολή **Sketch** επιλέγουμε να σχεδιάσουμε στην κάτω επιφάνεια του κυλίνδρου όπως φαίνεται και στο σχήμα **3.2.4.ii** . Με χρήση των εντολών

**Center Point Circle** δημιουργούμε όλους τους κύκλους που επιθυμούμε

- **General Dimension** ορίζουμε τις διαστάσεις που πρέπει
- Tangent κάνουμε τους εξωτερικούς κύκλους που επιθυμούμε, να εφάπτονται στο σημείο που πρέπει.

Το σχήμα μας θα έχει την μορφή: **Σχέδιο 3.2.4.iii**

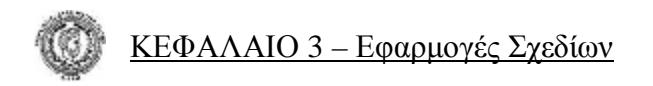

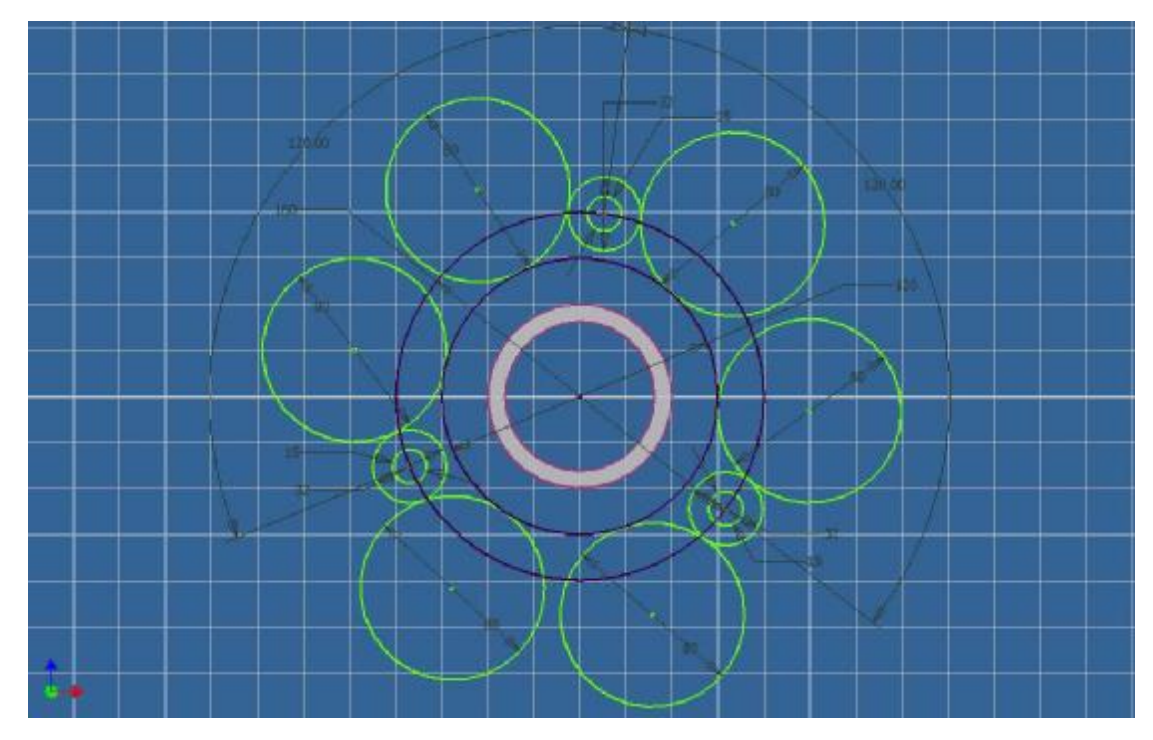

**Σχέδιο 3.2.4.iii** 

Με κατάλληλη χρήση της εντολής **Trim** παίρνει την μορφή που πρέπει ώστε να χρησιμοποιήσουμε την εντολή **Extrude**. Με την εφαρμογή της τελευταίας το σχήμα φτάνει προς το τέλος: **Σχέδιο 3.2.4.iv** 

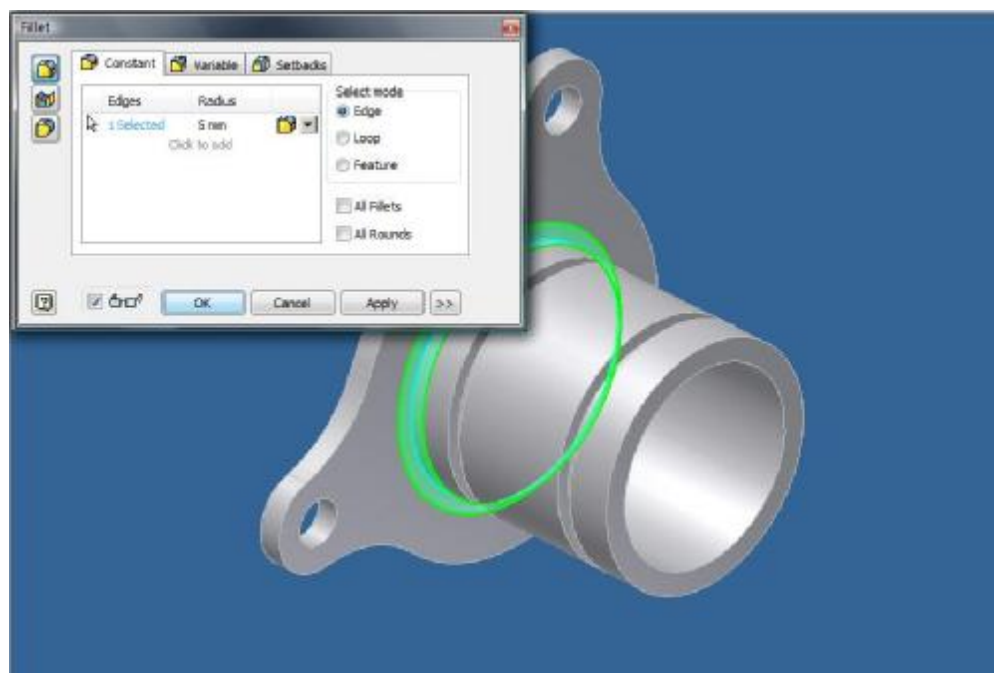

**Σχέδιο 3.2.4.iv** 

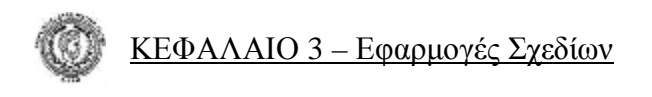

Τέλος με την εντολή **Fillet** δημιουργούμε το καμπύλωμα που επιθυμούμε και το σχήμα έχει πάρει την τελική του μορφή **Σχέδιο 3.2.4.v**:

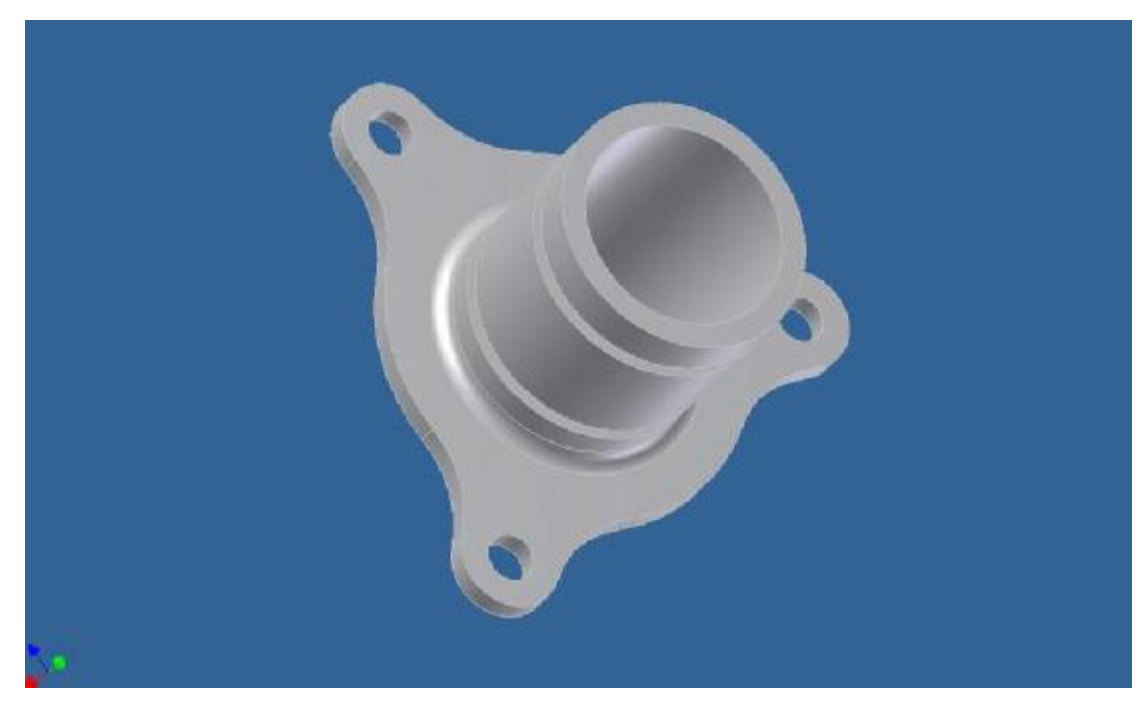

 **Σχέδιο 3.2.4.v** 

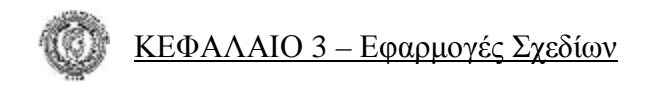

#### **Δημιουργία Τρισδιάστατου Σχεδίου με Χρήση των Εντολών** *Revolve, Extrude, Hole*

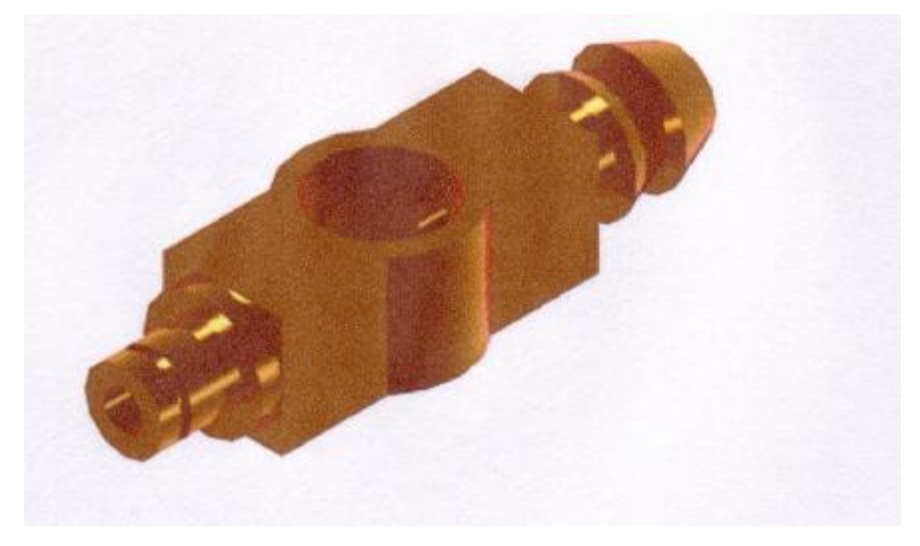

**Σχέδιο 3.2.5** 

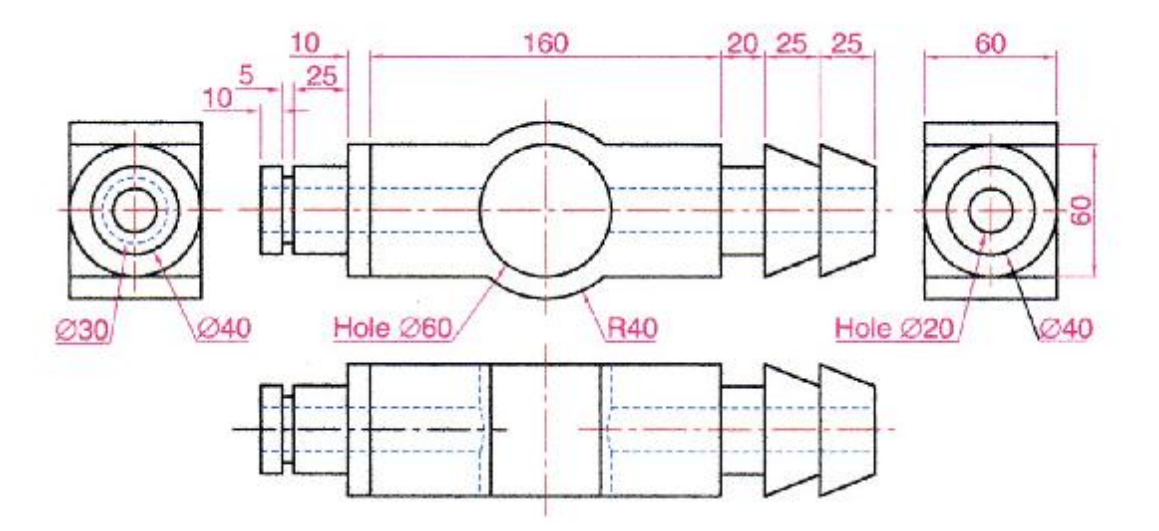

• Για τη δημιουργία του σχήματος **3.2.5** θα χρειαστεί να χρησιμοποιήσουμε εντολές από το μενού εντολών **2D Sketch Panel**  καθώς και τις εντολές **Revolve, Extrude, Hole** από το μενού εντολών **Part Features**.

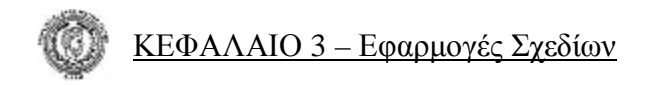

#### **Εκτέλεση**

Θα ξεκινήσουμε να σχεδιάζουμε το σχήμα **3.2.5** από την πρόοψη. Έτσι αφήνουμε για αρχή το κομμάτι των 160mm και σχεδιάζουμε τα άλλα δύο πλευρικά τμήματα του σχεδίου. Με τον τρόπο που έχουμε χρησιμοποιήσει και σε προηγούμενα σχέδια, δημιουργούμε τα δύο πεδία που θα πάρουν κυλινδρικό όγκο με την εντολή **Revolve** και θα έχουν πάρει τη μορφή: **Σχέδιο 3.2.5.i**

• Αριστερό μέρος:

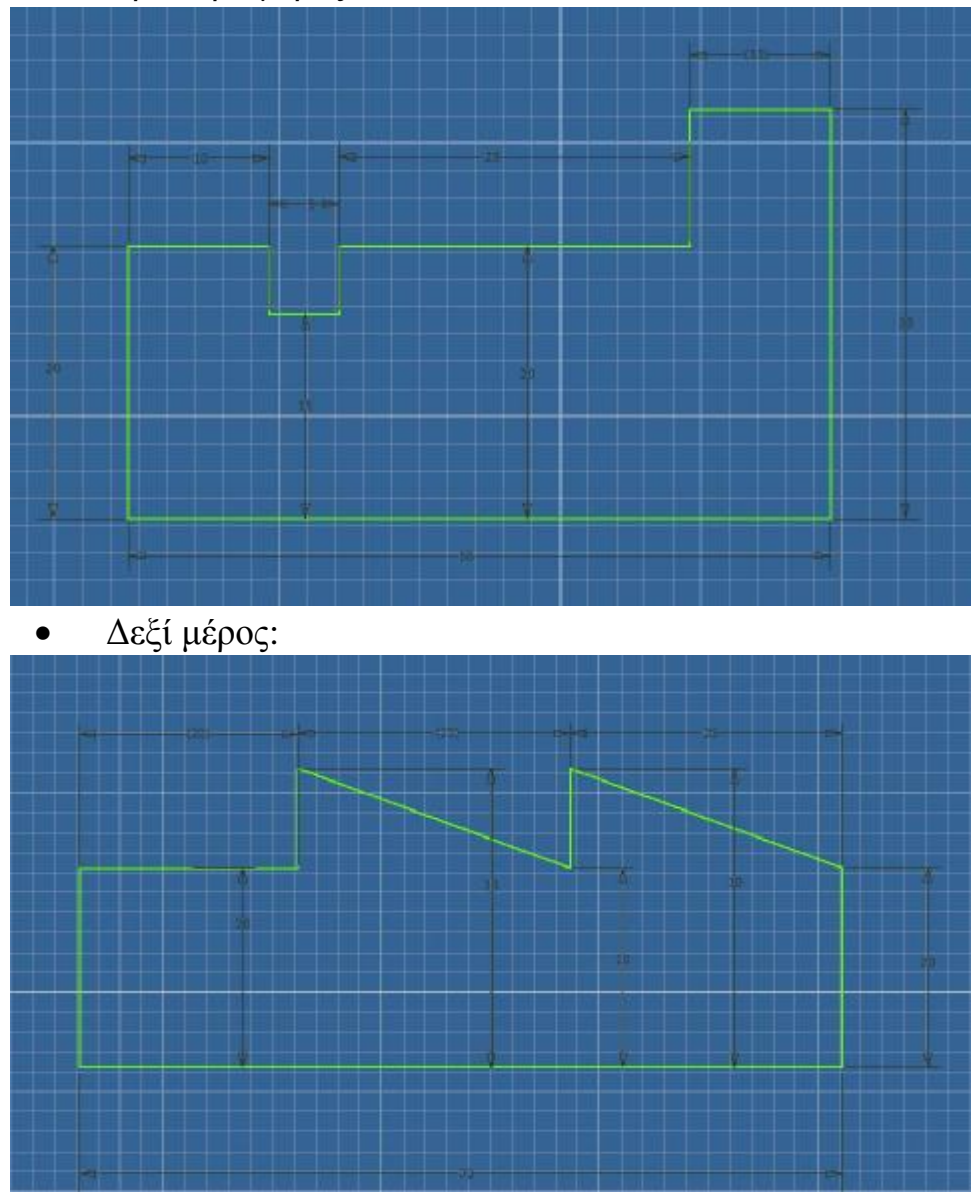

**Σχέδιο 3.2.5.i** 

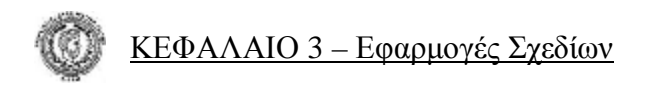

Τα δύο πλευρικά μέρη του σχεδίου θα πρέπει να έχουν τα δύο κάτω ευθύγραμμα τμήματά τους παράλληλα και με την ίδια διεύθυνση. Επίσης η απόσταση του δεξιότερου τμήματος του αριστερού μέρους του σχεδίου από το αριστερό τμήμα του δεξιού μέρους θα πρέπει να είναι 160mm. Έπειτα μπορούμε να γυρίσουμε σε τρισδιάστατες εντολές και με τη χρήση της εντολής **Revolve** δίνουμε όγκο στα δύο πλευρικά μέρη του σχεδίου.

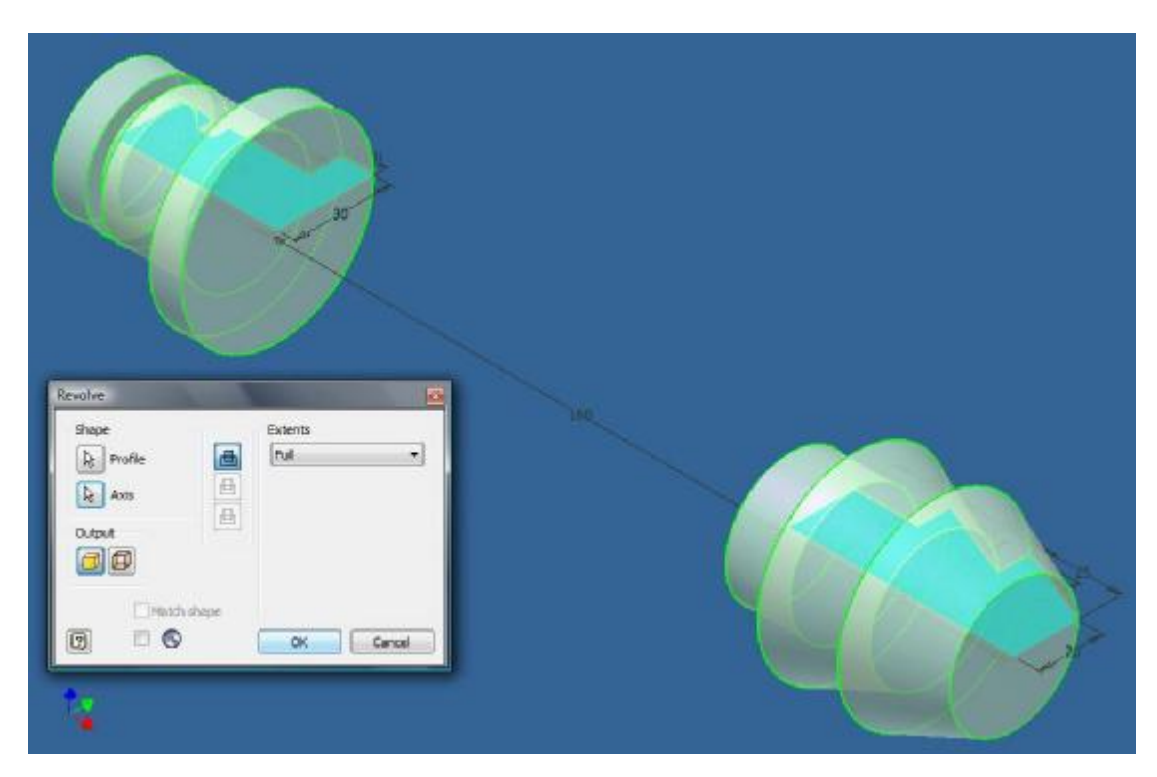

**Σχέδιο 3.2.5.ii** 

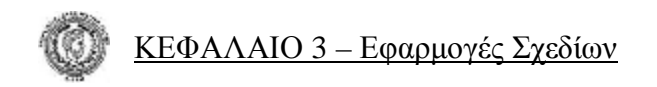

Και το σχέδιό μας πλέον έχει πάρει την παρακάτω μορφή: **Σχέδιο 3.2.5.iii** 

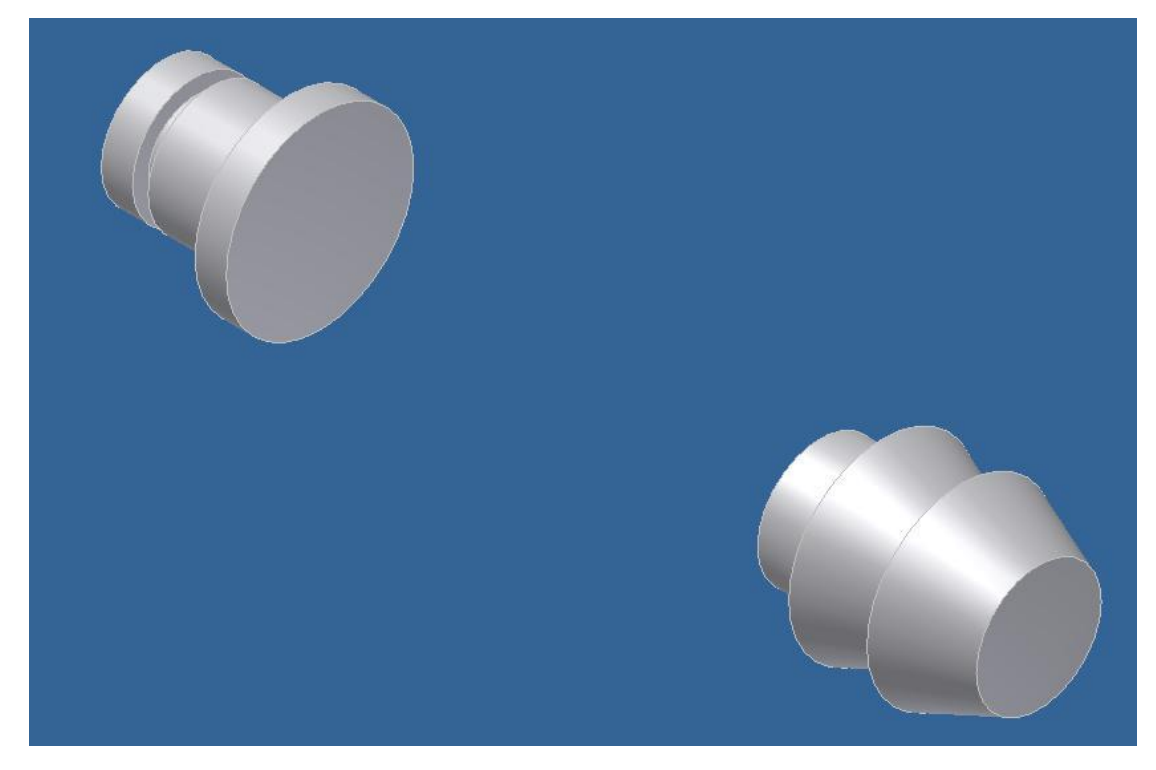

**Σχέδιο 3.2.5.iii** 

Στη συνέχεια πρέπει να δημιουργήσουμε το κεντρικό μέρος του αντικειμένου (160mm). Έτσι λοιπόν επιλέγοντας την εντολή **Sketch** από την εργαλειοθήκη του προγράμματος, επιλέγουμε να σχεδιάσουμε πάνω στην δεξιά επιφάνειας του αριστερού μέρους του σχεδίου **3.2.5.iii**. Εκεί σχεδιάζουμε το τετράγωνο των 60mm το οποίο τοποθετούμε στο κέντρο της πλευράς. Θα έχει τη μορφή: **Σχέδιο 3.2.5.iv**

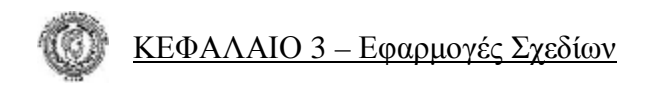

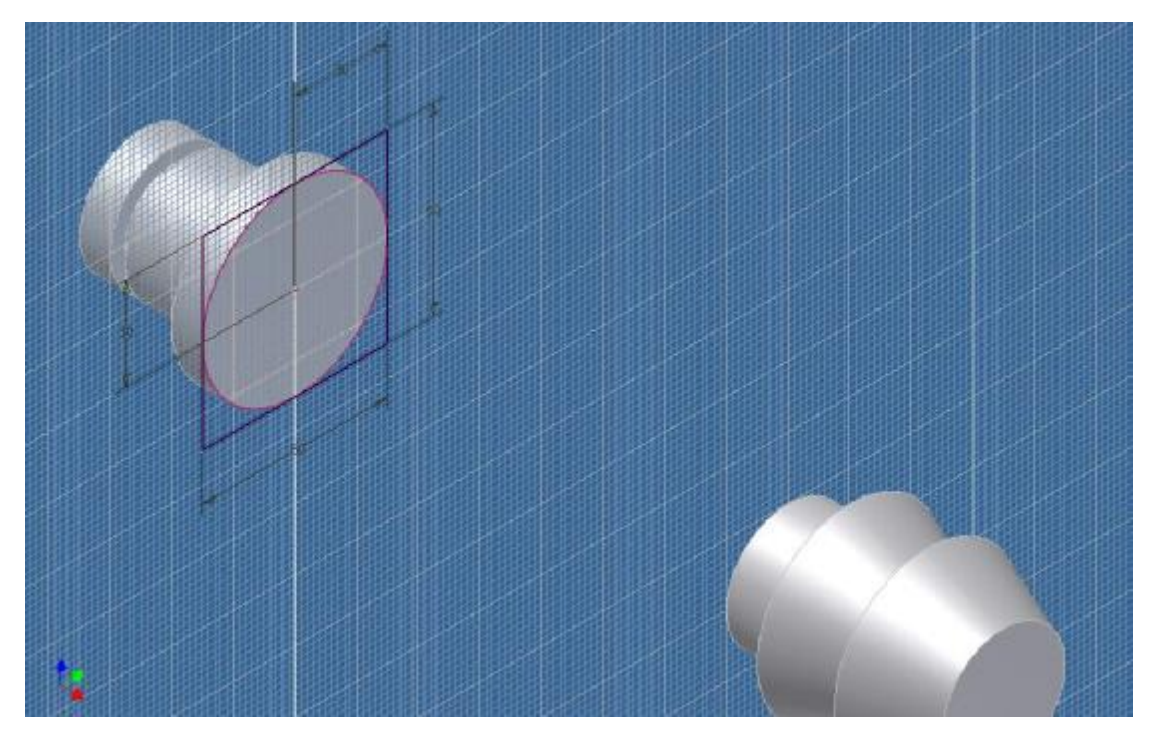

**Σχέδιο 3.2.5.iv** 

Και αφού γυρίσουμε πάλι στις τρισδιάστατες εντολές, με την χρήση της εντολής **Extrude** για 160mm προς τα δεξιά, αυτό παίρνει τη μορφή: **Σχέδιο 3.2.5.v** 

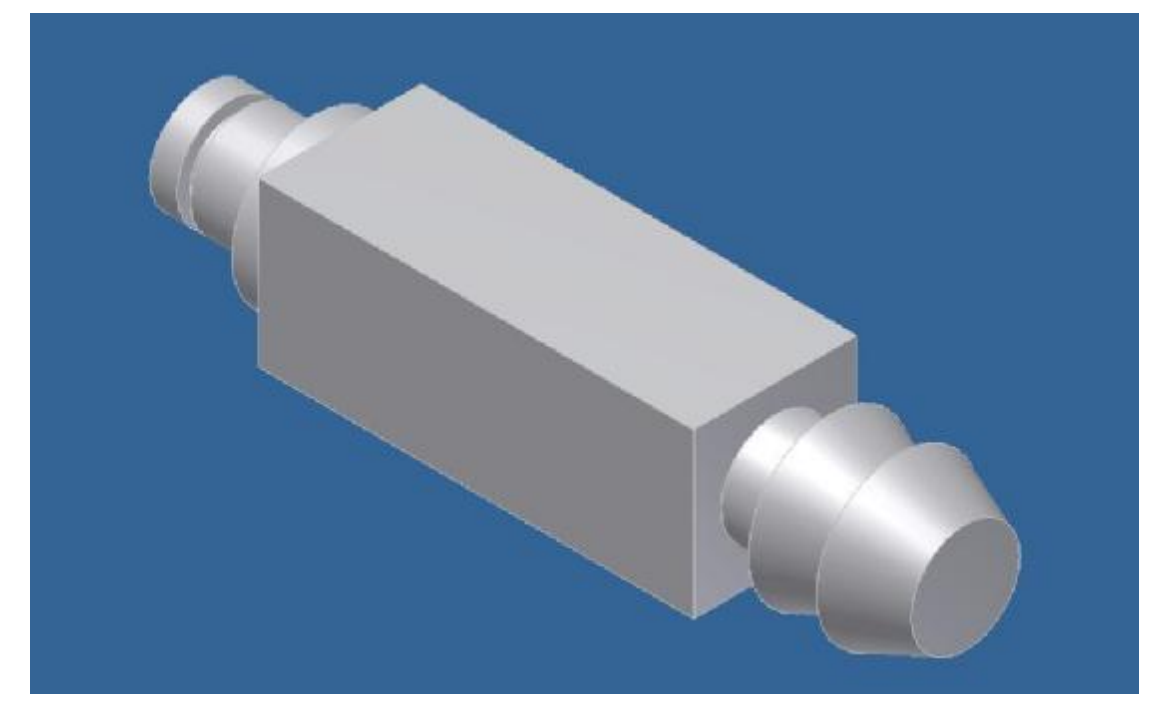

**Σχέδιο 3.2.5.v** 

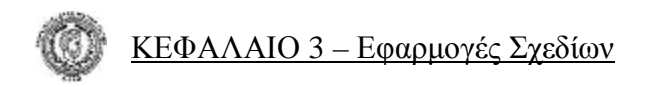

Επιλέγουμε πάλι την εντολή **Sketch** αλλά αυτή τη φορά επιλέγουμε να σχεδιάσουμε στην πάνω ορθογωνική πλευρά του σχήματος. Σχεδιάζουμε κύκλο με διάμετρο 80mm και τον τοποθετούμε στο κέντρο της επιφάνειας.

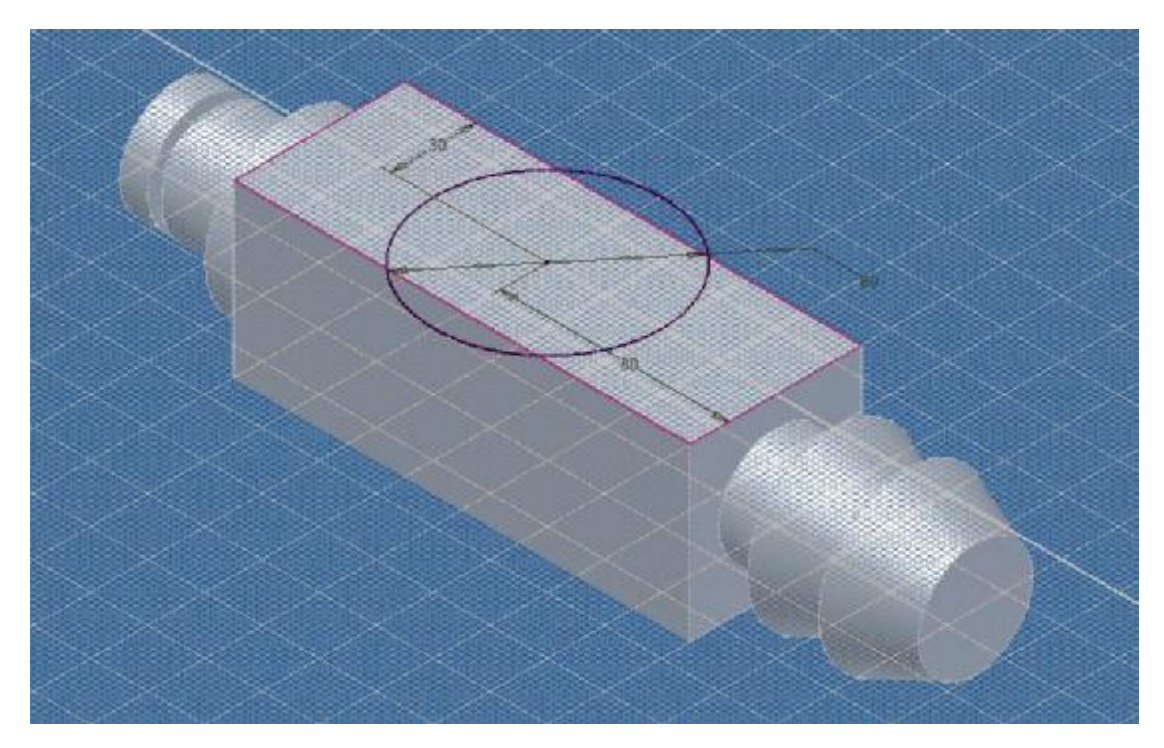

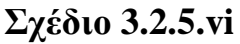

Με την εντολή **Extrude** δίνουμε όγκο στον κύκλο προς τα κάτω κατά 60mm. Στη συνέχεια με τις εντολές

- ♦ **Hole** δημιουργούμε οπή διαμέτρου 60mm στην πάνω ορθογωνική πλευρά του σχεδίου
	- A. **Concentric** στον τρόπο τοποθέτησης της οπής,
	- B. **Through All** στην επιλογή του βάθους της οπής.

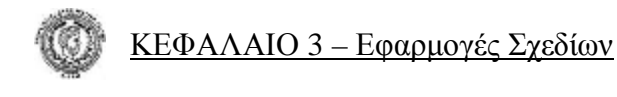

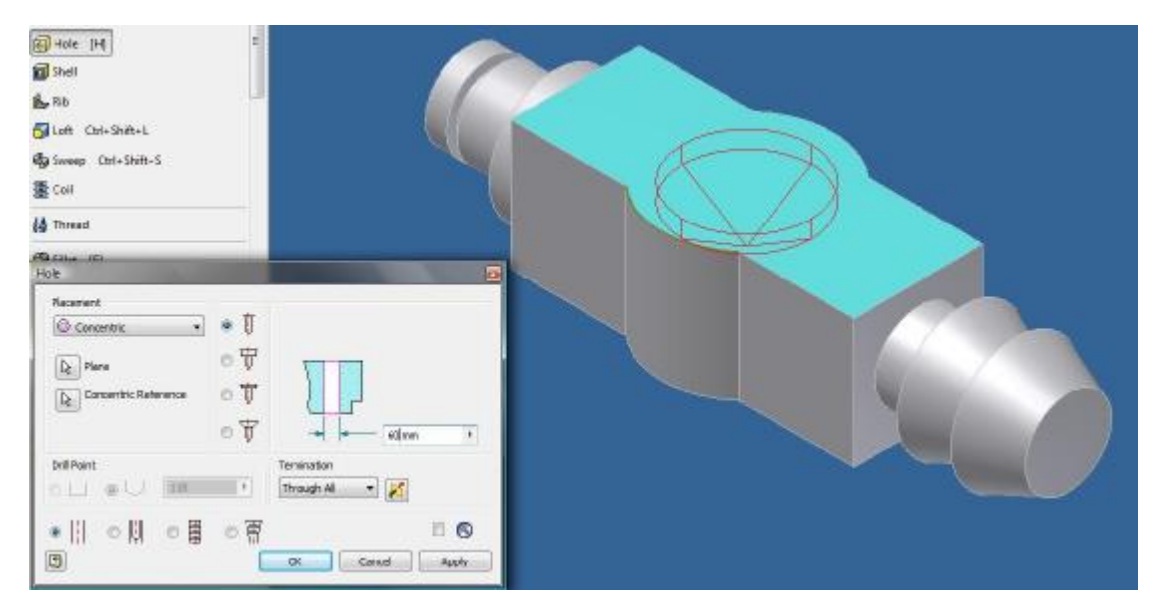

**Σχέδιο 3.2.5.vii** 

Δημιουργούμε και την τελευταία οπή στη δεξιά κυλινδρική πλευρά του σχεδίου με τον ίδιο ακριβώς τρόπο και τις ίδιες ακριβώς επιλογές αλλά με διάμετρο 20mm.

Το σχέδιό μας έχει πάρει πλέον την τελική του μορφή που φαίνεται παρακάτω: **Σχέδιο 3.2.5.viii** 

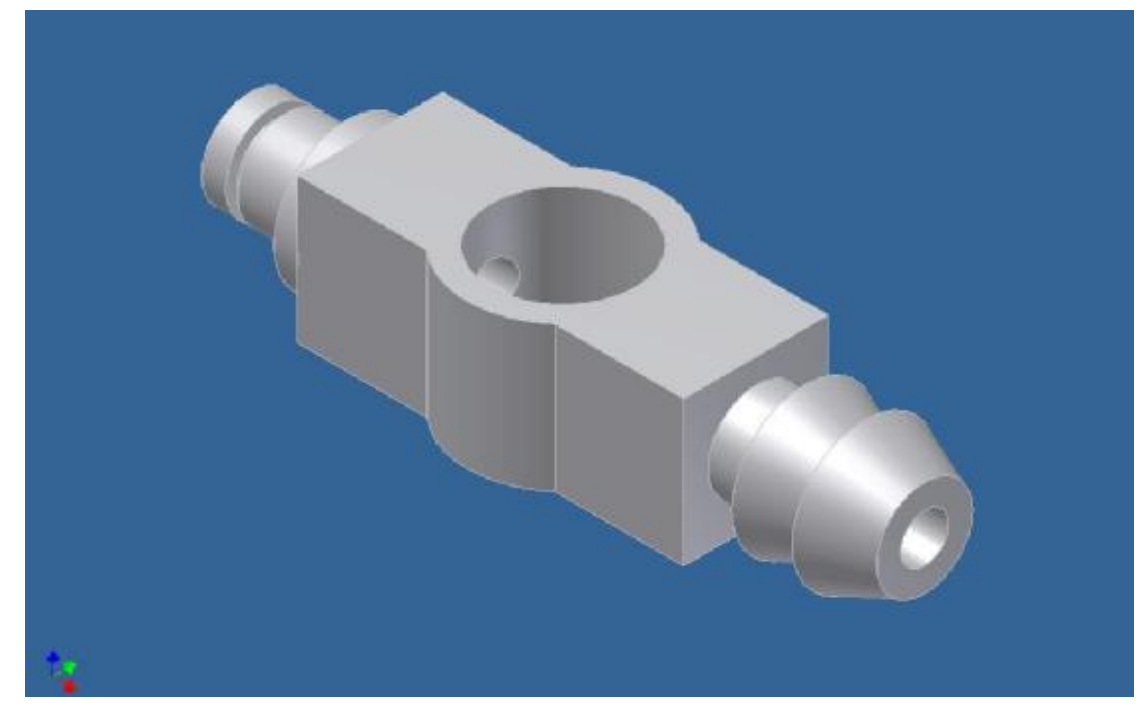

 **Σχέδιο 3.2.5.viii** 

# *3.3 Εφαρμογές*

# **Εφαρμογή 1**

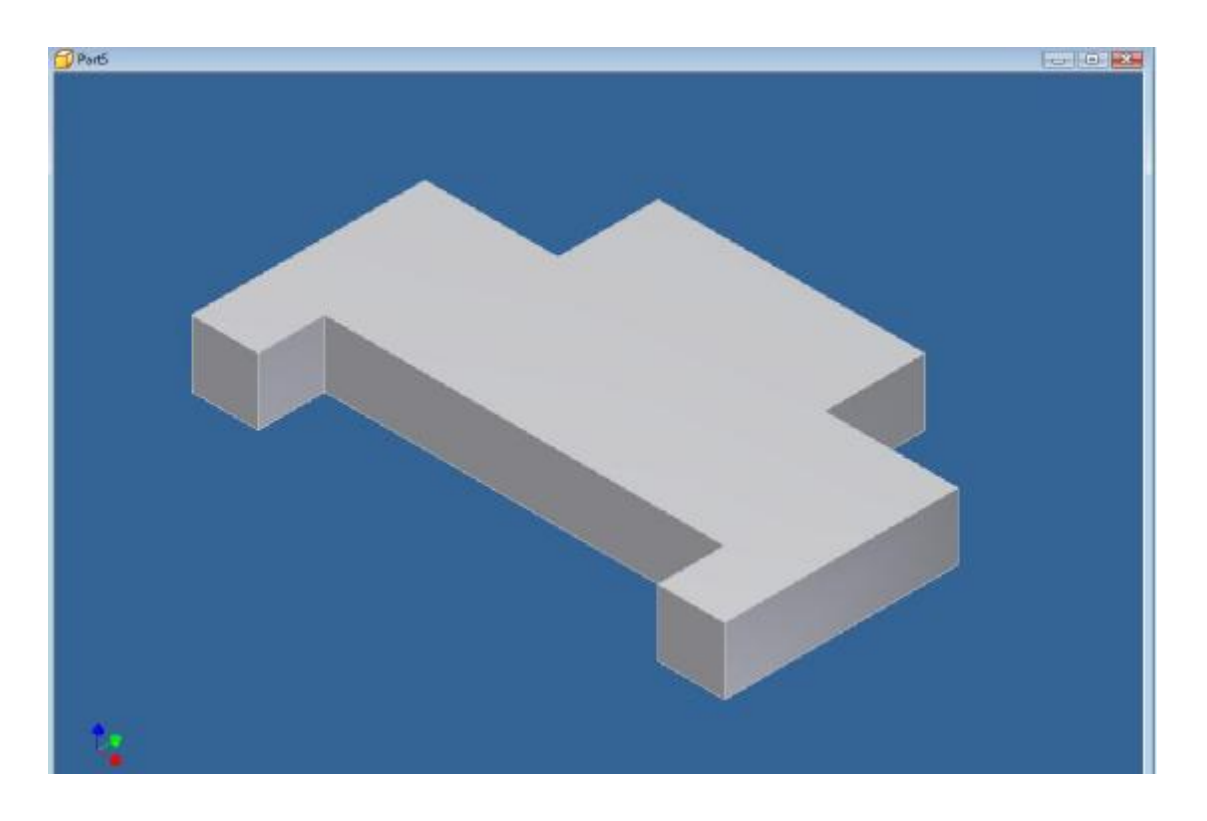

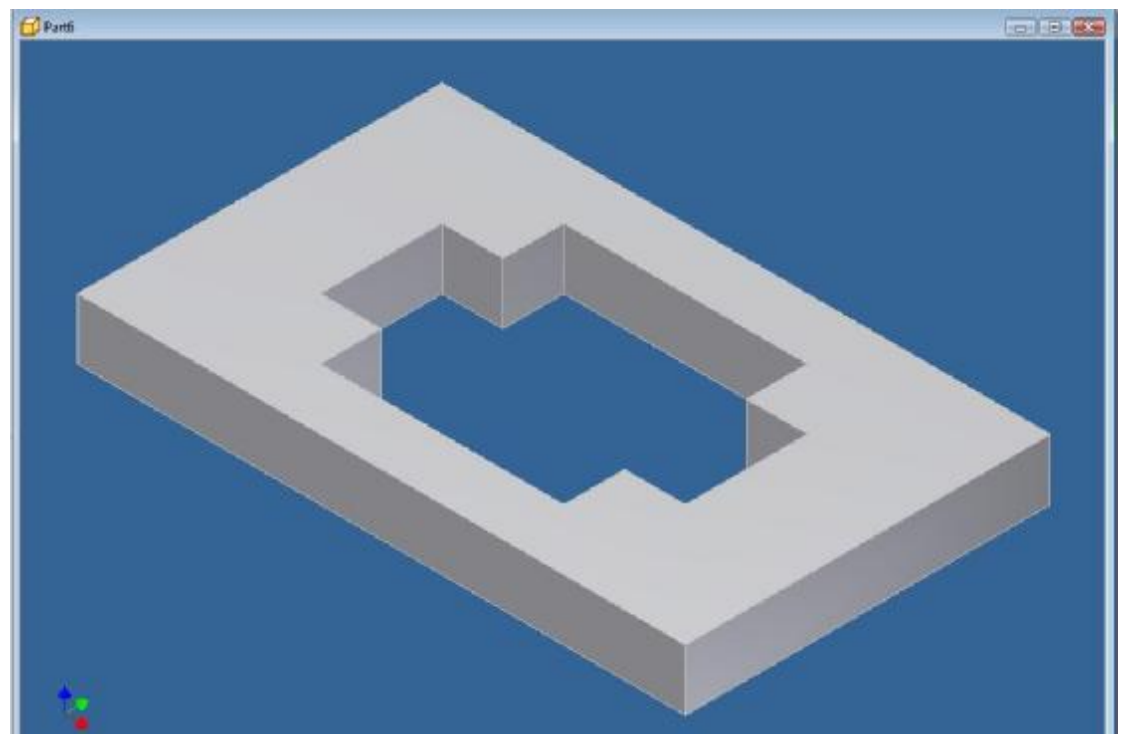

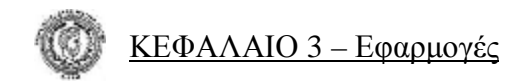

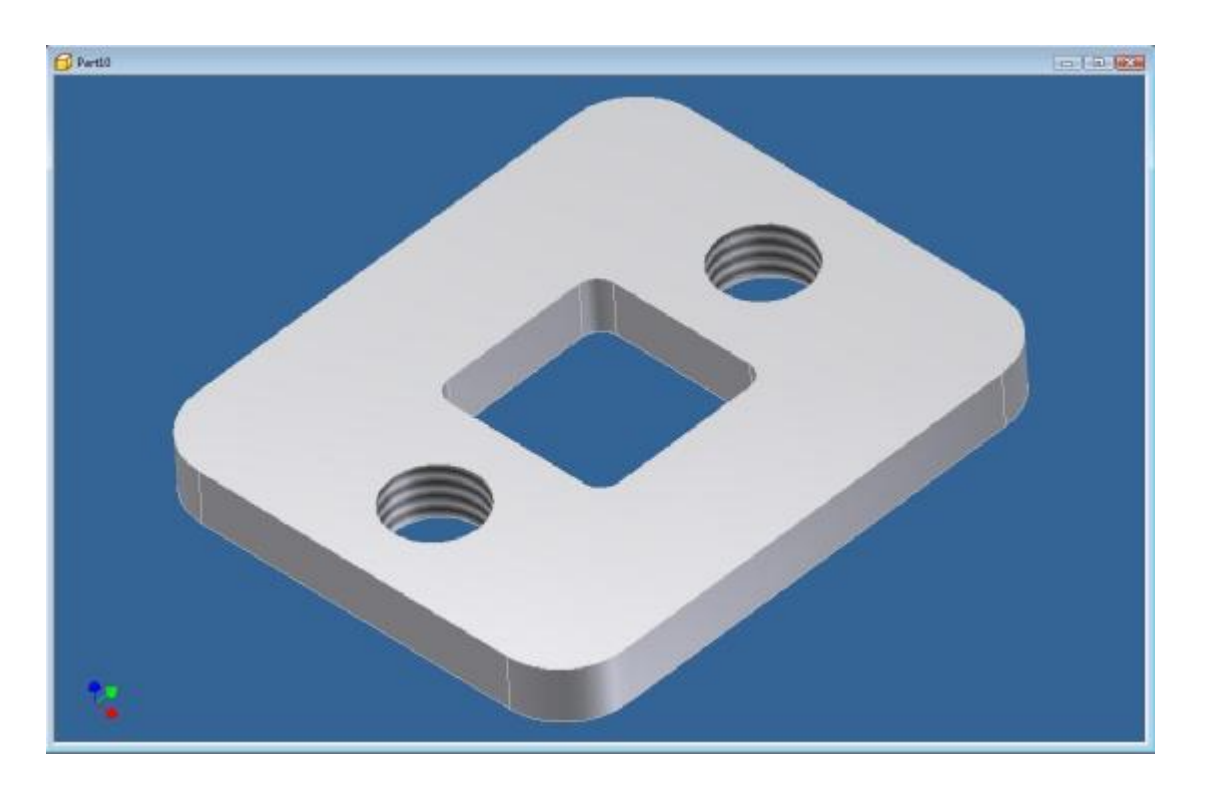

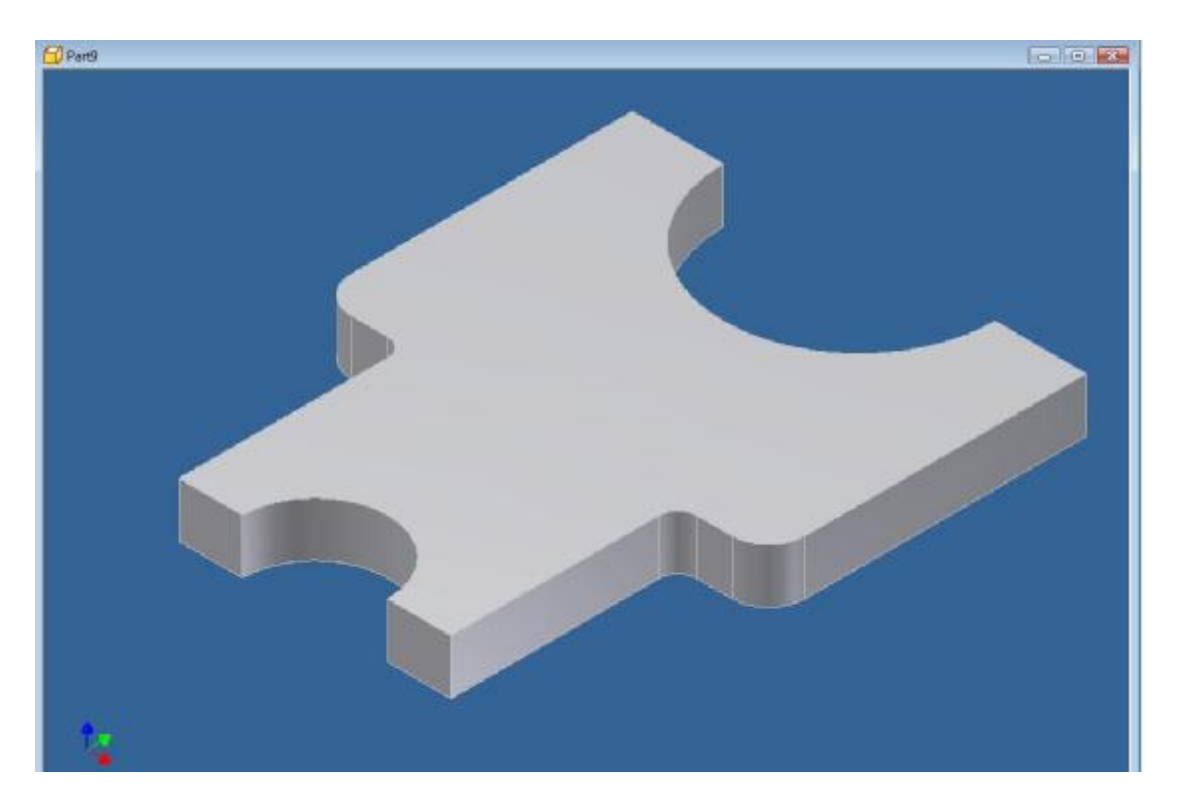

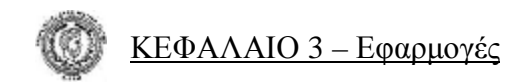

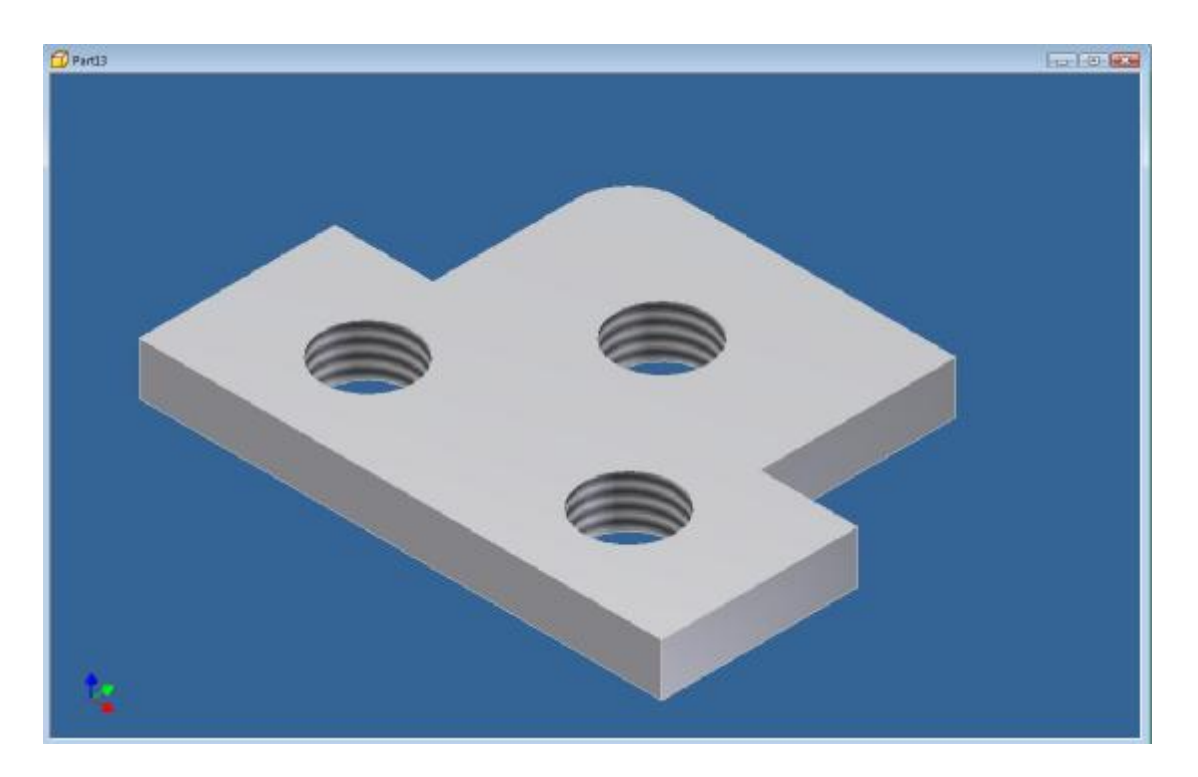

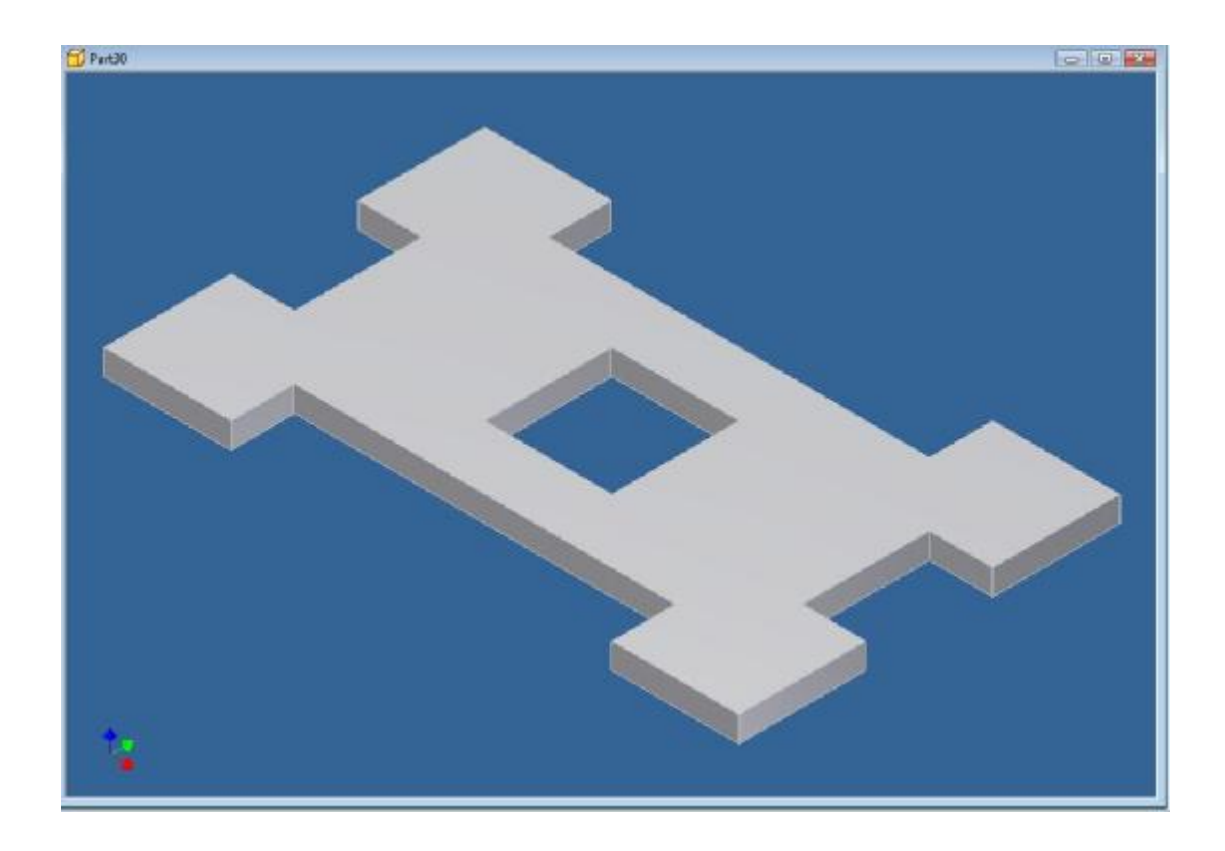

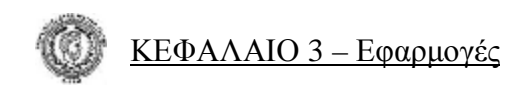

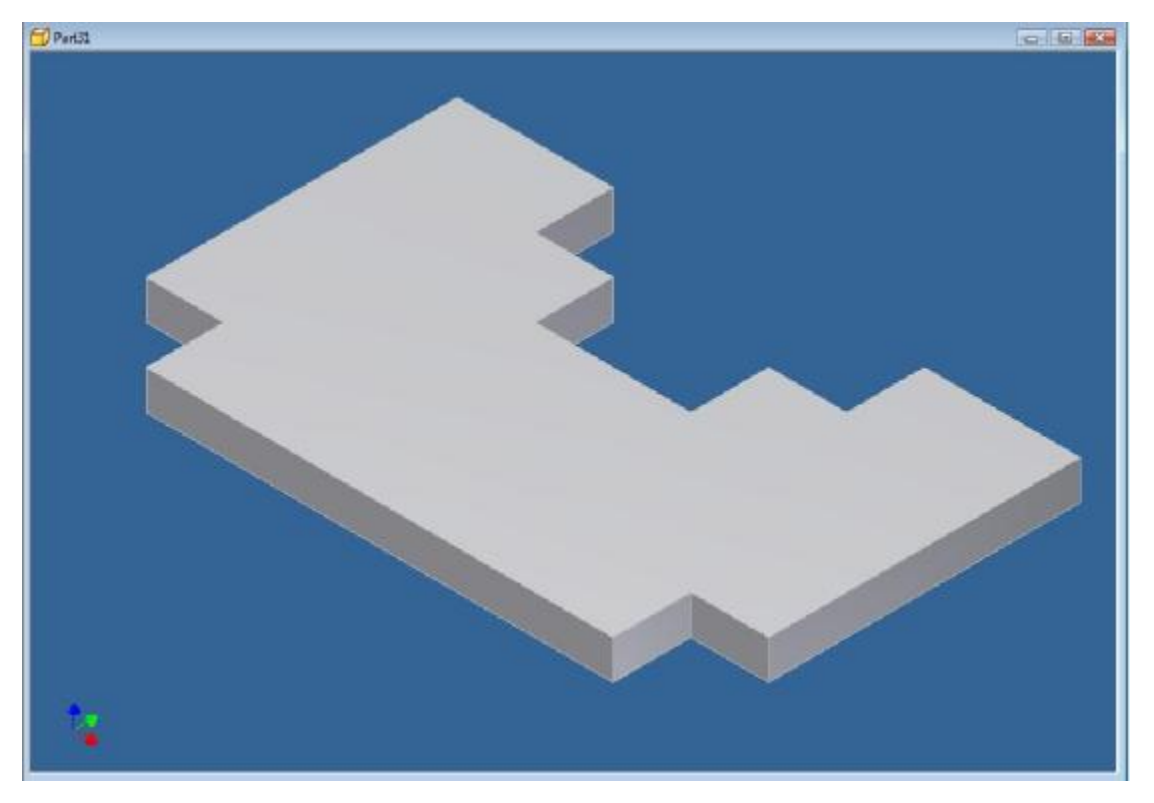

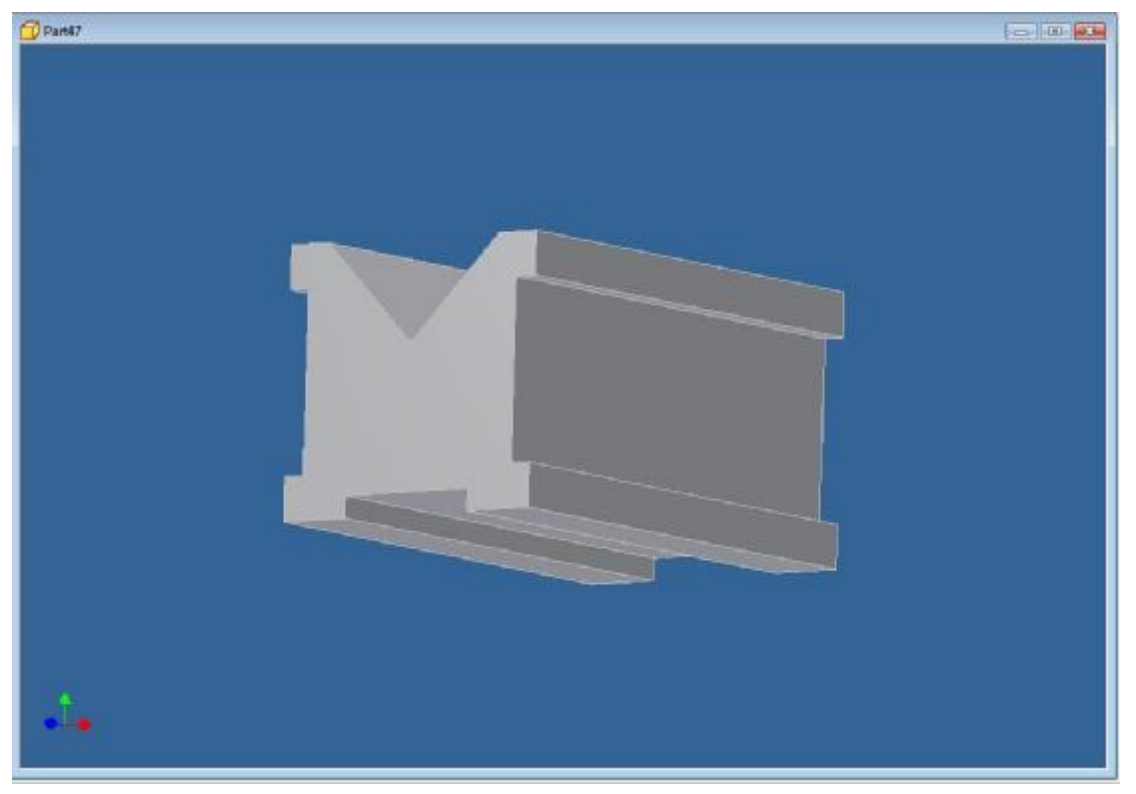

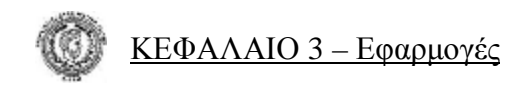

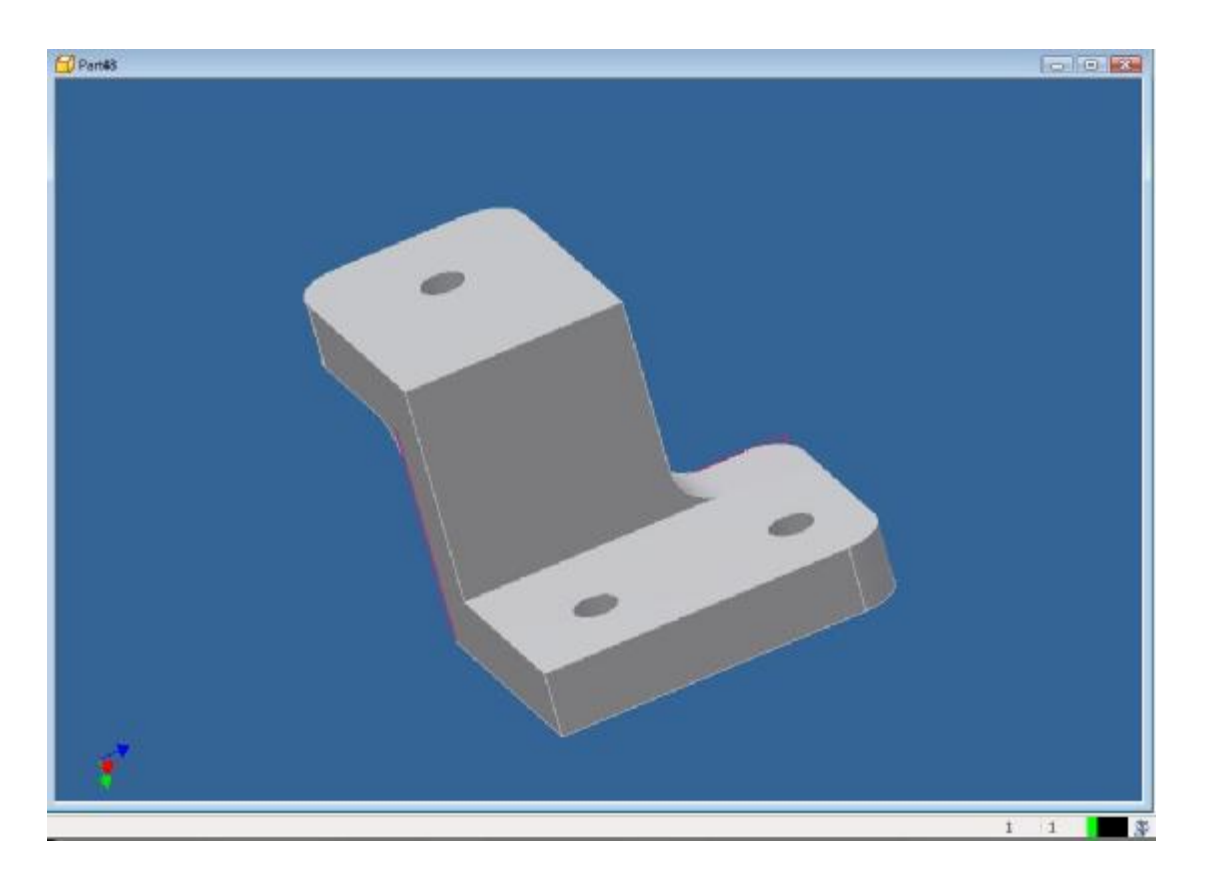

# $D$  Part63  $\approx 10$  (s)

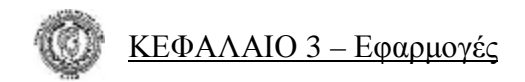

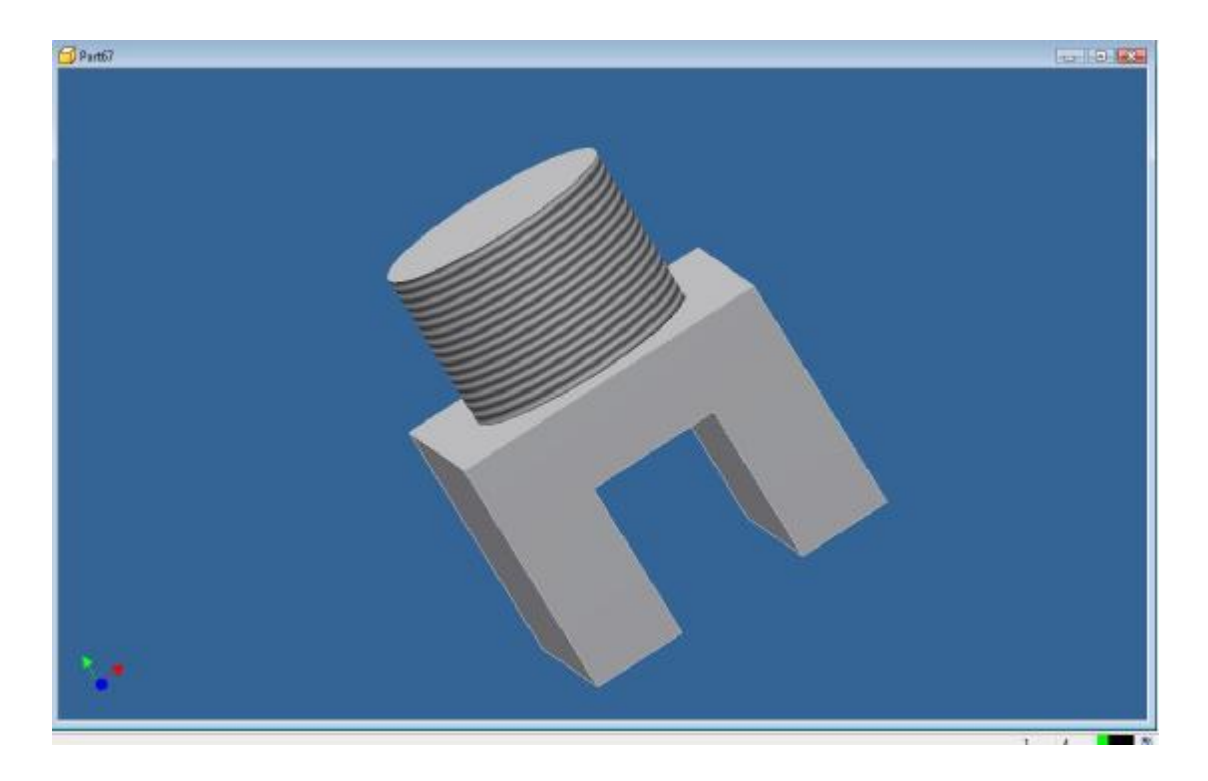

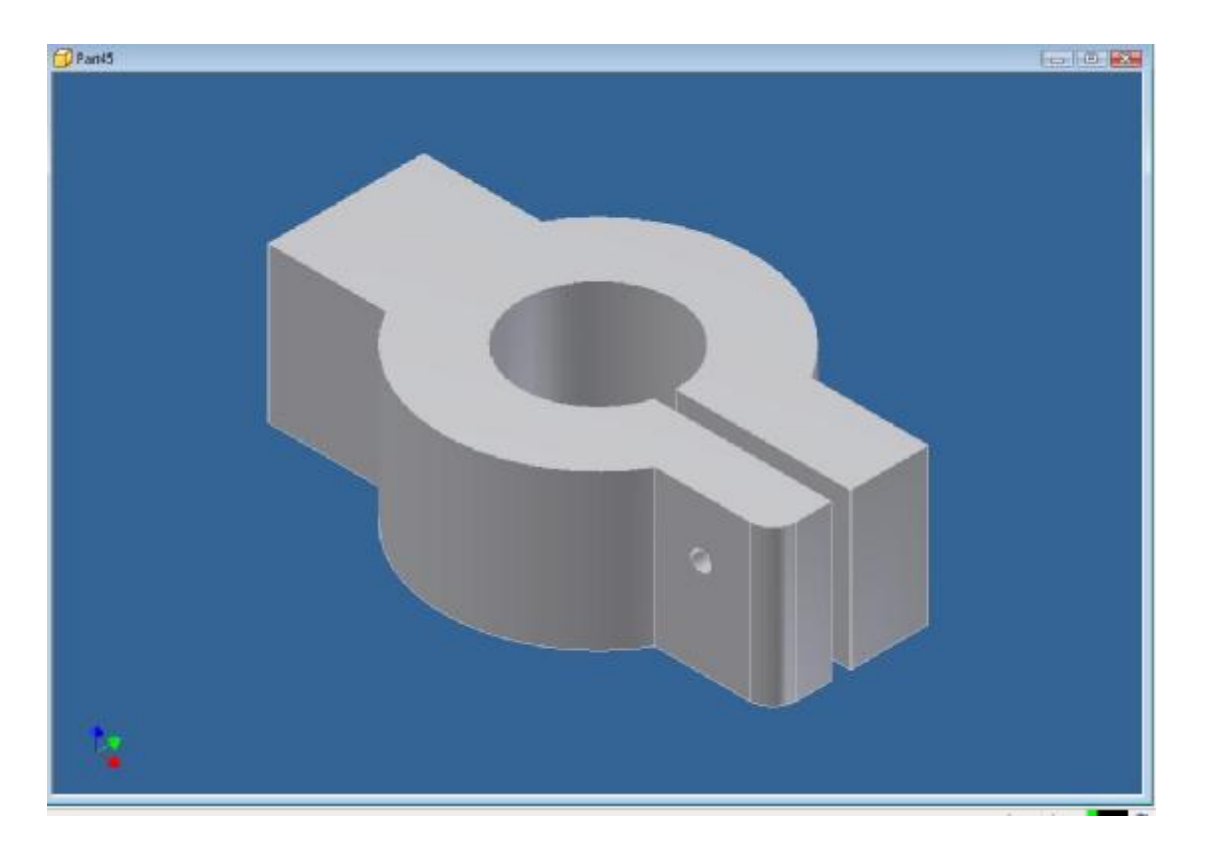

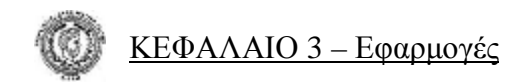

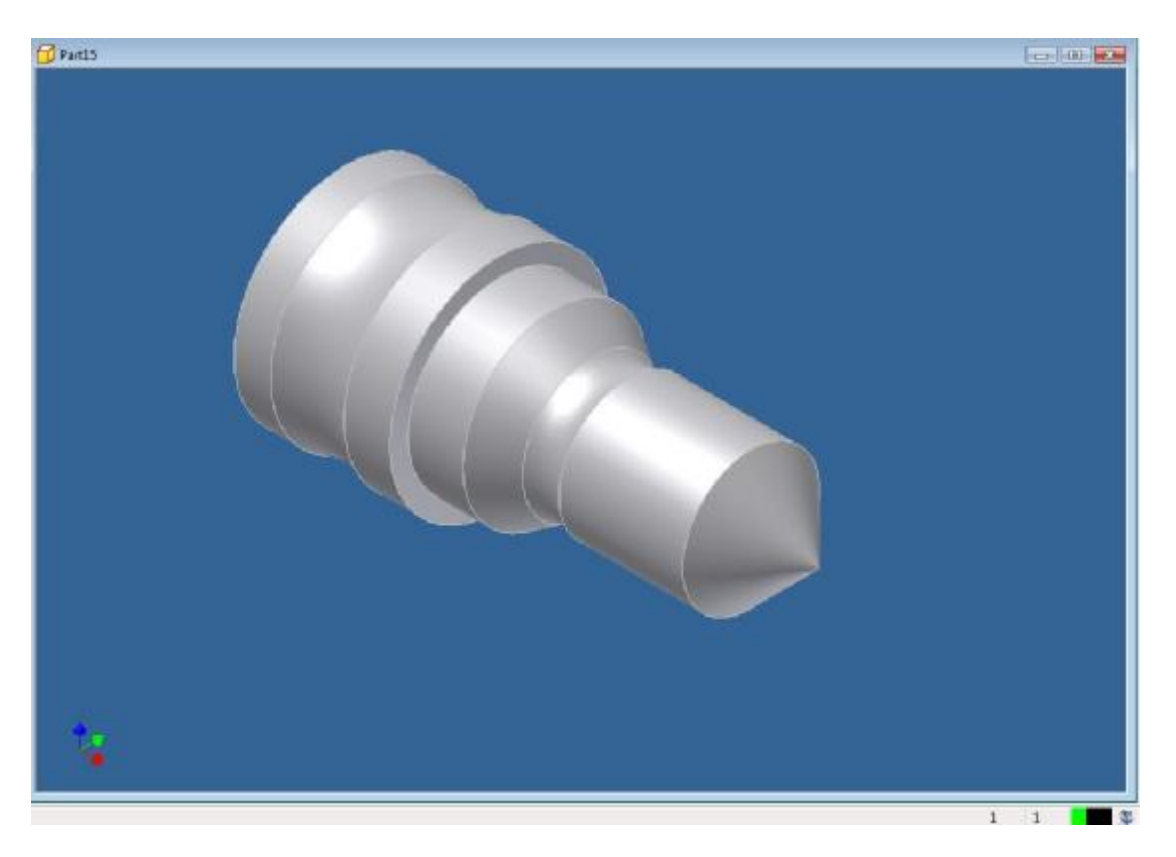

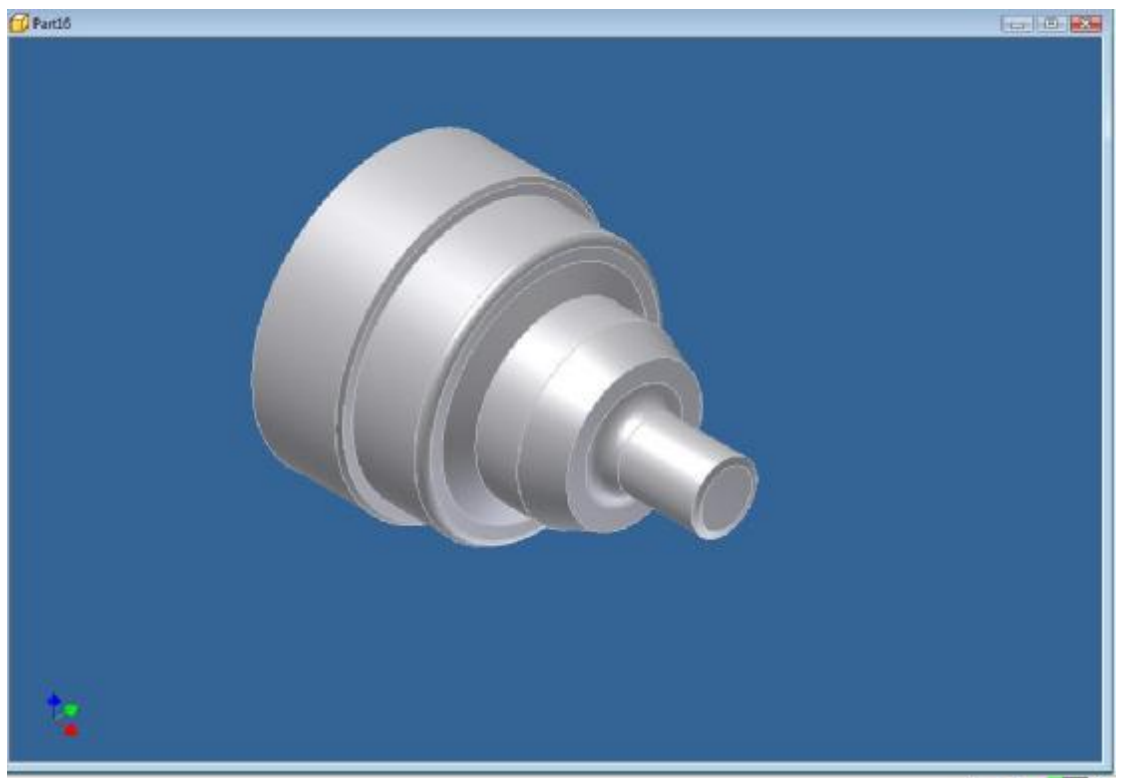
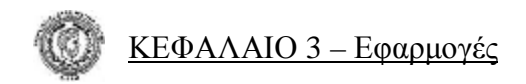

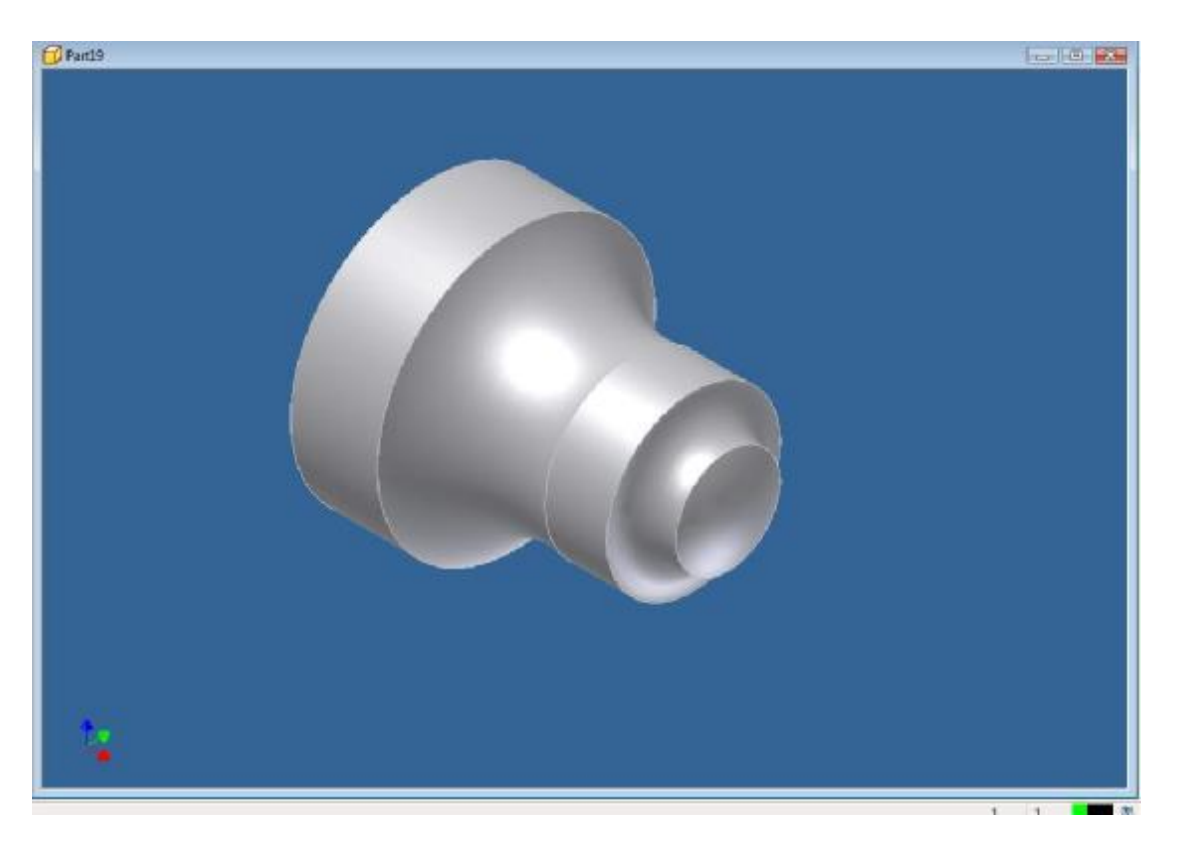

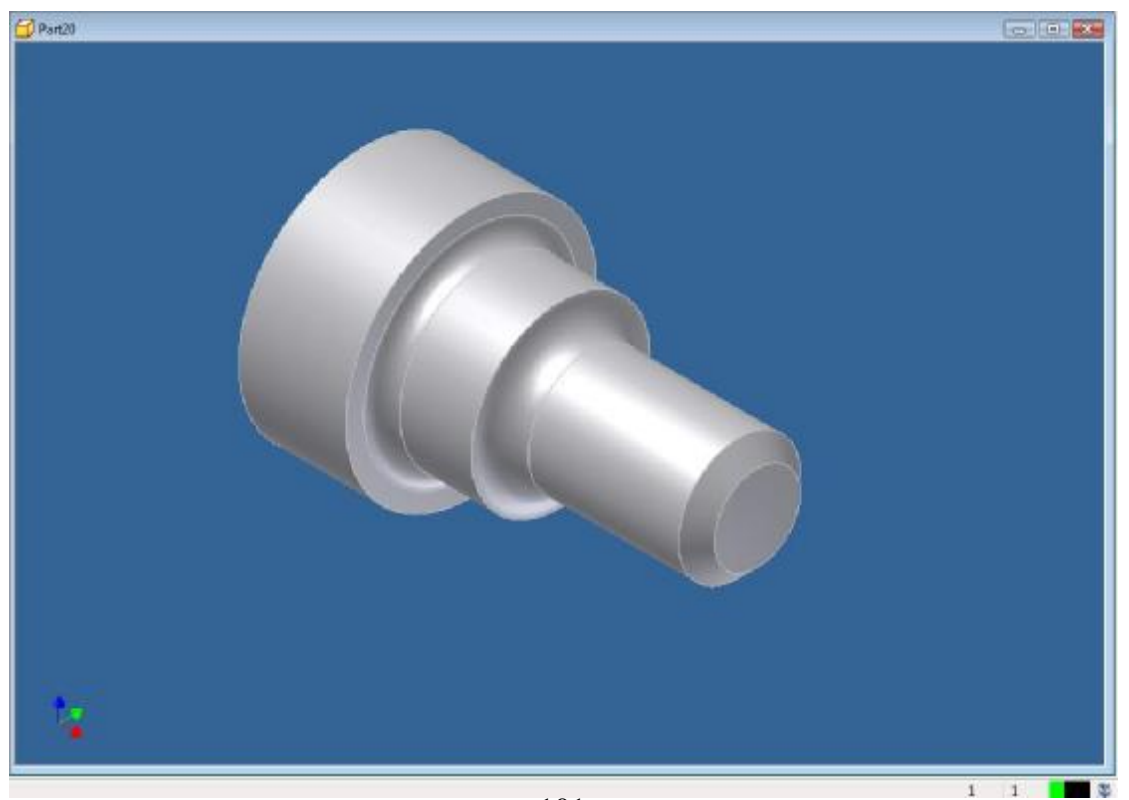

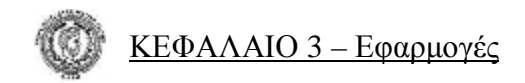

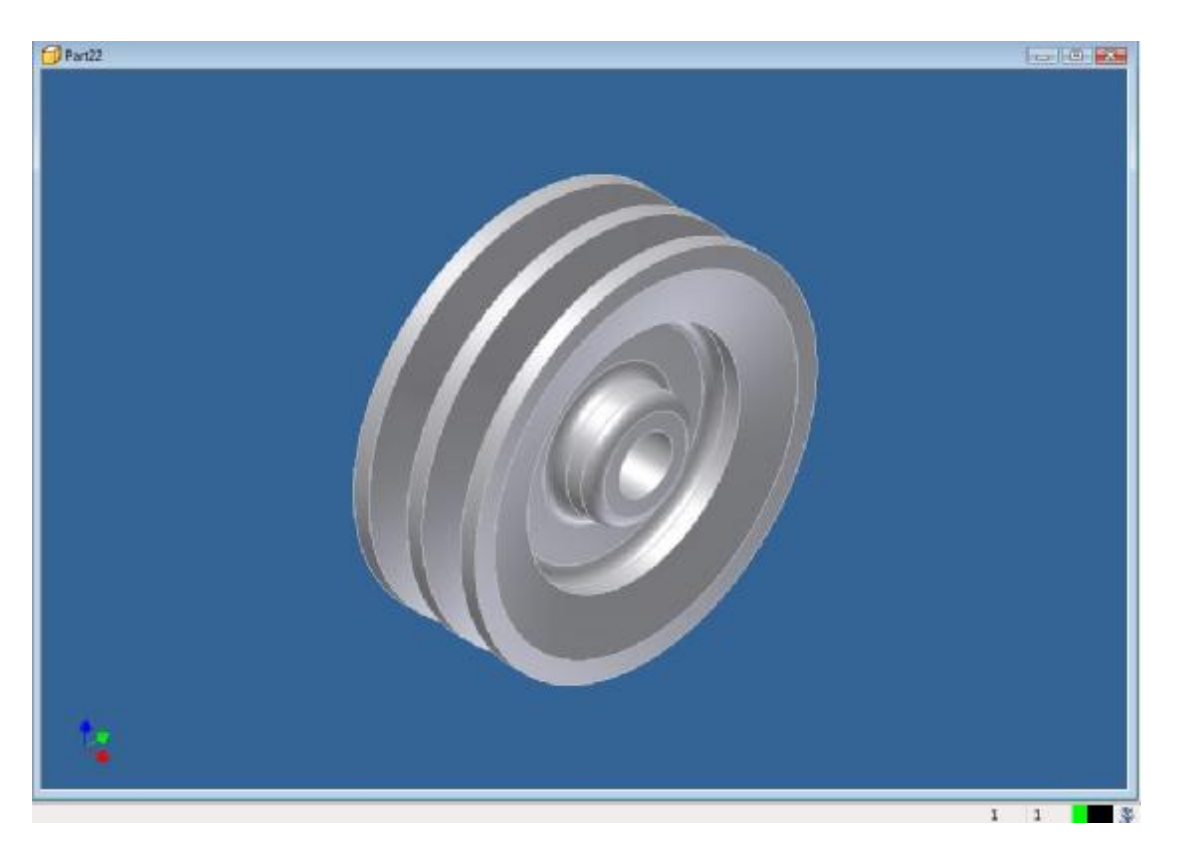

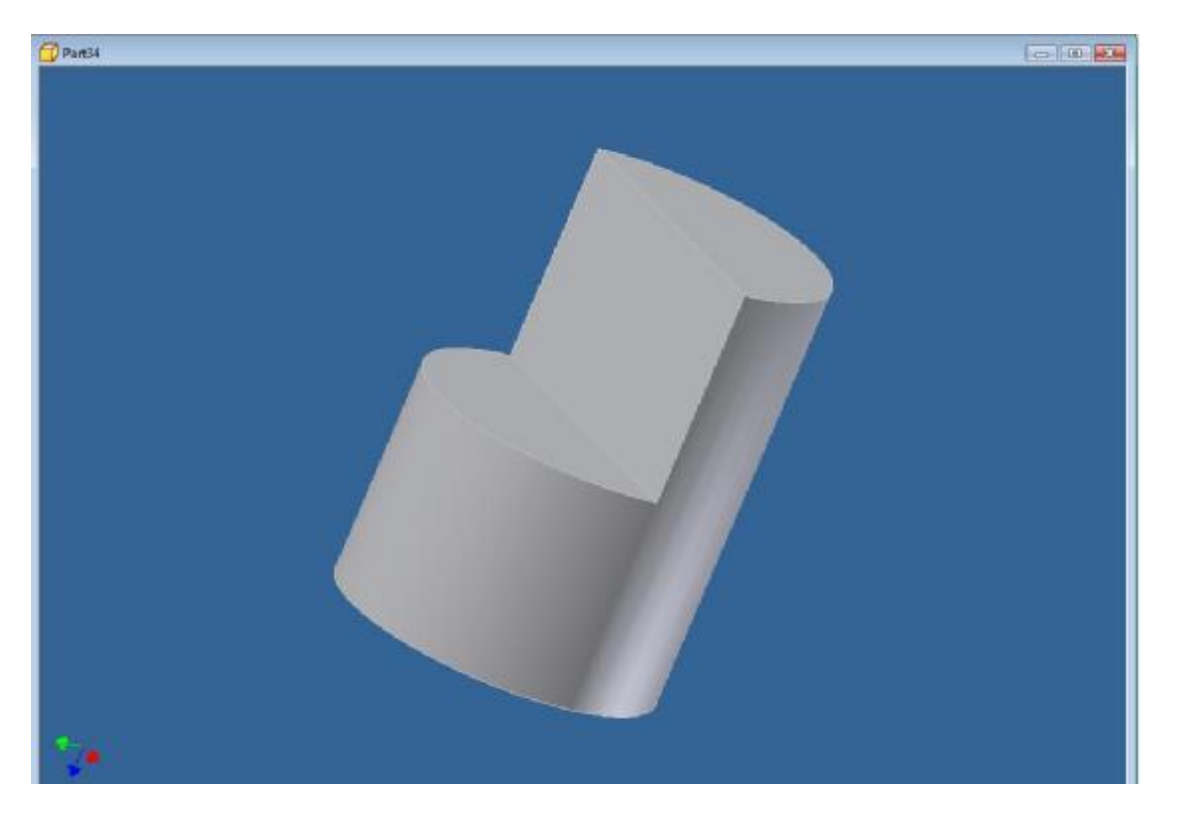

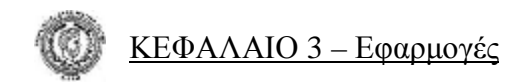

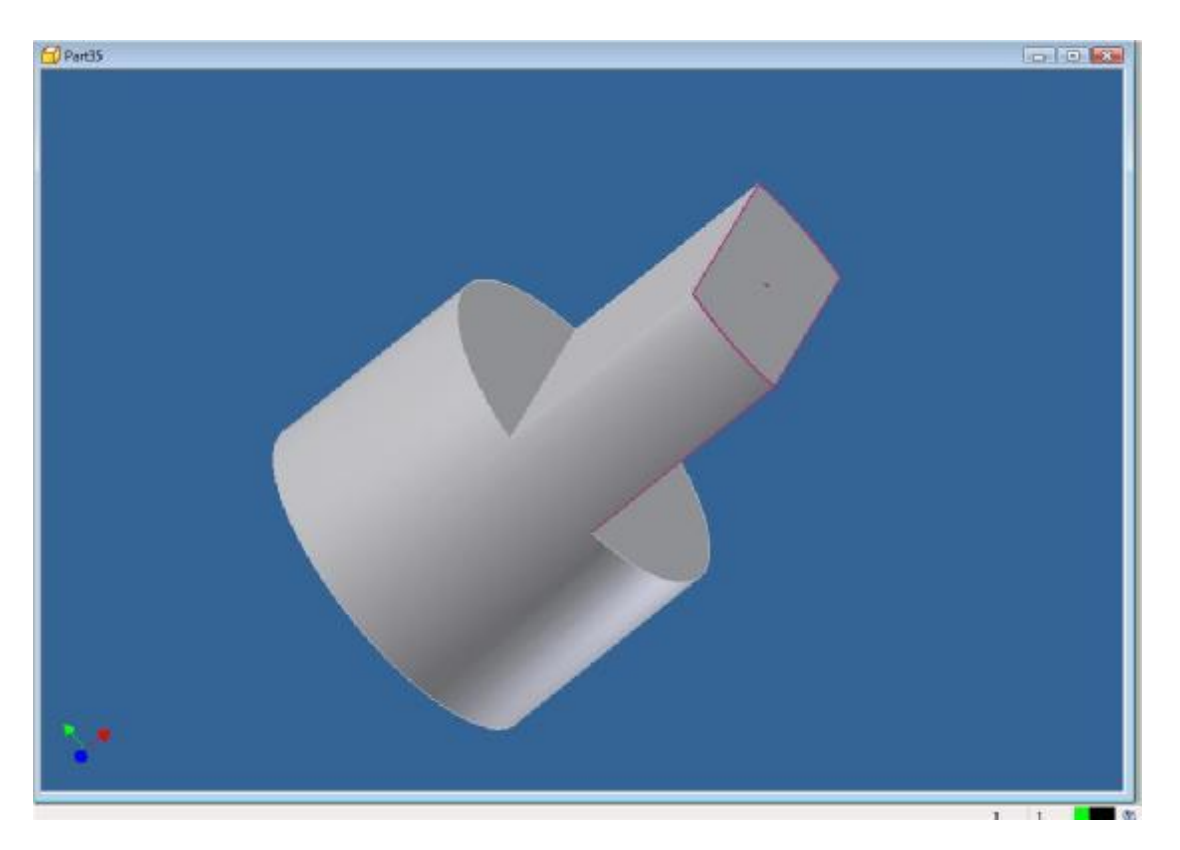

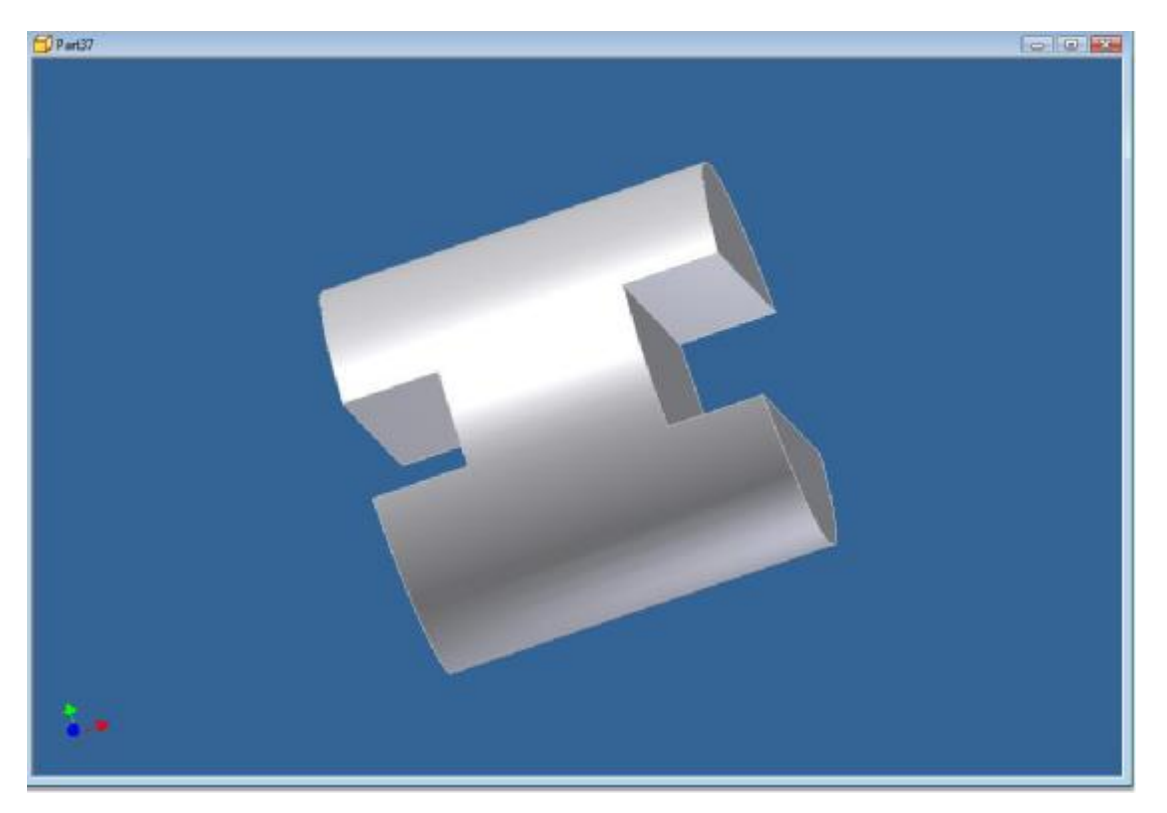

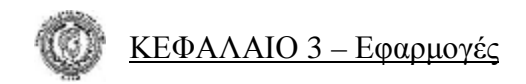

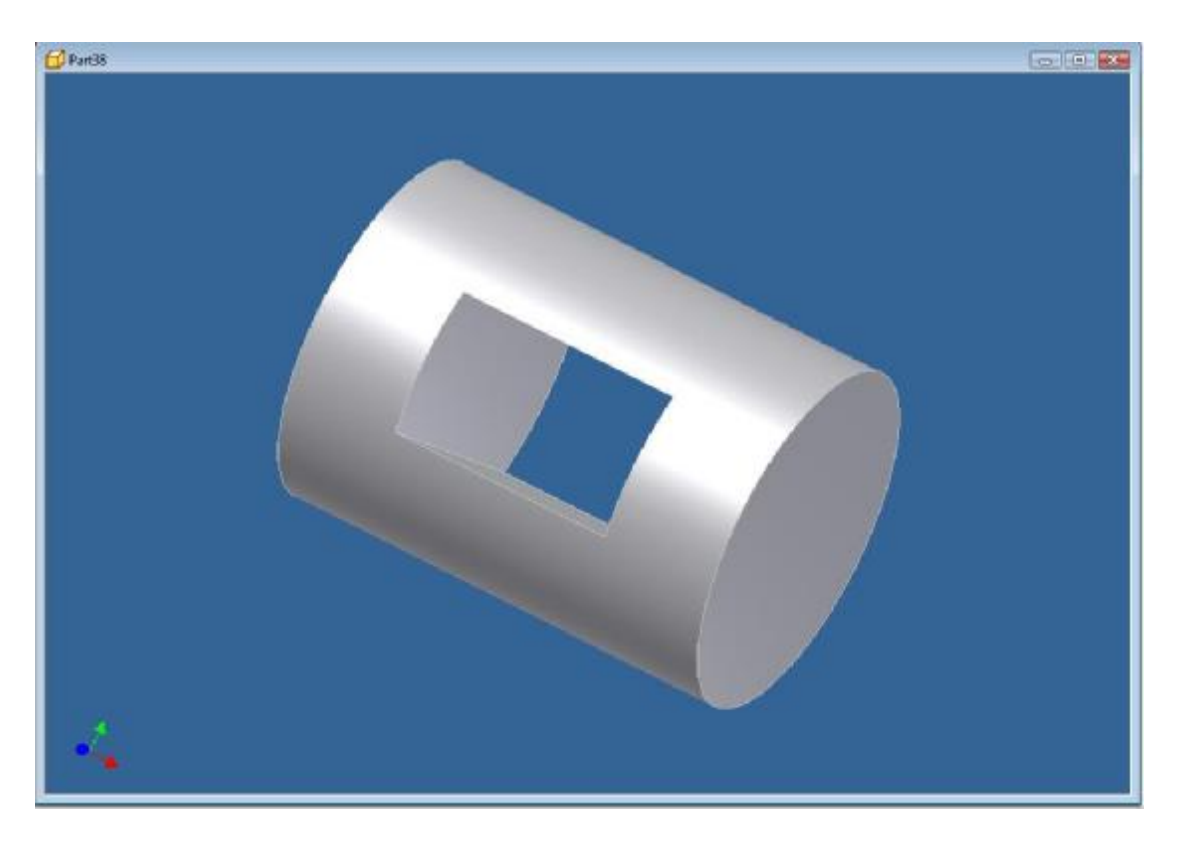

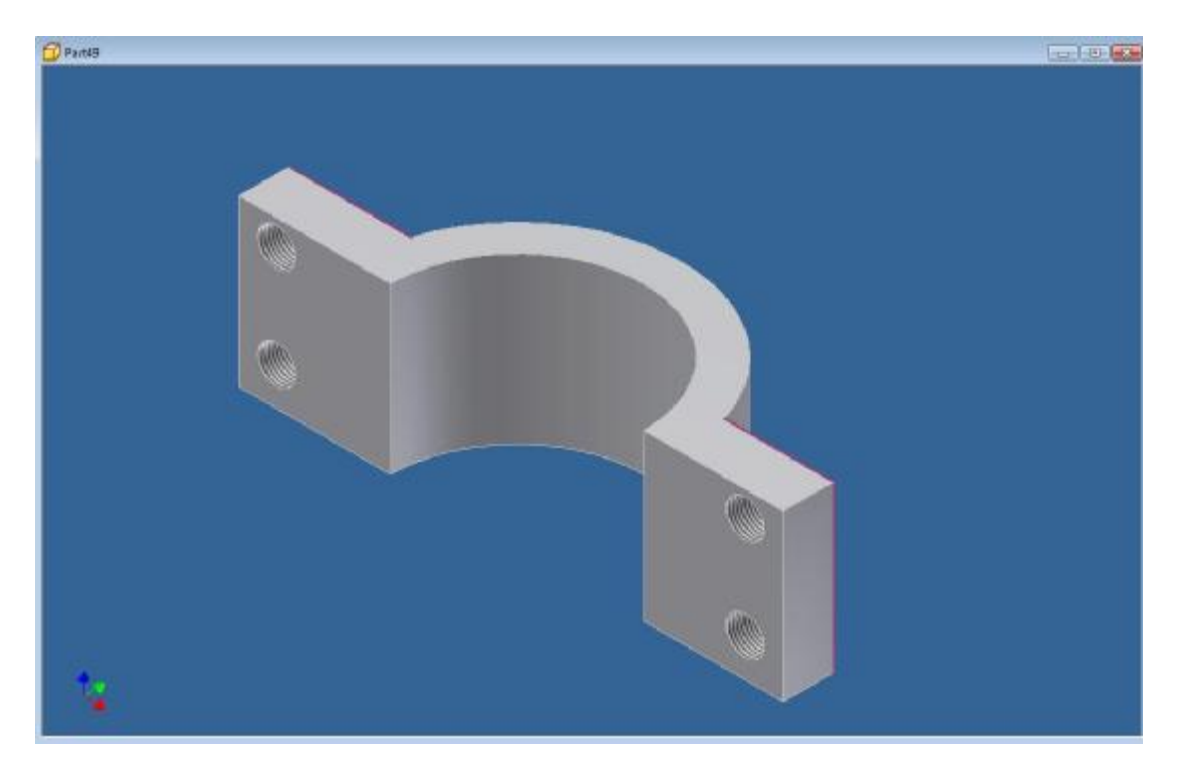

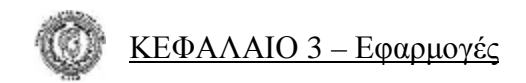

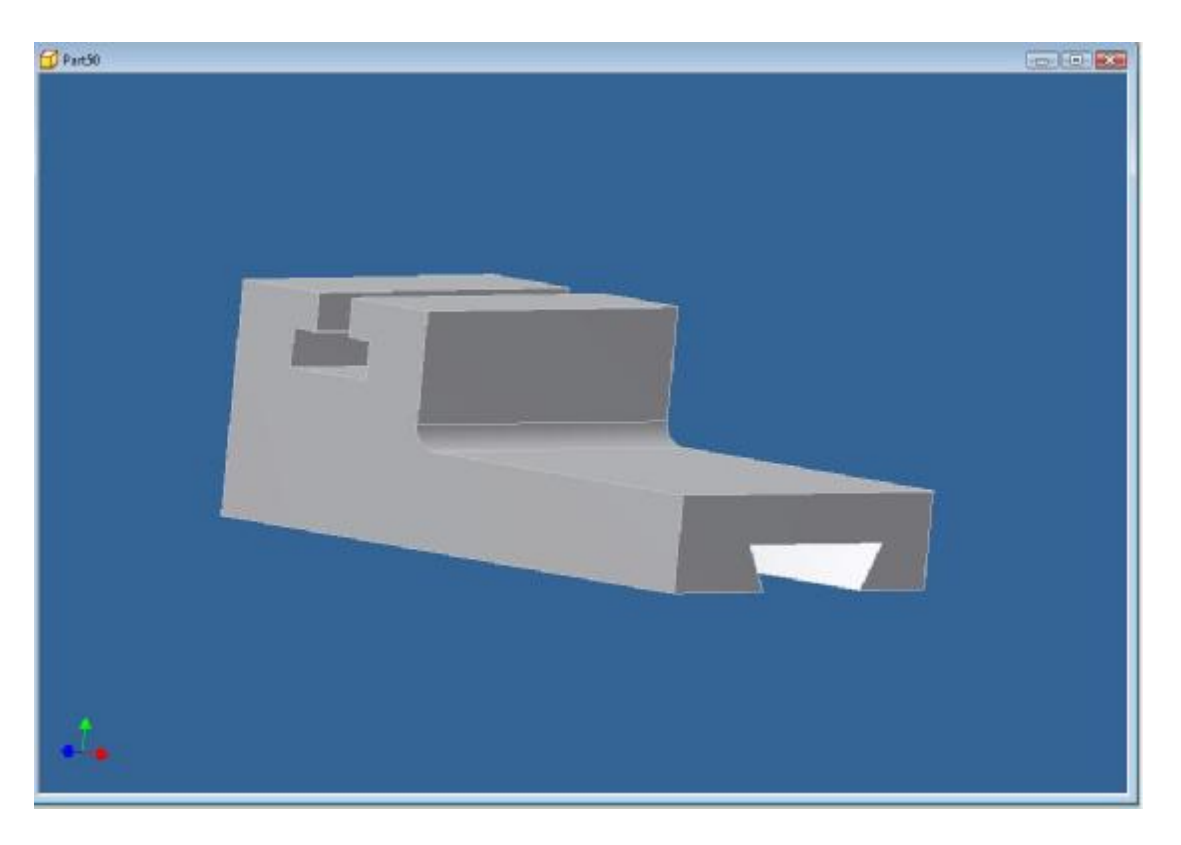

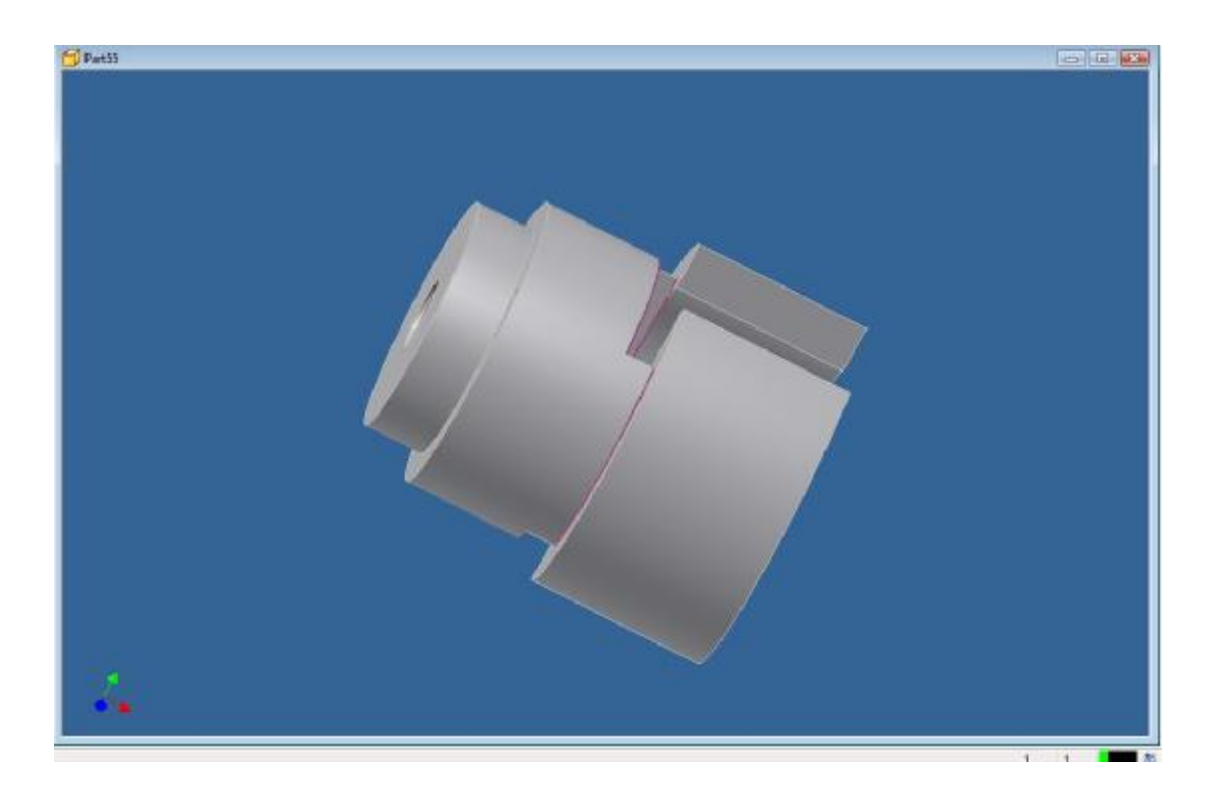

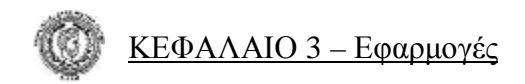

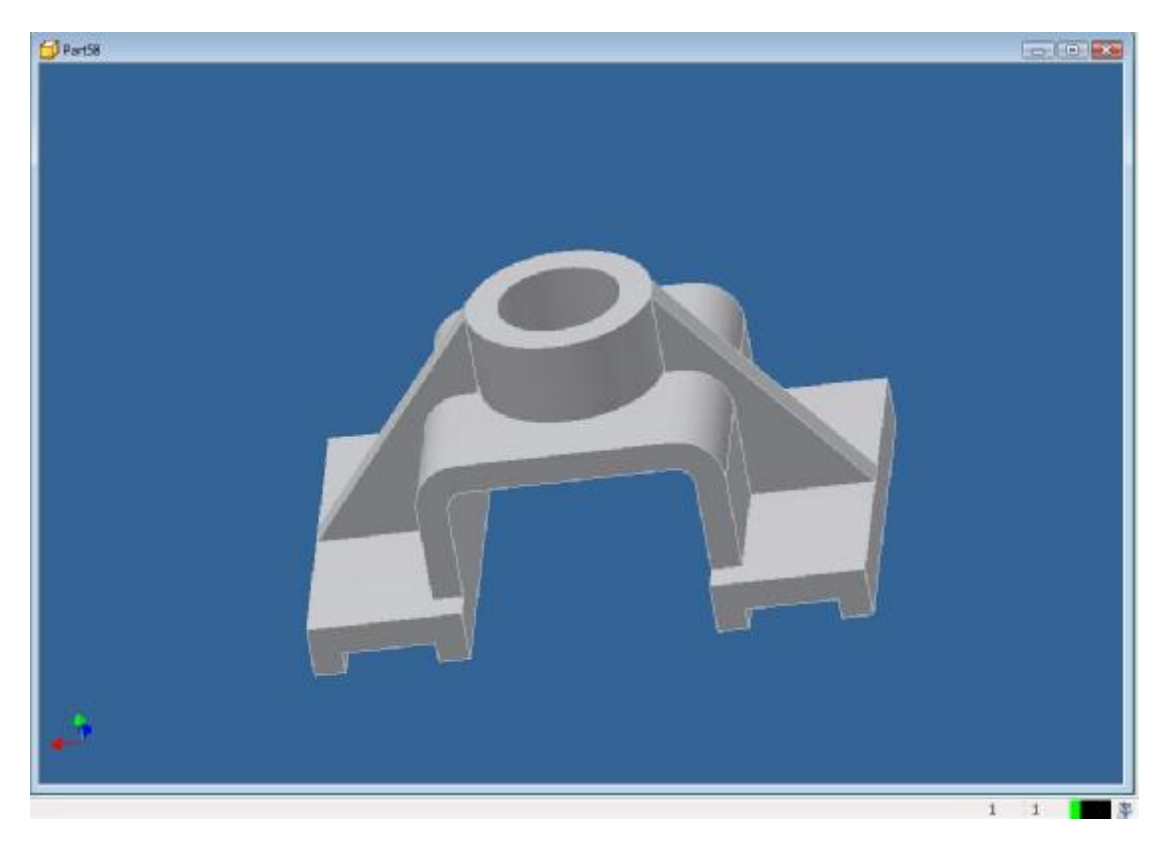

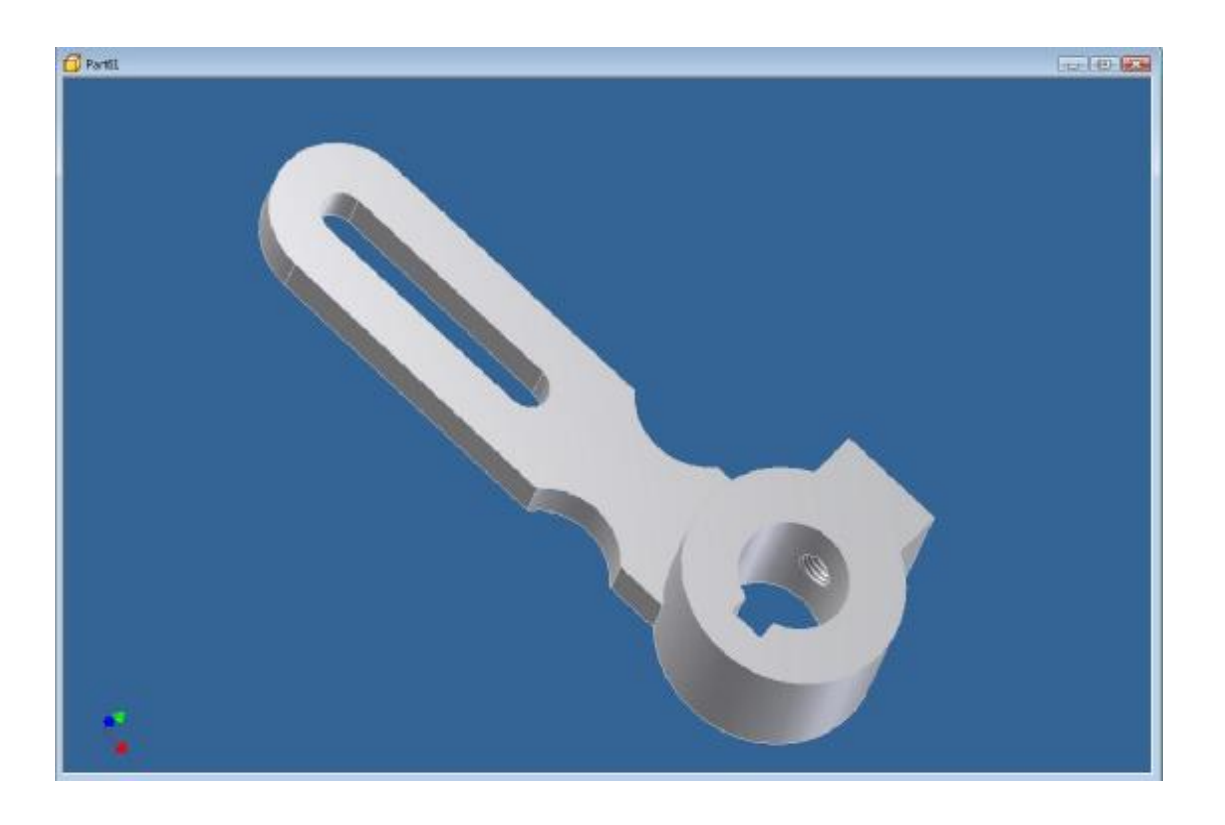

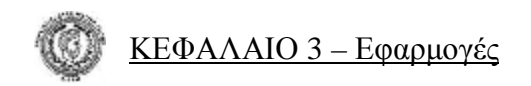

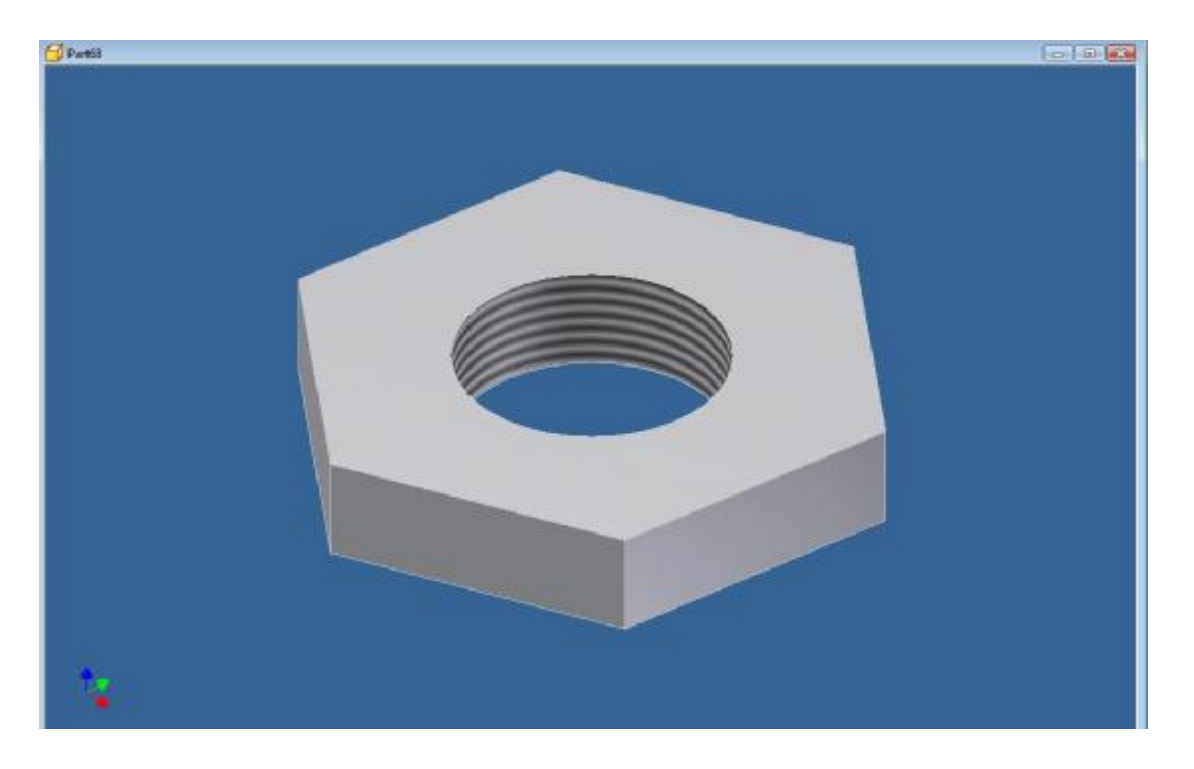

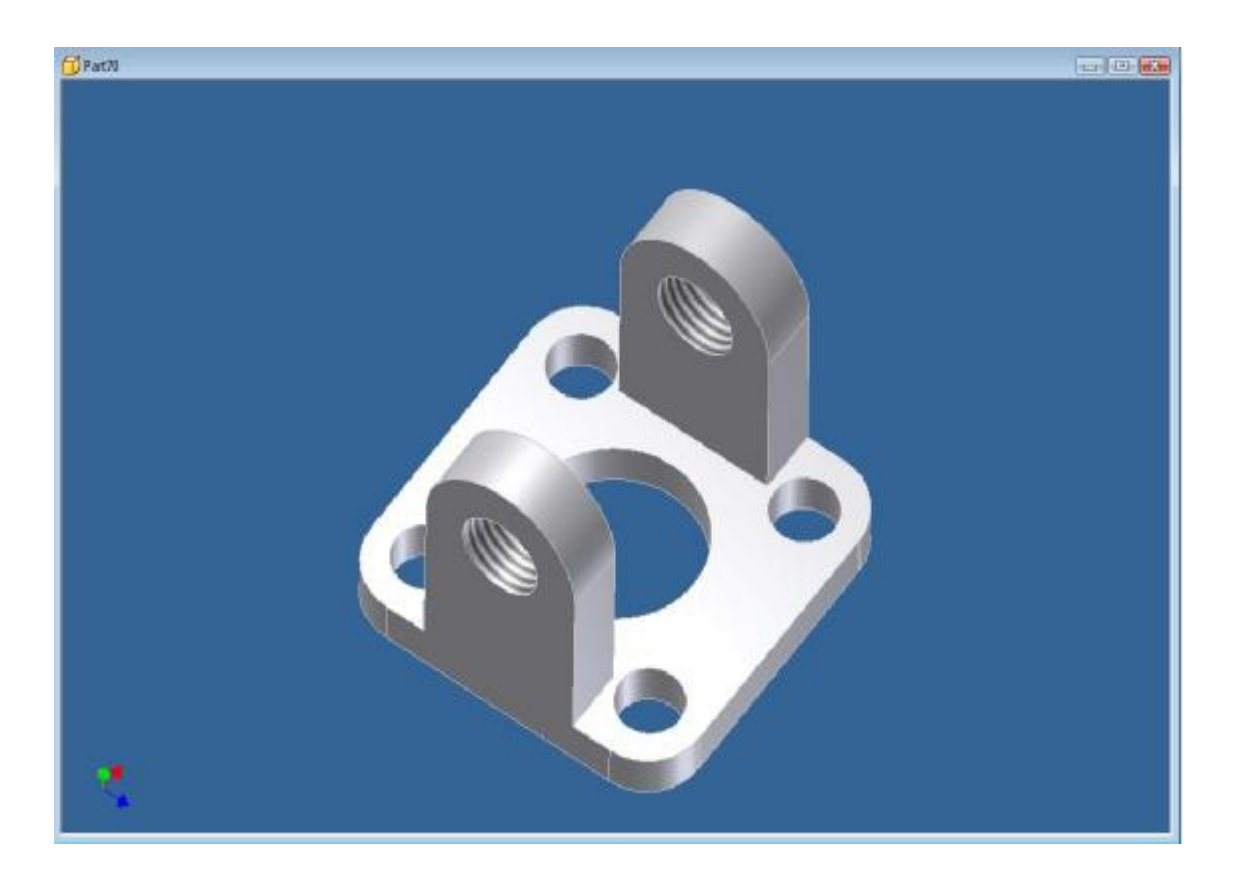

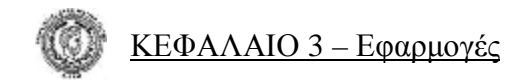

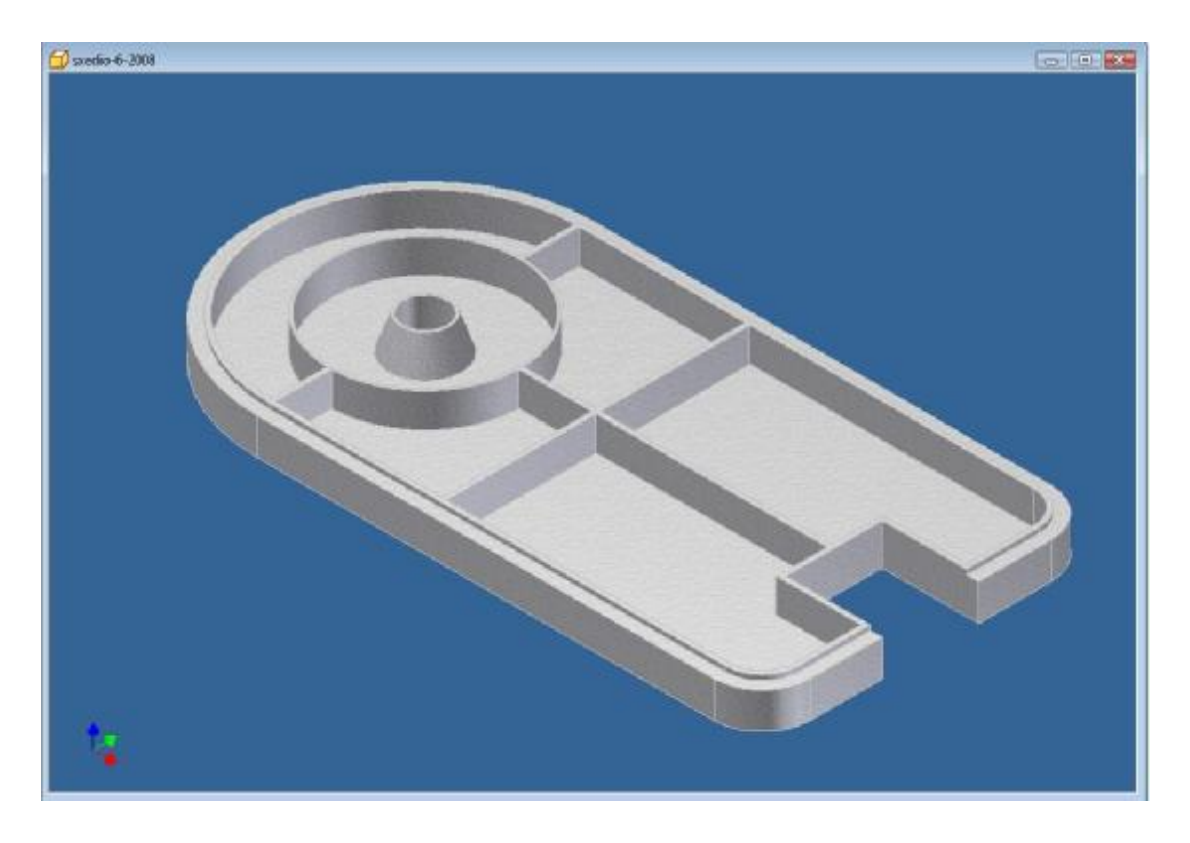

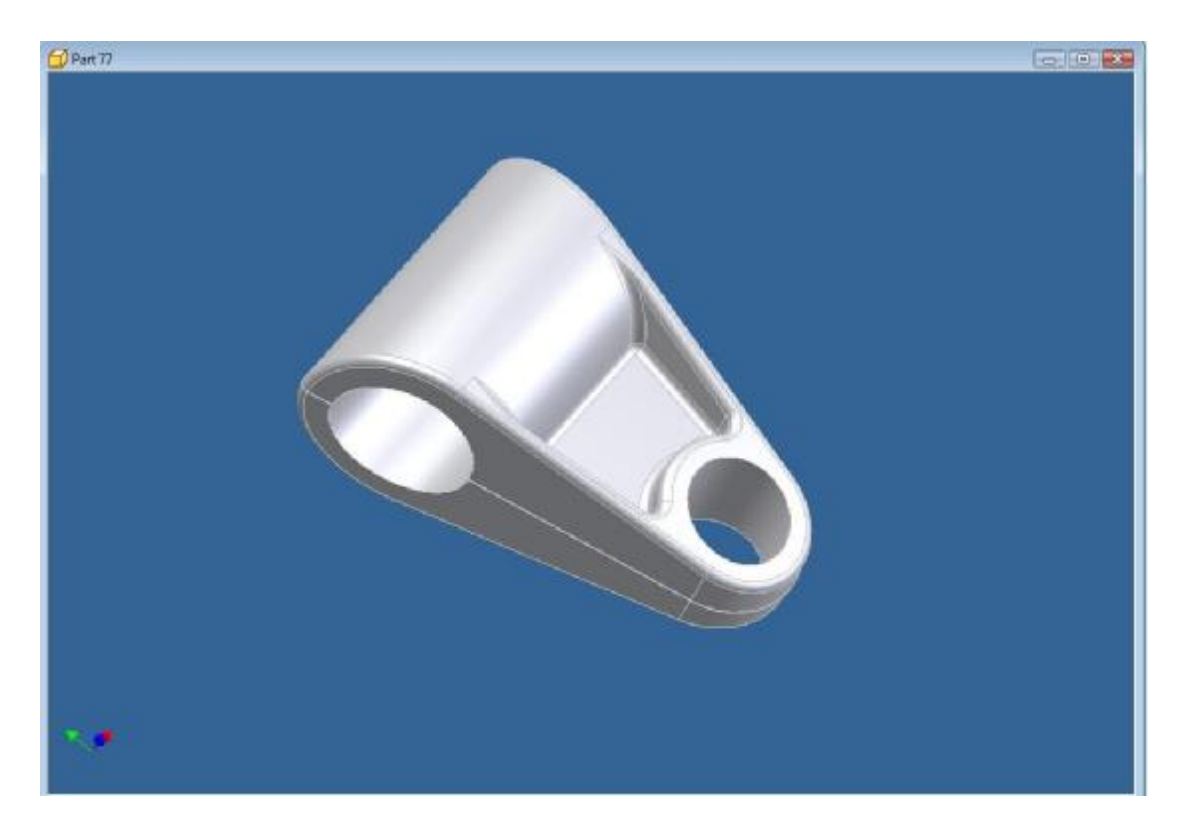

## **ΚΕΦΑΛΑΙΟ 4**

## *4.1 Ανάπτυξη εντολών του μενού Drawing Views Panel*

### **Εντολή Base View:** (βασική όψη)

Επιλέγοντας την εντολή αυτή από το πτυσσόμενο μενού εντολών *Drawing Views Panel* έχουμε την δυνατότητα να

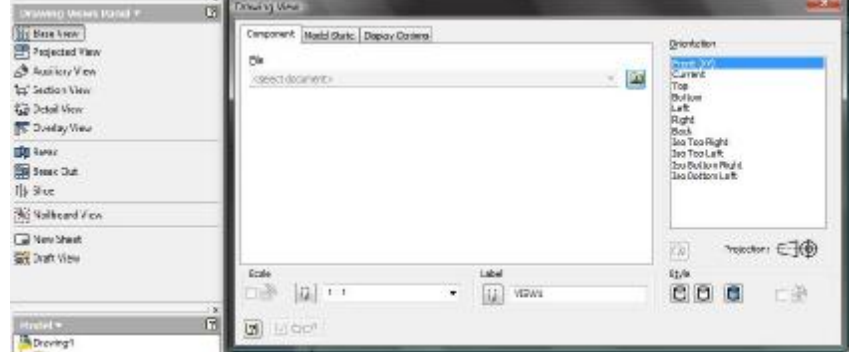

εμφανίσουμε ένα αντικείμενο σε φύλλο χαρτιού, το οποίο έχουμε σχεδιάσει και αποθηκεύσει στον υπολογιστή μας,. Στο παράθυρο διαλόγου που εμφανίζεται πρώτα πρέπει να επιλέξουμε στην επιλογή *File* το σχέδιο το οποίο θα εμφανίσουμε. Μπορούμε επίσης να ορίσουμε :

- ♦ τη βασική όψη στις επιλογές *Orientation*
- ♦ την κλίμακα που επιθυμούμε στην επιλογή *Scale*.

#### **Εντολή Projected View:** (προβαλλόμενες όψεις)

Με την εντολή αυτή μπορούμε να δημιουργήσουμε διάφορες όψεις με βάση την αρχική που σχεδιάσαμε με την προηγούμενη εντολή. Ενεργοποιώντας την εντολή αυτή επιλέγουμε αρχικά τη βασική όψη και μετακινώντας το ποντίκι αριστερά, δεξιά, πάνω ή κάτω εμφανίζονται οι αντί-

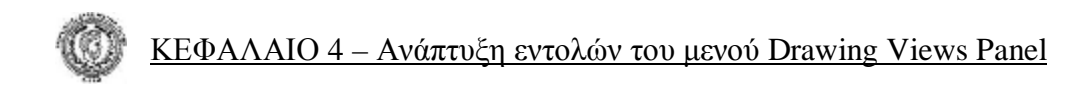

στοιχες όψεις. Επίσης εμφανίζεται και η τρισδιάστατη απεικόνιση αν μετακινηθούμε διαγώνια με το ποντίκι.

## **Εντολή Auxiliary View:** (βοηθητικές όψεις)

Με την εντολή Auxiliary View έχουμε την δυνατότητα να δημιουργήσουμε όψη υπό γωνία. Αυτό που πρέπει να κά-

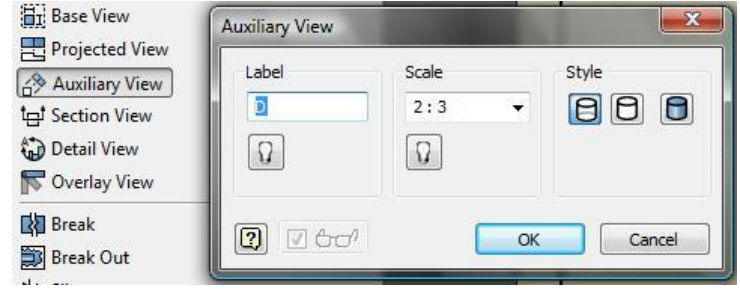

νουμε είναι να επιλέξουμε από ποια όψη επιθυμούμε να δημιουργήσουμε τη νέα και να επιλέξουμε την πλευρά από την οποία θα δημιουργηθεί.

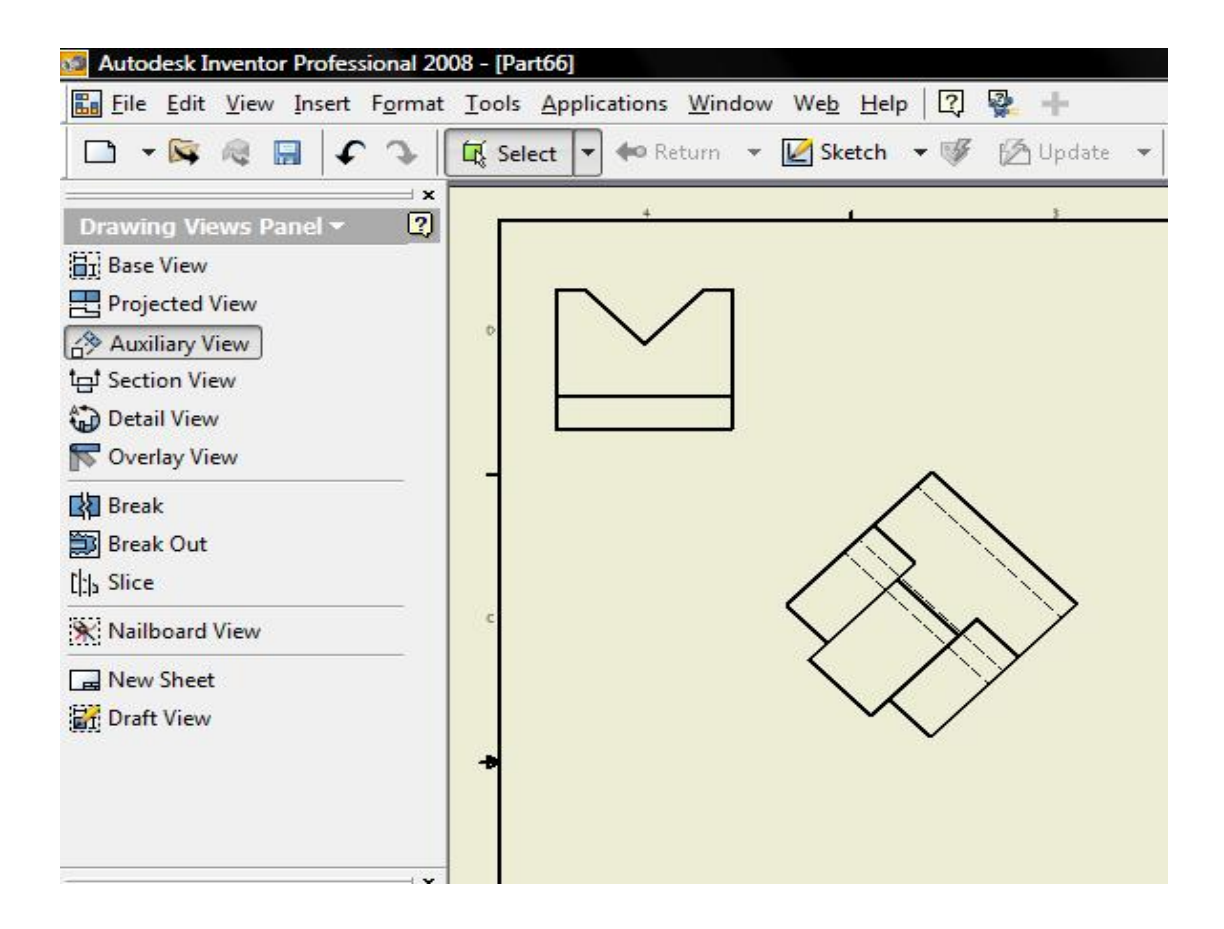

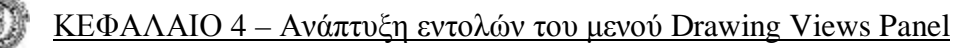

### **Εντολή Section View:** (τομή)

Με την εντολή Section View μπορούμε να δημιουργήσουμε και να εμφανίσουμε τομή στην όψη που επιθυμούμε. Ενεργοποιώντας την από

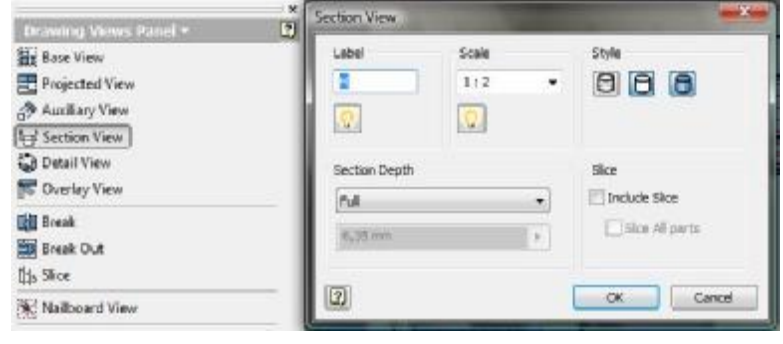

το πτυσσόμενο μενού πρέπει να επιλέξουμε την όψη που επιθυμούμε και στη συνέχεια να σχεδιάσουμε την τομή (ο δείκτης του ποντικιού έχει γίνει σταυρός). Αφού την σχεδιάσουμε επιλέγουμε με το δεξί πλήκτρο του ποντικιού *continue*. Εμφανίζεται παράθυρο διαλόγου στο οποίο έχουμε την δυνατότητα να ορίσουμε:

- κλίμακα
- *όνομα*
- μορφή της τομής.

Μπορούμε ακόμα να επιλέξουμε αν η τομή επιθυμούμε να είναι σε όλο το μήκος του αντικειμένου ή μέχρι κάποια απόσταση την οποία έχουμε την δυνατότητα να ορίσουμε.

## **Εντολή Detail View:** (λεπτομερής απεικόνιση)

Επιλέγοντας την εντολή αυτή από το πτυσσόμενο μενού μπορούμε να δημιουργήσουμε μια λεπτομερή απεικόνιση μιας όψης που επιθυμούμε. Ενεργοποιώντας την, πρέπει πρώτα να επιλέ-

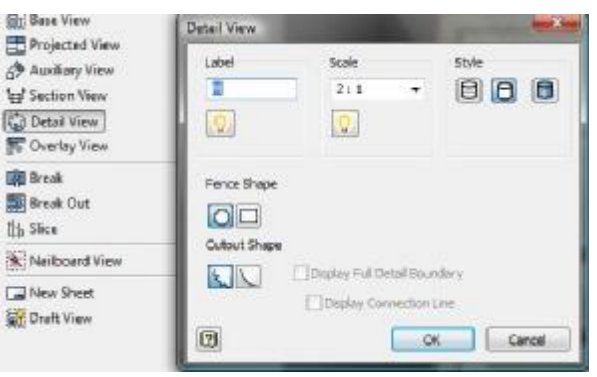

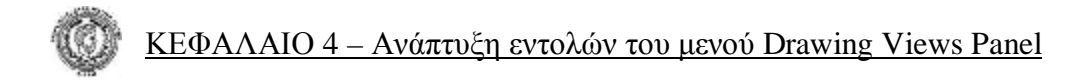

ξουμε σε ποια όψη επιθυμούμε να εμφανιστεί η απεικόνιση. Στη συνέχεια εμφανίζεται παράθυρο διαλόγου στο οποίο μπορούμε να ορίσουμε:

- όνομα
- κλίμακα
- μορφή.

## **Εντολή Overlay View:** (απεικόνιση κίνησης υπό γωνία)

Με την εντολή Overlay View έχουμε την δυνατότητα να απεικονίσουμε σε φύλλο χαρτιού την κίνηση υπό γωνία που δημιουργεί

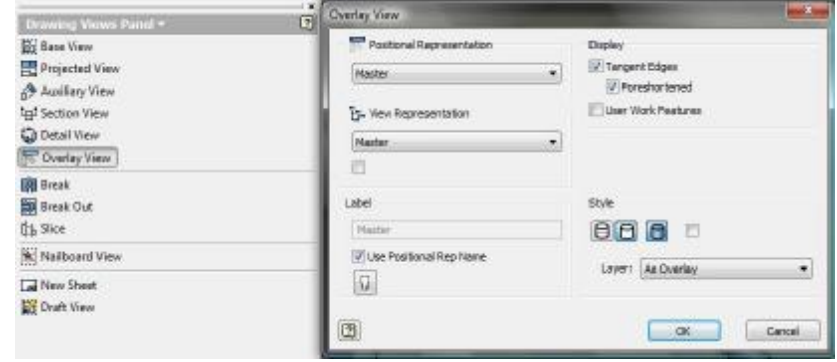

ένα αντικείμενο. Ενεργοποιώντας την εντολή εμφανίζεται παράθυρο διαλόγου που μας ζητάει :

- ♦ την αρχική θέση του αντικειμένου που θα απεικονίσουμε.
- ♦ την τελική θέση του αντικειμένου που θα απεικονίσουμε.

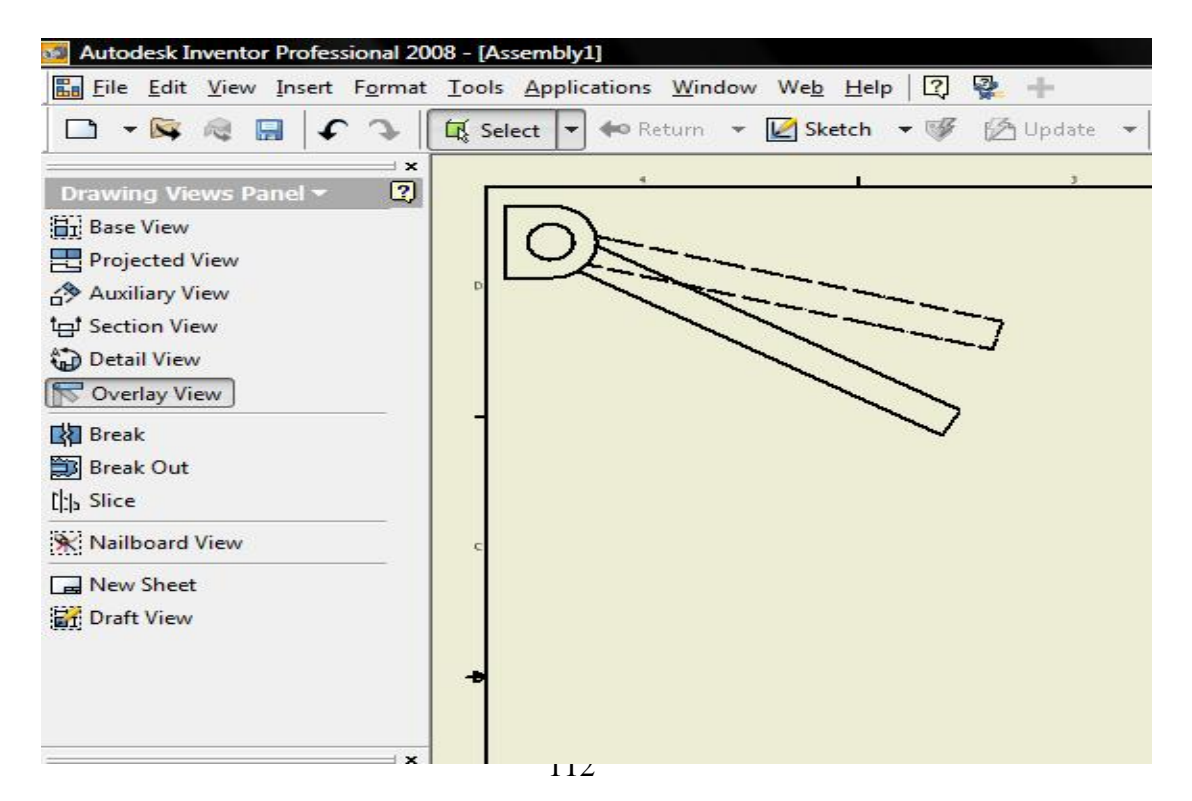

### **Εντολή Break:** (σπάσιμο)

Με την εντολή Break έχουμε την δυνατότητα να αφαιρέσουμε υλικό από το αντικείμενο που έχουμε σχεδιάσει. Ενεργοποιώντας την από το πτυσσόμενο μενού εμφανίζεται παράθυρο διαλόγου στο

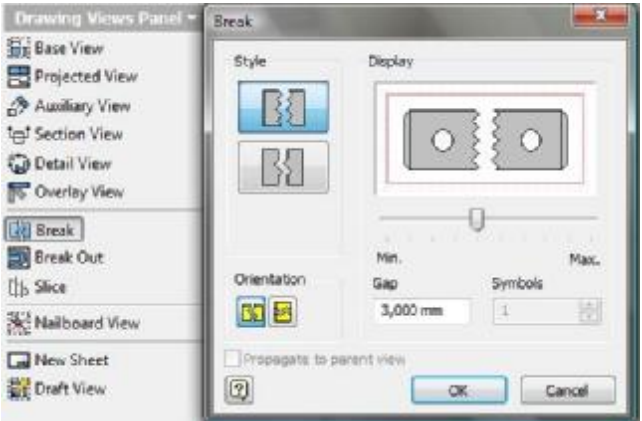

οποίο αφού επιλέξουμε όψη μπορούμε να ορίσουμε :

τη μορφή του σπασίματος

♦ την απόσταση του σπασίματος που θα απεικονίζεται στο χαρτί

♦ την κατεύθυνση του σπασίματος (οριζόντια ή κάθετη).

Επιλέγουμε με το ποντίκι το σημείο που επιθυμούμε να δημιουργηθεί το σπάσιμο και μετακινώντας το, επιλέγουμε πόσο υλικό θα αφαιρέσουμε. Το σπάσιμο που θα δημιουργηθεί θα εμφανίζεται σε όλες τις όψεις που έχουμε σχεδιάσει.

### **Εντολή Break Out:** (σπάσιμο και αποκοπή)

Με την εντολή Break Out έχουμε την δυνατότητα να δείξουμε σπειρώματα και οπές σε μια συμπαγή όψη. Πριν ενεργοποιήσουμε την εντολή πρέπει να σχεδιάσουμε σε **2D Sketch** μια κλειστή διαδρομή πάνω στη συμπαγή όψη που επιθυμούμε,

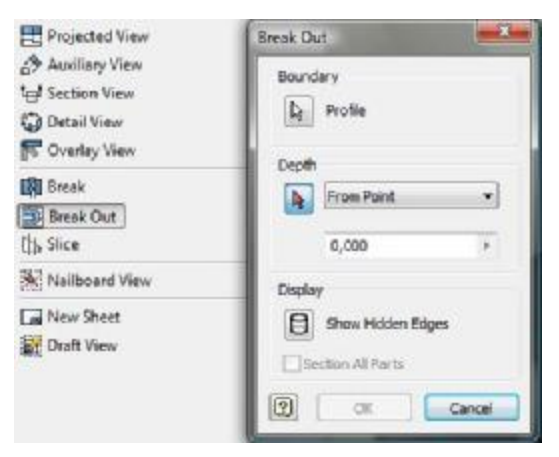

η οποία θα αποκοπεί μέχρι το σημείο που βρίσκεται το σπείρωμα ή η ο-

πή. Ενεργοποιώντας την, επιλέγουμε την όψη με την διαδρομή που σχεδιάσαμε και οριοθετούμε το βάθος του σπασίματος που θα δημιουργηθεί.

## **Εντολή Slice:** (κόψιμο)

Με την εντολή Slice μπορούμε να δείξουμε κόψιμο ενός αντικειμένου σε μία από τις όψεις που επιθυμούμε. Για να δημιουργηθεί το κόψιμο πρέπει πρώτα να μεταβούμε στο **2D Sketch Panel** και να δημιουργήσουμε κάθετα ως προς τον άξονα **Χ**, ευθύγραμμα τμήματα σε μία όψη. Έπειτα γυρνάμε στο μενού **Drawing Views Panel** ενεργοποιούμε την εντολή **Slice,** επιλέγουμε την όψη που θέλουμε να δείξουμε το κόψιμο και μετά την όψη στην οποία έχουμε δημιουργήσει τα ευθύγραμμα τμήματα.

## **Εντολή Nailboard View:** (απεικόνιση καλωδίων)

Η εντολή αυτή χρησιμεύει στο να προβάλλουμε όψεις, από ένα σύνολο **Assembly** το οποίο περιέχει καλώδια.

## **Εντολή New Sheet:** (νέο φύλλο)

Με την εντολή αυτή έχουμε την δυνατότητα να προσθέσουμε νέο φύλλο στο ήδη υπάρχων αρχείο που εργαζόμαστε.

## **Εντολή Draft View:** (απεικόνιση επιλογών)

Ενεργοποιώντας την εντολή αυτή από το πτυσσόμενο μενού μπορούμε να παρέμβουμε σχεδιαστικά, προσθέτοντας σχήματα που επιθυμούμε, έχοντας τη δυνατότητα επιλογής κλίμακας.

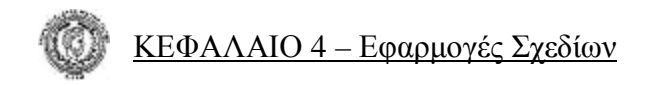

# *4.2 Εφαρμογές Σχεδίων*

**Δημιουργία αποικόνησης όψεων αποθηκευμένου σχεδίου σε σχεδιαστικό φύλλο χαρτιού.**

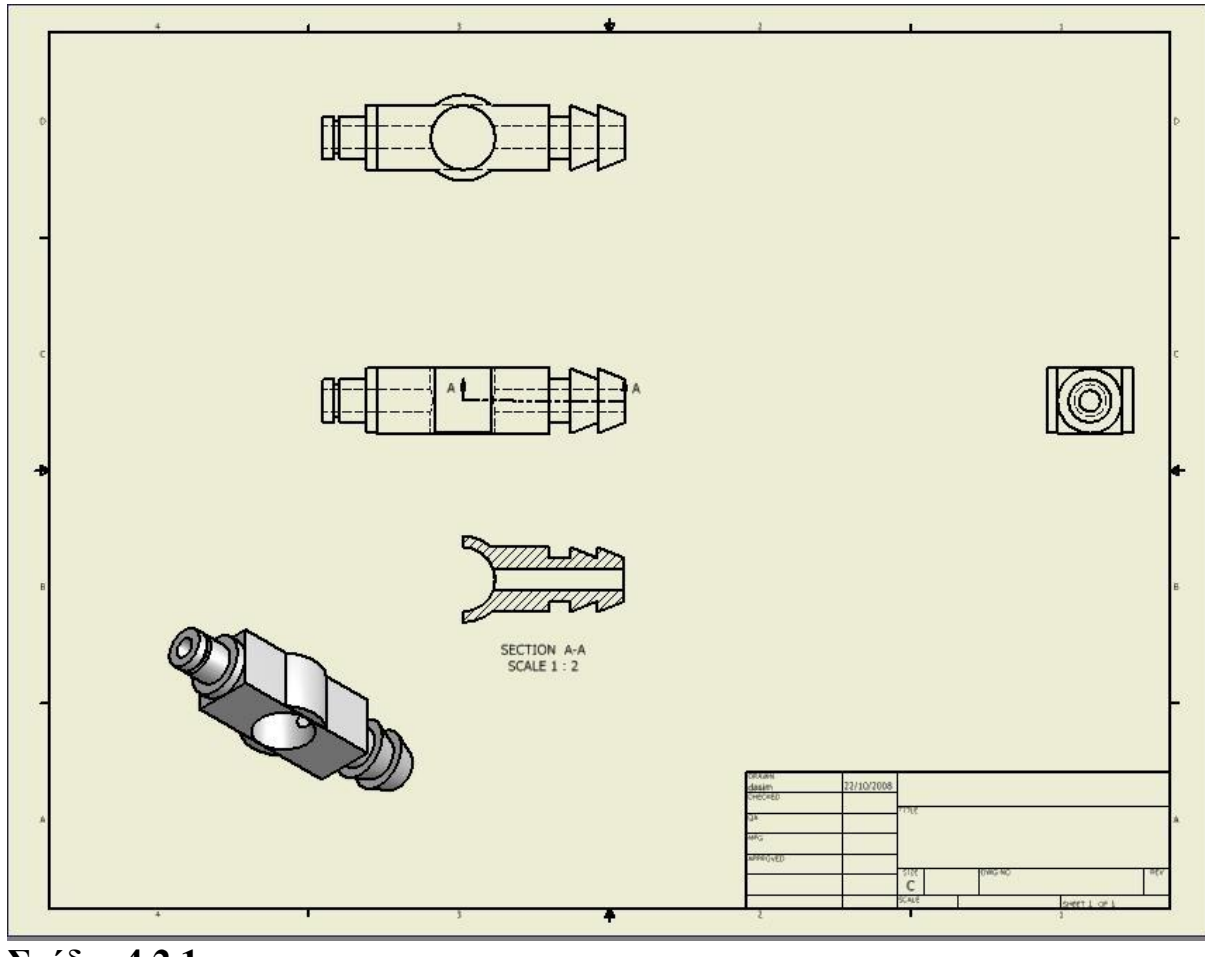

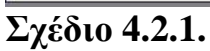

Για τη δημιουργία του σχήματος **4.2.1** θα χρειαστεί να χρησιμοποιήσουμε εντολές από το μενού εντολών **Drawing Views Panel**.

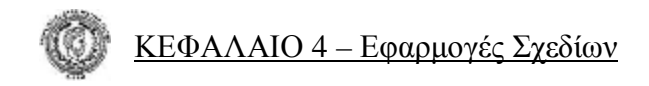

### **Εκτέλεση**

Ξεκινώντας επιλέγουμε την εντολή **Base View** και το εικονίδιο της εντολής **Explore Directories**. Εμφανίζεται η αποθήκη των αντικειμένων που έχουμε σχεδιάσει με το πρόγραμμα **Inventor Professional 2008**.

Αφού επιλέξουμε αντικείμενο επιλέγουμε **OPEN**. Ορίζουμε την όψη (**Front XY**) και έπειτα την κλίμακα που επιθυμούμε (1:2). Το σχέδιο έχει πάρει τη μορφή: **Σχέδιο 4.2.1.i** 

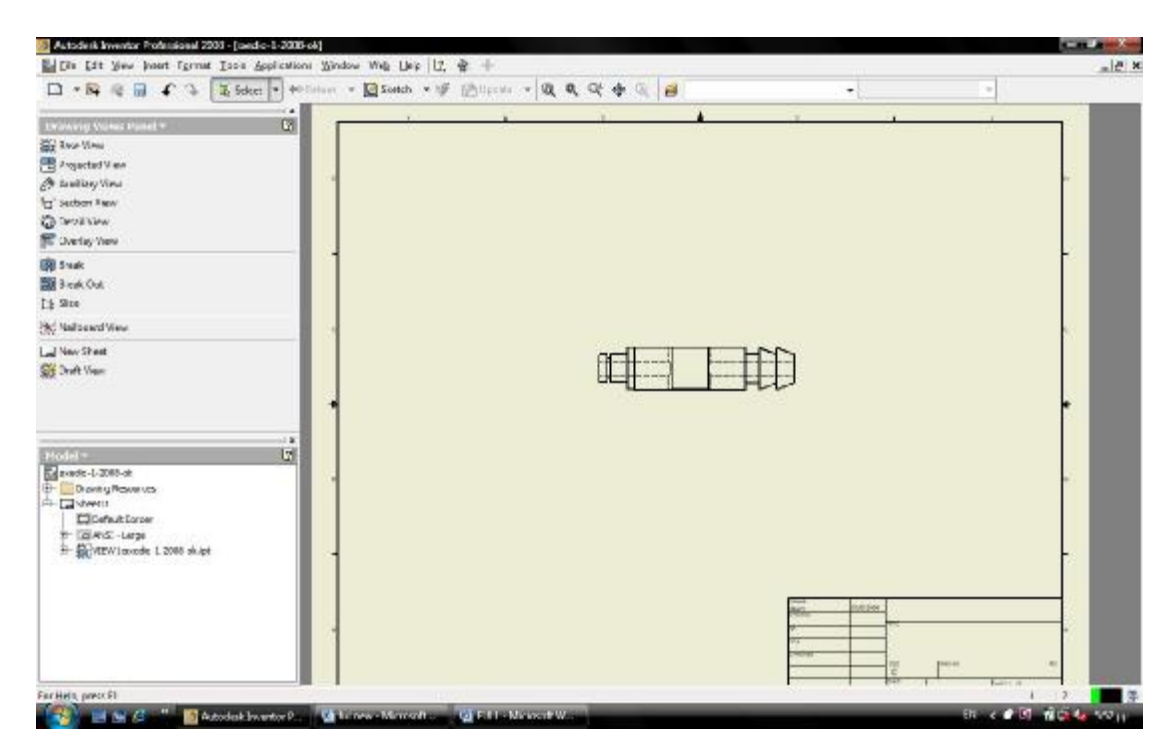

**Σχέδιο 4.2.1.i** 

Επιλέγουμε την εντολή **Projected View** και καθορίζουμε με το ποντίκι την όψη που θέλουμε να υπάρχει στο σχέδιο μας. Ο κέρσορας του ποντικιού γίνεται σταυρός.

Σέρνοντας το ποντίκι προς τα πάνω εμφανίζεται στην οθόνη η κάτοψη, προς τα κάτω η πρόσοψη, προς τα δεξιά η πλάγια όψη και διαγώνια η τρισδιάστατη μορφή του σχεδίου μου **4.2.1**

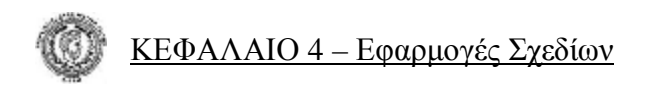

Επιλέγοντας δύο φορές πάνω στην τρισδιάστατη μορφή εμφανίζεται παράθυρο από το οποίο θα επιλέξουμε την εντολή *Shaded* του υπομενού *Style* και η μορφή του σχεδίου μας θα είναι : **Σχέδιο 4.2.1.ii** 

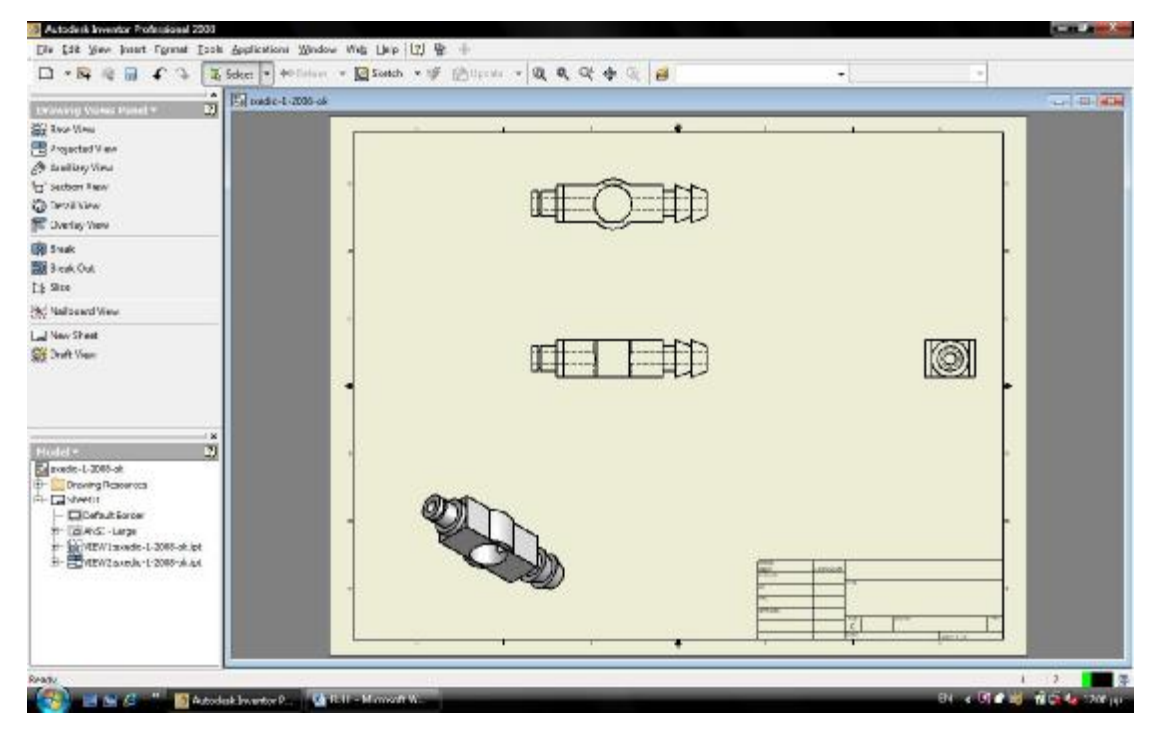

**Σχέδιο 4.2.1.ii** 

### **Δημιουργία τομής (**Section View**)**:

Από το μενού εντολών επιλέγουμε την εντολή **Section View** και έπειτα την κύρια όψη του σχεδίου μας. Ο κέρσορας γίνεται σταυρός και επιλέγουμε το κέντρο του αντικειμένου και την τελευταία δεξιά πλευρά του.

Ενεργοποιώντας το δεξί πλήκτρο του ποντικιού και επιλέγοντας Continue, εμφανίζεται η τομή με το παράθυρο διαλόγου.

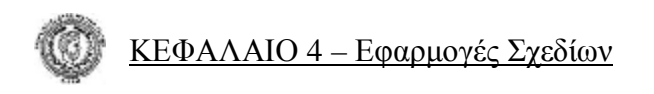

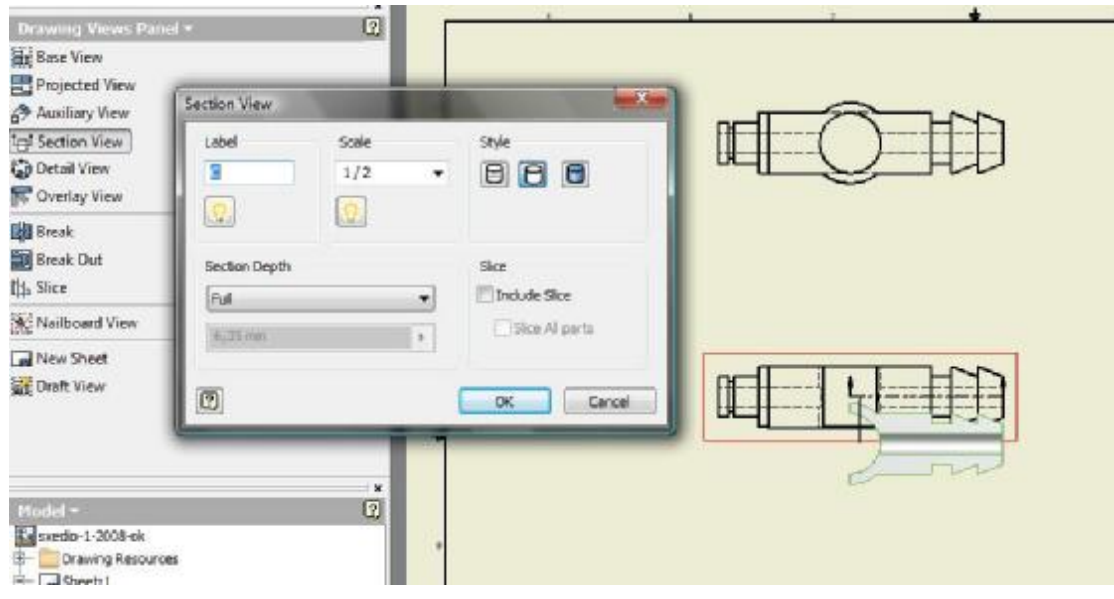

### **Σχέδιο 4.2.1.iii**

Αφού επιλέξουμε κλίμακα 1:2 σέρνουμε το ποντίκι προς τα κάτω και τοποθετούμε την τομή στην θέση που επιθυμούμε . Το σχέδιο έχει πάρει τη μορφή που θέλουμε **Σχέδιο 4.2.1.iv** 

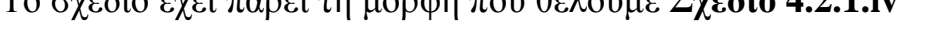

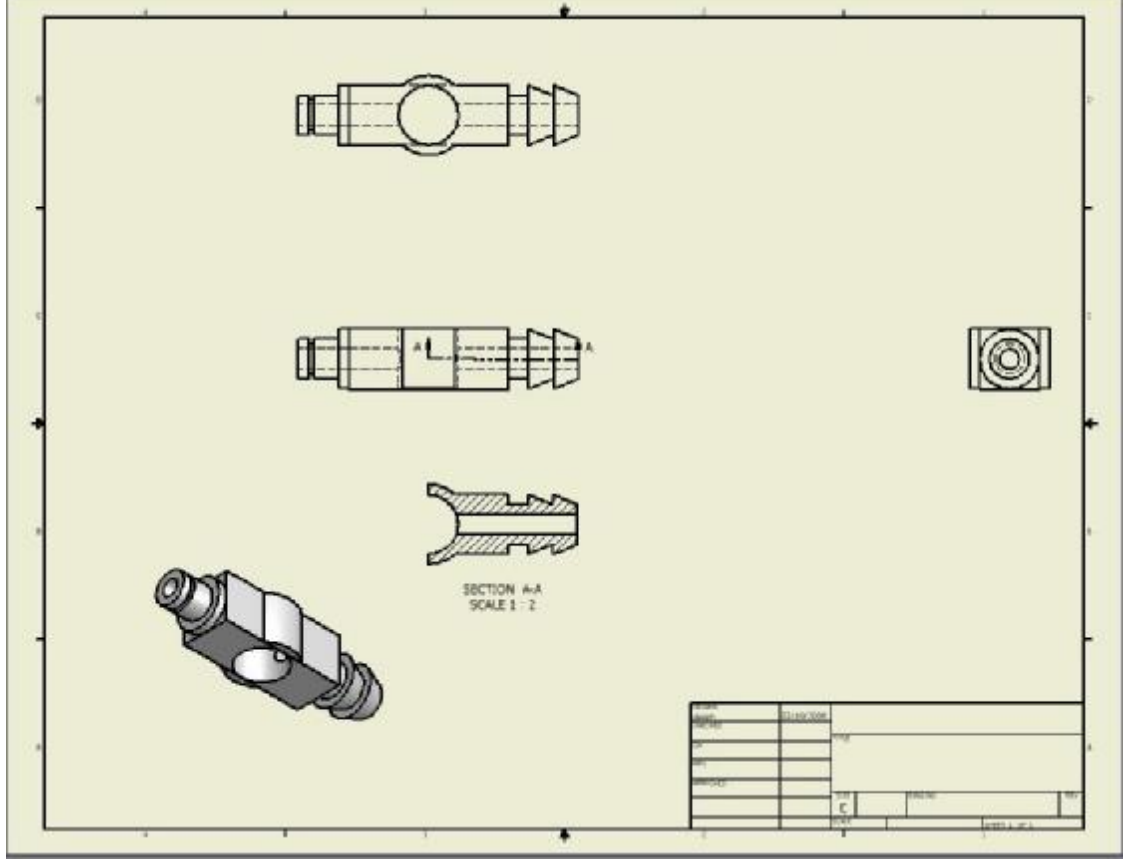

**Σχέδιο 4.2.1.iv**

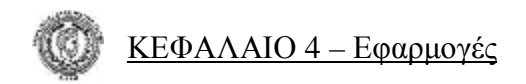

# *4.3 Εφαρμογές*

# **Εφαρμογή 1**

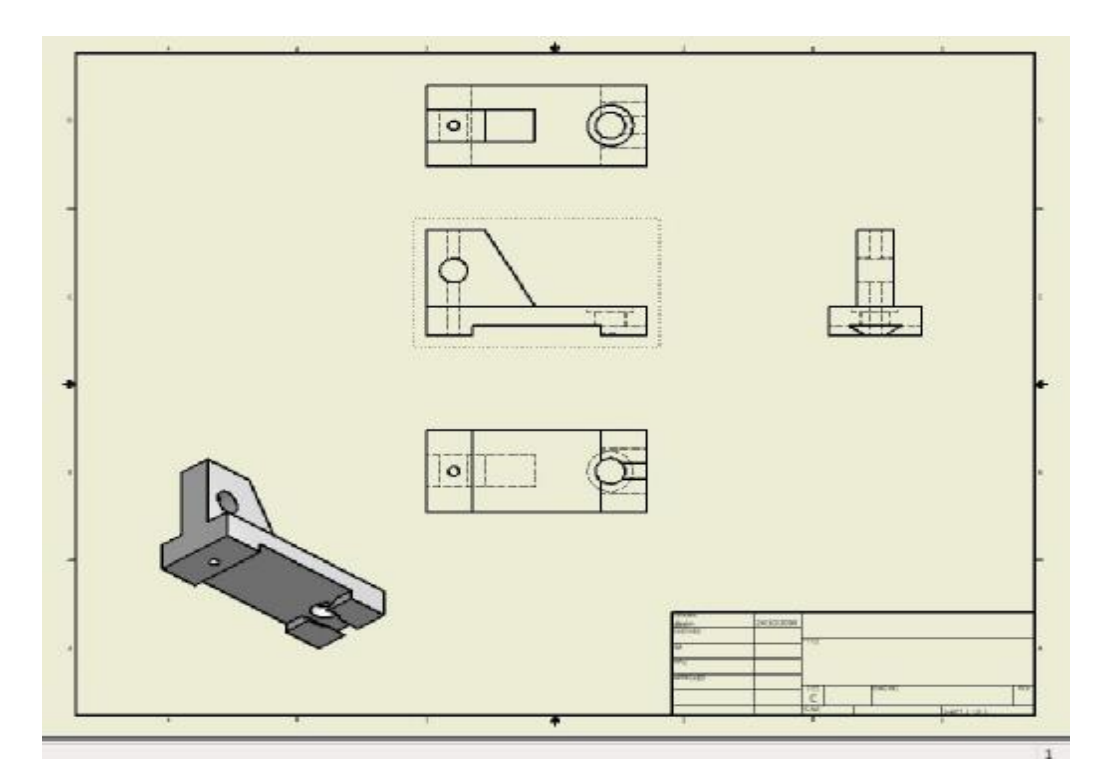

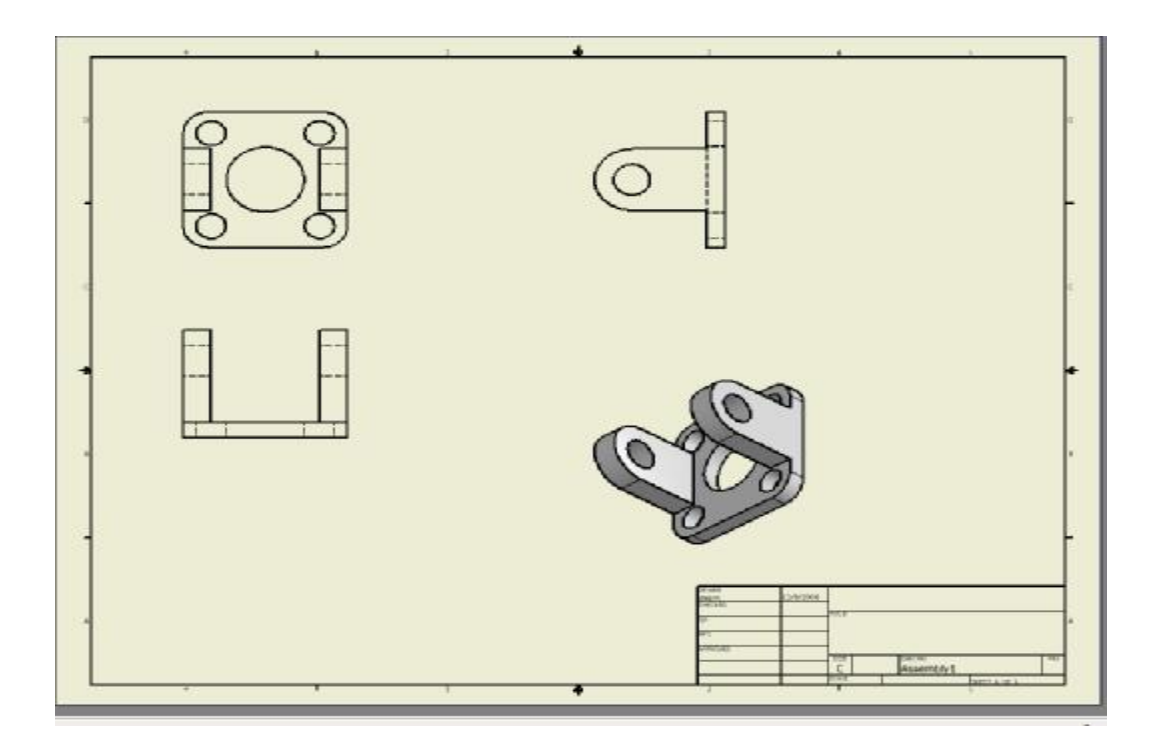

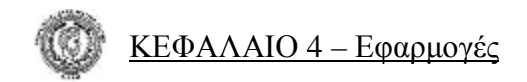

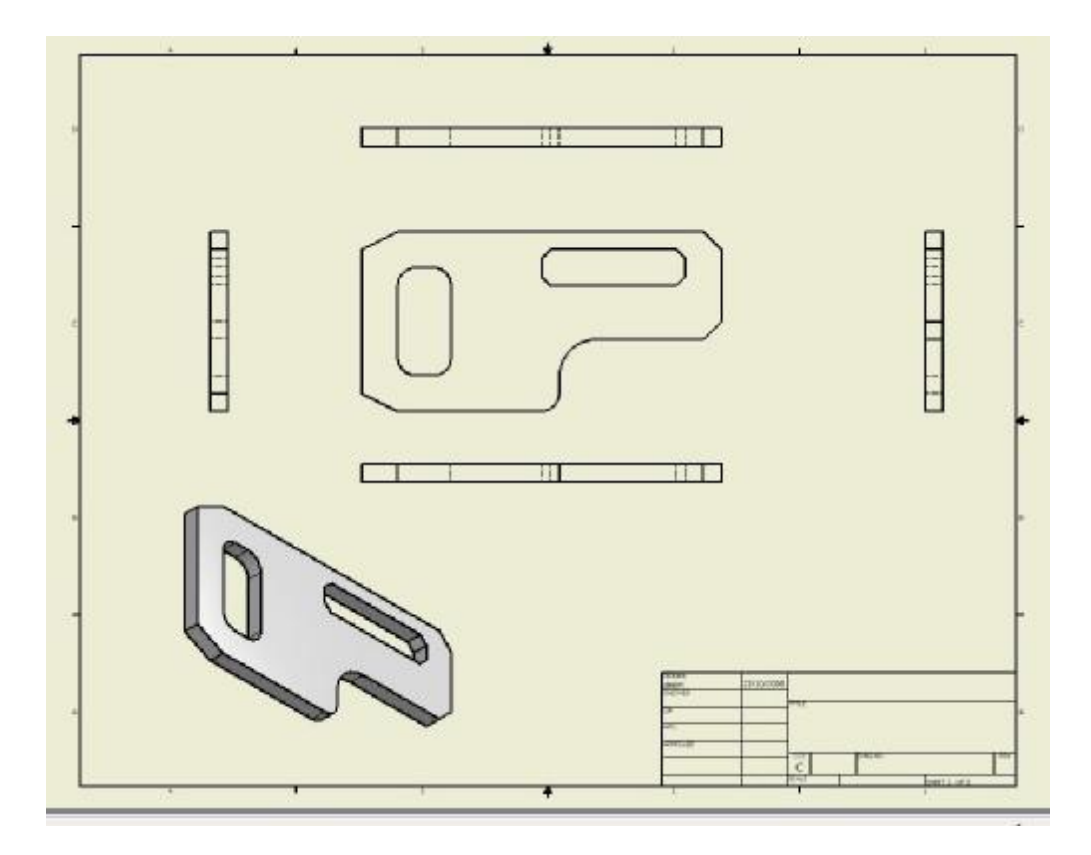

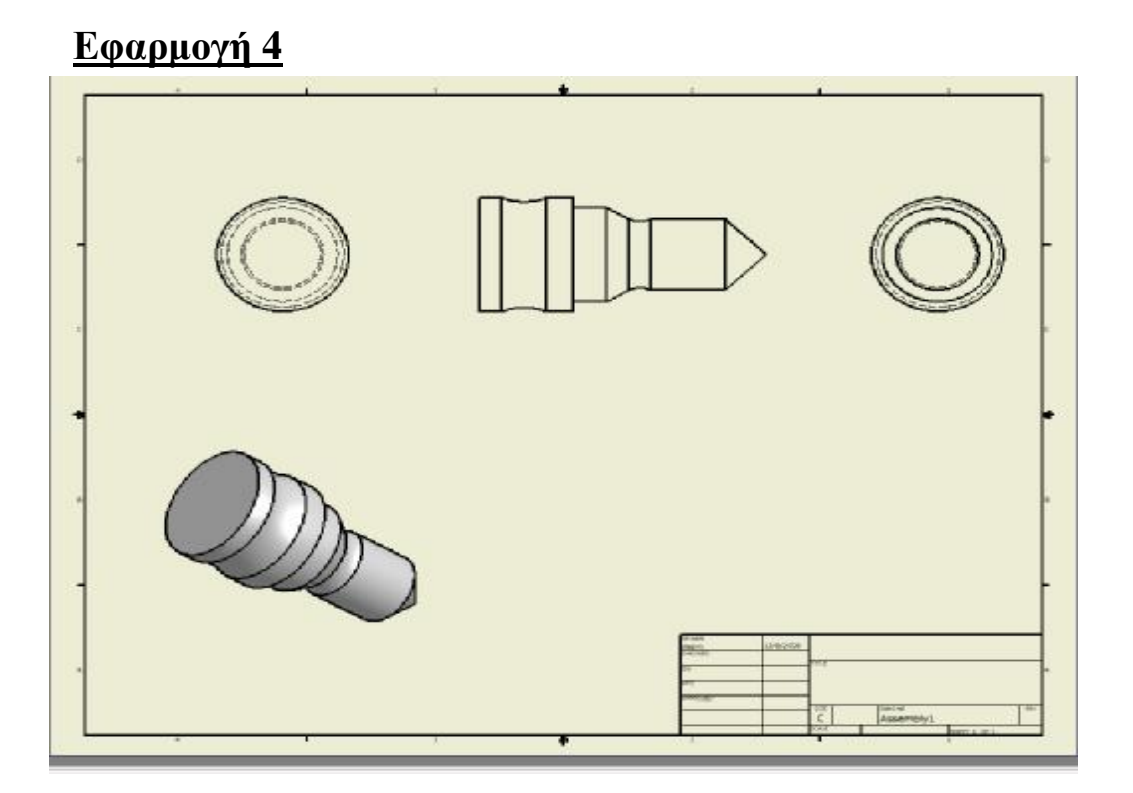

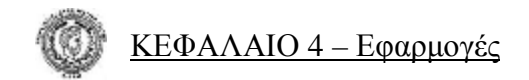

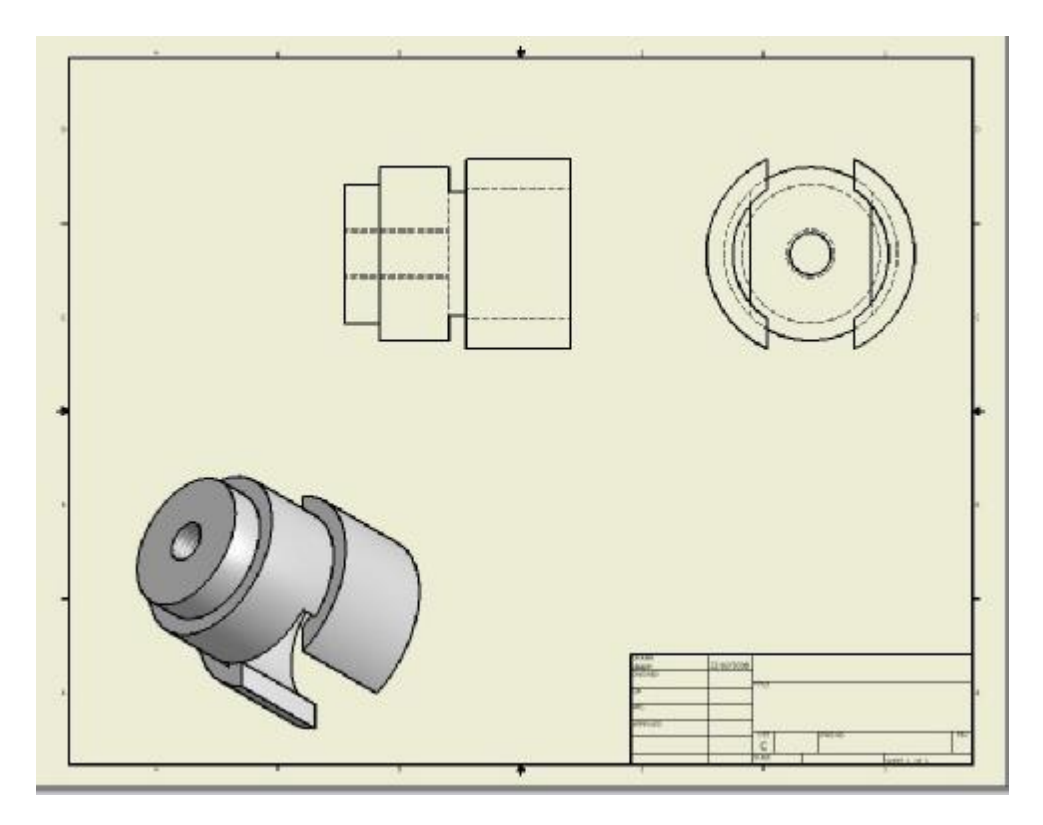

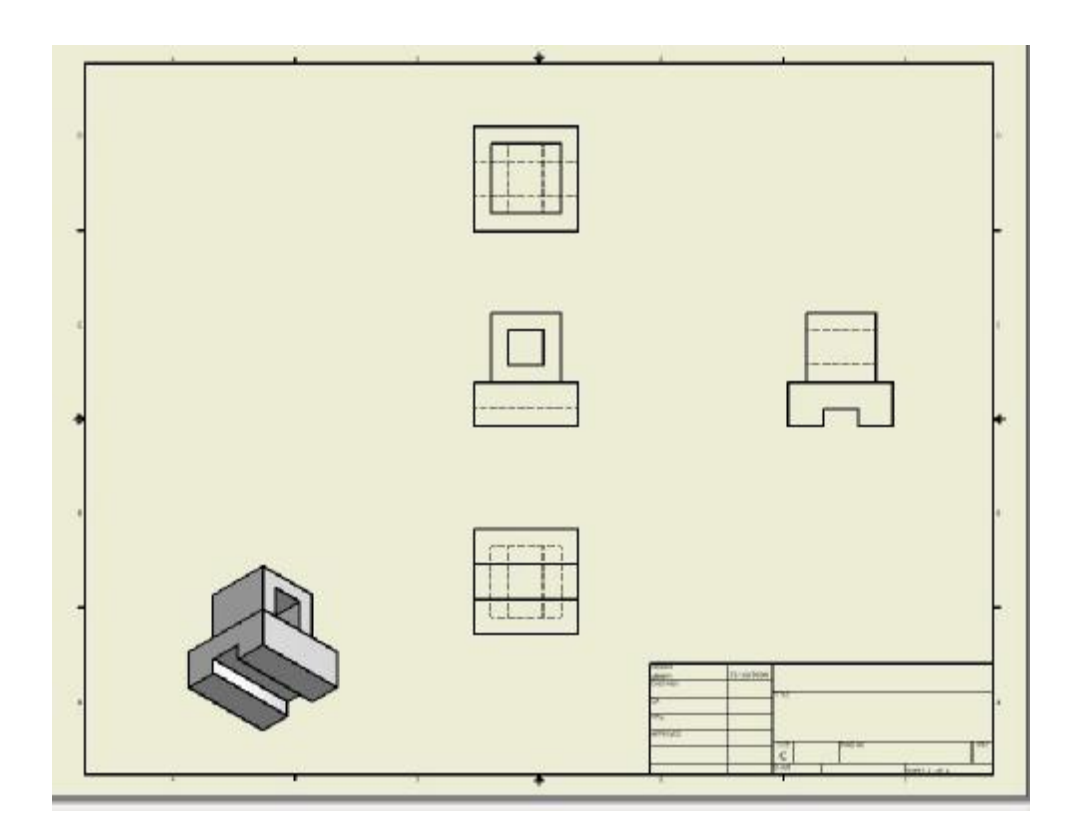

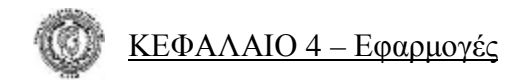

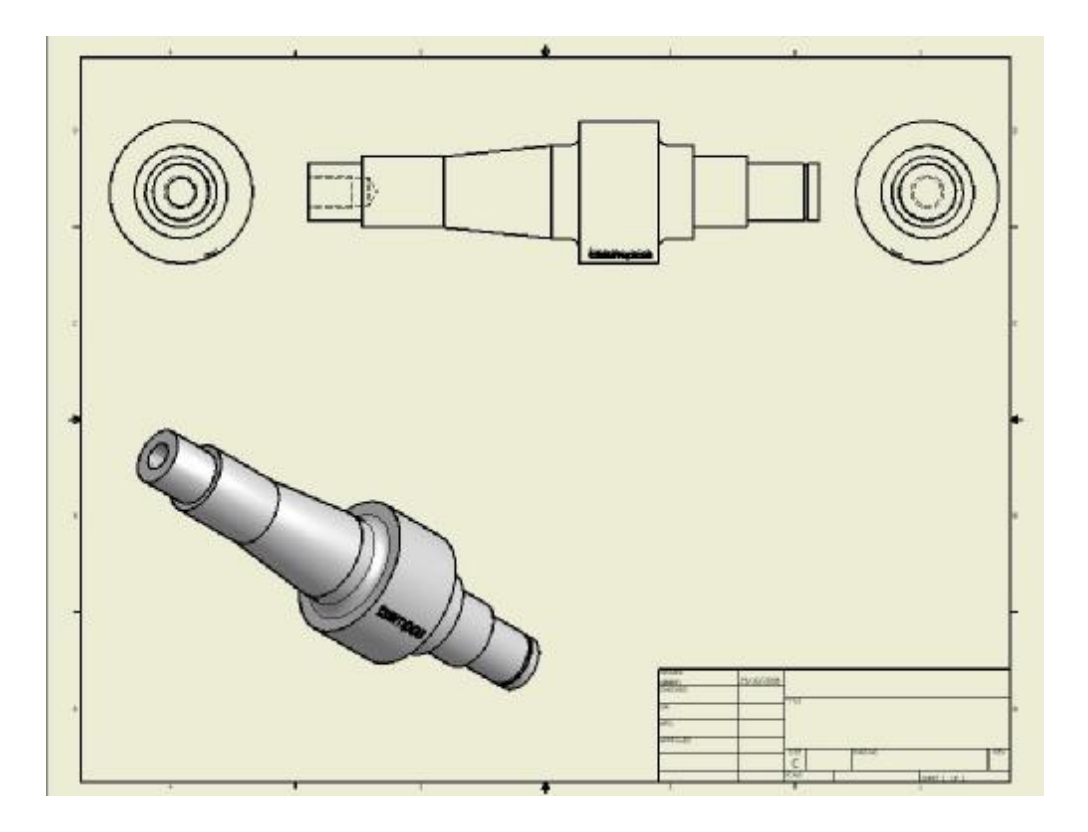

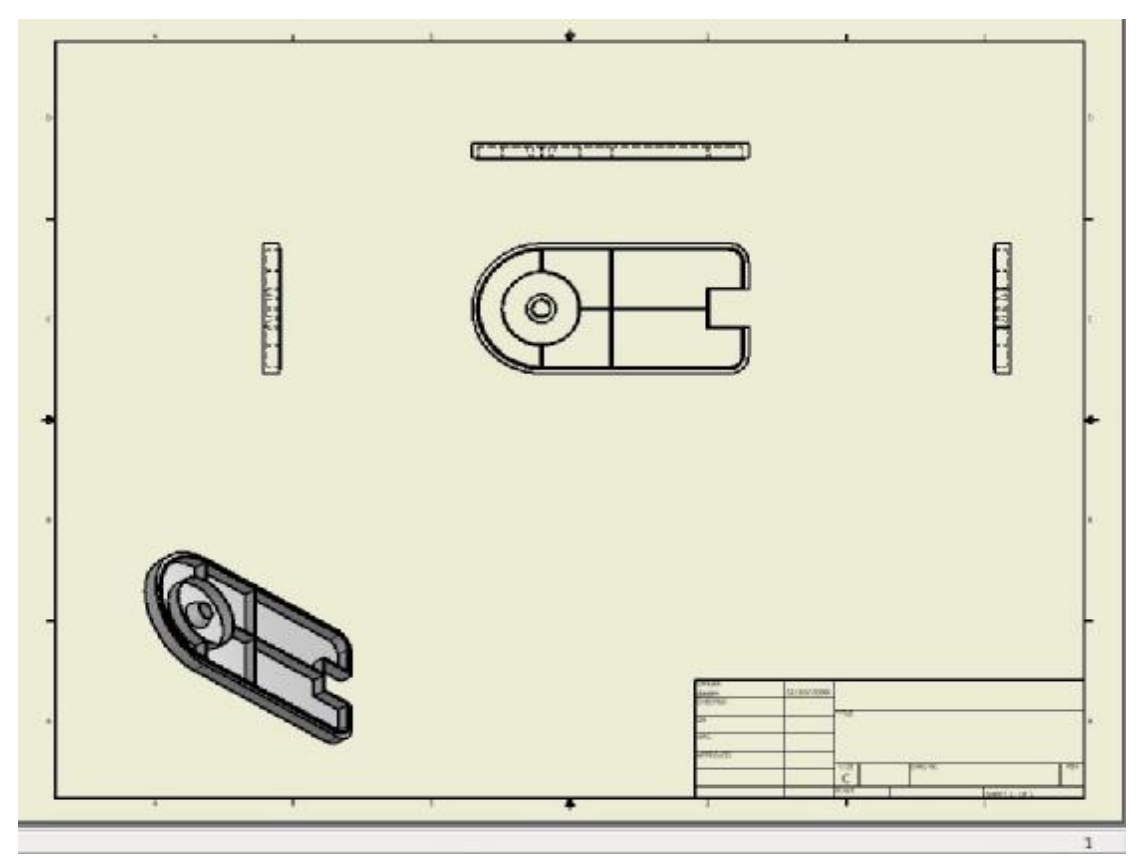

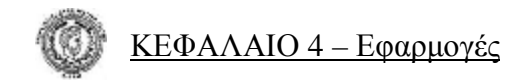

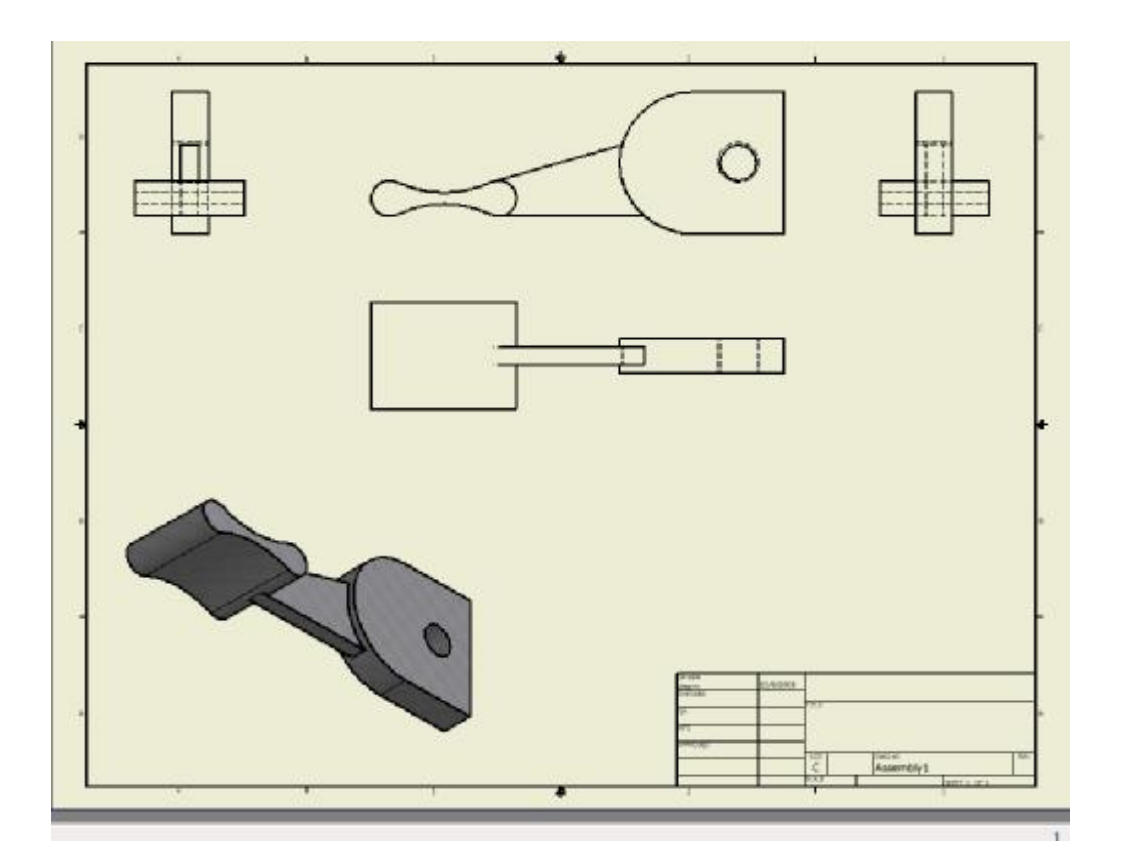

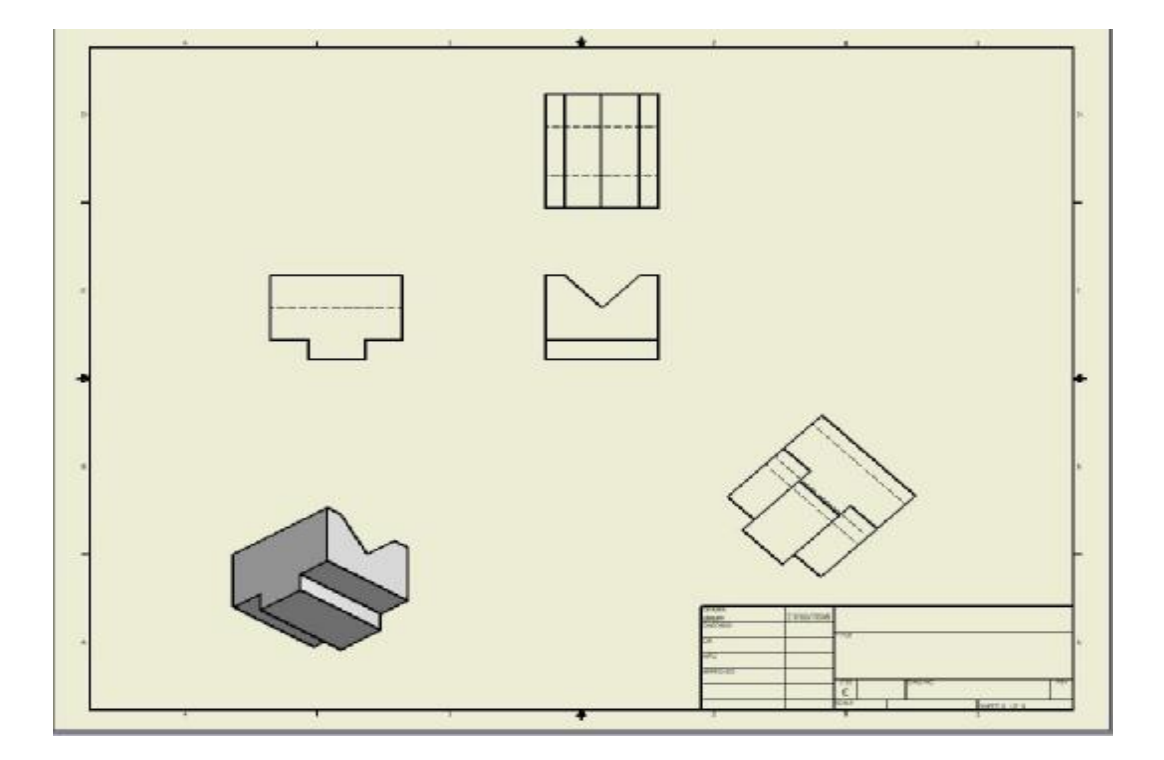

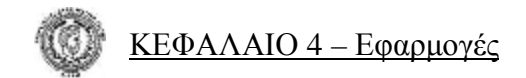

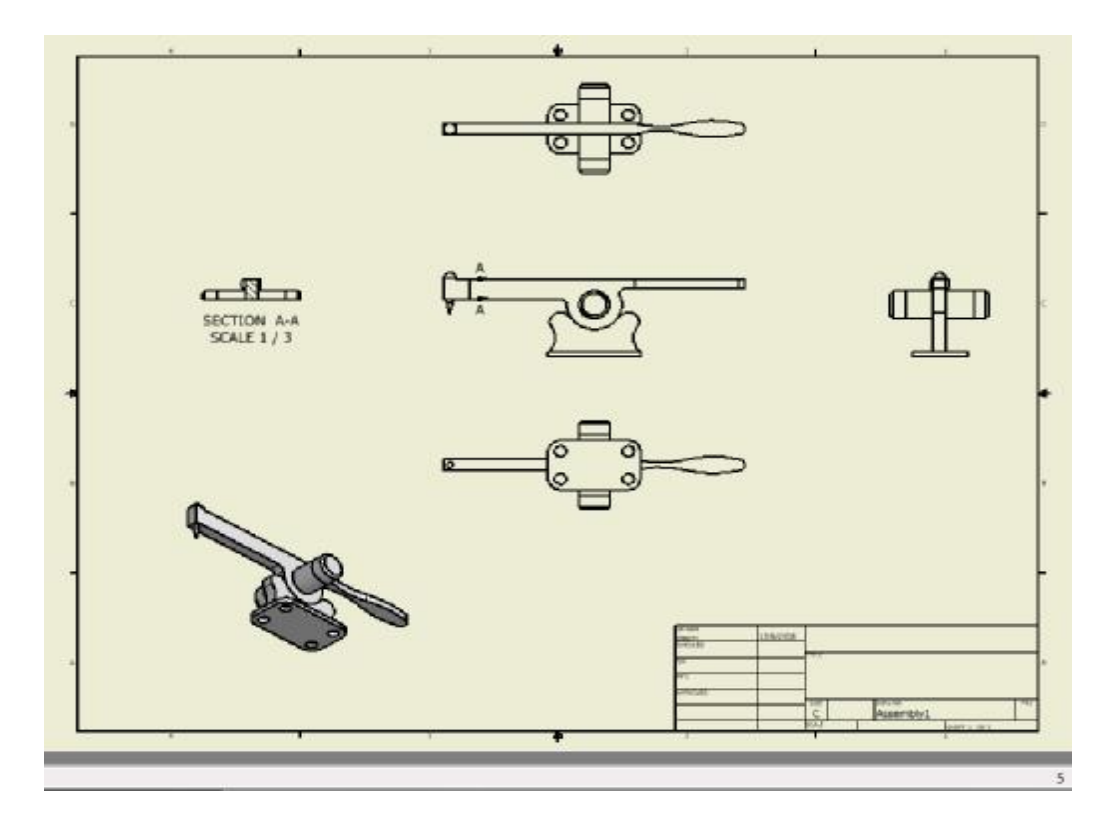

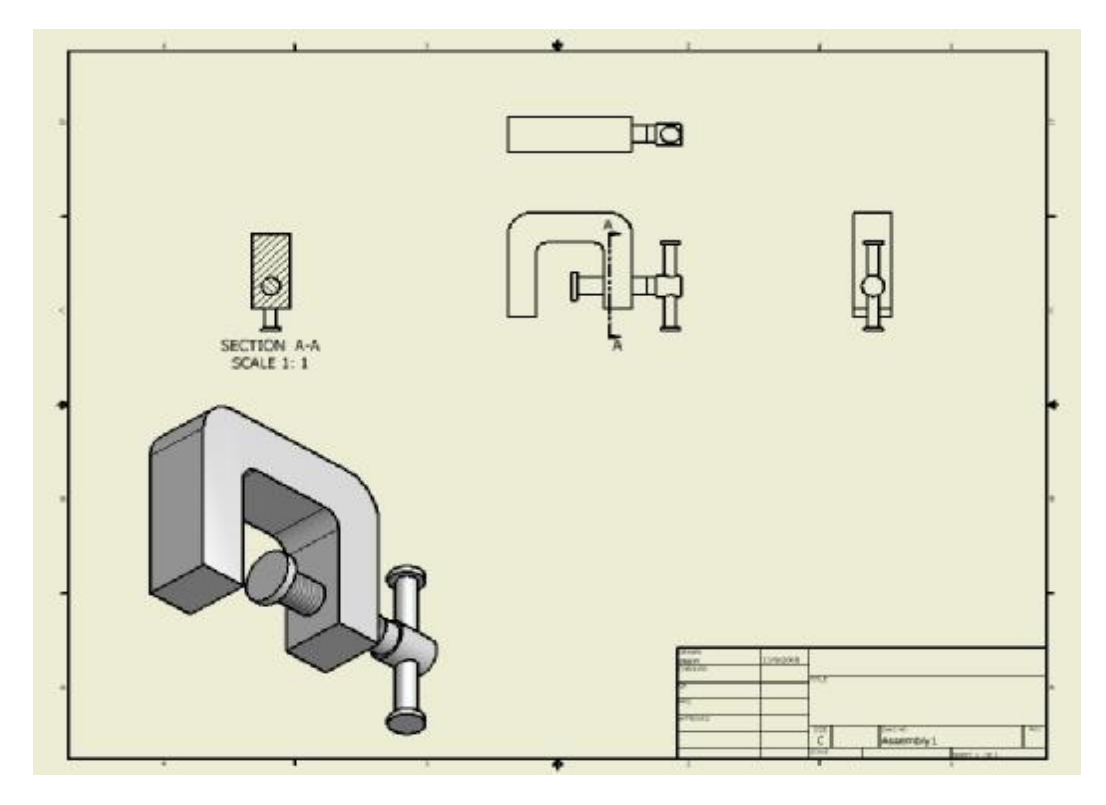

## **ΚΕΦΑΛΑΙΟ 5**

## *5.1 Ανάπτυξη εντολών του μενού Drawing Annotation Panel*

#### **Εντολή General Dimension:** (γενικές διαστάσεις)

Η εντολή αυτή λειτουργεί όπως ακριβώς και η εντολή **General Dimension** του μενού **2D Sketch Panel**. Με την εντολή General Dimension μπορούμε να διαστασιολογίσουμε οποιοδήποτε στοιχείο θέλουμε πάνω στο σχέδιό μας. Η εντολή ενεργοποιείται επιλέγοντας το εικονίδιο **General Dimension** από το πτυσσόμενο μενού ή επιλέγοντας με το δεξί πλήκτρο του ποντικιού στην περιοχή του σχεδίου μας, τη λέξη **Create Dimension** ή πατώντας το γράμμα **D** από το πληκτρολόγιο.

Με την ενεργοποίηση της εντολής παρατηρούμε ότι ο κέρσορας του ποντικιού γίνεται δείκτης. Επιλέγοντας με το ποντίκι την αρχή και το τέλος της απόστασης που μας ενδιαφέρει να διαστασιολογίσουμε, μας εμφανίζει αμέσως την τιμή της. Έχουμε την δυνατότητα, να εμφανίζουμε ένα παράθυρο με τη τιμή της διάστασης. Εφόσον μας ικανοποιεί πατάμε το πράσινο βελάκι του παραθύρου και την κατοχυρώνουμε, αν όχι, πληκτρολογούμε την τιμή που επιθυμούμε και έπειτα το πράσινο βέλος του παραθύρου.

## **Εντολή Baseline Dimension Set:** (σύνολο βασικών διαστάσεων)

Με την εντολή αυτή έχουμε την δυνατότητα να διαστασιολογίσουμε οποιαδήποτε απόσταση του σχεδίου επιθυμούμε, ορίζοντας ένα βασικό σημείο, ώστε όλες οι αποστάσεις να μετρούνται από κει, λειτουργώντας σαν σημείο αναφοράς (βλέπε παρακάτω εικόνα).

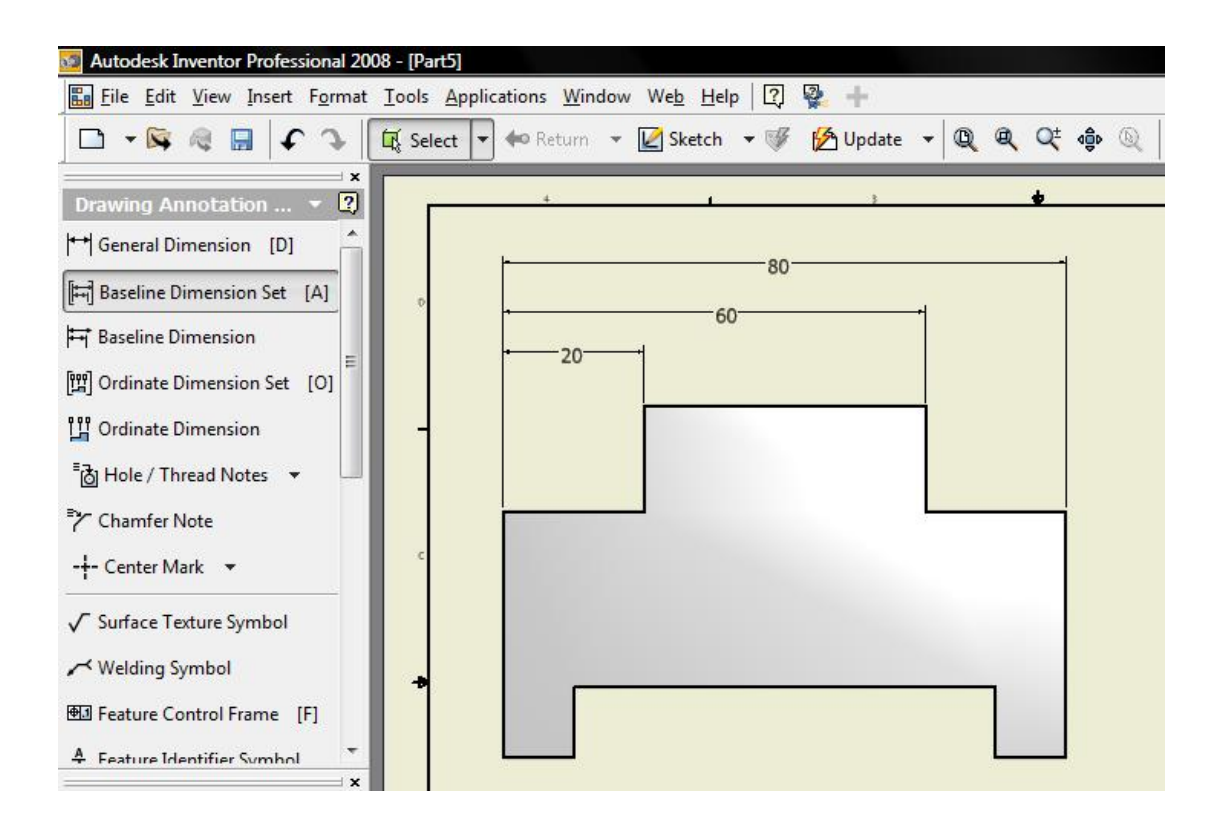

## **Εντολή Baseline Dimension:** (βασικές διαστάσεις)

Με την εντολή αυτή μπορούμε και εδώ να διαστασιολογίσουμε οποιαδήποτε απόσταση του σχεδίου επιθυμούμε, ορίζοντας ένα βασικό σημείο ώστε όλες οι αποστάσεις να μετρούνται από εκεί. Η διαφορά εδώ είναι ότι έχουμε την δυνατότητα να επεξεργαστούμε την κάθε διάσταση ξεχωριστά.

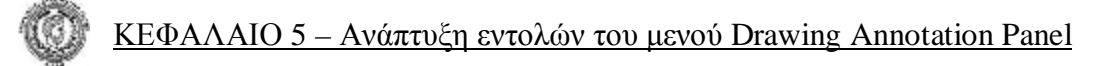

### **Εντολή Ordinate Dimension Set:** (σύνολο τεταγμένων διαστάσεων)

Η εντολή Ordinate Dimension Set λειτουργεί όπως η Baseline Dimension με τη διαφορά ότι στο βασικό σημείο ορίζεται το μηδέν και οι υπόλοιπες διαστάσεις μετρούνται αυξανόμενες προς αυτό, λειτουργώντας σαν σύνολο.

## **Εντολή Ordinate Dimension:** (τεταγμένες διαστάσεις)

Η εντολή Ordinate Dimension λειτουργεί όπως και η παραπάνω με τη διαφορά ότι εδώ έχουμε την δυνατότητα να λειτουργήσουμε μεμονωμένα (βλέπε παρακάτω εικόνα).

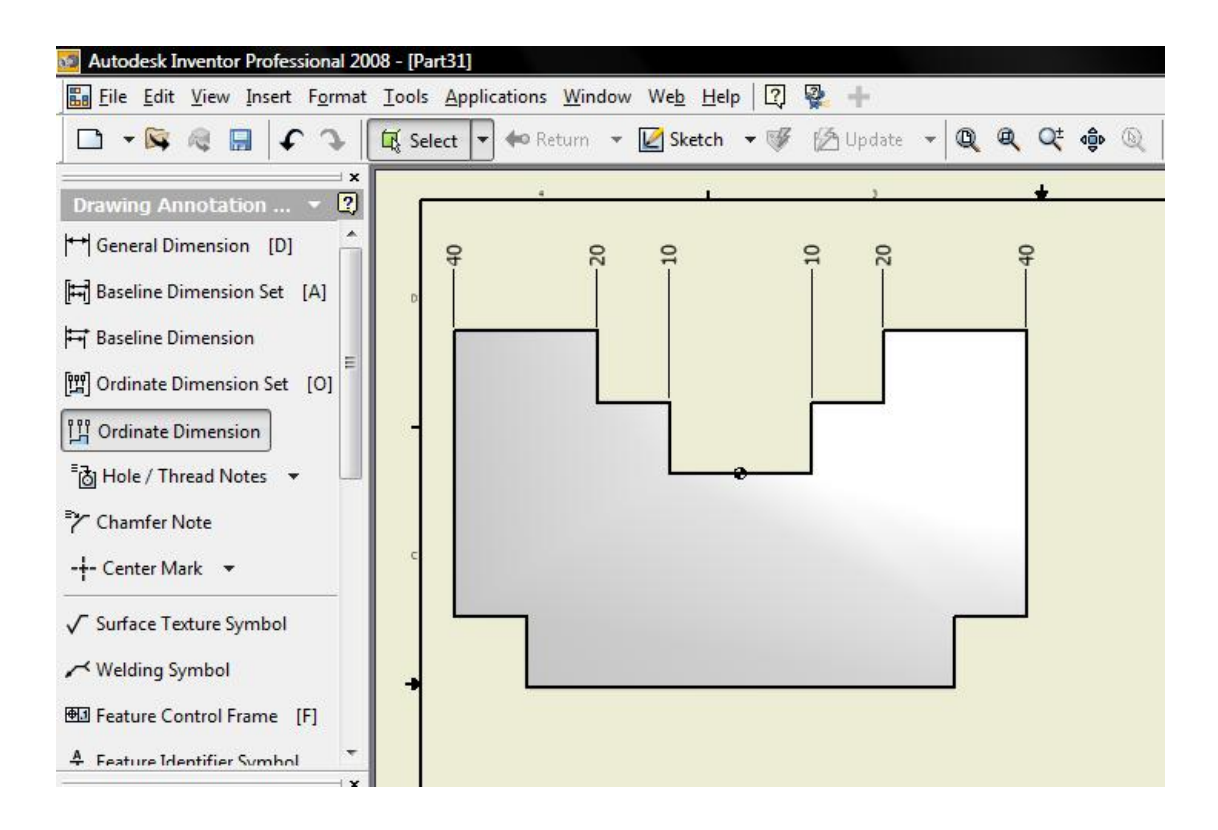

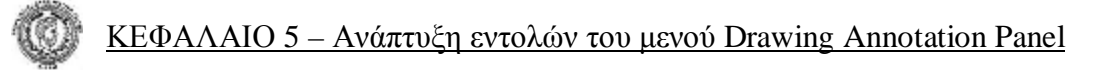

## **Εντολή Hole/Thread Notes:** (διαστασιολόγηση οπής / σπειρώματος)

Με την εντολή αυτή διαστασιολογούμε οπές (διάμετρος - βάθος), καθώς και σπειρώματα (τύπος – βήμα – βάθος ), επιλέγοντας τα με το δείκτη του ποντικιού.

 Η υποεντολή Bend Notes χρησιμοποιείται για λαμαρίνα δείχνοντας την καμπυλότητα (στράντζα), με την ακτίνα της και την κατεύθυνση της.

### **Εντολή Chamfer Note:** (διαστασιολόγηση πλαγιοτομής)

Με την εντολή αυτή διαστασιολογούμε λοξοτομές ακμών ενός αντικειμένου. Πρέπει να επιλέξουμε εκτός από τη λοξοτομή και μια πλευρά έτσι ώστε να εμφανιστεί η απόσταση της από την πλευρά αυτή, καθώς και η γωνία που σχηματίζεται μεταξύ τους.

### Εντολή Center Mark: **(αξονικές)**

Με την εντολή Center Mark τοποθετούμε αξονική γραμμή στο κέντρο κάποιου κύκλου.

### Ø *Centerline*:

Με την εντολή Centerline τοποθετούμε αξονική γραμμή οπουδήποτε επιθυμούμε, αρκεί να επιλέξουμε δύο ή περισσότερα σημεία από όπου θα περνάει.

### Ø *Centerline Bisector*:

Με την εντολή αυτή τοποθετούμε αξονική γραμμή στο μέσο δύο πλευρών της επιλογής μας.

### Ø *Centered Pattern*:

Με την εντολή αυτή τοποθετούμε αξονική γραμμή στο κέντρο κάποιου κύκλου ή στο μέσο δύο πλευρών της επιλογής μας (βλέπε παρακάτω εικόνα).

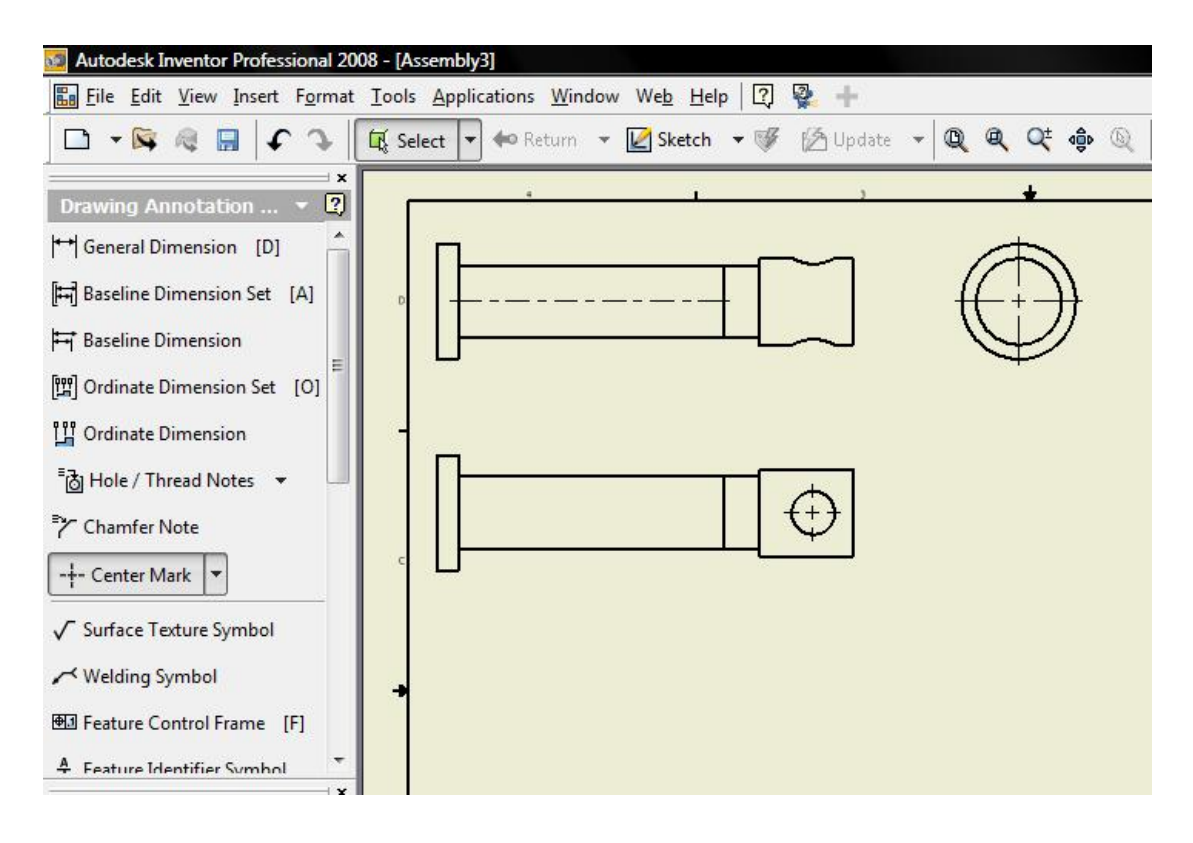

Όλες οι υπόλοιπες εντολές αφορούν συμβολισμούς και κείμενα τα οποία χρησιμεύουν στις αναλυτικότερες πληροφορίες των περιεχομένων του σχεδίου. Περιέχουν συμβολισμούς επιφανειών, συγκολλήσεων, ανοχών, κυλινδρικότητας καθώς και κείμενα που εξηγούν τα χαρακτηριστικά οπών, σπειρωμάτων, ελατηρίων κτλ. .

## *ΚΕΦΑΛΑΙΟ 6*

## *6.1 Ανάπτυξη εντολών του μενού Assembly*

Το μενού Assembly χρησιμοποιείται για την εύκολη και γρήγορη συναρμολόγηση αντικειμένων που έχουν σχεδιαστεί με το πρόγραμμα Inventor Professional 2008, την τοποθέτηση κοχλιών σε αντικείμενα με στόχο την ακριβή στερέωση αυτών καθώς και γρήγορη εύρεση αντικειμένων και τυποποιημένων εργαλείων που βρίσκονται στην αποθήκη του προγράμματος Inventor Professional 2008.

#### **Εντολή Place Component:** (τοποθέτηση σύνθετου αντικειμένου)

Με την εντολή Place Component μπορούμε να τοποθετήσουμε στην οθόνη τα αντικείμενα που θέλουμε να ενώσουμε

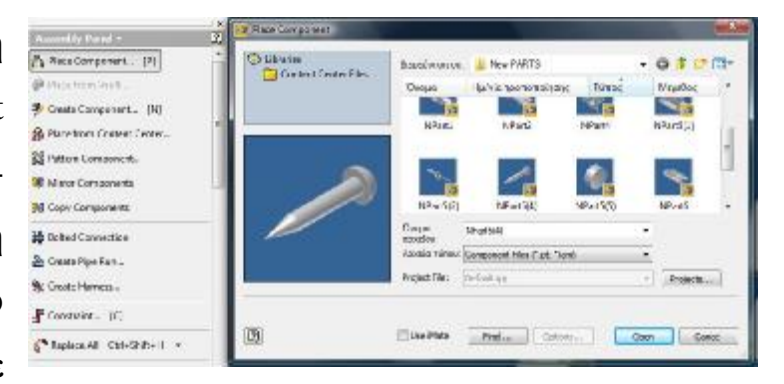

και έχουμε ήδη αποθηκεύσει στον υπολογιστή. Ενεργοποιείται από το πτυσσόμενο μενού ή πατώντας το γράμμα **P** από το πληκτρολόγιο.

**Εντολή Place From Vault:** (τοποθέτηση από διαδικτυακή αποθήκη)

Η εντολή αυτή δουλεύει μόνο εάν έχουμε συνδεθεί στο **Internet** και χρησιμοποιείται σαν **Server**. Βοηθάει στην ανάσυρση αντικειμένων που

δημιουργήθηκαν από άλλους χρήστες και τοποθετήθηκαν σε μία διαδικτυακή αποθήκη.

### **Εντολή Create Component:** (δημιουργία σύνθετων αντικειμένων)

Με την εντολή Create Component έχουμε την δυνατότητα να δημιουργήσουμε ένα αντικείμενο χωρίς να εγκαταλείψουμε το μενού **Assembly**. Ενεργοποιώντας την εντολή εμφανίζεται παράθυρο διαλόγου το οποίο μας ζητάει το όνομα του αντικειμένου που θα δημιουργήσουμε. Έπειτα ορίζουμε επίπεδο αξόνων μέσω των αντικειμένων και δημιουργούμε το καινούριο αντικείμενο που θέλουμε στο μενού εντολών **2D Sketch Panel**.

### **Εντολή Place from Concert Center:** (τοποθέτηση από αποθήκη)

Με την εντολή αυτή έχουμε την δυνατότητα να εμφανίσουμε στην οθόνη αντικείμενα που εί-

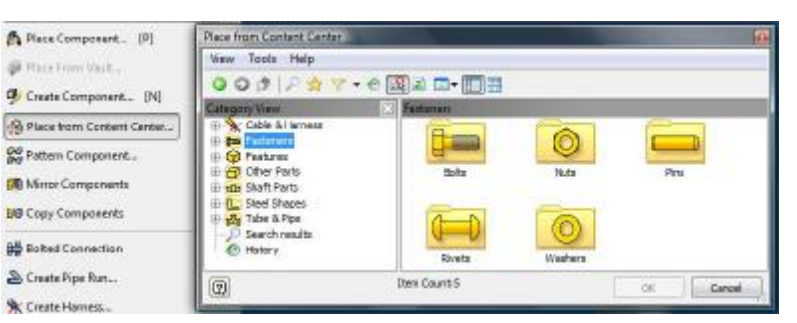

ναι αποθηκευμένα στην αποθήκη του προγράμματος.

*Οι εντολές Pattern Component, Mirror Components, Copy Components λειτουργούν όπως ακριβώς και στο μενού εντολών* **2D Sketch Panel***.* 

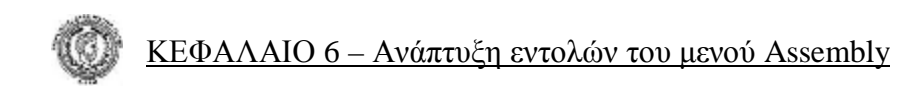

## **Εντολή Bolted Connection:** (στερέωμα με βίδες)

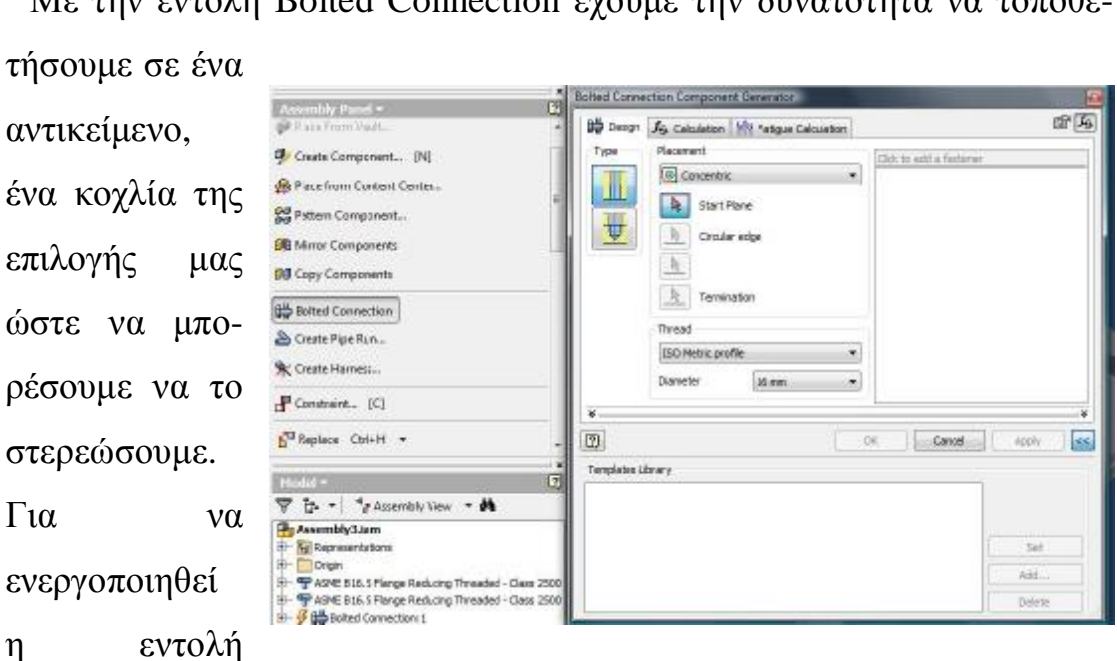

Με την εντολή Bolted Connection έχουμε την δυνατότητα να τοποθε-

πρέπει πρώτα να αποθηκεύσουμε το αντικείμενο που χρησιμοποιούμε.

Με την ενεργοποίηση της εντολής εμφανίζεται παράθυρο διαλόγου που μας ζητάει πρώτα από όλα τον τρόπο με τον οποίο θα τοποθετήσουμε τον κοχλία, δηλαδή από πού θα ορίσουμε διαστάσεις (*Placement*).

Μπορούμε να ορίσουμε το σπείρωμα του κοχλία καθώς επίσης και τη διάμετρό του.

Έπειτα επιλέγουμε '**Click to add a fastener'** και εμφανίζεται αποθήκη τυποποιημένων κοχλιών. Αφού επιλέξουμε κοχλία, μας δίνεται η δυνατότητα να τοποθετήσουμε τυποποιημένη ροδέλα της επιλογής μας ή ακόμα και τυποποιημένο περικόχλιο.

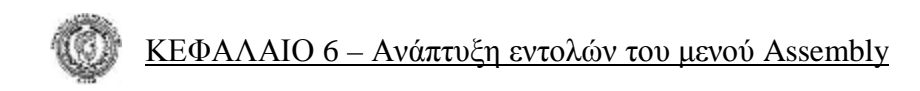

### **Εντολή Create Pipe Run:** (δημιουργία αγωγών & σωληνώσεων)

Με την εντολή Create Pipe Run μπορούμε να δημιουργήσουμε κλειστούς αγωγούς.

Πριν ενεργοποιήσουμε την εντολή πρέπει να αποθηκεύσουμε το αντικείμενο που χρησιμοποιούμε. Με την ενεργοποίηση της εντολής εμφανίζεται το μενού εντολών *Tube & Pipe*.

Για να προσθέσουμε διαδρομές κάνουμε διπλό κλικ στο αντικείμενο και στη συνέχεια επιλέγουμε *Route Creation*. Όταν ολοκληρώσουμε τις διαδρομές επιλέγουμε από το πτυσσόμενο μενού Return και αποθηκεύουμε ξανά.

### **Εντολή Create Harness:** (δημιουργία καλωδίων)

Με την εντολή Create Harness έχουμε την δυνατότητα να δημιουργήσουμε ένα καλώδιο ή ένα σύνολο καλωδίωσης προσθέτοντας λειτουργίες στα περιεχόμενα του Assembly.

Πριν ενεργοποιήσουμε την εντολή πρέπει να αποθηκεύσουμε το αντικείμενο που χρησιμοποιούμε. Με την ενεργοποίηση της εντολής εμφανίζεται μενού εντολών *Cable & Harness.* Όταν ολοκληρώσουμε τις ενέργειές μας, πρέπει να αποθηκεύσουμε ξανά.

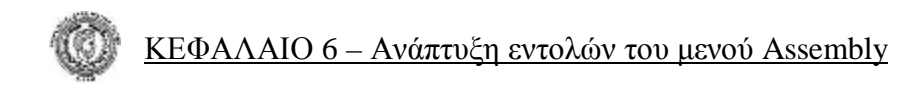

### **Εντολή Constraint:** (ένωση αντικειμένων)

Με την εντολή Constraint μπορούμε να ενώσουμε αντικείμενα που επιθυμούμε.

Ενεργοποιώντας την εντολή εμφανίζεται παράθυρο διαλόγου

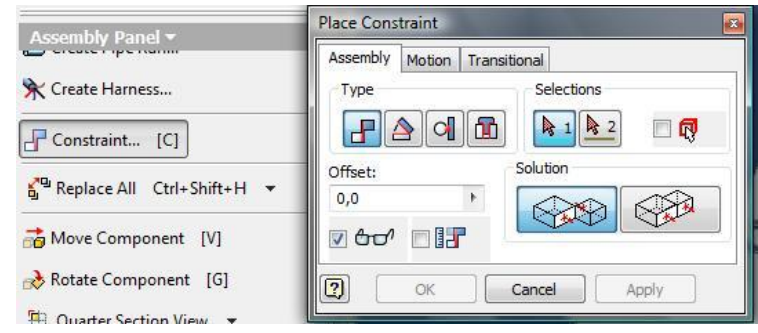

στο οποίο επιλέγουμε τον τρόπο σύνδεσης των αντικειμένων, οδηγούμενοι πάντα από τους άξονες τους, με τους εξής τρόπους:

- ♦ εφαπτομενικά
- ♦ υπό γωνία
- ♦ τοποθετώντας το ένα μέσα στο άλλο
- ♦ εφαρμόζοντας το ένα πάνω στο άλλο

### **Εντολή Replace:** (αντικατάσταση)

Με την εντολή Replace έχουμε την δυνατότητα να αντικαταστήσουμε ένα αντικείμενο με κάποιο άλλο που επιθυμούμε.

### **Εντολή Move Component:** (μετακίνηση αντικειμένου)

Με την εντολή αυτή έχουμε την δυνατότητα να μετακινήσουμε τα αντικείμενα σε οποιαδήποτε θέση θέλουμε. Κάνουμε αριστερό κλικ πάνω στο αντικείμενο και κρατώντας πατημένο το πλήκτρο του ποντικιού το σύρουμε.

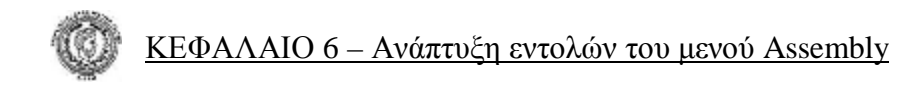

### **Εντολή Rotate Component:** (περιστροφή αντικειμένου)

Με την εντολή Rotate Component μπορούμε να περιστρέψουμε ξεχωριστά όποιο αντικείμενο επιθυμούμε.

### **Εντολή Quarter Section View:** (εμφάνιση τεταρτημόριου αντικειμένου)

Η εντολή αυτή μας επιτρέπει να βλέπουμε το ένα τεταρτημόριο του κάθε αντικειμένου που έχουμε εμφανίσει στην οθόνη. Επιλέγοντας το βελάκι δίπλα στην εντολή παρατηρούμε ότι εμφανίζονται κι άλλες εντολές οι οποίες μας επιτρέπουν να βλέπουμε το μισό μέρος των αντικειμένων ή ακόμα και τα τρία τεταρτημόρια αυτών.

Οι εντολές *Work Place, Work Axis, Work Point, Extrude, Revolve, Hole, Sweep, Fillet, Chamfer, Move Face, Rectangular Pattern, Circular Pattern, Mirror, Parameters, Create iMate* λειτουργούν όπως ακριβώς στα μενού εντολών **2D Sketch Panel** και **Part Features**.

### **Εντολή Bill of Materials:** (λίστα αναγραφής υλικών)

Με την εντολή αυτή εμφανίζονται σε παράθυρο οι εργασίες και τα υλικά που έχουμε χρησιμοποιήσει για τη δημιουργία συγκεκριμένου αντικειμένου.

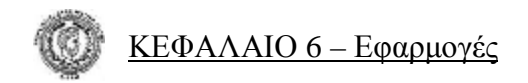

# *6.2 Εφαρμογές Σχεδίων*

**Δημιουργία Τρισδιάστατων Σχεδίων με Χρήση Εντολών από το Μενού Εντολών Part Features και Ένωση Αυτών με Χρήση Εντολών από το Μενού Εντολών Assembly**

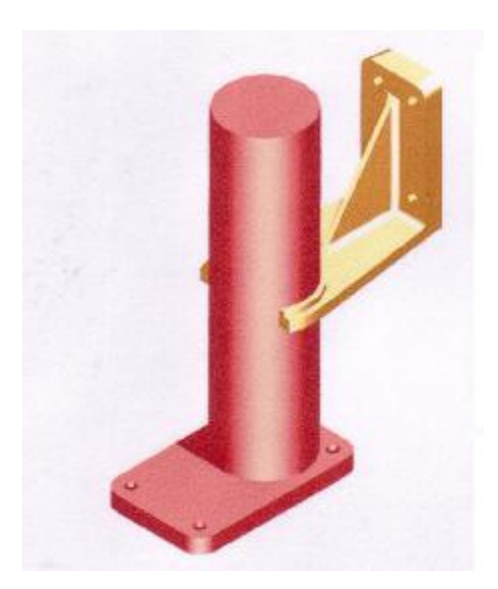

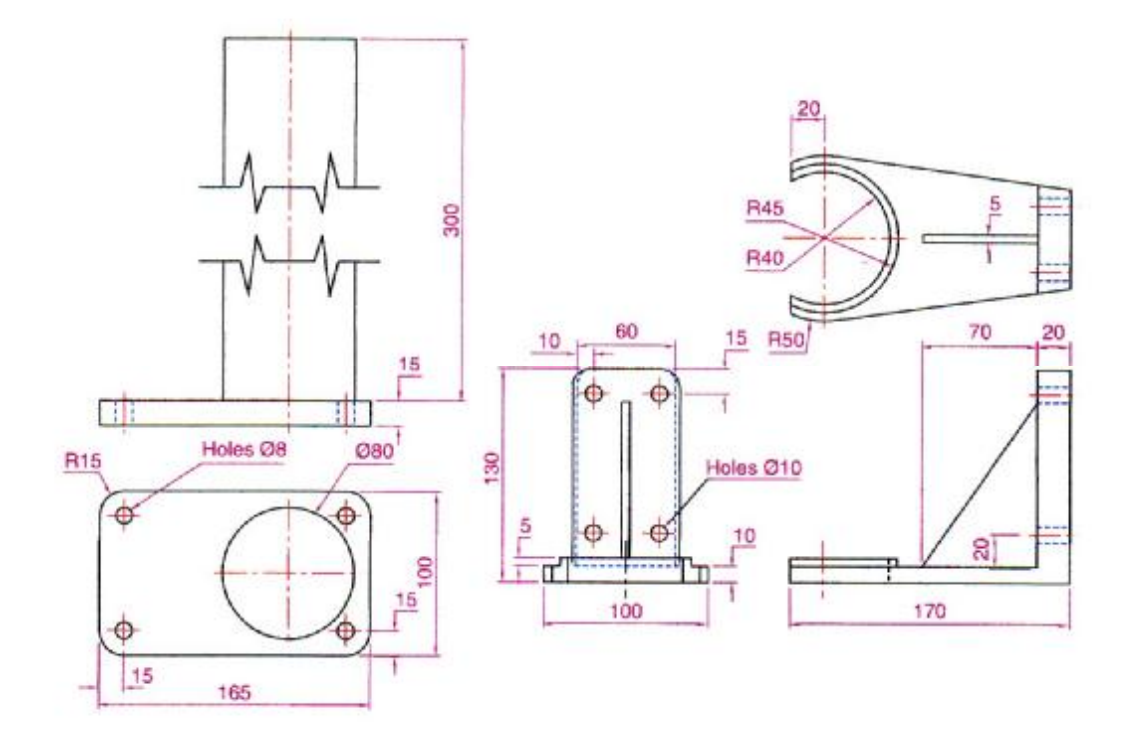
• Για τη δημιουργία του παραπάνω σχήματος θα χρειαστεί να χρησιμοποιήσουμε εντολές από το μενού εντολών **2D Sketch Panel**, εντολές από το μενού εντολών **Part Features** και για την ένωσή των δύο αντικειμένων εντολές από το μενού εντολών **Assembly**.

• Θα λειτουργήσουμε χωριστά για το κάθε αντικείμενο (βάση στήριξης – κυλινδρικό αντικείμενο) ξεκινώντας από τη βάση στήριξης (χρυσό αντικείμενο όπως φαίνεται παραπάνω).

#### **Εκτέλεση**

Σχεδιάζουμε ένα κάθετο ευθύγραμμο τμήμα μήκους 60mm και σε απόσταση 150mm αριστερά από αυτό σχεδιάζουμε κύκλο διαμέτρου 100mm, με το κέντρο του να βρίσκεται στην ίδια διεύθυνση με το κέντρο του ευθύγραμμου τμήματος. Με κέντρο αυτό του προηγούμενου κύκλου, σχεδιάζουμε νέο κύκλο διαμέτρου 80mm.

Από τα άκρα του ευθύγραμμου τμήματος φέρνουμε εφαπτόμενα ευθύγραμμα τμήματα στον κύκλο, διαμέτρου 100mm. Σχεδιάζουμε ακόμα ένα κάθετο ευθύγραμμο τμήμα που θα εφάπτεται στην περιφέρεια του κύκλου αυτού και θα βρίσκεται 20mm αριστερά του κέντρου του.

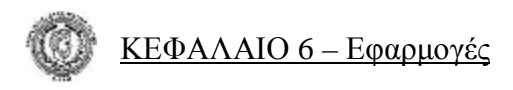

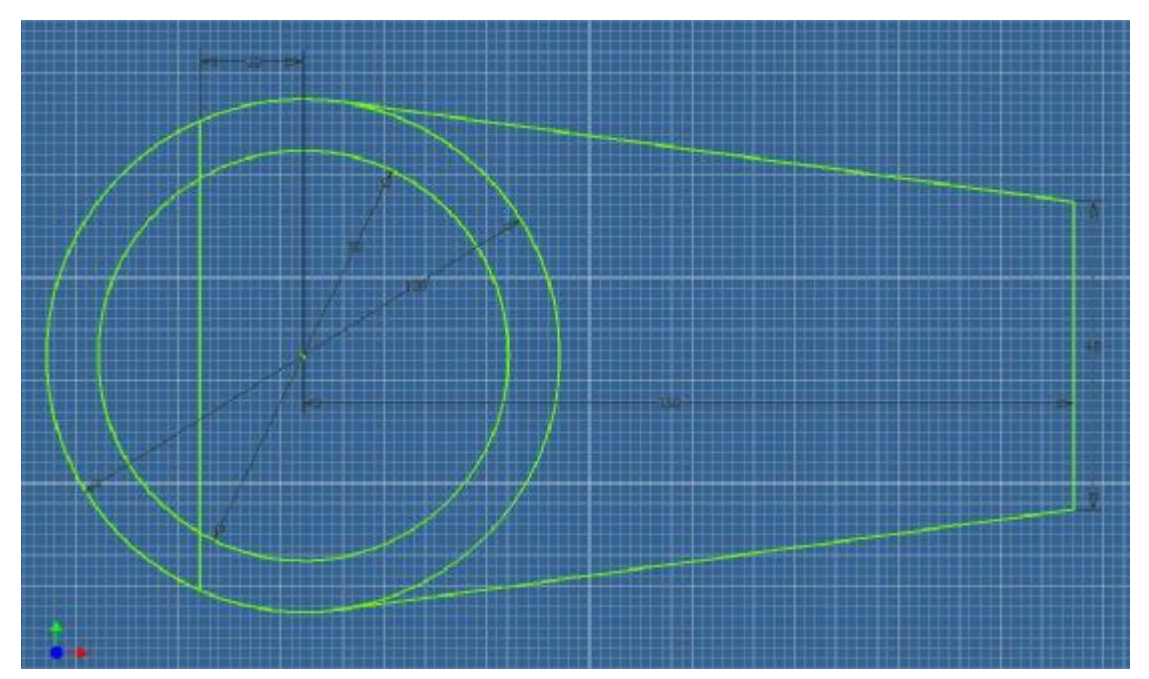

Με χρήση της εντολής **Trim** αφαιρούμε τα τμήματα του σχεδίου που δεν χρειαζόμαστε και γυρνώντας στο μενού εντολών **Part Features** δίνουμε όγκο 10mm στην επιφάνεια που σχεδιάσαμε:

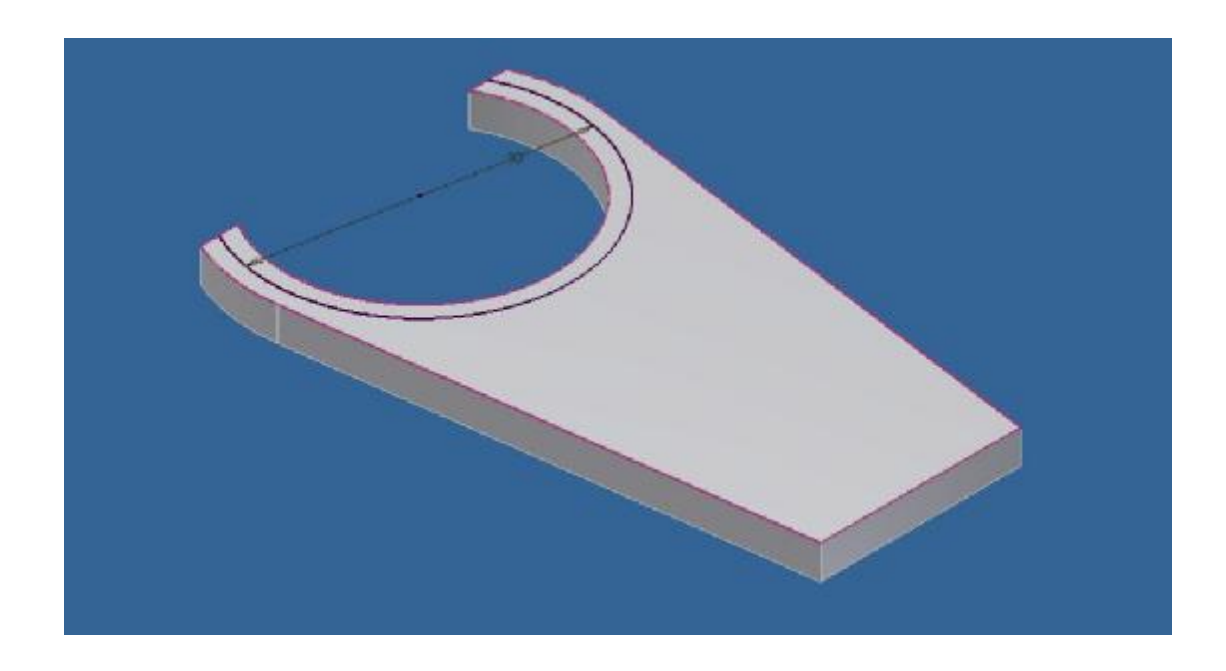

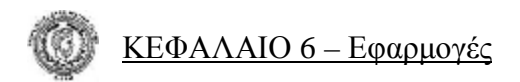

Όπως φαίνεται και στην παραπάνω εικόνα αφού δώσαμε τον επιθυμητό όγκο και γυρνώντας πάλι σε **Sketch**, σχεδιάζουμε κύκλο διαμέτρου 90mm με κέντρο το ίδιο με των προηγούμενων και με την εντολή **Trim** αφαιρούμε το τμήμα που δεν χρειαζόμαστε.

Γυρνώντας πάλι στο μενού εντολών **Part Features** δίνουμε όγκο 5mm στη μικρή επιφάνεια:

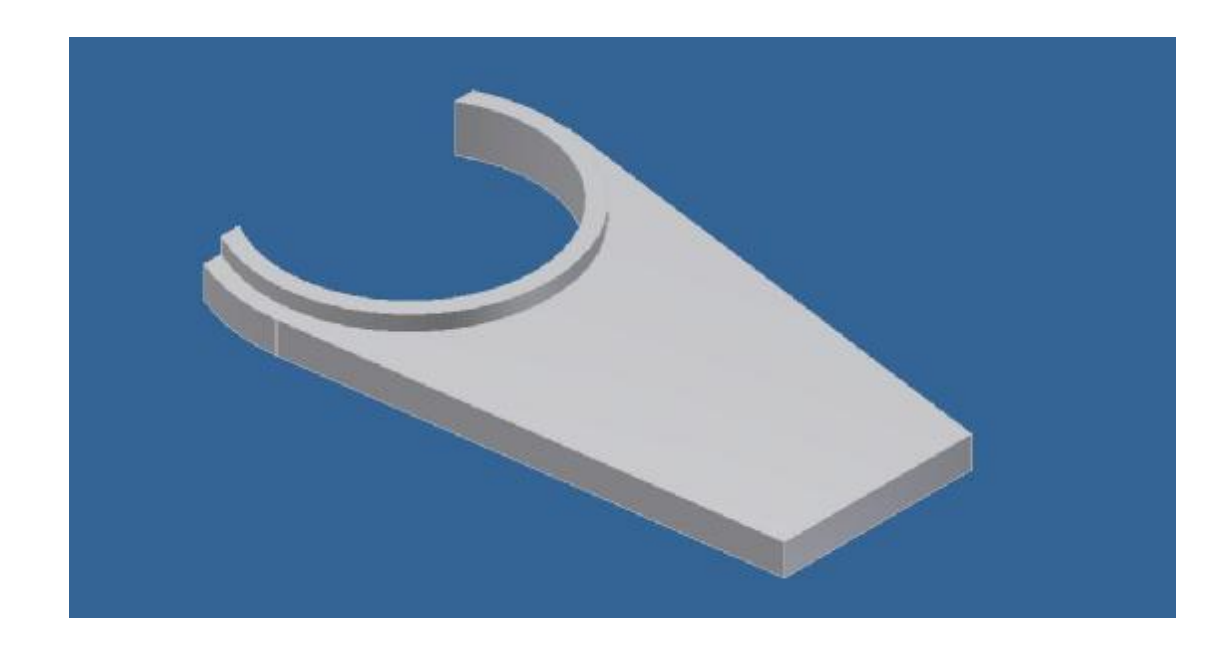

Τώρα θα επιλέξουμε να σχεδιάσουμε στη δεξιά μεριά του σχήματος (αυτή που φαίνεται και παραπάνω). Σχεδιάζουμε λοιπόν ένα ορθογώνιο 60mm\*120mm (βάση \* ύψος) ξεκινώντας από την πάνω πλευρά της επιφάνειας.

Σχεδιάζουμε και τους τέσσερις κύκλους διαμέτρων 10mm και τους τοποθετούμε στα σωστά σημεία. Έτσι γυρνάμε πάλι στο μενού εντολών **Part Features** και δίνουμε όγκο 20mm προς τα αριστερά στην επιφάνεια που φαίνεται παρακάτω:

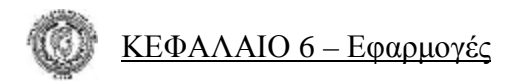

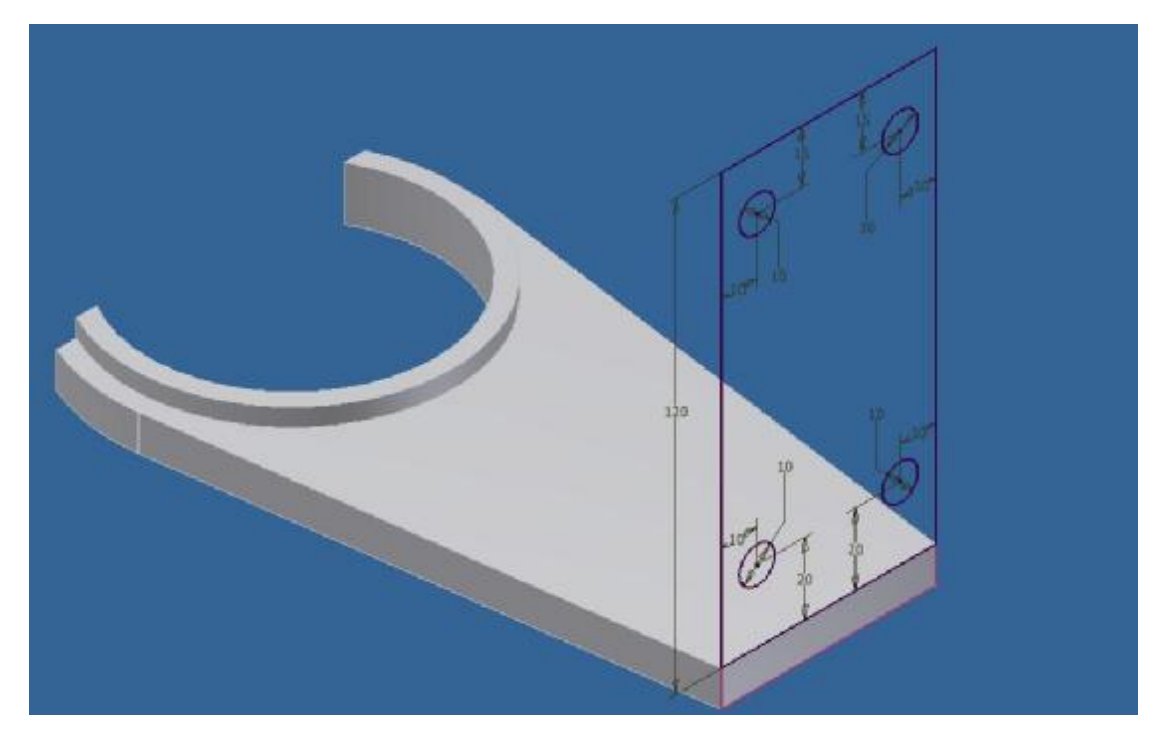

Αφού δώσαμε τον επιθυμητό όγκο υπάρχουν δύο τριγωνικά κομμάτια που πρέπει να πάρουν και αυτά όγκο έτσι ώστε να κατανεμηθεί σωστά ο συνολικός όγκος της κάθετης πλευράς του αντικειμένου. Σχεδιάζουμε λοιπόν τα δύο τρίγωνα στο μενού **2D Sketch Panel** και γυρνάμε στο μενού εντολών **Part Features** για να τους δώσουμε όγκο:

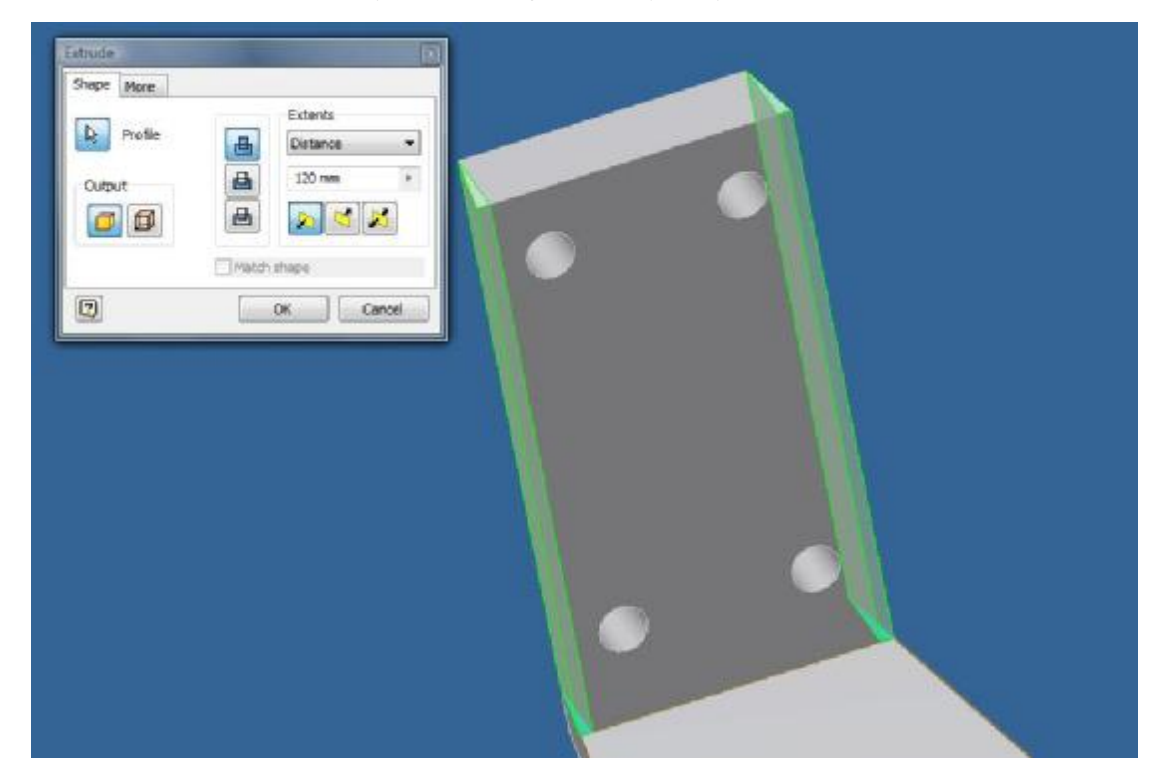

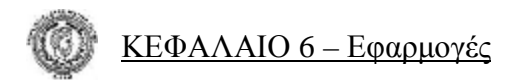

Τέλος σχεδιάζουμε στην πάνω οριζόντια επιφάνεια της βάσης του αντικειμένου, ορθογώνιο 5mm\*70mm τοποθετημένο στο κέντρο της και γυρνάμε στο μενού εντολών **Part Features**.

Δίνουμε όγκο προς τα πάνω 100mm και στη συνέχεια σχεδιάζουμε τρίγωνο πάνω στον τελευταίο όγκο που δημιουργήσαμε και με την εντολή **Extrude** αφαιρούμε το τμήμα που δεν χρειαζόμαστε. Το πρώτο αντικείμενο είναι έτοιμο και έχει την παρακάτω μορφή:

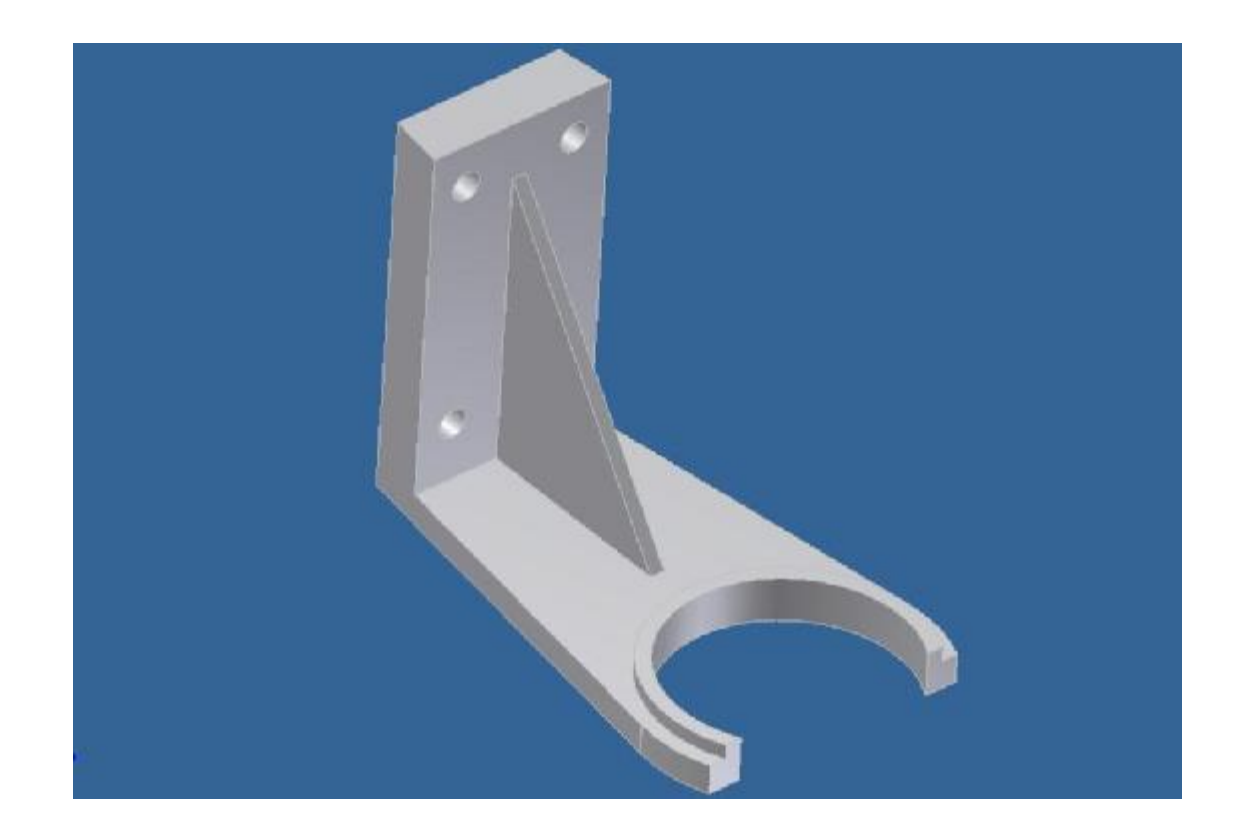

• Αποθηκεύουμε το αντικείμενο αυτό και ξεκινάμε σε νέο αρχείο να δημιουργήσουμε και το άλλο.

Για το άλλο αντικείμενο θα ξεκινήσουμε το σχεδιασμό του επίσης από τη βάση του. Θα σχεδιάσουμε ορθογώνιο με διαστάσεις 165mm\*100mm (βάση \* ύψος). Με την εντολή **Fillet** και ορίζοντας ακτίνα 15mm καμπυλώνω τις τέσσερις γωνίες του.

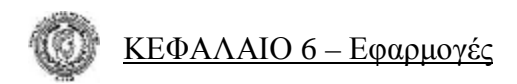

Στη συνέχεια σχεδιάζουμε τους τέσσερις κύκλους διαμέτρων 8mm και τους τοποθετούμε στις σωστές αποστάσεις. Γυρίζουμε στο μενού εντολών **Part Features** και με την εντολή **Extrude** δίνουμε όγκο 15mm προς τα πάνω στην επιφάνειας που σχεδιάσαμε (παρακάτω εικόνα).:

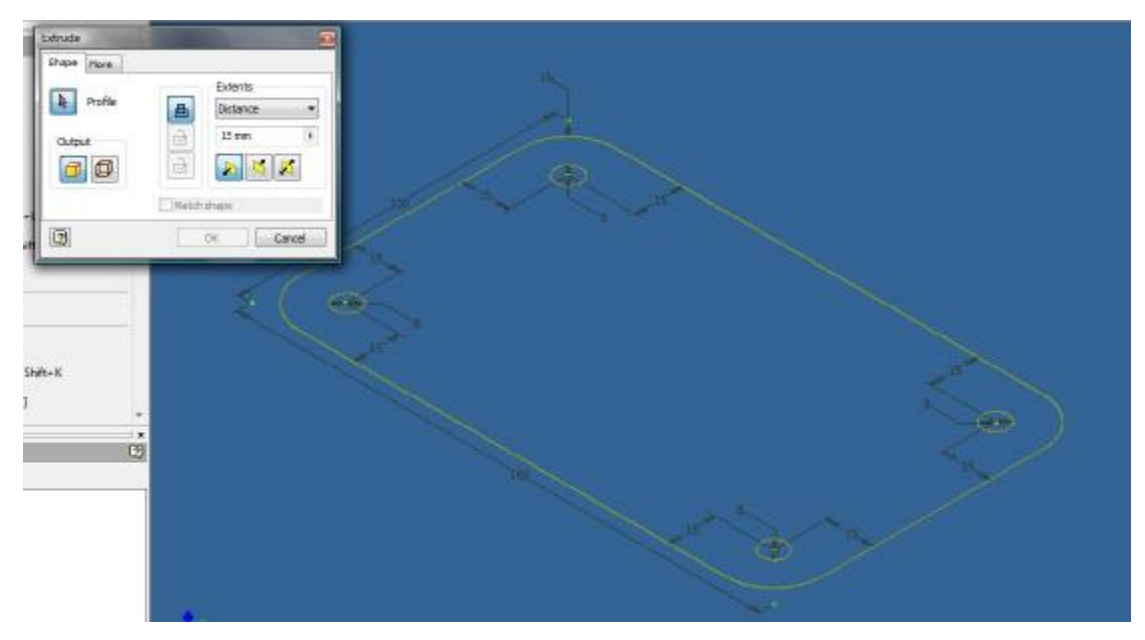

Επιλέγουμε **Sketch** και σχεδιάζουμε στην τρισδιάστατη πλέον επιφάνεια, κύκλο διαμέτρου 80mm και τοποθετούμε το κέντρο του σε απόσταση 50mm από την πλευρά των 165mm και 55mm από την πλευρά των 100mm.

Γυρίζουμε στο μενού εντολών **Part Features** και δίνουμε στον κύκλο, όγκο 300mm προς τα πάνω (παρακάτω εικόνα).:

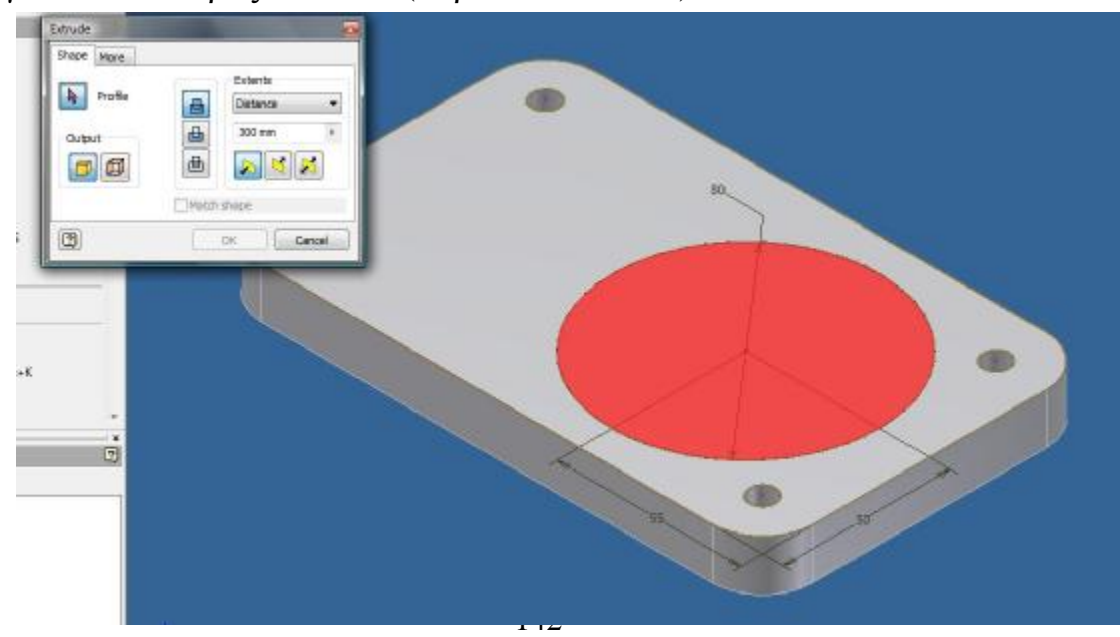

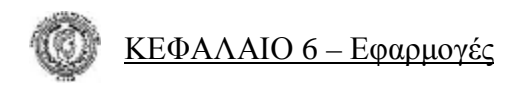

Σχεδιάσαμε στην τρισδιάστατη πλέον επιφάνεια, κύκλο διαμέτρου 80mm και με όγκο 300mm προς τα πάνω .(βλ. παρακάτω εικόνα):

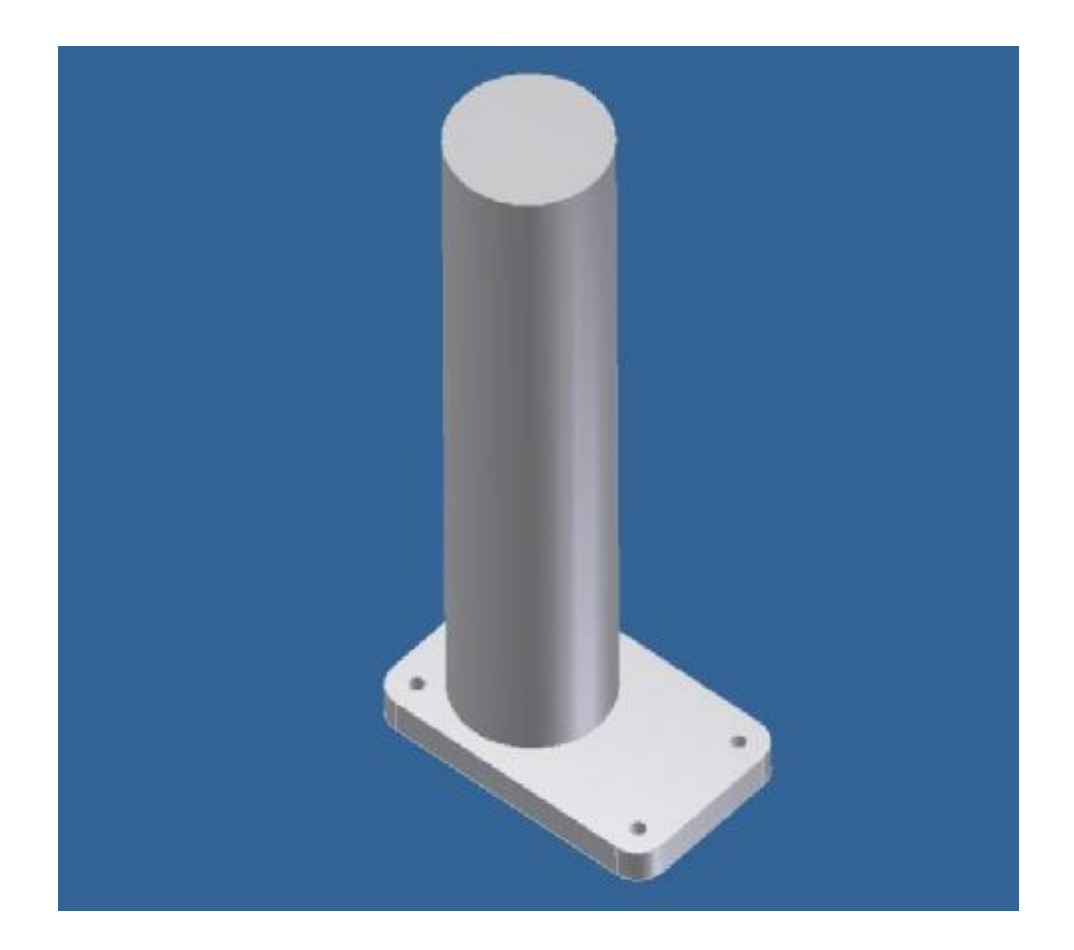

Είναι έτοιμο και αυτό το αντικείμενο και έχει πάρει την τελική του μορφή, όπως φαίνεται και παραπάνω, οπότε το αποθηκεύουμε και δημιουργούμε νέο αρχείο στη λειτουργία **Assembly** στο μετρικό σύστημα.

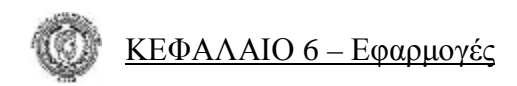

Έχοντας λοιπόν δημιουργήσει το νέο αρχείο **Assembly** με την εντολή **Place Component** εισάγω στο πρόγραμμα τα δύο παραπάνω αντικείμενα που έχουμε σχεδιάσει.

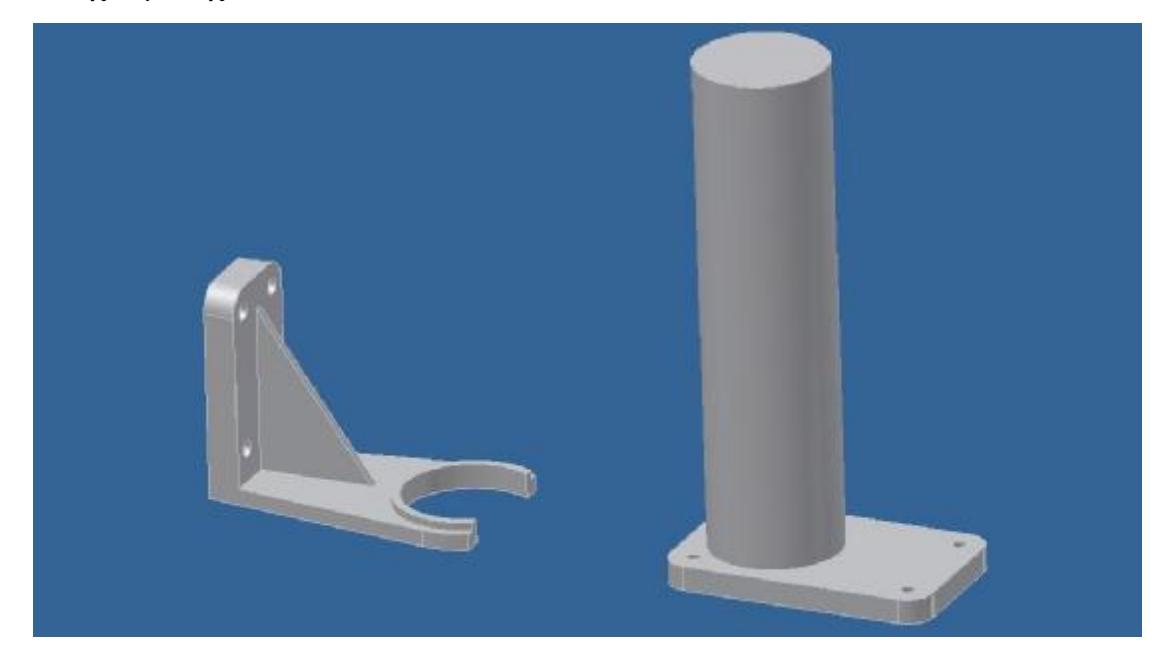

Με την εντολή **Work Plane** τοποθετούμε στα δύο αντικείμενα από μια περιοχή εργασίας που θα λειτουργήσει σαν άξονας συμμετρίας στη συνέχεια.

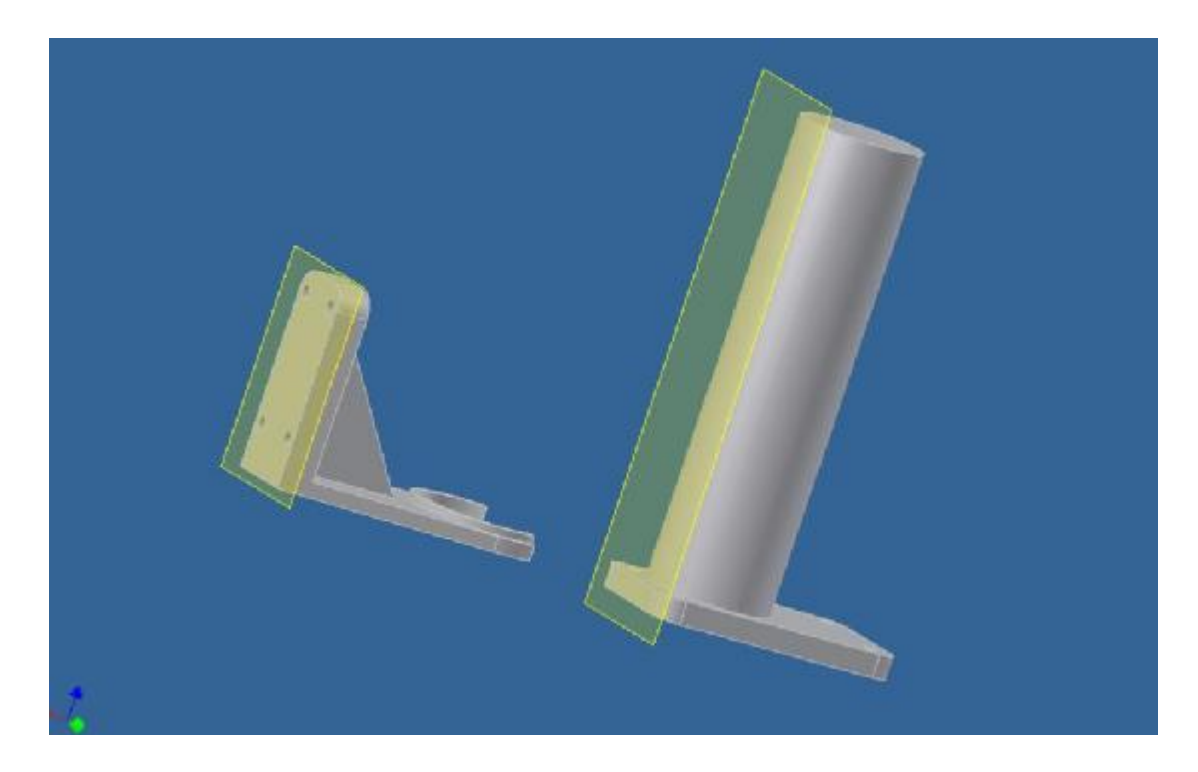

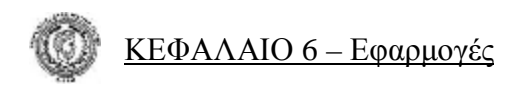

Τώρα λοιπόν με χρήση της εντολής **Constraint** και αφήνοντας τις προεπιλεγμένες εντολές όπως είναι, επιλέγουμε την εσωτερική πλευρά του κυκλικού τμήματος της βάσης και την εξωτερική πλευρά του μεγάλου κυλίνδρου: (βλέπε παρακάτω εικόνα)

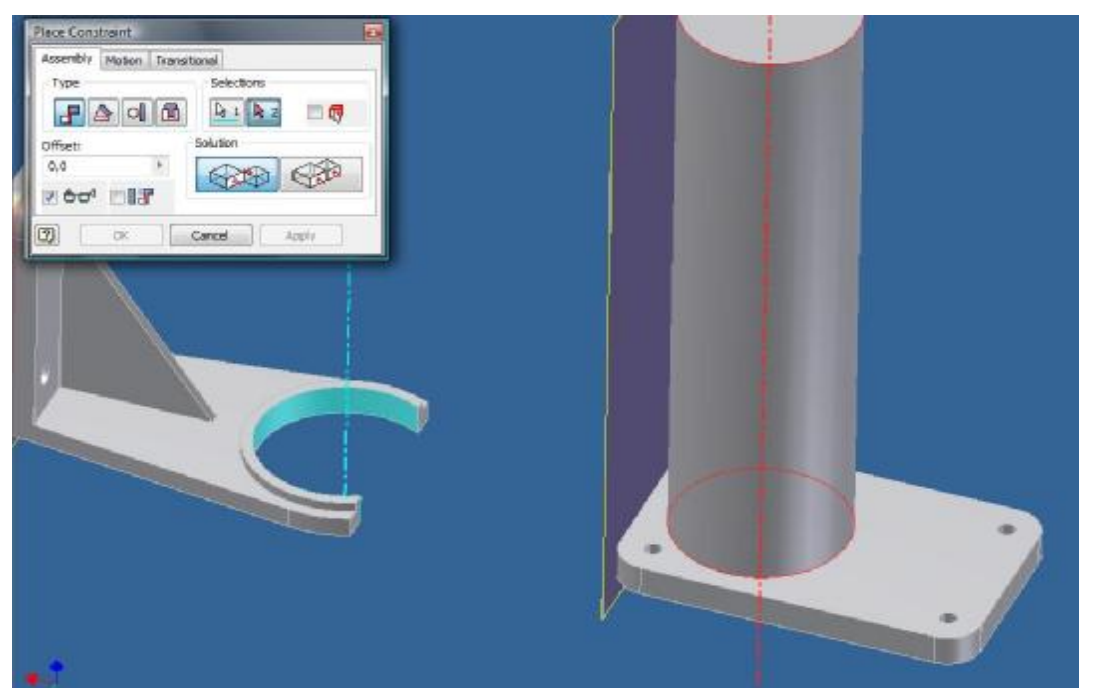

Επιλέγουμε **Apply** και τα δύο αντικείμενα ενώνονται όπως ακριβώς πρέπει. Το σχέδιό μου τέλειωσε και η τελική του μορφή φαίνεται στην παρακάτω εικόνα.

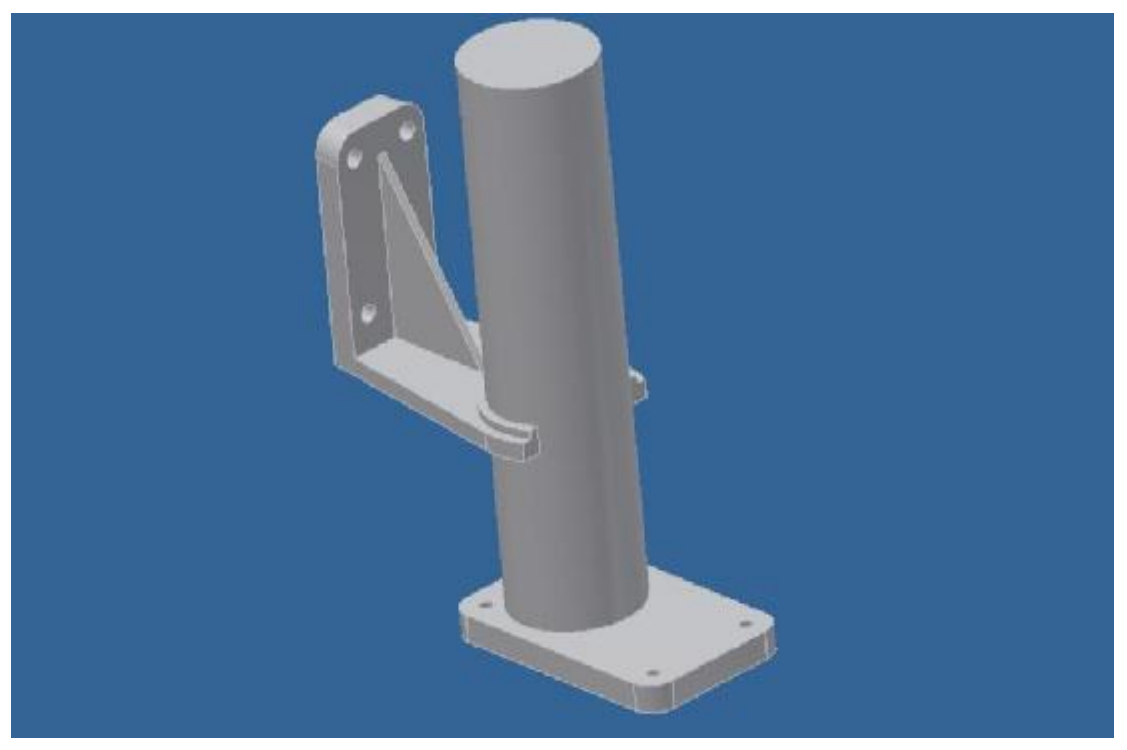

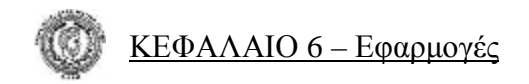

# *6.2 Εφαρμογές*

# **Εφαρμογή 1**

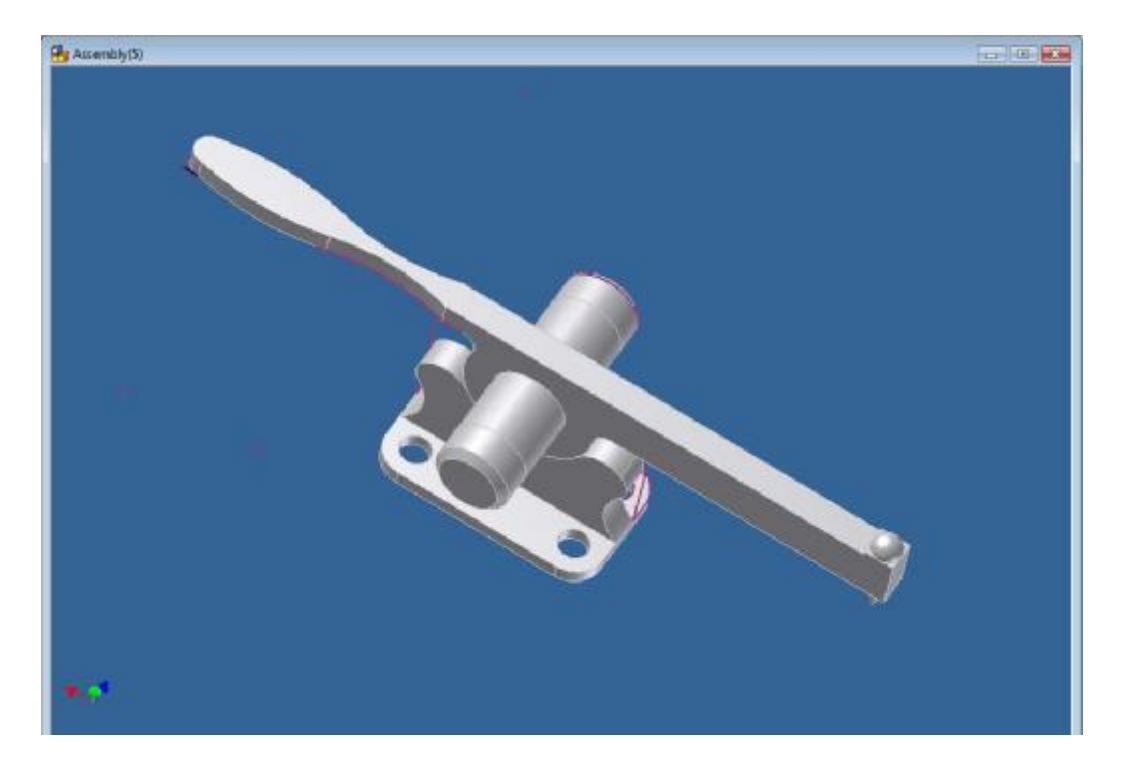

# **Εφαρμογή 2**

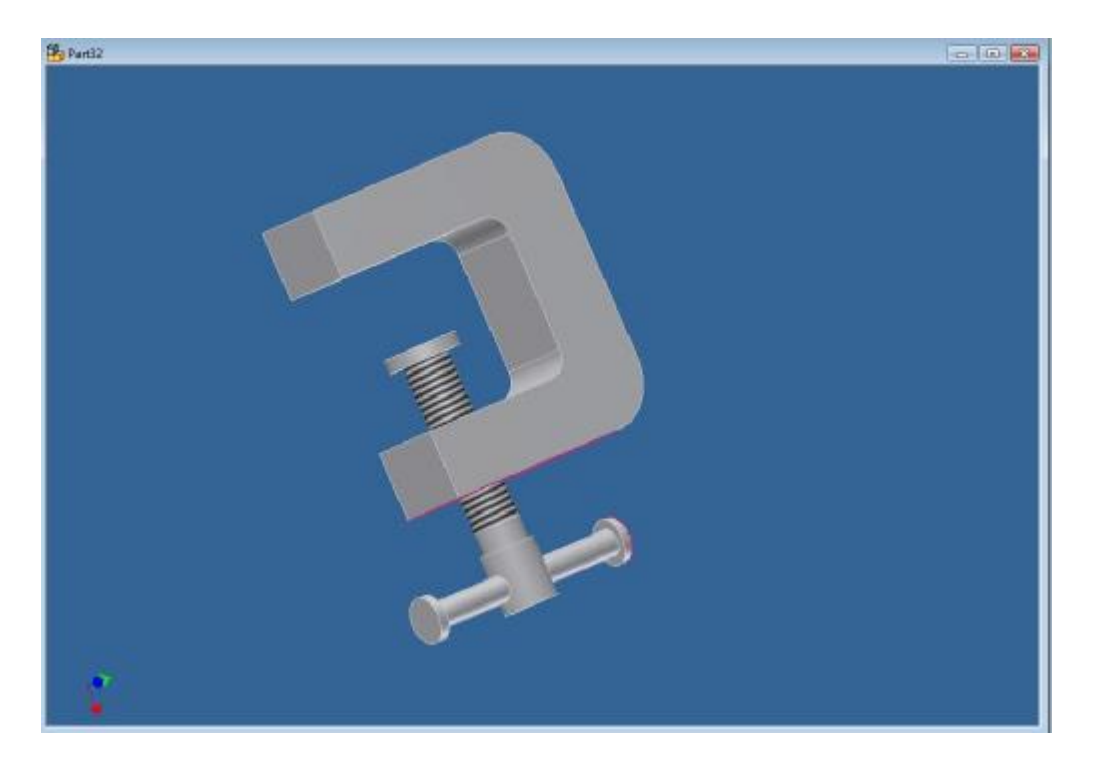

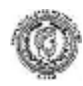

# **ΒΙΒΛΙΟΓΡΑΦΙΑ**

**Βασίλειος Παπαμητούκας –** ΜΗΧΑΝΟΛΟΓΙΚΟ ΣΧΕΔΙΟ , εκδοτικός οίκος UNIVERSITY STUDIO PRESS, Θεσσαλονίκη 2002 .

**Martin Eigner – Helmut Maier** – EINSTEIGEN IN CAD ,Munchen; wien HANSER 1985

**Γιάννης Κάππος** – ΔΟΥΛΕΨΤΕ ΜΕ ΤΟ AutoCAD 2008, εκδόσεις Κλειδάριθμος, Αθήνα 2007

**Βασίλης Κορδώνιας** – ΔΗΜΙΟΥΡΓΙΑ ΜΟΝΤΕΛΩΝ 3D AutoCAD 2008, εκδόσεις Κλειδάριθμος, Αθήνα 2007

**Αριστομένης θ. Αντωνιάδης** – ΜΗΧΑΝΟΛΟΓΙΚΟ ΣΧΕΔΙΟ ,Εκδόσεις Τζιόλα , Θεσσαλονίκη 2007

**James D. Bethune – ENGINEERING GRAPHICS WITH AutoCAD** 2008 , Pearson Prentice Hall – New Jersey 2007

# **ΔΙΑΔΙΚΤΥΑΚΕΣ ΤΟΠΟΘΕΣΙΕΣ**

<http://usa.autodesk.com/adsk/servlet/index?siteID=123112&id=4246282>

# **ΕΥΡΕΤΗΡΙΟ**

#### Α

αλλαγή φοράς αξόνων 25 ανάγλυφα 63 αναζήτηση αντικειμένου 65 αντιγραφή αντικειμένου 65 αντιγραφή 22 αντικατάσταση 134 αντικατάσταση επιφάνειας 61 αντιστάθμισμα 16 άξονας 64 αξονικές 128 απεικόνιση επιλογών 114 απεικόνιση καλωδίων 114 απεικόνιση κίνησης υπό γωνία 112 αυτόματες διαστάσεις 17 αφαίρεση 20 αφαίρεση κομματιού 62

## Β

βασική όψη 109 βασικές διαστάσεις 126 βοηθητικές όψεις 110

## Γ

γέμισμα ανάμεσα σε αντικείμενα 50 γενικές διαστάσεις 16

### Δ

δήλωση σημείων 26 δημιουργία αγωγών & σωληνώσεων 133 δημιουργία καλωδίων 133 διαγραφή επιφάνειας 61 διαστασιολόγιση οπής 128 διαστασιολόγιση πλαγιοτομής 128 διαχωρισμός επιφάνειας 60 δίνουμε όγκο 52

## Ε

ένδειξη περιορισμών 20 εισαγωγή εικόνας 25 εισαγωγή σχεδίου 24 εισαγωγή γεωμετρικών σχημάτων 66 ελατήρια 53 εμφάνιση καταλόγου 66 εντολές προσέγγισης σημείων και προσαρμογής αντικειμένων 18 ένωση επιφανειών 62 ένωση αγωγών & σωληνώσεων 67 ένωση αντικειμένων 134 εξώθηση 45 εξωτερικό περίβλημα 49 επιγραφή 64 επίπεδο αναφοράς 64 ευθύγραμμο τμήμα 11

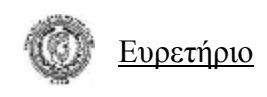

# Κ

καμπύλωμα επιφανειών 59 κάτοπτρο 14 κείμενο 25 κεντρικό σημείο 14 κόψιμο 114 κυκλική συντεταγμένη 15 κύκλος με σημείο αναφοράς το κέντρο του 12

### Λ

λεπτομερής απεικόνιση 111 λίστα αναγραφής υλικών 135

# Μ

μετακίνηση επιφάνειας 57 μετακίνηση αντικειμένου 134 μετακίνηση 21

#### Ν

νέο φύλλο 114 νεύρωμα 50

#### Ο

οπή 47 ορθογώνια συντεταγμένη 15 οριοθέτηση 62

## Π

παράμετροι 24 περιστρέφω 23 περιστροφή αντικειμένου 135 πλαγιότμηση 56

πολύγωνο 14 προβαλλόμενες όψεις 109 προβολή γεωμετρίας 24 προέκταση πλευράς 62

# Σ

σημείο 14 σημείο αναφοράς 65 σκάλισμα 61 σπάσιμο 113 σπάσιμο και αποκοπή 113 σπείρωμα 54 στερέωμα με βίδες 132 συνδετικό αντικείμενο 67 σύνθετο αντικείμενο 67 σύνολο βασικών διαστάσεων 126 σύνολο τεταγμένων διαστάσεων 127

## Τ

τεταγμένες διαστάσεις 127 τετράγωνο με 2 σημεία 13 τομή 111 τόξα συνάρμοσης 13 τόξο κύκλου 12 τοποθέτηση από αποθήκη 131

## Χ

χώρισμα 21

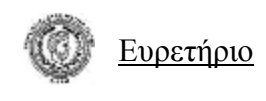

#### A

angle 47 arc length 60 assembly 130 auto dimension 17 auxiliary view 110

#### B

base view 109 baseline dimension 126 baseline dimension set 126 bend part 59 bill of materials 135 bolted connection 132 boundary patch 62 break 113 break out 113

### $\mathcal{C}$

center mark 128 center point arc 12 center point circle 12 centered pattern 129 centerline 128 centerline bisector 128 chamfer 56 chamfer note 128 circular pattern 15 coil 53 coincident 18 collinear 18 component authoring 67 concentric 19 connector authoring 67 constant 56 constraint 134 copy 22 copy object 65 create component 131 create harness 133

create imate 66 create pipe run 133 cut 46

### D

decal 64 delete face 61 derived component 65 detail view 111 distance and angle 57 draft view 114 drawing views panel 109

### E

eclipse 12 edge 55 edit coordinate system 25 emboss 63 equal 19 explore directories 116 extend 20 extend surface 62 extents 45 extrude 45

## F

face draft 57 fillet 13 fix 19

#### G

general dimension 16

## H

hole 47 hole/thread notes 128 horizontal 19

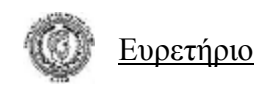

#### I

import points 26 insert autocad file 24 insert ifeature 66 insert image 25 intersect 46 inventor standard 5

#### J

join 46

#### $\mathbf{L}$

line 11 loft 50

#### M

mirror 14 move 21 move component 134 move face 57

#### N

nailboard view 114 new sheet 114

#### $\Omega$

offset 16 ordinate dimension 127 ordinate dimension set 127 output 45 overlay view 112

#### P

panel bar 5 parallel 18 parameters 24 part features 45 path 52 perpendicular 18 place component 130 place feature 16 place from concert center 131 place from vault 130 point, center point 14 polygon 14 project geometry 24 projected view 109

# $\overline{O}$

quarter section view 135

### R

radius 56 rectangular pattern 15 replace 134 replace face 61 revolve 46 rib 50 rotate 23 rotate component 135

## S

scale 22 sculpt 61 section view 111 server 130 shape 45 shell 49 show constraints 20 slice 114 smooth  $(g2)$  18 solid 45 specification 54 spline 11 split 21

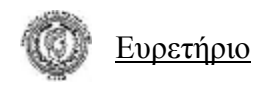

split part 59 status bar 5 stitch surface 62 stretch 23 sweep 52 symmetric 19

#### T

tangent 18 tangent arc 12 tangent circle 12 taper 52 text 25 thicken/offset 60 thread 54 thread length 54 three point arc 12 three point rectangle 13 trim 20 trim surface 62 tube & pipe authoring 67 two point rectangle 13

#### V

variable 56 vertical 19 view 5 view catalog 66

#### W

work axis 64 work plane 64 work point/grounded work point 65